# WORKABOUT PRO<sup>3</sup> Hand-Held Computer

With Windows Mobile 6.1 Classic & Professional (Model No. 7527C-G2 & 7527S-G2)

**User Manual** 

February 22, 2010 Part No. 8100200.A

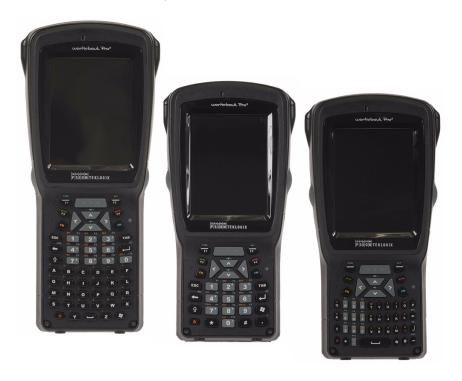

ISO 9001 Certified Quality Management System

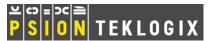

#### © Copyright 2010 by Psion Teklogix Inc., Mississauga, Ontario

2100 Meadowvale Boulevard, Mississauga, Ontario, Canada L5N 7J9 http://www.psionteklogix.com

This document and the information it contains is the property of Psion Teklogix Inc., is issued in strict confidence, and is not to be reproduced or copied, in whole or in part, except for the sole purpose of promoting the sale of Psion Teklogix manufactured goods and services. Furthermore, this document is not to be used as a basis for design, manufacture, or sub-contract, or in any manner detrimental to the interests of Psion Teklogix Inc.

WORKABOUT PRO<sup>3</sup> TM is a trademark of Psion Teklogix Inc.

Windows® and the Windows Logo are trademarks or registered trademarks of Microsoft Corporation in the United States and/or other countries.

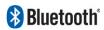

The **Bluetooth** word mark and logos are owned by Bluetooth SIG, Inc. and any use of such marks by Psion Teklogix Inc. is under license.

 ${\it All\ trademarks\ and\ trade\ names\ are\ the\ property\ of\ their\ respective\ holders}.$ 

#### **Return-To-Factory Warranty**

Psion Teklogix Inc. provides a return to factory warranty on this product for a period of twelve (12) months in accordance with the Statement of Limited Warranty and Limitation of Liability provided at <a href="https://www.psionteklogix.com/warranty">www.psionteklogix.com/warranty</a>. (If you are not already a member of Teknet and you attempt to view this warranty, you will be asked to register. As a member of Teknet, you will have access to helpful information about your Psion Teklogix products at no charge to you.) In some regions, this warranty may exceed this period. Please contact your local Psion Teklogix office for details. The warranty on Psion Teklogix manufactured equipment does not extend to any product that has been tampered with, altered, or repaired by any person other than an employee of an authorized Psion Teklogix service organization. See Psion Teklogix terms and conditions of sale for full details.

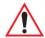

Important: Psion Teklogix warranties take effect on the date of shipment.

#### Disclaimer

Every effort has been made to make this material complete, accurate, and up-to-date. In addition, changes are periodically added to the information herein; these changes will be incorporated into new editions of the publication. Psion Teklogix Inc. reserves the right to make improvements and/or changes in the product(s) and/or the program(s) described in this document without notice, and shall not be responsible for any damages, including but not limited to consequential damages, caused by reliance on the material presented, including but not limited to typographical errors.

# TABLE OF CONTENTS

| Chapt | er 1:   l | Introduction                                                   |    |
|-------|-----------|----------------------------------------------------------------|----|
| 1.1   | About     | This Manual                                                    | 3  |
| 1.2   | Text C    | onventions                                                     | 4  |
| 1.3   | WORK      | KABOUT PRO <sup>3</sup> Features                               | 4  |
|       | 1.3.1     | The WORKABOUT PRO <sup>3</sup> C Hand-Held                     | 6  |
|       | 1.3.2     | The WORKABOUT PRO <sup>3</sup> S Hand-Held                     | 7  |
| Chapt |           | Basic Checkout                                                 |    |
| 2.1   | Prepar    | ing the WORKABOUT PRO <sup>3</sup> for Operation               | 11 |
|       | 2.1.1     | The Main Battery                                               | 11 |
|       | 2.1.2     | The Backup Battery                                             | 11 |
| 2.2   | Turnin    | g the WORKABOUT PRO <sup>3</sup> On and Off                    | 12 |
|       | 2.2.1     | Installing the Battery and Switching the Unit On               | 12 |
|       | 2.2.2     | Switching the Unit Off (Suspend)                               | 13 |
| 2.3   | Conne     | cting the WORKABOUT PRO <sup>3</sup> to a PC                   | 14 |
| 2.4   | Data T    | ransfer Between the PC & the Hand-Held                         | 14 |
|       | 2.4.1     | Using Microsoft® ActiveSync®                                   | 14 |
|       | 2.4.2     | Using Microsoft® Vista®                                        | 15 |
| 2.5   | Alignii   | ng (Calibrating) the Touchscreen                               | 15 |
| 2.6   | The Go    | etting Started Centre                                          | 15 |
| 2.7   | Setting   | g Up a RA2041 Radio-Summit Client Utility                      | 16 |
|       | 2.7.1     | Assigning the IP Address                                       |    |
|       | 2.7.2     | Using the SCU to Connect to the WLAN                           | 17 |
| 2.8   | The Ph    | none (Windows Mobile 6.1 Professional Only)                    | 20 |
|       | 2.8.1     | The Phone Keypad                                               |    |
|       | 2.8.2     | Send & End Calls Using the WORKABOUT PRO <sup>3</sup> Keyboard | 24 |
|       | 2.8.3     | Managing Phone Settings.                                       | 26 |
| 2.9   | Resetti   | ing the WORKABOUT PRO <sup>3</sup> Hand-Held                   | 31 |
|       | 2.9.1     | Performing a Warm Reset                                        | 31 |
|       | 2.9.2     | Performing a Cold Reset to the Windows Mobile 6.1 OS           | 32 |

| Chapte | er 3: Get To Know WORKABOUT PRO <sup>3</sup>      |    |
|--------|---------------------------------------------------|----|
| 3.1    | Features of the WORKABOUT PRO <sup>3</sup>        | 35 |
| 3.2    | The Batteries                                     | 37 |
|        | 3.2.1 Battery Safety                              | 37 |
|        | 3.2.2 Removing the Battery Pack                   | 38 |
|        | 3.2.3 Battery Swap Time                           | 38 |
|        | 3.2.4 Charging the Battery                        | 39 |
| 3.3    | Switching the Hand-Held On and Off                | 40 |
| 3.4    | The Keyboards                                     | 41 |
|        | 3.4.1 The WORKABOUT PRO <sup>3</sup> Keyboard     |    |
|        | 3.4.2 Modifier Keys                               | 41 |
|        | 3.4.3 The Keys                                    | 43 |
|        | 3.4.4 Alpha Keyboard – Accessing Keys             | 45 |
|        | 3.4.5 QWERTY Keyboard – Accessing Numeric Keys    | 45 |
|        | 3.4.6 Numeric Keyboard – Accessing Alpha Keys     | 45 |
|        | 3.4.7 The Keypad Backlight                        | 47 |
| 3.5    | The Display                                       |    |
|        | 3.5.1 Adjusting the Backlight                     |    |
|        | 3.5.2 Aligning (Calibrating) the Touchscreen      | 47 |
|        | 3.5.3 Screen Orientation.                         | 48 |
| 3.6    | Indicators                                        | 49 |
|        | 3.6.1 The LED                                     | 49 |
| 3.7    | Audio Indicators                                  | 49 |
|        | 3.7.1 Adjusting Speaker Volume                    |    |
| 3.8    | Monitoring the Battery and Maximizing Run Time    | 50 |
|        | 3.8.1 Storing Batteries                           |    |
| 3.9    | Uploading Data in a Docking Station               | 51 |
| 3.10   | Bluetooth Radio                                   | 52 |
|        | 3.10.1 Pairing a <i>Bluetooth</i> Device          |    |
| 3.11   | Inserting the SD/MMC Card and SIM Card            |    |
|        | 3.11.1 Inserting and Removing the Card            |    |
| 3.12   | General Maintenance                               | 57 |
|        | 3.12.1 Caring for the Touchscreen                 |    |
|        | 3.12.2 Cleaning the WORKABOUT PRO <sup>3</sup>    | 57 |
|        | -                                                 |    |
| Chapte | er 4: Working With Windows Mobile 6.1             |    |
| 4.1    | Navigating in Windows Mobile 6.1 and Applications | 61 |
|        | 4.1.1 Navigating Using a Touchscreen and Stylus   | 61 |

|    | 4.2   | Windows Mobile 6.1 Desktop–Today Screen       | 61  |
|----|-------|-----------------------------------------------|-----|
|    |       | 4.2.1 Windows Mobile 6.1 Navigation Bar       | 62  |
|    |       | 4.2.2 Today's Date, Clock and Alarm           | 65  |
|    |       | 4.2.3 Ownership Information                   | 67  |
|    |       | 4.2.4 E-mail Notification                     | 68  |
|    |       | 4.2.5 Task Notification                       | 68  |
|    |       | 4.2.6 Calendar of Upcoming Appointments       | 70  |
|    | 4.3   | Start Menu                                    | 74  |
|    |       | 4.3.1 Customising the Start Menu              |     |
|    | 4.4   | Managing Files and Folders                    | 75  |
|    |       | 4.4.1 Creating a New Folder                   |     |
|    |       | 4.4.2 Renaming a File                         |     |
|    |       | 4.4.3 Copying a File.                         |     |
|    |       | 4.4.4 Deleting a File.                        |     |
|    | 4.5   | Using Menus                                   |     |
|    | 1.0   | 4.5.1 Pop-Up Menus                            |     |
|    | 4.6   | The Softkey Bar                               |     |
|    | 4.7   | Programs–Using Applications                   |     |
|    | 4.8   | Settings                                      |     |
|    | 4.9   | Help                                          |     |
|    | 4.10  | Entering Text                                 |     |
|    | 4.10  | 4.10.1 Soft Keyboard.                         |     |
|    |       | 4.10.2 The Transcriber                        |     |
|    |       | 4.10.3 Block Recognizer and Letter Recognizer |     |
|    |       | 4.10.5 Block Recognizer and Letter Recognizer |     |
| CI | hapte | er 5: Programs                                |     |
| _  | 5.1   | Programs                                      | 89  |
|    | 5.2   | Games                                         |     |
|    | 5.3   | ActiveSync®                                   |     |
|    | 5.5   | 5.3.1 Synchronization                         |     |
|    | 5.4   | Calculator                                    |     |
|    | 5.5   | Office Mobile.                                |     |
|    | 5.5   | 5.5.1 Excel Mobile                            |     |
|    |       | 5.5.2 OneNote Mobile                          |     |
|    |       | 5.5.3 Word Mobile                             |     |
|    |       | 5.5.4 PowerPoint Mobile                       |     |
|    | 5.6   | Demo Scanner                                  |     |
|    |       |                                               |     |
|    | 5.7   | File Explorer                                 | 101 |

| 5.8    | Getting Started                               |     |  |
|--------|-----------------------------------------------|-----|--|
| 5.9    | PTSI Imager Demo                              | 101 |  |
| 5.10   | Internet Sharing.                             | 102 |  |
|        | 5.10.1 Creating an Internet Connection        | 102 |  |
|        | 5.10.2 Using Internet Sharing.                | 102 |  |
| 5.11   | Notes                                         | 103 |  |
|        | 5.11.1 Creating a Note.                       |     |  |
|        | 5.11.2 Converting Handwritten Notes to Text   | 104 |  |
|        | 5.11.3 Renaming a Note                        | 106 |  |
|        | 5.11.4 Recording Notes                        | 106 |  |
|        | 5.11.5 Synchronizing a Note                   | 108 |  |
| 5.12   | Pictures & Videos.                            | 108 |  |
|        | 5.12.1 Moving Photos to the WORKBOUT PRO      |     |  |
|        | 5.12.2 Opening a Photo.                       | 109 |  |
|        | 5.12.3 Deleting a Photo.                      | 109 |  |
|        | 5.12.4 Editing a Photo                        | 109 |  |
|        | 5.12.5 Creating a Slide Show                  | 109 |  |
| 5.13   | Internet Explorer                             | 110 |  |
|        | 5.13.1 Browsing Web Sites                     | 110 |  |
| 5.14   | Messaging                                     | 111 |  |
|        | 5.14.1 Folders                                | 111 |  |
|        | 5.14.2 Synchronizing E-mail with Outlook      | 112 |  |
|        | 5.14.3 Changing Synchronization Settings      | 113 |  |
| 5.15   | Remote Desktop Mobile                         | 114 |  |
|        | 5.15.1 Connecting to a Terminal Server        | 114 |  |
|        | 5.15.2 Disconnecting without Ending a Session | 114 |  |
|        | 5.15.3 Ending a Session                       | 114 |  |
| 5.16   | Summit Client Utility (SCU)                   | 115 |  |
| 5.17   | Search                                        | 115 |  |
| 5.18   | Task Manager                                  | 116 |  |
| 5.19   |                                               |     |  |
| 5.20   |                                               |     |  |
| 5.21   | Windows Media                                 |     |  |
| 3.21   | Wildows Media                                 |     |  |
| Chapte | er 6: Settings                                |     |  |
| 6.1    | Settings                                      | 123 |  |
| 6.2    | Personal Settings                             |     |  |

| 6.3  | App Launch Keys.                             | 124 |  |
|------|----------------------------------------------|-----|--|
| 6.4  | Buttons Icon                                 | 126 |  |
|      | 6.4.1 Up/Down Control                        | 126 |  |
|      | 6.4.2 One Shots                              | 127 |  |
|      | 6.4.3 Keyboard Macro Keys                    | 128 |  |
|      | 6.4.4 Unicode Mapping                        | 130 |  |
|      | 6.4.5 Scancode Remapping.                    | 131 |  |
|      | 6.4.6 Lock Sequence                          | 134 |  |
| 6.5  | Input                                        | 135 |  |
|      | 6.5.1 Input Method Tab                       |     |  |
|      | 6.5.2 Options–Additional Choices             | 139 |  |
| 6.6  | Lock                                         | 140 |  |
| 6.7  | Menus                                        | 141 |  |
|      | 6.7.1 Start Menu Tab                         |     |  |
| 6.8  | Microphone                                   | 142 |  |
| 6.9  | Owner Information                            |     |  |
| 6.10 | Phone (Windows Mobile 6.1 Professional Only) |     |  |
| 6.11 | Sound & Notifications                        |     |  |
|      | 6.11.1 Sounds                                |     |  |
|      | 6.11.2 Notifications                         |     |  |
| 6.12 | Today Screen                                 | 145 |  |
|      | 6.12.1 Appearance                            |     |  |
|      | 6.12.2 Items                                 | 145 |  |
| 6.13 | System Tab Settings                          | 146 |  |
| 6.14 |                                              |     |  |
| 6.15 |                                              |     |  |
| 6.16 |                                              |     |  |
| 0.10 | 6.16.1 Battery Power                         |     |  |
|      | 6.16.2 External Power                        |     |  |
|      | 6.16.3 Intensity                             |     |  |
| 6.17 | •                                            |     |  |
|      | 6.17.1 Choosing A Certificate                |     |  |
| 6.18 | -                                            |     |  |
| 6.19 |                                              |     |  |
| 6.20 | _                                            |     |  |
| 5.20 | 6.20.1 Status                                |     |  |
|      | 6.20.2 Settings                              |     |  |
|      | <u> </u>                                     |     |  |

|      | 6.20.3 Utilities                               | 155 |  |  |  |
|------|------------------------------------------------|-----|--|--|--|
| 6.21 | Encryption                                     | 155 |  |  |  |
| 6.22 | Error Reporting                                |     |  |  |  |
| 6.23 | External GPS (Global Positioning System)       | 156 |  |  |  |
| 6.24 | Manage Triggers                                | 158 |  |  |  |
|      | 6.24.1 Trigger Mappings                        |     |  |  |  |
| 6.25 | Managed Programs                               | 161 |  |  |  |
| 6.26 | Memory                                         | 162 |  |  |  |
|      | 6.26.1 Main Tab                                |     |  |  |  |
|      | 6.26.2 Storage Card                            | 163 |  |  |  |
| 6.27 | Power Icon                                     | 163 |  |  |  |
|      | 6.27.1 Battery Tab.                            |     |  |  |  |
|      | 6.27.2 Advanced Tab.                           |     |  |  |  |
|      | 6.27.3 Battery Details                         |     |  |  |  |
|      | 6.27.4 Built-In Devices.                       |     |  |  |  |
|      | 6.27.5 Card Slots                              |     |  |  |  |
|      | 6.27.6 Suspend Threshold                       |     |  |  |  |
|      | 6.27.7 Wakeup Keys Tab.                        |     |  |  |  |
| 6.20 | 6.27.8 Suspend Mode                            |     |  |  |  |
| 6.28 | Regional Settings                              |     |  |  |  |
| 6.29 | Remove Programs                                |     |  |  |  |
| 6.30 | Screen Icon                                    |     |  |  |  |
| 6.31 | Task Manager                                   |     |  |  |  |
| 6.32 | Teklogix Imagers Settings                      |     |  |  |  |
| 6.33 | Teklogix Scanners Settings                     |     |  |  |  |
|      | 6.33.1 Bar Code Settings – The Scanner Menu    |     |  |  |  |
|      | 6.33.2 Options Tab                             |     |  |  |  |
|      | 6.33.3 Translations Tab                        |     |  |  |  |
|      | 6.33.4 Ports Tab                               |     |  |  |  |
| 6.34 | Total Recall                                   |     |  |  |  |
|      | 6.34.1 Creating A Backup Profile.              |     |  |  |  |
|      | 6.34.2 Restoring A Profile.                    |     |  |  |  |
|      | 6.34.4 Deleting a Profile.                     |     |  |  |  |
| C 25 | 6.34.4 Deleting a Profile.                     |     |  |  |  |
| 6.35 | TweakIT                                        |     |  |  |  |
|      | 6.35.1 Advanced Interface And Network Settings |     |  |  |  |
|      | 0.33.2 Auvanceu dei vices deungs               | 193 |  |  |  |

|      | 6.35.3  | Radio Features                              | 196 |
|------|---------|---------------------------------------------|-----|
|      | 6.35.4  | User System Setting                         | 197 |
|      | 6.35.5  | Registry Editor                             | 198 |
| 6.36 | Windo   | ws Update                                   | 198 |
| 6.37 | Connec  | ctions Tab                                  | 198 |
| 6.38 | Beam.   |                                             | 201 |
| 6.39 |         | oth Setup                                   |     |
|      | 6.39.1  | Paired Tab.                                 |     |
|      | 6.39.2  | Device Tab                                  | 204 |
|      | 6.39.3  | Servers Tab                                 | 208 |
|      | 6.39.4  | Mode Tab                                    | 209 |
|      | 6.39.5  | About Tab                                   | 210 |
|      | 6.39.6  | The <i>Bluetooth</i> GPRS Phone             | 210 |
| 6.40 | Connec  | ction Properties                            | 212 |
|      |         | Port Settings.                              |     |
|      | 6.40.2  | Call Options                                | 214 |
| 6.41 | Connec  | ctions – Connecting To The Internet         | 214 |
|      | 6.41.1  | Modem Connection Setup                      | 215 |
| 6.42 | Wireles | ss Manager Icon                             | 219 |
|      | 6.42.1  | Flight Mode – Disabling Wireless Components | 219 |
|      | 6.42.2  | Setting Up A Network Card                   | 220 |
|      | 6.42.3  | Network Adaptor Cards                       | 220 |
|      | 6.42.4  | Changing Network Card Settings              | 222 |
|      | 6.42.5  | VPN Connection Setup.                       | 222 |
|      | 6.42.6  | Managing An Existing Connection             | 223 |
|      | 6.42.7  | Selecting A Network                         | 224 |
|      | 6.42.8  | Proxy Server Setup                          | 225 |
| 6.43 | Wireles | ss Statistics                               | 227 |
| 6.44 | Wireles | ss WAN (Windows Mobile 6.1 Classic Only)    | 227 |
|      | 6.44.1  | Softkey Bar Icons                           | 227 |
|      | 6.44.2  | Establishing A Connection                   | 228 |
|      | 6.44.3  | Disconnecting From A Network                | 229 |
|      | 6.44.4  | Advanced Information.                       | 230 |
|      | 6.44.5  | Tools Menu                                  | 231 |
|      | 6.44.6  | SMS Menu                                    | 240 |
|      |         |                                             |     |
| -    |         | Peripheral Devices & Accessories            |     |
| 7.1  | Carryin | ng Accessories                              | 249 |

| 7.2  | Attaching The Hand Strap                                                                                     | 250 |  |  |
|------|----------------------------------------------------------------------------------------------------|-----|--|--|
| 7.3  | Attaching The Pistol Grip                                                                                    |     |  |  |
| 7.4  | The Trigger Back Plate Kit With Flush Mount Pistol Grip                                                      |     |  |  |
| 7.5  | Protective Carrying Case                                                                                     | 257 |  |  |
| 7.6  | Soft Shell Holster                                                                                           | 257 |  |  |
| 7.7  | The Batteries                                                                                                | 259 |  |  |
|      | 7.7.1 Secure Battery Cover                                                                                   | 259 |  |  |
| 7.8  | Adaptor Cable Options                                                                                        | 261 |  |  |
| 7.9  | Chargers And Docking Stations                                                                                | 261 |  |  |
|      | 7.9.1 Installation–Chargers And Docking Stations.                                                            |     |  |  |
|      | 7.9.2 Power Consumption Considerations                                                                       |     |  |  |
|      | 7.9.3 Operator Controls                                                                                      |     |  |  |
|      | 7.9.4 Important Charger Safety Instructions                                                                  |     |  |  |
| 7.10 | Desktop Docking Station                                                                                      | 263 |  |  |
|      | 7.10.1 Charging A Battery Installed In The WORKABOUT PRO <sup>3</sup>                                        |     |  |  |
|      | 7.10.2 Charging A Spare Battery                                                                              |     |  |  |
|      | 7.10.3 Battery Charge Duration.                                                                              |     |  |  |
|      | 7.10.4 Charger LED Indicators                                                                                |     |  |  |
| 7.11 | Troubleshooting The Charging Operation Of The Dock                                                           |     |  |  |
| 7.12 | Linking A WORKABOUT PRO <sup>3</sup> To A PC                                                                 |     |  |  |
| 7.13 | Linking A WORKABOUT PRO <sup>3</sup> To An Ethernet Network                                                  |     |  |  |
| - 14 | 7.13.1 Network Access                                                                                        |     |  |  |
| 7.14 | Troubleshooting The Docking Station Operations                                                               |     |  |  |
| 7.15 | AC Wall Adaptor– Model #PS1050-G1                                                                            |     |  |  |
| 7.16 | Automotive Adaptor–Model #WA3113-G2                                                                          |     |  |  |
| 7.17 | Single Battery Charger–Model #WA3001-G1                                                                      |     |  |  |
|      | 7.17.1 Inserting A Battery In The Single Battery Charger                                                     |     |  |  |
|      | <ul><li>7.17.2 Battery Charge Duration.</li><li>7.17.3 Charge Indicators–Single Battery Charge LED</li></ul> |     |  |  |
| 7.10 |                                                                                                    |     |  |  |
| 7.18 | Quad Battery Charger–Model #WA3004-G1                                                                        |     |  |  |
| 7.19 | Charging Batteries                                                                                           |     |  |  |
| 7.20 | Battery Charge Duration                                                                                      |     |  |  |
| 7.21 | Charge Indicators—The LEDs                                                                                   |     |  |  |
| 7.22 | Troubleshooting                                                                                              |     |  |  |
|      | <u> </u>                                                                                                    |     |  |  |
|      | <ul><li>7.22.2 Indicator Flashing Red</li><li>7.22.3 Power LED Does Not Light Up</li></ul>                   |     |  |  |
|      | 1.22.5 TOWER LED DOES NOT LIGHT UP                                                                           |     |  |  |

|    |      | 7.22.4 Indicator Does Not Light When Battery Installed                | 272 |
|----|------|-----------------------------------------------------------------------|-----|
|    | 7.23 | Quad Docking Station-WA4204-G2 & WA4304-G2                            | 273 |
|    |      | 7.23.1 Quad Docking Station Setup.                                    |     |
|    |      | 7.23.2 Quad Indicators                                                |     |
|    |      | 7.23.3 Inserting A WORKABOUT In The Quad Docking Station              | 274 |
|    |      | 7.23.4 Network Access                                                 | 274 |
|    |      | 7.23.5 Battery Charging–LED Behaviour.                                |     |
|    |      | 7.23.6 Troubleshooting                                                | 275 |
|    | 7.24 | The Vehicle Cradle                                                    |     |
|    |      | 7.24.1 Vehicle Cradle Mounting Recommendations                        | 276 |
|    | 7.25 | Mounting Template                                                     | 277 |
|    | 7.26 | Wiring Guidelines                                                     | 277 |
|    | 7.27 | Using The Vehicle Cradle                                              | 277 |
|    | 7.28 | Maintaining The Vehicle Cradle                                        | 277 |
|    | 7.29 | Powered Cradle Installation In High Voltage Vehicles                  | 278 |
|    | 7.30 | Powered Vehicle Cradle Installation.                                  | 278 |
|    |      | 7.30.1 Wiring Vehicle Power To The Cradle                             |     |
|    | 7.31 | The Port Replicator                                                   | 279 |
|    | 7.32 | Scanners And Imagers                                                  |     |
|    |      | 7.32.1 Scanning Techniques                                            |     |
|    |      | 7.32.2 Troubleshooting                                                | 281 |
|    |      | 7.32.3 Operating One Dimensional (1D) Laser Scanners                  | 281 |
|    |      | 7.32.4 Operating Two Dimensional (2D) Imagers                         | 282 |
|    | 7.33 | Bluetooth Peripherals                                                 | 283 |
| Ch | apte | er 8: Specifications                                                  |     |
|    | 8.1  | Hand-Held Computer Specifications                                     | 287 |
|    | 8.2  | Radio Specifications                                                  | 292 |
|    |      | 8.2.1 Model RA2041: 802.11 b/g Direct Sequence Spread Spectrum (DSSS) | 292 |
|    |      | 8.2.2 Model RA3030-G2 GSM/GPRS/EDGE Radio                             | 292 |
|    |      | 8.2.3 Model RA3040-G2 (Siemens HC25 UMTS Modem)                       | 294 |
|    |      | 8.2.4 <i>Bluetooth</i>                                                | 296 |
|    | 8.3  | Battery Specifications.                                               | 296 |
|    |      | 8.3.1 High-Capacity (Model WA3006)                                    | 296 |
|    |      | 8.3.2 Super High-Capacity (Model WA3010)                              | 302 |
|    | 8.4  | Scanner/Imager Model Numbers                                          | 308 |
|    | 8.5  | Scanner Specifications                                                |     |
|    |      | 8.5.1 SE1223HP, LR And SE955HP Specifications                         |     |
|    |      |                                                                       |     |

|       | 8.5.2   | SE1524ER Scanner Specifications              | 311 |
|-------|---------|----------------------------------------------|-----|
|       | 8.5.3   | EV15 Imager Specifications                   |     |
|       | 8.5.4   | SX5400* Imager                               |     |
|       | 8.5.5   | HHP5180 Imager.                              |     |
| Appen | ndix A: | Summit Client Utility (SCU)                  |     |
| A.1   |         | Tabs                                         | A-1 |
| A.2   | Main 7  | Гаb                                          | A-1 |
| A.3   | Profile | e Tab                                        | A-2 |
|       | A.3.1   | SCU Security Capabilities                    |     |
|       | A.3.2   | EAP Credentials                              |     |
|       | A.3.3   | ThirdPartyConfig                             | A-6 |
| A.4   | Status  | Tab                                          |     |
| A.5   |         | Tab                                          |     |
| A.6   | Global  | l Settings Tab                               | A-8 |
| Appen | dix B:  | Port Pinouts                                 |     |
| B.1   |         | ow Insertion Force) Port Pinout              | B-1 |
| B.2   |         | Port Pinout                                  |     |
| B.3   |         | y Contact Pinout – WA3006 & WA3010           |     |
| B.4   | -       | ve Female Battery Connector                  |     |
| Annen | dix C   | Teklogix Imagers Applet                      |     |
| C.1   |         | red Applets                                  | C-1 |
| C.2   |         | S                                            |     |
| 0.2   | C.2.1   | Predefined Presets                           |     |
|       | C.2.2   | Bar Code Predefined Presets.                 |     |
|       | C.2.3   | Bar Code Decoding Camera Predefined Presets. |     |
|       | C.2.4   | Image Capture Predefined Presets             |     |
| C.3   |         | The Teklogix Imagers Applet                  |     |
| 0.5   | C.3.1   | Configuring The Image Capture Presets        |     |
|       | C.3.2   | Selecting A Camera                           |     |
|       | C.3.3   | Setting The Active Preset.                   |     |
|       | C.3.4   | Viewing A Preset.                            |     |
|       | C.3.5   | Creating A Custom Preset                     |     |
|       | C.3.6   | Modifying A Custom Preset                    |     |
|       | C.3.7   | Removing A Custom Preset                     |     |
| C.4   |         | guring The Bar Code Decoding Camera Presets  |     |
|       | C.4.1   | Selecting A Camera                           |     |

|     | C.4.2  | Setting The Active Preset                              |      |
|-----|--------|--------------------------------------------------------|------|
|     | C.4.3  | Viewing A Preset.                                      | C-10 |
|     | C.4.4  | Creating A Custom Preset                               | C-10 |
|     | C.4.5  | Modifying A Custom Preset                              | C-11 |
|     | C.4.6  | Removing A Custom Preset                               | C-12 |
|     | C.4.7  | Configuring The Bar Code Decoding Symbologies          | C-12 |
|     | C.4.8  | Setting The Active Preset                              | C-13 |
|     | C.4.9  | Viewing A Preset.                                      | C-13 |
|     | C.4.10 | Creating A Custom Preset                               | C-14 |
|     | C.4.11 | Modifying A Custom Preset                              | C-15 |
|     | C.4.12 | Removing A Custom Preset                               | C-16 |
|     | C.4.13 | Configuring Symbologies in the Teklogix Imagers Applet | C-16 |
|     | C.4.14 | Filter Tab – Manipulating Bar Code Data                | C-17 |
|     | C.4.15 | Translation Tab – Configuring Rules                    | C-19 |
|     | C.4.16 | Advanced Tab                                           | C-19 |
| C.5 | Teklog | ix Scanners Applet                                     | C-21 |
|     |        |                                                        |      |
|     |        | Bar Code Settings                                      |      |
| D.1 |        | r Menu                                                 |      |
| D.2 |        | ed (Internal) Scanner                                  |      |
|     | D.2.1  | Options – Decoded (Internal) Scanner                   |      |
|     | D.2.2  | Advanced Options – Decoded (Internal)                  |      |
|     | D.2.3  | Decoded (Internal) 2D Scanning Options                 |      |
|     | D.2.4  | Data Options — Decoded (Internal) Scanner              |      |
|     | D.2.5  | Code 39                                                |      |
|     | D.2.6  | Code 128                                               |      |
|     | D.2.7  | EAN 13                                                 |      |
|     | D.2.8  | EAN 8                                                  |      |
|     | D.2.9  | UPC A                                                  |      |
|     | D.2.10 |                                                        |      |
|     | D.2.11 | UPC/EAN Shared Settings.                               |      |
|     | D.2.12 |                                                        |      |
|     | D.2.13 |                                                        |      |
|     | D.2.14 |                                                        |      |
|     | D.2.15 | Interleaved 2 of 5                                     |      |
|     | D.2.16 |                                                        |      |
|     | D.2.17 | RSS Code                                               |      |
|     | D.2.18 | · · · ·                                                |      |
|     | D.2.19 | PDF-417                                                | D-18 |

|     | D.2.20 | Micro PDF-417                       | D-19 |
|-----|--------|-------------------------------------|------|
| D.3 | Decode | ed (HHP)                            | D-20 |
|     | D.3.1  | Options – Decoded (HHP)             | D-20 |
|     | D.3.2  | Advanced Options – Decoded (HHP)    | D-20 |
|     | D.3.3  | Code 39                             | D-22 |
|     | D.3.4  | Trioptic Code                       | D-23 |
|     | D.3.5  | Code 128                            | D-23 |
|     | D.3.6  | EAN 13 Settings                     | D-24 |
|     | D.3.7  | EAN 8                               | D-25 |
|     | D.3.8  | UPC A Settings                      | D-25 |
|     | D.3.9  | UPC E Settings.                     | D-26 |
|     | D.3.10 | UPC/EAN Shared Settings             | D-27 |
|     | D.3.11 | Code 93                             | D-27 |
|     | D.3.12 | Codabar                             | D-27 |
|     | D.3.13 | MSI Plessey                         | D-29 |
|     | D.3.14 | Code 11                             | D-29 |
|     | D.3.15 | Interleaved 2 of 5                  | D-30 |
|     | D.3.16 | Matrix 2 of 5                       | D-31 |
|     | D.3.17 | IATA 2 of 5                         | D-31 |
|     | D.3.18 | Discrete 2 of 5.                    | D-32 |
|     | D.3.19 | Telepen                             | D-32 |
|     | D.3.20 | RSS Code (Reduced Space Symbology)  | D-33 |
|     | D.3.21 | PosiCode (Reduced Space Symbology). | D-33 |
|     | D.3.22 | Composite.                          | D-34 |
|     | D.3.23 | TLC-39                              | D-35 |
|     | D.3.24 | PDF-417                             | D-35 |
|     | D.3.25 | Micro PDF-417                       | D-35 |
|     | D.3.26 | Code 16K                            | D-36 |
|     | D.3.27 | Code 49                             | D-36 |
|     | D.3.28 | Codablock                           | D-37 |
|     | D.3.29 | 2D Data Matrix                      | D-37 |
|     | D.3.30 | 2D QR Code                          | D-38 |
|     | D.3.31 | 2D Maxicode.                        | D-38 |
|     | D.3.32 | 2D Aztec                            | D-39 |
|     | D.3.33 | Postal: PlaNET                      | D-39 |
|     | D.3.34 | Postal: PostNET.                    | D-39 |
|     | D.3.35 | Postal: Australian.                 | D-40 |
|     | D.3.36 | Postal: Canadian                    | D-40 |
|     | D.3.37 | Postal: China                       | D-40 |

|     | D.3.38 | Postal: Japanese                   | D-41 |
|-----|--------|------------------------------------|------|
|     | D.3.39 | Postal: Kix                        | D-41 |
|     | D.3.40 | Postal: Korean.                    | D-41 |
|     | D.3.41 | Postal: Royal                      | D-42 |
| D.4 | Decode | ed                                 | D-42 |
|     | D.4.1  | Options – Decoded Scanner          | D-43 |
|     | D.4.2  | Advanced Options – Decoded Scanner | D-43 |
|     | D.4.3  | Code 39                            | D-44 |
|     | D.4.4  | Code 128                           | D-45 |
|     | D.4.5  | EAN 13                             | D-47 |
|     | D.4.6  | EAN 8                              | D-47 |
|     | D.4.7  | UPCA                               | D-48 |
|     | D.4.8  | UPC E                              | D-48 |
|     | D.4.9  | UPC/EAN Shared                     | D-49 |
|     | D.4.10 | Code 93                            | D-50 |
|     | D.4.11 | Codabar                            | D-50 |
|     | D.4.12 | MSI Plessey                        | D-51 |
|     | D.4.13 | Code 11                            | D-52 |
|     | D.4.14 | Interleaved 2 of 5                 | D-53 |
|     | D.4.15 | Matrix 2 of 5                      | D-54 |
|     | D.4.16 | Discrete 2 of 5                    | D-54 |
|     | D.4.17 | Telepen                            | D-55 |
|     | D.4.18 | RSS Code (Reduced Space Symbology) | D-55 |
|     | D.4.19 | Composite                          | D-56 |
|     | D.4.20 | TLC-39                             | D-57 |
|     | D.4.21 | PDF-417                            | D-58 |
|     | D.4.22 | Micro PDF-417                      | D-58 |
|     | D 4 23 | Codablock                          | D-50 |

**INTRODUCTION** 

|   | _ |  |
|---|---|--|
|   |   |  |
| • |   |  |
|   |   |  |
|   |   |  |

| 1.1 About This Manual                            | 3 |
|--------------------------------------------------|---|
| 1.2 Text Conventions                             | 4 |
| 1.3 WORKABOUT PRO <sup>3</sup> Features          | 4 |
| 1.3.1 The WORKABOUT PRO <sup>3</sup> C Hand-Held |   |
| 1.3.2 The WORKABOUT PRO <sup>3</sup> S Hand-Held | / |

#### 1.1 About This Manual

This manual describes how to configure, operate and maintain the WORKABOUT PRO<sup>3</sup> (Model Numbers 7527C-G2 and 7527S-G2) hand-held computer.

#### Chapter 1: Introduction

provides a basic overview of the WORKABOUT PRO<sup>3</sup> hand-held.

#### Chapter 2: Basic Checkout

describes the steps required to get the unit ready for operation.

## Chapter 3: Get To Know WORKABOUT PRO<sup>3</sup>

describes the features and outlines how to charge and maintain the battery. This chapter also provides information about indicators, SD/MMC card installation and general maintenance.

#### Chapter 4: Working With Windows Mobile 6.1

describes the Microsoft® Windows Mobile 6.1 Today screen and how to use it. This chapter also outlines basics like moving around a window, displaying menus, and so on.

#### Chapter 5: Programs

provides a description of the Windows Mobile 6.1 Programs options and how to use them.

#### Chapter 6: Settings

provides details about Windows Mobile 6.1 Settings options and how to use them.

#### Chapter 7: Peripheral Devices & Accessories

describes the peripherals and accessories available for your hand-held.

#### Chapter 8: Specifications

details radio, hand-held computer, scanner and battery specifications.

### Appendix A: Summit Client Utility (SCU)

provides details about the Summit Client Utility (SCU) screens.

#### Appendix B: Port Pinouts

describes port pinouts.

## Appendix C: Teklogix Imagers Applet

describes the Teklogix Imagers applet and how to use it.

## Appendix D: Bar Code Settings

describes the bar codes supported by the scanners and imagers available for the WORKABOUT PRO<sup>3</sup>.

#### 1.2 Text Conventions

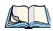

Note: Notes highlight additional helpful information.

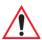

Important: These statements provide particularly important instructions or additional information that is critical to the operation of the equipment.

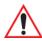

Warning: These statements provide critical information that may prevent physical injury, equipment damage or data loss.

## 1.3 WORKABOUT PRO<sup>3</sup> Features

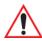

Important: For all safety, regulatory and warranty information, refer to the 'WORKA-BOUT PRO Hand-Held Computer Regulatory & Warranty Guide', PN 8000126.

The WORKABOUT PRO<sup>3</sup> is a ruggedized hand-held personal computer that can be ordered with two possible operating systems: Windows Mobile 6.1 Professional with a phone option or Windows Mobile 6.1 Classic. This hand-held is intended for use in commercial and light industrial applications with a focus on real time wireless data transactions. All possible bar code input methodologies are supported by one of a variety of scanners available. Optimization for specific operational environments is supported with a wide range of peripheral options and carrying accessories.

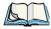

Note: For a complete list of WORKABOUT PRO<sup>3</sup> specifications, refer to "Hand-Held Computer Specifications" on page 287

#### **Model Variants**

- WORKABOUT PRO<sup>3</sup> C Model 7527C-G2
- WORKABOUT PRO<sup>3</sup> S Model 7527S-G2

#### **Platform**

- PXA270M @ 624 MHz, 32 bit RISC CPU
- 1024 MB Flash ROM, 256 MB RAM

#### **Operating System**

- Microsoft Windows Mobile 6.1 Professional
- Microsoft Windows Mobile 6.1 Classic

#### Multi-Media Chipset

NVIDIAGoForce 4000 Multi-Media Processor

#### Real-Time Clock

• CPU independent RTC capable of maintaining the system date and time for at least 3 months with a fully charged backup battery

#### User Interface

- Color Touchscreen Display 3.6 in. (9.144 cm) diagonal
  - Full VGA 480 x 640 resolution
  - Transflective, portrait mode TFT
  - Adjustable Backlight
- Touchscreen
  - Passive stylus or finger operation
  - Signature capture
- Keyboards
  - Full Alpha-Numeric (C model)
  - Numeric (S model)
  - Ergonomically enhanced for ambidextrous, one-hand operation
  - Backlit, high durability hard-capped keys

#### Wireless Communication

Optional expansion modules for:

- 802.11b/g (via Compact Flash) operating in the 2.4GHz band:
  - Supports IEEE 802.11b data rates of 1,2,5.5 and 11Mbps using Direct Sequence Spread Spectrum (DSSS)
  - Supports IEEE 802.11g data rates of 6,9,12,24,36,48 and 54Mbps,using Orthagonal Frequency Division Multiplexing (OFDM) base band modulation
- GSM/GPRS EDGE (via expansion interface)
  - Quad-Band 850/900/1800/1900 MHz Voice and Data

#### The WORKABOUT PRO<sup>3</sup> C Hand-Held

- GPRS Class B, Multi-Slot Class 12
- EGPRS Class B, Multi-Slot Class 12
- UMTS/HSDA (via expansion interface)
  - Triple-Band 850/1900/2100 MHz Voice and Data
- Integrated Bluetooth class II, ver 1.2
  - Working Range: 16.4 ft.to 32.81 ft. (5m to 10m)

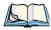

Note: 802.11b/g, GSM, and Bluetooth are available simultaneously.

## 1.3.1 The WORKABOUT PRO<sup>3</sup> C Hand-Held

Figure 1.1 WORKABOUT PRO<sup>3</sup> C with Alphanumeric Keyboard

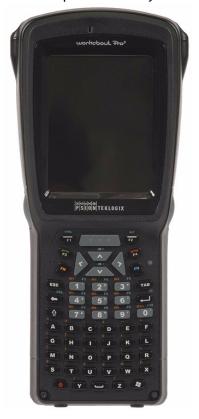

# 1.3.2 The WORKABOUT PRO<sup>3</sup> S Hand-Held

Figure 1.2 WORKABOUT PRO<sup>3</sup> S with QWERTY Keyboard

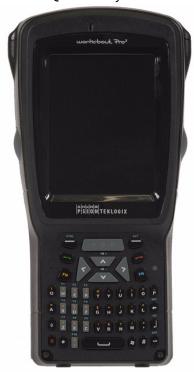

Figure 1.3 WORKABOUT PRO<sup>3</sup> S with Numeric Keyboard

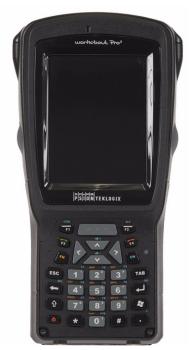

Figure 1.4 Phone Labels

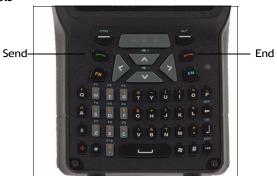

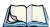

Note: The [Send] and [End] phone keys printed on the hand-held shown in the sample above are useful for units equipped with Windows Mobile 6.1 Professional that support the phone feature. Refer to "Send & End Calls Using the WORKABOUT PRO" Keyboard" on page 24 for details.

**BASIC CHECKOUT** 

| 2.1 Preparing the WORKABOUT PROF for Operation                                          |
|-----------------------------------------------------------------------------------------|
| 2.1.1 The Main Battery                                                                  |
| 2.1.1.1 Charging the Main Battery                                                       |
| 2.1.2 The Backup Battery                                                                |
| 2.1.2.1 Backup Battery Gas Gauge                                                        |
| 2.2 Turning the WORKABOUT PRO <sup>3</sup> On and Off                                   |
| 2.2.1 Installing the Battery and Switching the Unit On                                  |
| 2.2.2 Switching the Unit Off (Suspend)                                                  |
| 2.3 Connecting the WORKABOUT PRO <sup>3</sup> to a PC                                   |
| 2.3 Connecting the WORKABOUT PRO <sup>3</sup> to a PC                                   |
| 2.4 Data Transfer Between the PC & the Hand-Held                                        |
| 2.4.1 Using Microsoft® ActiveSync®                                                      |
| 2.4.2 Using Microsoft® Vista®                                                           |
| 2.5 Aligning (Calibrating) the Touchscreen                                              |
| 2.6 The Getting Started Centre                                                          |
| 2.7 Setting Up a RA2041 Radio–Summit Client Utility                                     |
| 2.7.1 Assigning the IP Address                                                          |
| 2.7.2 Using the SCU to Connect to the WLAN                                              |
| 2.8 The Phone (Windows Mobile 6.1 Professional Only)                                    |
| 2.8.1 The Phone Keypad                                                                  |
| 2.8.1.1 Send & End Phone Calls Using the Phone Keypad                                   |
| 2.8.1.2 Make a Conference Call                                                          |
| 2.8.1.3 Receive an Incoming Call.       21         2.8.1.4 Program Speed Dial.       21 |
| 2.8.2 Send & End Calls Using the WORKABOUT PRO <sup>3</sup> Keyboard                    |
| 2.8.3 Managing Phone Settings                                                           |
| 2.8.3.1 Phone Tab                                                                       |
| 2.8.3.2 Security Tab                                                                    |
| 2.8.3.3 Services Tab                                                                    |
| 2.8.3.4 Network Tab                                                                     |

| 2.8.3.5 Data Tab                                           | 30 |
|------------------------------------------------------------|----|
| 2.8.3.6 Bands                                              |    |
| 2.9 Resetting the WORKABOUT PRO <sup>3</sup> Hand-Held     | 31 |
| 2.9.1 Performing a Warm Reset                              |    |
| 2.9.2 Performing a Cold Reset to the Windows Mobile 6.1 OS | 32 |

# 2.1 Preparing the WORKABOUT PRO<sup>3</sup> for Operation

#### 2.1.1 The Main Battery

Before charging the battery, it is critical that you review the battery safety guidelines in the "WORKABOUT PRO Hand-Held Computer Warranty & Regulatory Guide", PN 8000126.

The WORKABOUT PRO<sup>3</sup> C and WORKABOUT PRO<sup>3</sup> S can be powered with one of the following lithium-ion battery packs:

- High-Capacity Model No. WA3006, and
- Super High-Capacity Model No. WA3010

## 2.1.1.1 Charging the Main Battery

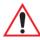

Important: Before opening the battery cover on your WORKABOUT PRO<sup>3</sup>, press the Power button to turn off the hand-held.

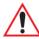

Important: Before replacing a battery, please read "Removing the Battery Pack" on page 38 and "Safely Swapping the Main Battery" on page 38.

Battery packs shipped from the factory are charged to approximately 40% and must be fully charged prior to use. Batteries can be charged using a variety of chargers and docking stations along with a WORKABOUT PRO<sup>3</sup> internal charger. When using the internal charger, a suitable power source is required. All chargers and docking stations are described in Chapter 7: "Peripheral Devices & Accessories" beginning on page 245 for details.

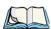

Note: If you are powering up a new unit, a warning message may appear on the screen indicating that the backup battery capacity is low. To recharge the internal battery, you must fully charge the WORKABOUT PRO<sup>3</sup> with the main battery installed in the unit

## 2.1.2 The Backup Battery

To preserve data stored in your WORKABOUT PRO<sup>3</sup> while you swap the main battery, the unit is equipped with an internal backup battery—a replaceable, rechargeable Lithium-Ion backup battery that can be ordered through Psion Teklogix. The backup battery will supply 5 minutes of continuous power while you install a charged, main battery.

The backup battery is trickle charged from the main battery. Provided that the main battery contains power, the backup battery will maintain a charge whether the WORKABOUT

PRO<sup>3</sup> is switched on or off, in a docking station or a cradle. Even when the main battery reaches its Suspend Threshold (refer to "Suspend Threshold" on page 167) and the handheld shuts down, the backup battery will continue to draw a trickle charge from the main battery to protect the data stored in the unit until a charged main battery is installed.

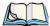

Note: The backup battery takes approximately 3 to 4 hours to fully charge from a fully discharged (flat) state, generally the same amount of time it takes to fully charge the main battery. While you can continue to use the WORKABOUT PRO<sup>3</sup>, replacing the main battery while the backup battery is not fully charged is not recommended because you risk losing the data stored on the unit.

### 2.1.2.1 Backup Battery Gas Gauge

To safely replace the main battery and preserve the data stored in the WORKABOUT PRO<sup>3</sup>, the backup battery should contain a minimum of 80% of its charge capacity. The Battery tab in the Power applet displays a gas gauge to indicate the charge remaining in the backup battery from 0 to 100%. To check the backup battery capacity:

- Tap on **Start>Settings** and then tap on **System** tab.
- Tap on the Power icon.

For more details about replacing batteries, refer to "Removing the Battery Pack" on page 38 and "Battery Swap Time" on page 38.

# 2.2 Turning the WORKABOUT PRO<sup>3</sup> On and Off

## 2.2.1 Installing the Battery and Switching the Unit On

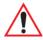

Important: Before opening the battery cover on your WORKABOUT PRO<sup>3</sup>, press the Power button to turn off the hand-held.

- To unlock the battery cover, turn the left-hand battery fastener to the left, and turn the right-hand battery fastener to the right. You can either use your fingers or the top of your stylus to turn the fasteners. (For details about how to lock and unlock the optional safety battery cover, refer to "Secure Battery Cover" on page 259.)
- Remove the battery cover.
- Ensure that the ON/OFF switch in the battery compartment is set to ON before inserting the battery.
- Snap the charged battery into the unit. Replace the battery cover, and lock the fasteners in place.

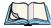

Note: If you are using a docking station or an external power supply, you can insert an uncharged battery, dock the unit and switch it on.

To switch on the WORKABOUT PRO<sup>3</sup>.

- Press and hold down the **Power** button for at least one second.
- When the LED flashes green, release the [ENTER] button.

The desktop *Today* screen is displayed.

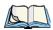

Note: If the unit was already in use—the unit may be off (suspend state) — pressing [ENTER] 'wakes' the unit from this state. The screen in which you were working prior to the suspend state is displayed. "Wakeup Keys Tab" on page 168 describes how you can assign other 'wakeup' keys or enable a two-key 'power on' sequence.

## 2.2.2 Switching the Unit Off (Suspend)

• Press the [FN/BLUE] key, and then press and hold down the [ENTER] key.

A *Shutdown* screen like the one below is displayed. Each option switches off different elements of the WORKABOUT PRO<sup>3</sup>; each shutdown option displays an associated description.

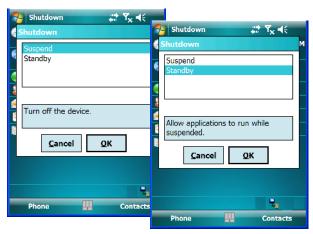

Choosing **Suspend** places the hand-held into a power-saving *suspend* state. In this state, all radios remain on, but the display, keyboard backlight and processor are switched off. When the WORKABOUT PRO<sup>3</sup> is turned on from this state, operation resumes within a few seconds in the screen in which you were working prior to suspend.

If you choose **Standby**, the display is turned off, the keyboard is locked and the touchscreen is locked. The processor remains on so that any running applications will continue while the

hand-held is in a *Standby* state. In addition, the radios remain on. You should be aware that because the processor continues to run, *Standby* mode consumes more power than *Suspend* mode.

Keep in mind that only by pressing and *holding down* the [ENTER] key until the *Shutdown* dialog box is displayed can you choose between *Suspend* and *Standby*.

# 2.3 Connecting the WORKABOUT PRO<sup>3</sup> to a PC

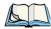

Note: Refer to Refer to "Linking A WORKABOUT PRO3 To A PC" on page 266 for more details about the desktop docking station and how to link to a PC.

The WORKABOUT PRO<sup>3</sup> can be connected to a PC using the desktop docking station.

- Insert the unit in the desktop docking station.
- Use a Client USB connector to complete the communication link between the hand-held and the PC

#### 2.4 Data Transfer Between the PC & the Hand-Held

Data transfer options vary slightly depending on the type of operating system installed in your PC. Microsoft® ActiveSync® is PC connectivity software that can be used to connect your hand-held to PCs running this software. ActiveSync works only with the Windows XP SP2 operating system or earlier.

If the Microsoft® Vista® operating system is installed in your PC, ActiveSync is not required to transfer data between your WORKABOUT PRO<sup>3</sup> and your PC.

By connecting the WORKABOUT PRO<sup>3</sup> to a PC with a cable, you can:

- View WORKABOUT PRO<sup>3</sup> files from Windows Explorer.
- Drag and drop files between the WORKABOUT PRO<sup>3</sup> and the PC in the same way that you would between PC drives.
- Back up WORKABOUT PRO<sup>3</sup> files to the PC, then restore them from the PC to the hand-held again, if needed, and so on.

## 2.4.1 Using Microsoft® ActiveSync®

To install ActiveSync®, follow the step-by-step instructions provided at this website:

http://go.microsoft.com/fwlink/?LinkId=147001

#### 2.4.2 Using Microsoft® Vista®

If you have *Windows Vista*, your WORKABOUT PRO<sup>3</sup> data transfers do not require Active-Sync. To transfer data between your PC and your hand-held:

- Tap on **Start>Computer** to display the drives. Your WORKABOUT PRO<sup>3</sup> will be visible here.
- Open drives, files and folders as you would on your PC.

## 2.5 Aligning (Calibrating) the Touchscreen

Refer to "Aligning (Calibrating) the Touchscreen" on page 47 for details.

## 2.6 The Getting Started Centre

The Getting Started centre outlines how to perform basic tasks when initially setting up your WORKABOUT PRO<sup>3</sup>. You can access the Getting Started centre from the **Today** screen, or you can tap on **Start>Programs**, and then tap on the **Getting Started** icon.

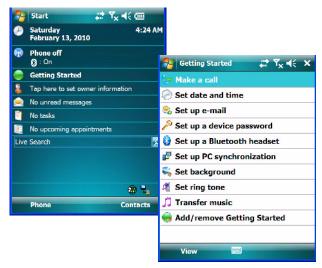

Tapping on *Getting Started* displays a list of the basic setup option you may need to get your WORKABOUT PRO<sup>3</sup> ready for operation.

• To get instructions about an operation, tap on an option in the *Getting Started* list. Follow the instructions provided.

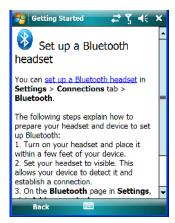

- Where applicable, a link to an associated screen is provided. Tap on the link to display the screen and complete your task.
- To go back to the *Getting Started* menu, tap on the **Back** softkey in the taskbar at the bottom of the screen.

## 2.7 Setting Up a RA2041 Radio-Summit Client Utility

This section describes the steps required to set up the *RA2041 Summit Radio* using the Summit Client Utility (SCU).

To review details about the option within the SCU tabs – Main, Profile, Status, Diags and Global Settings – review Appendix A: "Summit Client Utility (SCU)".

## 2.7.1 Assigning the IP Address

Before launching the SCU, you need to configure the method by which the IP address will be obtained.

- Tap on Start>Settings>Connections tab>Wireless Manager icon.
- In the *Wireless Manager* dialog box, tap on the **Settings** button.

In the Configure Network Adaptors dialog box:

• Tap on **Summit WLAN Adapter** in the adaptor list.

The Summit WLAN Adapter dialog box is displayed. You have two options:

• Tap on Use server-assigned IP address to have an address assigned automatically, or

If you want to use a particular IP address, tap on Use specific IP address, and type the preferred address

If you tap on the *Name Servers* tab, you can statically configure the DNS servers; however, if you use *DHCP* for IP address assignment, DNS is usually supplied by the same server that supplied the IP addresses.

## 2.7.2 Using the SCU to Connect to the WLAN

This section provides a quick set of steps to create a profile (referred to as a Profile). Detailed information about each of the SCU tabs – *Main, Profile, Status, Diags* and *Global Settings* – is provided under Appendix A: "Summit Client Utility (SCU)".

To launch the SCU so that your hand-held can connect to a wireless LAN:

• Tap on **Start>Programs**, and then tap on the **SCU** icon.

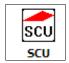

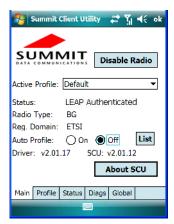

• Tap on the **Profile** tab.

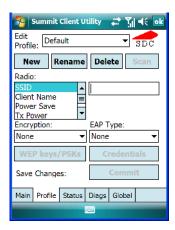

- Tap on **New** to define a new profile.
- Type a **unique name** for your configuration using any alpha-numeric combination to uniquely identify this profile.
- Tap on **OK** to return to the *Profile* tab.

To configure the SSID for the network to which you want to associate:

- Type an **SSID** in the text box to the right of SSID. This field is limited to 32 characters.
- Tap on **Commit** to save your SSID setting.

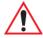

Important: To learn more about the other options available in the radio attributes list, refer to "Profile Tab" in Appendix A: "Summit Client Utility (SCU)".

To configure authentication and encryption, use the appropriate drop-down menus in the *Profile* dialog box, and enter credentials for IEEE 802.1X EAP types or WEP keys by tapping on the *Credentials* button just below the drop-down menus.

- Tap on the **EAP type** drop-down menu, and choose the appropriate type of authentication *LEAP, EAP-FAST, PEAP-MSCHAP,PEAP-GTC* and *EAP TLS*.
- Once you've chosen an *EAP type*, tap on the **Credentials** button, and type credentials for IEEE 802.1X EAP types.

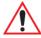

Important: Refer to "SCU Security Capabilities" and "EAP Credentials" in Appendix A: "Summit Client Utility (SCU)".

To configure encryption:

Tap on the Encryption drop-down menu, and choose the appropriate type of encryption

 Manual WEP, Auto WEP, WPA PSK, WPA TKIP, WPA2 PSK, WPA2 AES, CCKM
 TKIP, CKIP Manual or CKIP Auto.

If you choose Manual WEP, WPA PSK or WPA2 PSK:

- Tap on the **WEP/PSK Keys** button. For *Manual WEP*, choose up to four static WEP keys. For *PSK*, type an ASCII passphrase or hex PSK.
- Configure any other settings that are supplied by the network administrator for the SSID to which you will associate.
- Make certain that you tap on **Commit** following each change.

Once you've completed the configuration:

• Tap the **Main** tab. Tap on the **Active Profile** drop-down menu – your new profile will be listed in the drop-down menu.

When you tap on the profile you created, the 802.11b/g radio module attempts to connect to the network using the following steps:

- 1. Associate with SSID.
- 2. Authenticate to network.
- 3. If EAP authentication is being used, derive dynamic encryption keys.
- 4. If DHCP is being used by the network, obtain an IP address.

If the 802.11b/g is not connecting properly:

• Tap on the **Status** tab.

The *Status* dialog box lists the IP and MAC address, and indicates the current state of the radio, the signal strength, channel and so on.

You can also use the Status screen for DHCP renewal and ICMP Echo Requests (Pings).

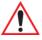

Important: For details about the Status dialog box, refer to "Status Tab" on page A-7 in Appendix A: "Summit Client Utility (SCU)".

# 2.8 The Phone (Windows Mobile 6.1 Professional Only)

WORKABOUT PRO<sup>3</sup>s running Windows Mobile 6.1 Professional are equipped with phone capabilities.

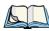

Note: Remember that you can use the Help feature to find more details about phone options. Help screens are context-sensitive—that is, the help displayed is generally specific to the dialog box you have opened. To further narrow your search, tap on the Search softkey in the Help screen, and type the topic about which you require additional information.

#### 2.8.1 The Phone Keypad

The phone keypad provides phone services like those you use on your cellular phone. You can use the phone keypad provided with your WORKABOUT PRO<sup>3</sup> to, for example, send and receive phone calls, make conference calls, view a list of your phone calls (call history), set up speed dial numbers, etc.

#### 2.8.1.1 Send & End Phone Calls Using the Phone Keypad

To display the phone keypad:

• In the *Today* screen, tap the **Phone** softkey in the softkey bar at the bottom of the screen.

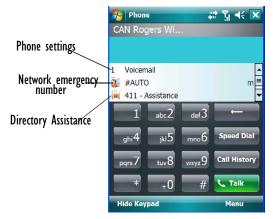

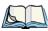

Note: You can also press the Send button on the WORKABOUT PRO<sup>3</sup> keyboard to display the phone keypad providing it's been activated. The Send button is located on the [TAB] key just below the hand-held display to send the phone number; it is labelled with a green telephone receiver icon.Refer to "Send & End Phone Calls Using the Phone Keypad" on page 20 for details.

To send a number:

• Use the phone keypad to enter the phone number, and tap on **Send** to dial the phone number.

To end a phone call:

Tap on End key on the phone keypad.

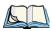

Note: You can also tap on the [End] key on the physical keyboard of the WORKABOUT PRO<sup>3</sup> to end the call providing this key has been activated. The [End] key is mapped to the [ESC] key just below the hand-held display and is labelled with a red phone receiver. Refer to "Send & End Calls Using the WORKABOUT PRO<sup>3</sup> Keyboard" on page 24 for details.

#### 2.8.1.2 Make a Conference Call

To set up a conference call between yourself and two or more other parties:

- In the phone keypad, enter the first phone number. Tap on the **Send** button.
- While you are connected to the **first number**, tap on **Menu>Hold**.
- Enter the **second number**. Tap on **Send**.
- Tap on Menu>Conference.
- To add another party, tap on Menu>Hold, enter the number, and then tap Menu>Conference.
- Tap on **End** to disconnect all calls.

### 2.8.1.3 Receive an Incoming Call

To answer an incoming call:

Tap on the Send button located on the [TAB] key on the WORKABOUT PRO<sup>3</sup> key-board. It's labelled with a green phone receiver.

#### 2.8.1.4 Program Speed Dial

The phone keypad provides a *Speed Dial* button for quick access to often used numbers.

• In the phone keypad, tap on the **Speed Dial** button to display the speed dial *Phone* dialog box.

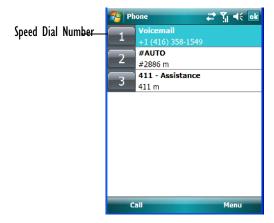

This dialog box lists the phone numbers and the speed dial key to which the phone number has been assigned.

• Tap on the **Speed Dial Number** (to the left of the phone number you want to dial), or Tap on the **Call** softkey; the number is dialed for you.

### Using the Phone Keypad to Program a Speed Dial

There are a number of ways to add a speed dial number. You can create a speed dial number using the *Contacts* list or by using the *Speed Dial* button on the phone keypad.

### Adding a New Phone Number

- In the phone keypad, tap on the **Speed Dial** button.
- In the speed dial *Phone* dialog box, tap on **Menu>New**.

• In the list, choose a contact for a speed dial.

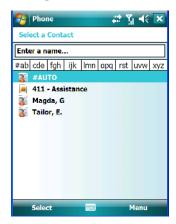

• Tap on Enter a name, and type a contact name, or tap on a name in the list.

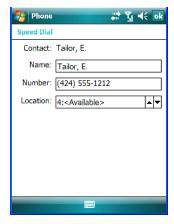

A sequential speed dial key is automatically assigned in the Location field. You can tap on the *Location* drop-down menu and change the auto assignment.

#### Using the Contact List to Program a Speed Dial

• Tap **Contact** in the softkey bar at the bottom of the *Today* screen.

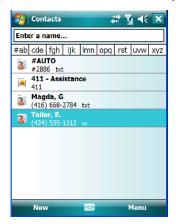

• Tap on the **Contact** to which you want to assign a speed dial number.

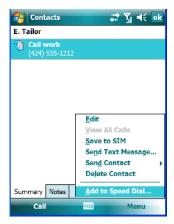

• In the Summary screen, tap on Menu>Add to Speed Dial.

# 2.8.2 Send & End Calls Using the WORKABOUT PRO<sup>3</sup> Keyboard

WORKABOUT PRO<sup>3</sup>s are equipped with a *Send* and an *End* phone buttons. The sample below illustrates where these phone buttons are located on the QWERTY keyboard. On *al*-

*phanumeric* and *numeric* keyboards, these button are mapped to the [F3] and [F4] function keys near the top of the keyboard.

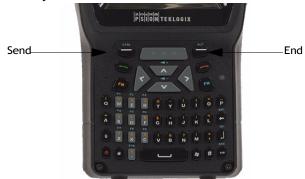

Using these phone keys, you can display the phone keypad and answer, send and terminate phone calls. If you press the *Send* or *End* buttons with no result, you may first need to activate them.

#### Activating the Send and End Keyboard Phone Buttons

To activate the phone function of these keys:

- Tap on Start>Settings>System tab>About Device icon.
- Tap on the **Experience** tab.

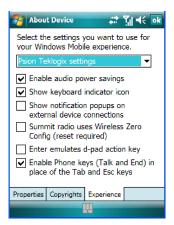

• If it's not chosen by default, choose **Psion Teklogix Settings** in the drop-down menu at the top of the screen. The checkbox next to 'Enable Phone keys (Send and End) in place of the [Tab] and [Esc] keys' should be checked automatically. If not, check it and tap on **OK**.

#### 2.8.3 Managing Phone Settings

You can adjust phone settings such as the ring type and tone, choose phone services such as barring calls, and you can also determine network selections. There are a number of ways you can access phone settings.

- In the *Navigation Bar*, tap on the **Phone Settings** hotkey. In the pop-up *Phone bubble*, tap on **Settings**, or
- Tap on **Start>Settings>Phone** icon.

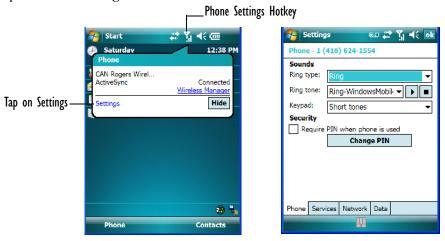

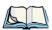

Note: If the phone keypad is opened, tap on **Menu>Options** to display the Phone Settings dialog box.

#### 2.8.3.1 Phone Tab

#### Ring Type and Ring Tone

*Ring Type* allows you to tailor the type of ring used for incoming calls. The *Ring Tone* drop-down menu allows you to determine the ring tone of incoming phone calls.

#### Keypad

This option allows you to determine the type of sound that keypad keys emit as you tap them. You can also turn off keypad sounds.

#### 2.8.3.2 Security Tab

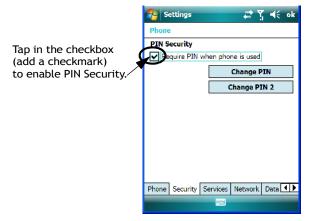

This option allows you to assign a *PIN* (Personal Identification Number) so that your handheld is protected from unauthorized use. Your SIM card manufacturer provides the default *PIN* which you can change in this field.

#### Changing a PIN

• Tap on the **Change PIN** button and use the phone keypad to enter your existing SIM card PIN. Tap on the **[Enter]** button in the phone keypad.

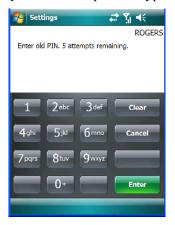

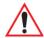

Important: If you enter an incorrect PIN, a message is displayed letting you know that you'll need to reenter the correct value.

You have five chances to enter the correct PIN. If you exceed this number, the SIM will be disabled automatically. You will be asked to enter a PUK (Personal Unlocking Key). Your system administrator will be able to provide this information.

Once you've entered the correct PIN, a new screen appears asking that you enter you new PIN.

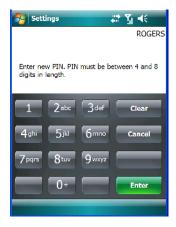

 Type your new PIN – a number consisting of between 4 and 8 digits in length. Tap on Enter.

A new message lets you know that you need to confirm your new PIN.

• Retype your **new PIN**. Tap on [Enter] when you're finished.

#### **Enabling PIN Security**

To activate PIN security:

• Tap in the **checkbox** to the left of *Require PIN when phone is used*.

When security is enabled, you will be prompted to enter a PIN before you are allowed to use the phone.

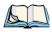

Note: Whenever this option is enabled or disabled, you will be asked to enter your PIN.

#### 2.8.3.3 Services Tab

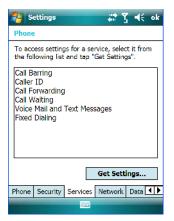

The *Services* tab allows you to customize the behaviour of your phone. You can, for example, block all incoming calls, tailor to whom your caller ID will be transmitted, set up call forwarding and so on.

• Tap on the **service** you want to set up. Tap on **Get Settings**.

The *service* dialog boxes allow you to tailor your available services to meet your requirements. Remember that when a particular service dialog box you've chosen is displayed, you can always tap on **Start>Help** to get additional information.

#### Voice Mail Setup

If your service includes *Voice Mail*, a temporary passcode is automatically assigned. It is mailed to you as a text message.

• Tap on **Start>Messaging** to display your temporary passcode.

To activate your voice mail:

- From a land line, dial your wireless phone number.
- Allow the WORKABOUT PRO<sup>3</sup> to ring until it is automatically picked up by the voice mail service. At the greeting, type #.

You will be prompted to *enter your temporary passcode*. A tutorial will lead you through the voice mail setup. When you've assigned your personalized passcode, keep it in a secure place.

#### 2.8.3.4 Network Tab

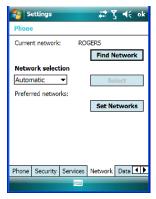

This dialog box identifies your current network, and allows you to view available networks and determine the order in which other preferred networks will be accessed if the current one is unavailable. You can also specify manual or automatic network changes, and you can add a network.

#### 2.8.3.5 Data Tab

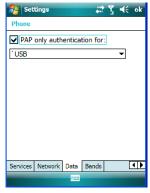

This screen is used to configure the connection to the ISP. You can select a network connection from the drop-down menu.

By default the connection uses CHAP (Challenge Handshake Authentication Protocol); however, if your ISP does not support CHAP, tapping in the box to the left of *PAP only authentication for:* directs the connection to use PAP (Password Authentication Protocol) instead.

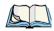

Note: If your are not using PAP, the hand-held automatically defaults to CHAP.

#### 2.8.3.6 Bands

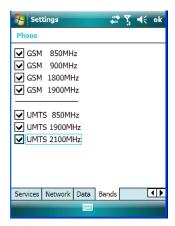

By default, all frequency bands are enabled. Bands should not be disabled without knowledge about which bands are used by your network; an incorrect setting will prevent the WWAN modem from finding the network.

# 2.9 Resetting the WORKABOUT PRO<sup>3</sup> Hand-Held

There are two types of reset available: warm and cold reset.

### 2.9.1 Performing a Warm Reset

On a WORKABOUT PRO<sup>3</sup> running the Windows Mobile operating system, a *warm* reset completely reloads and restarts the operating system. Registry settings, installed programs and any data files that reside in flash memory are all preserved through the reset.

Files and data stored in the RAM Drive partition are *not* preserved during a reset. To protect files stored in the RAM Drive through a reset procedure, you must create a Total Recall profile (refer to "Total Recall" on page 186) and store it on the flash ("My Device") file system.

 Press and hold down the [FN/BLUE] key and the [ENTER] key simultaneously for a minimum of two seconds. When the screen goes blank, release the keys.

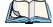

Note: You do not need to reset your WORKABOUT PRO<sup>3</sup> after configuring the radio.

#### 2.9.2 Performing a Cold Reset to the Windows Mobile 6.1 OS

A *cold* reset in Windows Mobile is almost identical to a warm reset, except that some lower level hardware (PCon) is also reset before the operating system boots. For this reason, a cold reset should only be used in rare, critical situations.

To perform a cold reset and launch the Windows Mobile 6.1 operating system (bypassing the BooSt menu):

• Press and hold down the [SCAN] [FN/BLUE] and [ENTER] keys simultaneously for a minimum of two seconds.

After a cold reset, the BooSt menu appears, listing possible BooSt commands.

• Type 1 to load the Windows Mobile 6.1 operating system.

2.1 Footomer of the WODE A DOLLT DDO3

| 5.1 readules of the WORNABOUT FRO                            |
|--------------------------------------------------------------|
| 3.2 The Batteries                                            |
| 3.2.2 Removing the Battery Pack                              |
| 3.2.3 Battery Swap Time                                      |
| 3.2.4 Charging the Battery                                   |
| 3.3 Switching the Hand-Held On and Off                       |
| 3.4 The Keyboards                                            |
| 3.4.1 The WORKABOUT PRO <sup>3</sup> Keyboard                |
| 3.4.2 Modifier Keys                                          |
| 3.4.2.1 Activating Modifier Keys & the Shift-State Indicator |
| 3.4.2.2 Locking Modifier Keys                                |
| 3.4.3 The Keys                                               |
| 3.4.6 Numeric Keyboard – Accessing Alpha Keys                |
| 3.4.6.1 Choosing a Single Alpha Character                    |
| 3.4.6.3 Choosing Multiple Alpha Characters                   |
| 3.4.7 The Keypad Backlight                                   |
| 3.5 The Display                                              |
| 3.5.1 Adjusting the Backlight                                |
| 3.5.2 Aligning (Calibrating) the Touchscreen                 |
| 3.6 Indicators                                               |
| 3.6.1 The LED                                                |
| 3.7 Audio Indicators                                         |
| 3.7.1 Adjusting Speaker Volume                               |
| 3.8 Monitoring the Battery and Maximizing Run Time           |
| 3.8.1 Storing Batteries                                      |
| 3.9 Uploading Data in a Docking Station                      |
| 3.10 Bluetooth Radio                                         |

| 3.10.1 Pairing a Bluetooth Device              | 52 |
|------------------------------------------------|----|
| 3.11 Inserting the SD/MMC Card and SIM Card    | 55 |
| 3.11.1 Inserting and Removing the Card         | 55 |
| 3.12 General Maintenance                       | 57 |
| 3.12.1 Caring for the Touchscreen              |    |
| 3.12.2 Cleaning the WORKABOUT PRO <sup>3</sup> | 57 |

# 3.1 Features of the WORKABOUT PRO<sup>3</sup>

Figure 3.1 Front of WORKABOUT  $PRO^3$ 

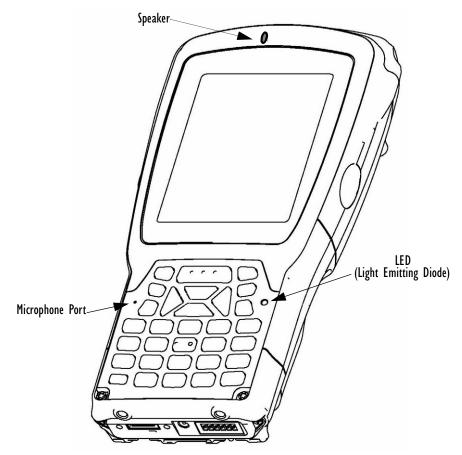

Figure 3.2 Back of WORKABOUT  $PRO^3$ 

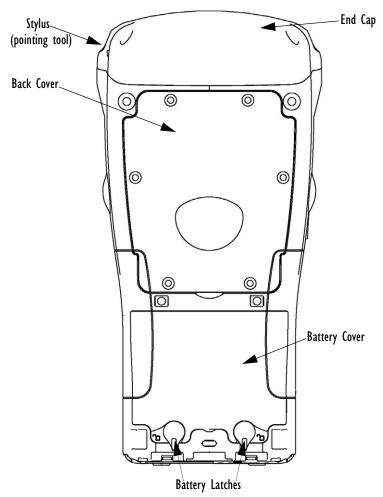

Figure 3.3 Ports

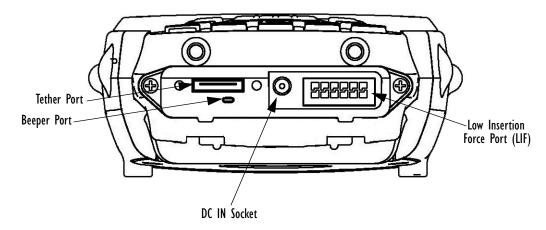

#### 3.2 The Batteries

The hand-held operates with a Lithium-Ion battery pack. Preparing the unit for operation requires that a battery pack be charged and installed in the WORKABOUT PRO<sup>3</sup>.

Two levels of battery packs are available for the WORKABOUT PRO<sup>3</sup>:

- High-Capacity Model No. WA3006, and
- Super High-Capacity Model No. WA3010

#### 3.2.1 Battery Safety

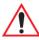

Important: Before attempting to install, use or charge the battery pack, it is critical that you review and follow the important safety guidelines in the quick reference guide entitled 'WORKABOUT PRO Hand-Held Computer Regulatory & Warranty Guide', PN 8000126.

#### 3.2.2 Removing the Battery Pack

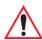

Important: Always switch the unit off before opening the battery cover to remove the battery. When the cover is removed, a power-off switch is automatically activated and the unit power is switched off; if the battery cover is opened while the hand-held is still powered on, the unit may reboot. Any active sessions may be lost.

Keep in mind also that while the battery is being installed, the WORKA-BOUT PRO<sup>3</sup> backup battery will save the current data for up to 5 minutes.

Refer to "Installing the Battery and Switching the Unit On" on page 12.

#### 3.2.3 Battery Swap Time

Assuming the default power saving parameters and battery reserve level have not been altered, battery swap time is approximately 5 minutes—you will not lose data if the battery is replaced within this time frame.

To protect data, the safest place to store data is on a SD/MMC memory card or externally to the device on a USB memory stick or on a PC.

The *Suspend Threshold* feature allows you to determine the battery capacity at which the hand-held will be shut down. If left at the default value, *Maximum Operating Time*, the unit will run until the battery is completely empty; the RAM is only backed up for a short period of time. If you choose *Maximum Back Time*, the hand-held shuts off with more energy left in the battery so RAM can be backed up for a longer period of time.

(Refer to "Suspend Threshold" on page 167 for details about reserving battery power for data backup purposes.)

### 3.2.3.1 Safely Swapping the Main Battery

There are a few steps you need to take to ensure that no data is lost during a battery swap. First, you need to make certain that the backup battery is holding at least 80% of its charge capacity. This information is displayed in the *Battery* tab.

• Tap on **Start>Settings>System** tab and then tap on the **Power** icon.

Check the *Backup battery* gas gauge to determine the battery charge remaining.

If the backup battery charge capacity is less than 80%:

• Insert the WORKABOUT PRO<sup>3</sup> in a docking station or cradle to top up the power supply before removing the main battery from the unit.

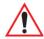

Important: Before opening the battery cover on your WORKABOUT PRO<sup>3</sup> to remove the battery, you must turn press the Power button to turn off the hand-held.

### 3.2.4 Charging the Battery

Batteries shipped from the factory are charged to approximately 40% of capacity. They must be fully charged prior to use.

Keep in mind also that, along with the main battery, the WORKABOUT PRO<sup>3</sup> is equipped with an internal, backup battery that preserves data stored on the unit while the main battery is swapped.

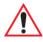

Important: The backup battery is trickle charged from the main battery. To maximize battery life, avoid excessive discharging and recharging of the backup battery by keeping the main battery fully charged.

IF YOU ARE POWERING UP A NEW UNIT, a warning message may appear on the screen indicating that the backup battery capacity is low. To recharge the backup battery, you must fully charge the WORKABOUT PRO<sup>3</sup> with the main battery installed in the unit.

#### 3.2.4.1 Chargers and Docking Stations

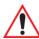

Important: FOR DETAILED INFORMATION about chargers and docking stations, refer to Chapter 7: "Peripheral Devices & Accessories".

Lithium-Ion battery packs must be charged before use. These batteries can be charged with a variety of chargers and docking stations. These include:

- AC wall adaptor (Model # PS1050-G1) operates as an AC power source and when plugged in, also charges the battery installed in the unit.
- Desktop Docking Station (Model # WA4003-G2) operates as both a charger and a docking station. Operating as a charger, both the battery installed in the hand-held and a spare battery can be charged simultaneously.
- Quad Docking Station (Model # WA4204-G2 for WORKABOUT PRO<sup>3</sup> C & Model # WA4304-G2 for WORKABOUT PRO<sup>3</sup> S) can charge the battery of up to four WORKABOUT PRO<sup>3</sup>s inserted in the docking station.
- Single Battery Charger (Model # WA3001-G1) charges a single battery.
- Quad Battery Charger (Model # WA3004-G1) charges up to four spare High-Capacity or Super High-Capacity WORKABOUT PRO<sup>3</sup> battery packs.

It can take up to 4 hours to charge a battery. The WORKABOUT PRO<sup>3</sup> intelligent charging system protects the battery from over-charging by terminating the charge process when the battery is at maximum capacity.

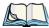

Note: Refer to "Monitoring the Battery and Maximizing Run Time" on page 50 for additional information about the battery.

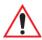

Important: To avoid damaging the battery, chargers will not begin the charge process until the battery temperature is between 0°C to 45°C (32°F to 113°F).

# 3.3 Switching the Hand-Held On and Off

### Switching On the WORKABOUT PRO<sup>3</sup>

- Press and hold down the **Power** button for at least two seconds.
- When the LED flashes green, release the **Power** button.

The startup *Today* screen is displayed.

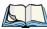

Note: If the WORKABOUT PRO<sup>3</sup> is in suspend state, pressing [ENTER] 'wakes' the unit from this state. The screen in which you were working before the computer entered suspend state is displayed.

"Wakeup Keys Tab" on page 168 describes how you can assign other 'wakeup' keys or enable a two-key 'power on' sequence.

### Switching Off the WORKABOUT PRO<sup>3</sup> (Suspend)

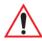

Important: Keep in mind that turning off the WORKABOUT PRO<sup>3</sup> does not result in a complete reboot; rather, the unit enters a power-saving, "suspend" state. When the unit is turned on from suspend state, operation resumes within a few seconds.

To switch off the WORKABOUT PRO<sup>3</sup>:

• Press the **Power** button.

## 3.4 The Keyboards

# 3.4.1 The WORKABOUT PRO<sup>3</sup> Keyboard

This hand-held computer is available in two models, C and S. The WORKABOUT PRO<sup>3</sup> C model is available with an alphanumeric keyboard; the WORKABOUT PRO<sup>3</sup> S model is available with either a QWERTY or numeric keyboard.

Most of the keys on these keyboards operate much like a desktop computer. Where a key or key function is not consistent with the PC keyboard, the differences are noted.

The WORKABOUT PRO<sup>3</sup> is equipped with a *Power* button that allows you to switch the unit on and to shut down the unit to *Suspend* or *Standby* mode. For details about the *Power* button, refer to "Turning the WORKABOUT PRO<sup>3</sup> On and Off" on page 12.

The [FN/BLUE] and [FN/ORANGE] modifier keys provide access to additional keys and system functions. These functions are colour coded in orange and blue print above the keyboard keys.

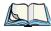

Note: Almost all keys can be reprogrammed to suit your requirements.

#### 3.4.2 Modifier Keys

The [SHIFT], [CTRL], [ALT], [FN/BLUE] and [FN/ORANGE] keys are modifier keys. Pressing a modifier key changes the function of the next key pressed. For example, on a WORKABOUT PRO<sup>3</sup> C, a square bracket is printed in orange print above the [G] key. Pressing the [FN/ORANGE] key followed by the [G] key displays a square bracket rather than the letter G.

The [SHIFT], [CTRL] and [ALT] keys operate much like a desktop keyboard except that they are not chorded (two keys held down simultaneously). The modifier key must be pressed first followed by the key whose function you want modified.

#### 3.4.2.1 Activating Modifier Keys & the Shift-State Indicator

When a modifier key is pressed, it is represented in the shift-state indicator icon in the softkey bar at the bottom of the screen, making it easier to determine whether or not a modifier key is active. If the shift-state indicator icon is not visible (you can only see the soft keyboard icon), you may need to take a few steps to display the shift-state indicator icon.

- Tap on **Start>Settings** followed by the **Buttons** icon.
- Tap on the **One Shots** tab at the bottom of the screen.

• Tap in the check box next to *Show modifier key state* to display the shift-state indicator icon.

Figure 3.4 Shift-State Indicator Icon

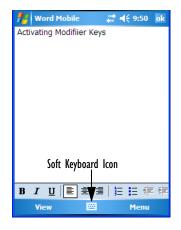

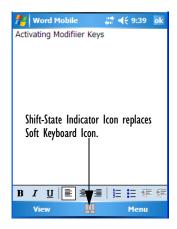

#### 3.4.2.2 Locking Modifier Keys

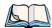

Note: The locking behaviour of the modifier keys can be changed so that, for example, pressing a modifier key **once** will lock the key 'on'. Refer to "One Shots" on page 127 for details. Note too that by default, the [FN/ORANGE] key is locked 'on' when pressed only once.

When a modifier key is locked 'on', it will remain active until it is pressed again to unlock or turn it off.

To help you identify when a modifier key is locked 'on', the key is represented in the shift-state indicator icon with a black frame around it.

Figure 3.5 Shift-State Indicator Icon - Locked Modifier Key

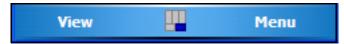

Once a modifier key is unlocked or turned off, it is no longer displayed in the shift-state indicator icon.

#### 3.4.3 The Keys

#### The [SHIFT] Key

The [SHIFT] key is used to display uppercase alpha characters and provide access to the symbols above the numeric keys. You can lock this key 'on' so that when you press an alpha key, an upper case character is displayed. When you press a numeric key, the associated symbol on the numeric key is displayed on the screen.

If you press the [SHIFT] key twice, it is locked 'on' essentially acting as a [CAPS] key, displaying uppercase characters. In this state, if you type a numeric key, the number rather than the symbol above it is displayed. Press [SHIFT] again to turn the [CAPS] function off.

#### The Arrow Keys

The grey Arrow keys are located near the top of the keyboard, directly below the [SCAN] bar. The arrow keys move the cursor around the screen—up, down, left and right. The cursor is the flashing box or underline character that indicates where the next character you type will appear.

#### The [BKSP/DEL] Key

The [BKSP] key (sometimes referred to as destructive backspace) moves the cursor one character to the left, erasing the incorrectly entered key stroke.

The [DEL] key ([FN/BLUE] [BKSP]) erases the character at the cursor position.

#### The [CTRL] and [ALT] Keys

The [CTRL] and [ALT] keys modify the function of the next key pressed and are application dependent. These keys are printed in blue type on the keys to the left and right of the [SCAN] key at the top of the keyboard. They are accessed using a key combination – [FN/BLUE] followed by the [CTRL] or the [ALT] key.

#### The [TAB] Key

Typically, the [TAB] key moves the cursor to the next field to the right or downward.

#### The [ESC] Key

Generally, this key is used as a keyboard shortcut to close the current menu, dialog box or activity and return to the previous one. On the QWERTY keyboard, a key combination is required to access the [ESC] key. Press [FN/BLUE] [TAB].

# The Windows 🐉 [START] Key

This key displays the Start menu.

#### The [SPACE] Key

Pressing this key inserts a blank space between characters. In a Windows dialog box, pressing the [SPACE] key enables or disables a checkbox. On the WORKABOUT PRO<sup>3</sup> S numeric keyboard, this key is accessed by key combination – [FN/ORANGE] [0] (zero).

#### The [SCAN] Keys

The WORKABOUT PRO<sup>3</sup> is equipped with a [SCAN] bar located just below the display and two [SCAN] keys—situated on the left and the right sides of the unit. [SCAN] keys activate the scanner beam. For units that do not have internal scanners, these keys can be remapped to serve other functions.

### Volume Keys - [UP ARROW] and [DOWN ARROW]

The volume keys are located above the [UP ARROW] and [DOWN ARROW]. The [UP ARROW] key – the increase volume key – is labelled with a plus symbol —)). The [DOWN ARROW] key – the decrease volume key – is labelled with a minus symbol —))

#### The Function Keys

With the exception of the QWERTY keyboard which has 10 function keys, the WORK-ABOUT PRO<sup>3</sup> keyboard is equipped with a total of 14 function keys. On the alpha and numeric keyboards, function keys [F1] to [F4] are located across the top of the keyboard to the left a right of the Scan key; these function keys are directly accessible – a key combination is not required. Ten additional function keys are colour coded in blue print on the unit body; these keys are accessed by executing a key combination, [FN/BLUE] followed by the appropriate key.

For example, to access function key [F7] on a numeric keyboard:

- Press the [FN/BLUE] key followed by the [7] key the numeric key to which function key [F7] is mapped.
- To access function key [F8], press [FN/BLUE] [8], and so on.

# The Macro Keys (WORKABOUT PRO<sup>3</sup> C Only)

WORKABOUT PRO<sup>3</sup> C hand-helds are equipped with a series of macro keys that can be programmed to replace frequently used keystrokes, along with the function of executable keys like the [ENTER] key, the [BKSP] key, any function key and arrow key, and so on.

Alphanumeric keyboards have ten macro keys: [M1] to [M10]. These keys are colour coded in orange print above the numeric keys.

To access a macro key:

• Press the [FN/ORANGE] key followed by the appropriate numeric key from [1] to [0].

To access macro key [M1], press [FN/ORANGE] [1].

To access macro key [M2], press [FN/ORANGE] [2], and so on.

#### 3.4.4 Alpha Keyboard - Accessing Keys

The alpha and numeric keys on WORKABOUT PRO<sup>3</sup> C units are directly accessible from the keyboard – no key combination is required.

#### 3.4.5 QWERTY Keyboard - Accessing Numeric Keys

Alpha keys on a QWERTY keyboard are directly accessible. Numeric keys are printed in orange type above some of the alpha keys and require a key combination to access them.

To access a numeric key:

• Press the [FN/ORANGE] key followed by the appropriate alpha key in the left-hand panel of the keyboard.

To access [1], press [FN/ORANGE] [W].

To access [2], press [FN/ORANGE] [E], and so on.

#### 3.4.6 Numeric Keyboard - Accessing Alpha Keys

While numeric keys are directly accessible on the numeric keyboard, all alpha characters are printed on the unit plastic in orange typeface above the numeric keys. An indicator in the left corner of the taskbar displays the currently selected character. To access an alpha character, first press the [FN/ORANGE] key and then press the numeric key above which the alpha character you want to type is printed.

#### 3.4.6.1 Choosing a Single Alpha Character

The examples below illustrate how to access, A, B and C, all of which are printed in orange characters above the numeric key [2].

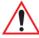

Important: The letters you choose appear in the softkey bar, providing a visual indicator of which letter will be displayed on the screen.

To choose the letter a:

Press the [FN/ORANGE] key, and press the numeric key [2].

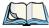

Note: To choose the second, third or fourth alpha character assigned to a numeric key, you may want to lock the [FN/ORANGE] key 'on'. By default, the [FN/ORANGE] key is locked 'on' when pressed once. However, depending on how your unit is set up in the 'One Shots' tab, you may find that you need to press the [FN/ORANGE] key twice to lock it 'on'. Refer to "One Shots" on page 127 for details.

To choose the **second** letter in the sequence—in this example, the letter b:

- Lock the [FN/ORANGE] key 'on'. A shift-state indicator icon in the softkey bar represents the orange key with a black frame around it to indicate that this key is locked 'on'.
- Press numeric key [2] *twice* to display the letter b.

To choose the *third* letter in the sequence—in this example, the letter c:

- Lock the [FN/ORANGE] key 'on'.
- Press numeric key [2] *three times* to display the letter c.

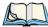

Note: Keep in mind that there is a timeout if you pause for one second between key presses when selecting the second, third or fourth letters on a key. For example, suppose you want to type the letter 'c' – you would need to press the [2] key three times. With the [FN/ORANGE] key locked 'on', if you press [2] twice and then pause between key presses for 1 second, the letter 'b' will be selected automatically.

#### 3.4.6.2 Creating Uppercase Letters

To display capital letters, you need to first lock the [SHIFT] key 'on'.

• Press the [SHIFT] key twice.

All alpha keys are displayed in uppercase until you press the [SHIFT] key again to 'unlock' (switch off) the function of this key.

#### 3.4.6.3 Choosing Multiple Alpha Characters

• Lock the [FN/ORANGE] key 'on'.

Each time you press a numeric key from [2] through [9], an alpha character will be displayed on the screen. Remember that you can refer to the softkey bar for a visual indication of which alpha key will be displayed on the screen.

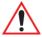

Important: Once you have finished typing alpha characters, remember to turn off or unlock the [FN/ORANGE] key. Check the shift-state indicator icon (refer to Figure 3.4 on page 42) to make certain that the key is turned off.

#### 3.4.7 The Keypad Backlight

The intensity of the keypad backlight can be configured using the *Backlight* icon accessed by tapping on **Start>Settings**. Refer to "Backlight" on page 147 for details about this option.

## 3.5 The Display

WORKABOUT PRO<sup>3</sup>s are equipped with display backlighting to improve character visibility in low light conditions. The backlight switches on when a key is pressed or the screen is tapped.

### 3.5.1 Adjusting the Backlight

To set the backlight intensity and the duration of time that the backlight will remain on, you'll need to choose the Backlight icon.

• Tap on **Start>Settings** and then, tap on **System** tab>**Backlight** icon. Refer to "Backlight" on page 147 for details.

# 3.5.2 Aligning (Calibrating) the Touchscreen

If your touchscreen has never been aligned (calibrated) or if you find that the stylus pointer is not accurate when you tap on an item, follow the steps below.

• Tap on **Start>Settings**. Tap on the **System** tab to display the **Screen** icon.

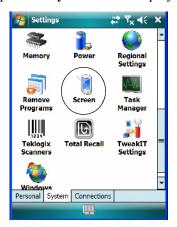

• Tap on the **Screen** icon to display the *Alignment* tab.

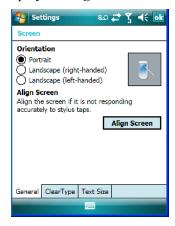

• Tap on the **Align Screen** button, and follow the directions on the screen to align (calibrate) the screen.

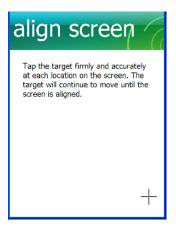

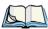

Note: This window provides two additional tabs: ClearType and Text Size. Tapping on the ClearType tab allows you to enable the ClearType option to smooth screen font appearance. The Text Size tab allows you to increase or decrease the size of the font displayed on the screen.

#### 3.5.3 Screen Orientation

In addition to screen calibration, the *Screen* icon allows you to determine how your screen will be oriented – *portrait* or *landscape* (*right- or left-handed*).

• Tap on **Start>Settings>System** tab.

- Tap on the **Screen** icon.
- In the *General* tab, tap on the orientation that best suits the way in which you use your WORKABOUT PRO<sup>3</sup>.

#### 3.6 Indicators

The WORKABOUT PRO<sup>3</sup> uses an LED (Light Emitting Diode), onscreen messages and audio tones to indicate the various conditions of the hand-held, the batteries, the scans and so on.

#### 3.6.1 The LED

A single, two-coloured LED is located on the upper-right side of the keyboard, just above the [ENTER] key. When you press [ENTER], the LED flashes green to indicate that the unit has been powered up. The LED table following outlines the behaviour of the LED while the unit is docked in a charger.

Keep in mind that the application running on the WORKABOUT PRO<sup>3</sup> can dictate how the LED operates. Review the documentation provided with your application to determine LED behaviour.

If the unit is attached to an external power supply, the hand-held LED reflects the battery charge status.

Figure 3.6 WORKABOUT PRO<sup>3</sup> LED Behaviour

| LED Behaviour                                                                                                    | Charge Status                                                                                         |  |
|----------------------------------------------------------------------------------------------------|----------------------------------------------------------------------------------------------------|--|
| Solid Green                                                                                                    | Charge complete.                                                                                      |  |
| Flashing Green                                                                                                    | Charge in progress. Battery charged to less than 80% capacity.                                        |  |
| Slow Flashing Green                                                                                                    | Battery charged to greater than 80% of capacity.                                                      |  |
| Solid Red                                                                                                    | Battery fault; battery is not charging.                                                               |  |
| *Fast Flashing Green                                                                                                    | Battery temperature condition. Battery temperature is greater than 45°C; the battery will not charge. |  |
| *Older WORKABOUT PRO <sup>3</sup> s using Keyboard micro and Power micro firmware earlier than version 2.3.603 indicate the battery temperature condition using a Flashing Red LED. |                                                                                                    |  |

#### 3.7 Audio Indicators

The audio speaker provides a variety of sounds when a key is pressed, a keyboard character is rejected, scan input is accepted or rejected, an operator's entry does not match in a match

field or the battery is low. To specify how you want your WORKABOUT PRO<sup>3</sup> to respond under various conditions, refer to "Sound & Notifications" on page 143.

The volume can be adjusted using the [UP ARROW] and [DOWN ARROW]. The *increase* volume key olume key is labelled with a plus symbol and the *decrease* volume key is labelled with a minus symbol.

#### 3.7.1 Adjusting Speaker Volume

- Lock the [FN/BLUE] key 'on' and then, press [UP ARROW] the increase volume key
  or [DOWN ARROW] the decrease volume key until the volume meets your
  requirements.
- When you're done, you will need to unlock (turn 'off') the [FN/BLUE] key. Press [FN/BLUE] again to unlock the key.

### 3.8 Monitoring the Battery and Maximizing Run Time

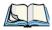

Note: When the main battery is at 50% capacity, a 'low battery' warning is displayed. When the battery is at approximately 10% capacity, a 'very low main battery' notification bubble appears.

As Lithium Ion batteries age, their capacity decreases gradually, and they are generally considered depleted after approximately 2 years of use (less than 60% of original capacity remaining). Keep in mind however that heavy usage or operating the unit at temperature extremes will shorten the battery life.

Lithium Ion batteries do not require conditioning cycles and the WORKABOUT PRO<sup>3</sup> battery system (including chargers) requires no user interaction to maintain peak performance.

To maximize the run time of your batteries, consider the following:

- The display backlight is the largest drain on the battery. Try to keep its brightness as low as possible.
- The hand-held is 'event' driven—that is, when the unit is not in use, it reverts to *sleep* mode (even when it appears to be running), saving battery power. Events include a key press, touchscreen taps and scan triggers. Power consumption is reduced if you avoid unnecessary events, and allow the unit to sleep as much as possible.
- The battery is a 'smart battery' with built-in intelligence.

Tapping on the *Power* icon under *Start>Settings>System* tab displays a dialog box that provides detailed information about the battery status of the main and backup batteries installed in your unit.

• When the hand-held is switched off, it goes into a low-power, suspend state but continues to draw a small amount of power from the battery. This should not be an issue unless the unit is left in suspend state for more than a week—for long-term storage, the battery should be removed from the unit.

Keep in mind also that some components and settings can affect the battery life while in suspend state. For example, if the GSM module power mode is set to *Always On*, the battery life in suspend state is reduced.

#### 3.8.1 Storing Batteries

Long term battery storage is not recommended. If storage is necessary:

- Always try to use a 'first-in first-out' approach to minimize storage time.
- Lithium Ion batteries age much faster at elevated temperatures. Store batteries at temperatures between 0° C and 20° C.
- Always charge batteries to at least 40 to 60% before storing them. Batteries can be damaged by an over-discharge phenomenon that occurs when an empty battery is stored for a long period of time such that the cell voltage drops below a lower limit.
- To minimize storage degradation, recharge stored batteries to 40 to 60% every 4 or 6 months to prevent over-discharge damage.
- A 'never used' Li-Ion battery that has been stored for 3 years may have limited or no useful life remaining once put into service. Think of batteries as perishable goods.

# 3.9 Uploading Data in a Docking Station

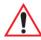

Important: Review the documentation provided with the user application installed in your WORKABOUT PRO<sup>3</sup> before performing data uploads.

The desktop docking station and quad docking station are typically used to upload transaction data to a server computer when a radio link is not available.

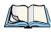

Note: Refer to "Chargers And Docking Stations" on page 261 for more details.

The desktop docking station can complete batch uploads to a Client USB connected PC or server. An optional 10/100baseT Ethernet module is also available.

Unlike the desktop docking station, the quad docking station supports only TCP/IP connections to a PC or server through a 10/100baseT Ethernet connection.

When a WORKABOUT PRO<sup>3</sup> is properly inserted in a docking station, a dock icon is displayed in the navigation bar at the top of the screen. The unit also detects the presence of the Ethernet network.

#### 3.10 Bluetooth Radio

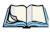

Note: Integrated Bluetooth radios are standard on WORKABOUT PRO<sup>3</sup> C and S units. Keep in mind also that Bluetooth is available simultaneously with WAN and 802.11g on a single unit.

The WORKABOUT PRO<sup>3</sup> is equipped with an on-board *Bluetooth* radio. This type of radio enables short range data communication between devices. The Bluetooth also provides the capability to use a *Bluetooth*-enabled cellular phone as a data modem, exchanging information with other *Bluetooth* devices and providing network access. Refer to "The Bluetooth GPRS Phone" on page 210 for setup details.

### 3.10.1 Pairing a Bluetooth Device

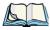

Note: Headset pairing information is also available in the **Getting Started Centre** in the **Today** screen on your WORKABOUT PRO<sup>3</sup>.

#### Turning the Bluetooth Radio On

Before pairing a headset or any other *Bluetooth* device with your WORKABOUT PRO<sup>3</sup>, make certain that the *Bluetooth* device power is enabled; it is *enabled* by default. If, for some reason, it has been disabled:

- Tap on **Start>Settings>System** tab and then, tap on the **Power** icon to display the *Power* dialog box.
- Tap on the **Built-in Devices** tab, and tap in the checkbox next to **Enable Bluetooth**.
- Next, tap on **Start>Settings>Connections tab>Bluetooth** icon.
- Tap on the **Mode** tab, and check **Turn on Bluetooth**. Tap **OK**.
- Turn your Bluetooth device on and place it within a few feet of your WORKABOUT PRO<sup>3</sup>.
- If needed, set your *Bluetooth* device to visible (discoverable) so that the hand-held can detect it and establish a connection.

#### Pairing a Device

To pair devices:

• Follow the manufacturer's instructions to place the remote device in pairing mode.

- Choose the **Devices** tab, and tap on the **Scan** button to scan for devices in the area.
- When the scan is complete, tap and hold the stylus on the **device** to which you want to pair.
- In the pop-up *Device* menu, tap on **Pair**.

An Authentication dialog box is displayed.

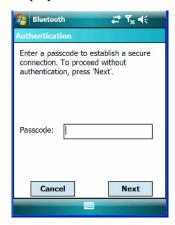

- If the remote device has authentication enabled, type the PIN in this dialog box.
- To proceed *without* authentication, tap on **Next**.

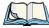

Note: If a remote device has authentication enabled and you've skipped the authentication process, a pop-up screen will ask if you want to allow the remote device to connect to the WORKABOUT PRO<sup>3</sup>. Tap on **Yes** and type the PIN. When authentication is complete, tap on **Done**.

After entering the device *PIN*, the *Services* dialog appears with a list of services available for that device

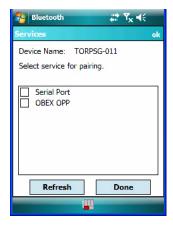

- Click in the checkbox to the left of the service to activate it.
- Click on Done.

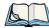

Note: If you choose a service requiring additional information, a dialog box is automatically displayed where further details can be completed.

The sample dialog box below is an example of a service requiring additional information – in this case, the *Serial Port Service*.

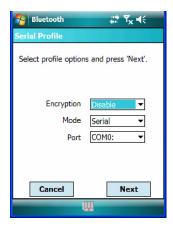

This dialog box offers a number of additional options such as enabling *Encryption* and selecting three different *modes*: *Serial*, *ActiveSync* and *Scanner* 

- Serial is used for simple serial port communication.
- *ActiveSync* is for ActiveSync-over-Bluetooth.
- *Scanner* is used to create a seamless connection between the incoming *Bluetooth* bar code and the WORKABOUT PRO<sup>3</sup>.

Once you've completed the information:

• Tap on **Next** and then in the *Services* screen, click on **Done**.

The device you paired is listed in the *Pair* tab.

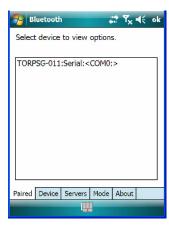

# 3.11 Inserting the SD/MMC Card and SIM Card

There are two card slots available in the battery compartment of the hand-held – the lower slot is provided for a SD/MMC (Secure Digital/Multi-Media Card) and the upper slot is for a SIM (Subscriber Identity Module) card.

SD/MMC cards provide additional non-volatile memory to your hand-held. SIM cards provide access to the hand-held's voice option, the Internet, and so on.

### 3.11.1 Inserting and Removing the Card

- Switch off the WORKABOUT PRO<sup>3</sup>.
- Remove the battery cover and the battery.

A hinged door at the top of the battery compartment protects the connectors. This door differs slightly depending on the type of unit you are using. On the WORKABOUT PRO<sup>3</sup> C, a plastic SD/MMC door is hinged on the left-hand side of the unit. If you are working with a WORKABOUT PRO<sup>3</sup> S, a metal door is hinged on the right-hand side of the unit.

- On a WORKABOUT PRO<sup>3</sup> C, pull the hinged door down as the arrow icon on the door indicates.
- On a WORKABOUT PRO<sup>3</sup> S, pull the metal door upward to expose the SD/MMC slots.
- Orient the SD/MMC or SIM card according to the legend stamped into the battery well plastic.
- For a SD/MMC card, slide the card into the lower slot, pushing it inward until it latches into place.
- For a SIM card, slide the card into the upper slot, pushing it inward until it latches into place. Note that a label over the SIM opening needs to be removed before the card can be inserted (only after a GSM/UMTS radio is installed).
- On a WORKABOUT PRO<sup>3</sup> C, swing the hinged door back up into place, and gently snap it shut.

On a WORKABOUT PRO<sup>3</sup> S, the metal SD door incorporates *dimples* that act as a locking feature.

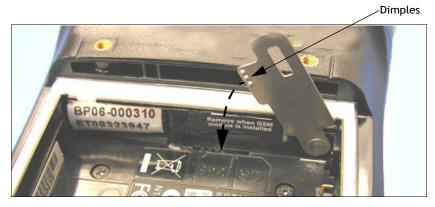

• Push the door down so the dimples fit into the slot cut into the battery compartment plastic.

To remove the card:

• Gently press the card inward until it unlatches, and the card is ejected from the slot.

#### 3.12 General Maintenance

#### 3.12.1 Caring for the Touchscreen

The top of the touchscreen is a thin, flexible polyester plastic sheet with a conductive coating on the inside. The polyester can be permanently damaged by harsh chemicals and is susceptible to abrasions and scratches. Using sharp objects on the touchscreen can scratch or cut the plastic, or crack the internal conductive coating.

The chemicals listed below must not come into contact with the touchscreen:

- sodium hydroxide,
- concentrated caustic solutions,
- benzyl alcohol, and
- concentrated acids.

If the touchscreen is used in harsh environments, consider applying a disposable screen protector (WA6111-G2). These covers reduce the clarity of the display slightly but will dramatically extend the useful life of the touchscreen. When they become scratched and abraded, they are easily removed and replaced.

# 3.12.2 Cleaning the WORKABOUT PRO<sup>3</sup>

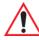

Important: Do not immerse the unit in water. Dampen a soft cloth with mild detergent to wipe the unit clean.

- Use only mild detergent or soapy water to clean the hand-held unit.
- Avoid abrasive cleaners, solvents or strong chemicals for cleaning. The plastic case is susceptible to harsh chemicals. The plastic is partially soluble in oils, mineral spirits and gasoline. The plastic slowly decomposes in strong alkaline solutions.
- To clean ink marks from the keypad or touchscreen, use isopropyl alcohol.

| 4.1 Navigating in Windows Mobile 6.1 and Applications | 61 |
|-------------------------------------------------------|----|
| 4.1.1 Navigating Using a Touchscreen and Stylus       | 61 |
| 4.2 Windows Mobile 6.1 Desktop–Today Screen           | 61 |
| 4.2.1 Windows Mobile 6.1 Navigation Bar               | 62 |
| 4.2.2 Today's Date, Clock and Alarm                   | 65 |
| 4.2.3 Ownership Information                           | 67 |
| 4.2.4 E-mail Notification                             | 68 |
| 4.2.5 Task Notification                               | 68 |
| 4.2.6 Calendar of Upcoming Appointments               |    |
| 4.2.6.1 Creating and Editing Appointments             |    |
| 4.2.6.2 Adding Reminders                              |    |
| 4.2.6.3 Using Categories                              |    |
| 4.3 Start Menu                                        |    |
| 4.3.1 Customising the Start Menu                      |    |
|                                                       |    |
| 4.4 Managing Files and Folders                        |    |
| 4.4.1 Creating a New Folder                           |    |
| 4.4.2 Renaming a File                                 |    |
| 4.4.3 Copying a File                                  |    |
| 4.4.4 Deleting a File                                 |    |
| 4.5 Using Menus                                       |    |
| 4.5.1 Pop-Up Menus                                    | 77 |
| 4.6 The Softkey Bar                                   | 78 |
| 4.7 Programs–Using Applications                       | 80 |
| 4.8 Settings                                          | 82 |
| 4.9 Help                                              | 82 |
| 4.10 Entering Text                                    | 83 |
| 4.10.1 Soft Keyboard                                  | 83 |
| 4.10.2 The Transcriber                                | 84 |

| 4 10 2 Dlask Dass  | gnizer and Letter Re | 00000000 |      |      |      |   | 0.5 |
|--------------------|----------------------|----------|------|------|------|---|-----|
| 4 TO 3 DIOCK RECOS | enizerand Leuer Ke   | COSHIZEL |      |      |      |   | 0.3 |
| 210011110007       |                      |          | <br> | <br> | <br> | • |     |

# 4.1 Navigating in Windows Mobile 6.1 and Applications

Graphic user interfaces like Windows Mobile 6.1 for portable devices or desktop Windows (2000, XP, etc.) utilize 'point and click' navigation. On the WORKABOUT PRO<sup>3</sup>, this is accomplished using a touchscreen and stylus rather than a mouse.

### 4.1.1 Navigating Using a Touchscreen and Stylus

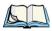

Note: If the touchscreen is not registering your screen taps accurately, it may need recalibration. Refer to "Aligning (Calibrating) the Touchscreen" on page 47.

A touchscreen is a standard feature on all WORKABOUT PRO<sup>3</sup>s. Each is equipped with a stylus–a pointing tool –stored in a slot at the top of the unit.

• Use the stylus to tap on the appropriate icon to open files and folders, launch applications and programs, make selections, and so on.

# 4.2 Windows Mobile 6.1 Desktop-Today Screen

Keep in mind that if your hand-held is running *Windows Mobile 6.1 Professional*, the *Today* screen will offer *Phone* connectivity in the *Navigation Bar* at the top of the screen and a *Phone* softkey in the *Softkey Bar* at the bottom of the screen. Units running *Windows Mobile 6.1 Classic* provide a *Calendar* option in the *Softkey Bar*; phone options are not available with this version of Windows Mobile 6.1.

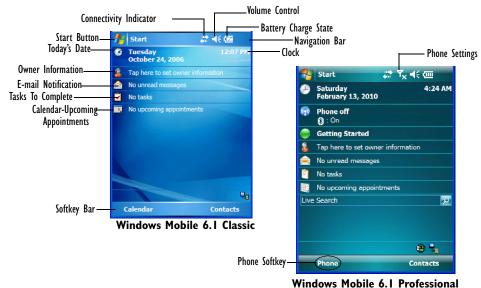

WORKABOUT PRO<sup>3</sup> with Windows Mobile 6.1 User Manual

The *Today* screen displays all your important information—tasks, unread e-mails and upcoming appointments—all in one place. The *Start* menu provides access to everything else you'll need.

### 4.2.1 Windows Mobile 6.1 Navigation Bar

The navigation bar along the top of the screen provides icons that, when tapped, open their associated programs. If you're unit is equipped with *Windows Mobile 6.1 Professional*, you'll be see a *Phone* hotkey for quick access to phone settings.

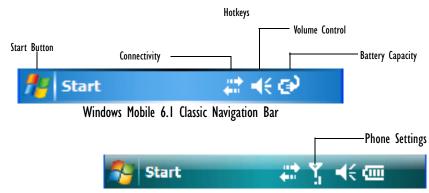

Windows Mobile 6.1 Professional Navigation Bar

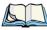

Note: When a peripheral is attached to the tether or LIF port of the WORKABOUT PRO<sup>3</sup>, an associated icon is displayed briefly in the navigation bar to indicate that the handheld has recognized the connection.

#### Start Button

Tapping on the **Start** button displays the *Start* menu.

#### Connectivity

The *Connectivity* hotkey provides a shortcut to the *Connections* tab in the *Settings* window. This tab provides access to Bluetooth, network, network card and internet connection setups.

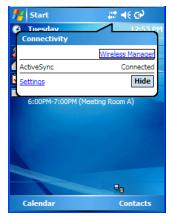

### **Phone Settings**

If you're hand-held is running *Windows Mobile 6.1 Professional*, it is equipped with a phone option. A hand-held in which a SIM card and GSM radio are installed can access phone settings along with the Wireless Manager from this pop-up bubble. Any active connections are also listed here.

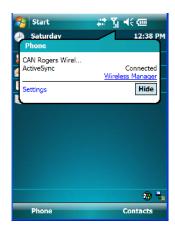

#### **Volume Control**

Tapping on this icon displays a sliding tab that allows you to adjust the speaker volume or turn the speaker on and off.

On units running *Windows Mobile 6.1 Professional*, two volume adjustments are provided – one for the speaker volume and the other for the phone dialer volume.

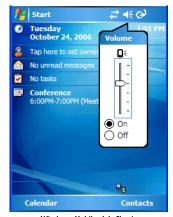

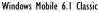

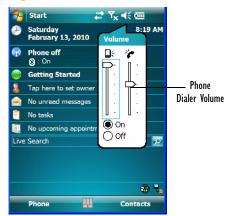

Windows Mobile 6.1 Professional

### **Battery Capacity**

Tapping on the *Battery* hotkey displays the Battery tab allowing you to view the remaining battery capacity in the main battery and the backup battery.

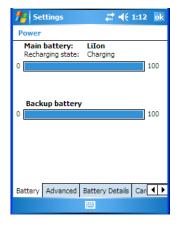

### 4.2.2 Today's Date, Clock and Alarm

This option displays the current date. If you need to adjust the date or set an alarm:

• In the *Today* screen, tap on **today's date**.

The Clock & Alarms screen is displayed.

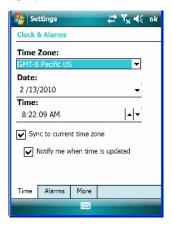

#### Time Tab

- Tap on the **Time Zone** drop-down menu to set the GMT.
- Next, tap in the **Date** and **Time** drop-down menus to set the current date and time.

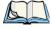

Note: A checkmark next to **Sync to current time zone** automatically adjusts to the time zone, and a checkmark next to **Notify me when time is updated** displays a notification message if the time is adjusted.

#### **Alarms Tab**

To set an alarm:

• Tap on the **Alarms** tab.

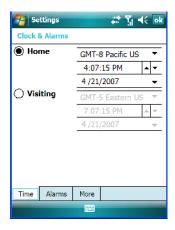

You can set a maximum of three alarms.

- Tap in the **checkbox** to enable an alarm.
- Tap the day on which you want the alarm to go off Sunday through Saturday.
- Tap on the **time** to display the clock.

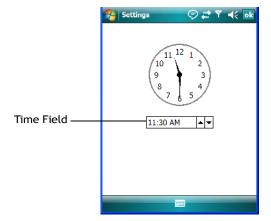

• To set the time, in the *time* field below the clock, tap on the **hour** to highlight it, and type the hour at which you want the alarm to ring. To set the minutes, highlight the **minutes**, and type the appropriate minutes, *or* 

You can also assign the alarm activation time using the clock graphic. Position the stylus on the **hour hand** of the clock, and drag it to the correct hour. Do the same for the **minute hand**.

• Tap on **OK** to save your changes.

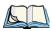

Note: Tapping on the **More** tab displays a dialog box in which you can choose to **Display** the clock on the title bar in all programs and/or to **Sound alarms even when the** device is set to silent or vibrate.

### 4.2.3 Ownership Information

This option allows you to add your personal information to the WORKABOUT PRO<sup>3</sup>. Some of this information will be displayed in the desktop *Today* screen.

• Tap on **Owner** to display a screen in which you can type information.

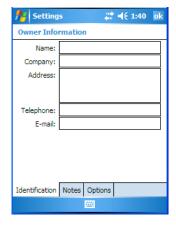

Type your name, company name, address, telephone number and e-mail address.

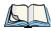

Note: You can type information using the WORKABOUT PRO<sup>3</sup> keyboard, or you can tap on the soft keyboard icon in the bottom right corner of the softkey bar to display an onscreen keyboard.

The *Ownership* screen has two additional tabs–*Notes* where you can add any pertinent, additional information and *Options* where you can specify whether you want the desktop to display your 'identification' information or your 'note' information.

#### 4.2.4 E-mail Notification

If you have any e-mail, it will be indicated in the *Today* desktop screen. To view your e-mail, tap on the **E-mail Notification** option.

Refer to "Messaging" on page 111 for details about setting up your *Inbox*.

#### 4.2.5 Task Notification

*Tasks* lets you create lists of entries representing your responsibilities, upcoming projects, and so on. If you've assigned any tasks, this option lets you know how many active tasks you have.

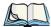

Note: You can synchronize the Task Notification option using ActiveSync so that any tasks are displayed on your WORKABOUT PRO<sup>3</sup> as well as your PC. Refer to "Synchronization" on page 90 for details.

• Tap on the **Tasks** option to display a list of tasks.

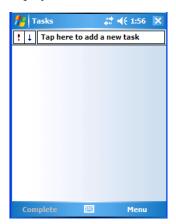

### Creating a Task

- Tap in the field labelled **Tap here to add a new task**. The text is replaced with a blinking cursor. If you prefer to type the task using the soft keyboard, tap on the *soft keyboard* icon in the softkey bar.
- Type your task description.
- Tap anywhere in the blank part of the screen, or press **[ENTER]** to add the task to your list.

#### **Editing a Task**

• Tap on a **task** in the task list to highlight it. Tap **Edit** in the softkey bar to display a detailed task screen where you can define task characteristics.

Figure 4.1 Task Details Screen

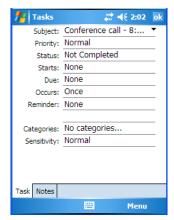

Each of the nine items in this screen, when tapped, displays a drop-down menu where you can choose from a list of options.

• Once you've completed all the appropriate fields, tap on **OK** to save your changes.

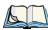

Note: You can also tap on the Notes tab to add additional information about the task your are defining.

### **Deleting a Task**

- Press and hold the stylus on a task until a pop-up menu is displayed.
- Tap on **Delete Task**.

### Marking a Task as Completed

• In the **Tasks** list, tap the **checkbox** next to the items that are completed.

### **Sorting Tasks**

• Tap on the **Menu** option in the lower-right corner of softkey bar, and tap on **Sort By**.

You can choose from **Status, Priority, Subject, Start Date** or **Due Date**. The tasks are arranged in the list according to the criterion you chose.

### Limiting the Tasks Displayed in the Task Screen

• Tap on **Menu** in the lower-right corner of softkey bar, and tap on **Filter**.

You can choose **All Tasks**, **Recently Viewed**, **No Categories**, **Active Tasks** or **Completed Tasks**. The tasks are displayed on the screen according to the preference you chose.

### 4.2.6 Calendar of Upcoming Appointments

This option is used to map out all your upcoming appointments, meetings and so on in the weeks, months and years ahead.

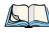

Note: You can synchronize the Calendar using ActiveSync so that any meetings, appointments and so on are displayed on your WORKABOUT PRO<sup>3</sup> Today screen as well as on your PC. Refer to "Synchronization" on page 90 for details.

• Tap on the **Upcoming Appointments** option in the *Today* screen, or tap on **Start>Calendar** to display the calendar.

If your unit is running *Windows Mobile 6.1 Classic*, you can tap on **Calendar** in the *Softkey Bar*.

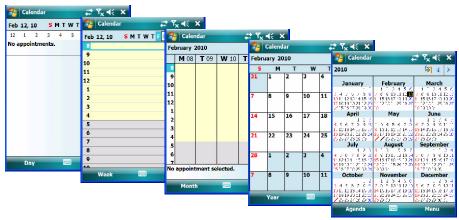

The default calendar displays an *Agenda* of appointments for the week, divided into days. You can choose to leave the calendar as is, or you can tap on the *Day* softkey to reflect the *Week*. *Month* or *Year*.

### 4.2.6.1 Creating and Editing Appointments

• In the *Calendar* screen, tap on **Menu** in the softkey bar, and then tap on **New Appointment**.

Figure 4.2 Appointment Detail Screen

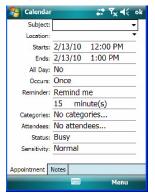

- In the *Subject* field, name the appointment.
- Complete the remaining fields to reflect your appointment details.

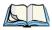

Note: Refer to "Adding Reminders" on page 71 for details. Refer to "Using Categories" on page 72 for information about this option.

• Tap on **OK** to save your changes and close the screen.

### 4.2.6.2 Adding Reminders

• In the *Today* screen, tap on the **appointment** for which you'd like a reminder. In the next screen, tap on the **appointment title**. Finally, in the summary screen, tap on the **Menu** softkey and then, choose the **Edit** command.

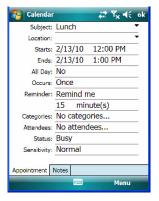

If you want to be reminded in advance of an appointment:

• In the *Reminder* field, choose **Remind me** from the drop-down menu.

- In the second *Reminder* field, tap on the number in the field to display a drop-down menu where you can define a numeric value of 1, 5, 10, 15, 30. Tap on **minute(s)** to display a drop-down menu from which you can choose the time unit for your reminder—minute(s), hour(s), day(s) or week(s).
- Tap **OK** to finish. You are returned to the view you were in before adding the reminder.
- Tap on the appointment in the **Calendar** screen to display it in a summary screen. The reminder is indicated by the small, bell icon.

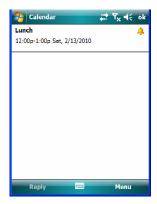

#### 4.2.6.3 Using Categories

Categories help you organize and track the different types of data you keep on your handheld

To assign an appointment to a category:

• Tap on an **appointment** in the *Today* screen. In the *Calendar* screen, tap on the **appointment** again.

• Tap the **Categories** field to display the *Categories* screen.

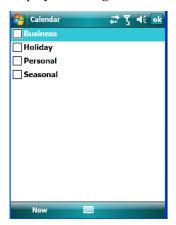

- Tap in the **checkbox next to the category** to which you want to assign the appointment.
- Tap **OK**. Your appointment is assigned to the category or categories you chose.

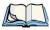

Note: You can create a new category by tapping on **New** in the softkey bar at the bottom of the screen.

#### 4.2.6.4 Deleting Appointments

- Tap and hold the stylus on the **appointment** you want to delete.
- Tap on **Delete Appointment** in the pop-up menu.

#### 4.3 Start Menu

To display the **Start** menu:

• Tap on the **Start** button in the upper-left corner of the *Navigation Bar*.

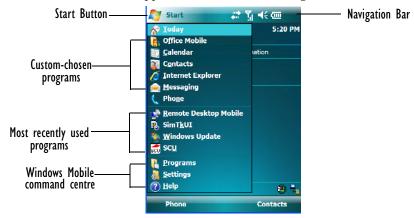

• Tap on the **Start** menu item with which you want to work.

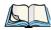

Note: Keep in mind that if your hand-held is running Windows Mobile 6.1 Classic, the Phone option displayed in the sample screen above is **not** available; this option is only offered on units running Windows Mobile 6.1 Professional.

## 4.3.1 Customising the Start Menu

You can choose the items you want to appear in the Start menu-items you use most often.

• Tap on Start>Settings.

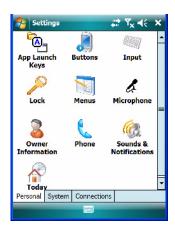

• In the *Personal* tab, tap on the **Menus** icon.

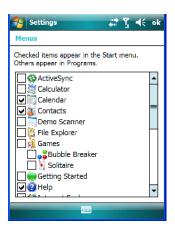

• Tap the **checkboxes** next to the items you would like to appear in your *Start* menu. When you've finished your selections, tap on **OK**.

# 4.4 Managing Files and Folders

Windows Mobile 6.1 files are stored in folders and sub-folders that are accessible with File Explorer. You can open, save, rename, copy and paste files in the same manner as you would on any desktop PC.

Tap on Start>Programs>File Explorer.

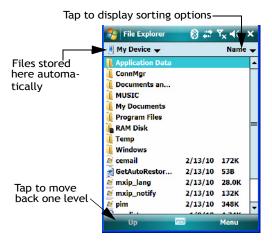

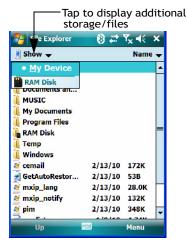

#### 4.4.1 Creating a New Folder

- Tap Start>Programs>File Explorer.
- Tap Menu>New Folder in the softkey bar at the bottom of the screen.
- Use the WORKABOUT PRO<sup>3</sup> keyboard or the soft keyboard to assign a name to the folder.

### 4.4.2 Renaming a File

- Press and hold the stylus on the file you want to rename. A ring of dots is displayed followed by a pop-up menu.
- Tap **Rename**. The file name is highlighted. Type a new name.

### 4.4.3 Copying a File

- Press and hold the stylus on the file you want to copy. A ring of dots is displayed followed by a pop-up menu.
- Tap on **Copy** in the pop-up menu.
- Navigate to the location where you want to copy the file.
- Press and hold the stylus in a blank area of the screen—away from other icons—until a pop-up menu is displayed.
- Tap Paste to copy the file to the new location.

### 4.4.4 Deleting a File

- Press and hold the stylus on the file or folder you want to delete until a pop-up menu is displayed.
- Tap **Delete** to remove the file.

### 4.5 Using Menus

In Windows Mobile 6.1 Classic and Professional, the menu is located in the softkey bar at the bottom of the screen

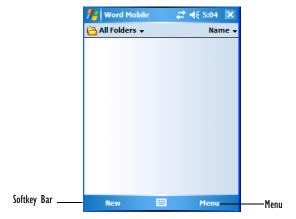

To execute a command:

 Tap on Menu to display the commands associated with it, and then tap on the command you want to execute.

### 4.5.1 Pop-Up Menus

Pop-up menus are available in many screens and programs. They offer quick access to a group of useful commands in addition to those available in the menu bar.

• To display this menu, gently press and hold the stylus on the screen. A ring of dots is displayed on the screen followed by a pop-up menu.

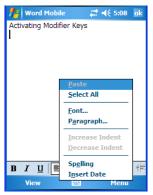

Tap on the command you want to execute.

# 4.6 The Softkey Bar

The WORKABOUT PRO<sup>3</sup> is equipped with a *softkey bar* at the bottom of the screen. It displays *softkeys* that allow you to access menus and commands. It also displays the *soft keyboard* icon.

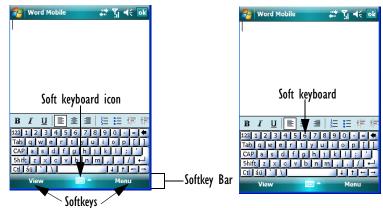

#### Softkey

Tapping on a softkey displays information associated with the softkey—for example, in the sample screen above, the *Menu* softkey displays the commands associated with Word Mobile. The *View* softkey lets you to tailor how the Word document will be displayed.

### The Soft Keyboard

Tapping on the *soft keyboard* icon displays an onscreen keyboard you can use as an alternative to the hand-held keyboard.

#### Shift-State Indicator Icon

The softkey bar can also display the shift-state indicator icon. This icon indicates active modifier keys–[SHIFT], [ALT], [CTRL], [FN/ORANGE] and [FN/BLUE].

• Tap on **Start>Settings>Buttons>One Shots**. Tap in the checkbox next to *Show modifier key state*, to replace the *soft keyboard* icon with the *shift-state indicator* icon.

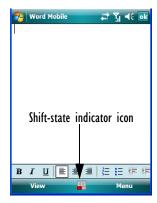

When a modifier key is pressed, it is displayed in the *shift-state indicator* icon. In the example above, the [FN/ORANGE] key was activated.

To distinguish a 'locked' modifier key—a key that has been locked 'on' — from a modifier key that is only active until the next key is pressed, 'locked' keys are encircled in a black frame in the *shift-state indicator* icon. Refer to "Activating Modifier Keys & the Shift-State Indicator" on page 41 for details.

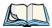

Note: You can still access the soft keyboard while the shift-state indicator icon is displayed. Tapping on this icon displays the soft keyboard. Tapping on the shift-state indicator icon again removes the soft keyboard.

# 4.7 Programs-Using Applications

Tap Start>Programs to display the programs installed on your WORKABOUT PRO<sup>3</sup>.

Figure 4.3 Program Screen Icons

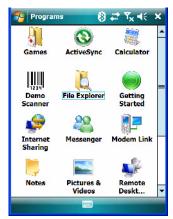

#### **Opening an Application**

• Tap on an icon in this screen to launch the associated program.

#### Minimizing an Application

• Tap on the **X** button in the upper-right corner of an application screen to minimize the application. Note that sometimes, an [OK] button is displayed.

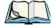

Note: Although it looks like the application is closed, it is only minimized. To close the application, you'll need to tap on **Start>Settings>System tab>Task Manager icon**. Follow the steps in 'Switching Between And Closing Applications' below.

### **Switching Between and Closing Applications**

The *Task Manager* lists all running tasks (applications).

• Tap on **Start>Settings**. Tap on the **System** tab and then the **Task Manager** icon – the *Task Manager* screen is opened.

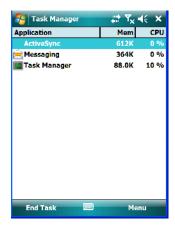

This applet provides a number of options to manage your opened applications.

- End Task: To shut down an application, highlight the program in the list and tap on the End Task softkey in the taskbar at the bottom of the screen.
- End All Tasks: To shut down *all* applications, tap on the Menu softkey and choose End All Tasks.
- **Switch To:** To make an application listed in this screen active, highlight the application and tap on **Menu>Switch To**.

For additional information about this applet, refer to "Task Manager" on page 171.

### 4.8 Settings

• Tap **Start>Settings** to display the setting options for your hand-held.

Figure 4.4 Settings Icons

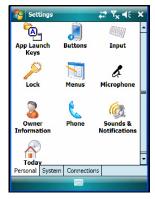

Settings are divided into three tabs—*Personal, System* and *Connections*. Refer to Chapter 6: "Settings" for details about the options available to you.

# 4.9 Help

Tapping on the *Start>Help* displays a screen of help topics that are content-specific; if for example, the *Today* screen is displayed and you tap on *Start>Help*, the help screen will provide topics about the *Today* screen. You can perform a help content search by tapping on the *Contents* or *Search* softkeys. Keep in mind that help is not always available.

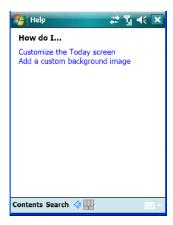

# 4.10 Entering Text

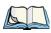

Note: For additional information about tailoring text entry using the soft keyboard, the transcriber, the block recognizer and the letter recognizer, refer to "Input" on page 135.

You can enter text using either the soft keyboard or the WORKABOUT PRO<sup>3</sup> keyboard. You can also use the Transcriber to handwrite information directly on the touchscreen using your stylus.

Open an existing document or create a new one– tap Start>Office Mobile>Word
Mobile and tap on New in the softkey bar to create a new document.

If you're using the WORKABOUT PRO<sup>3</sup> keyboard to enter text, there are no special steps. Just begin typing—the text, spaces, etc. will appear in the document.

### 4.10.1 Soft Keyboard

The soft keyboard is laid out just like the keypad on a PC keyboard. By tapping the stylus on letters and modifier keys like the [SHIFT] key, you can enter text in a document.

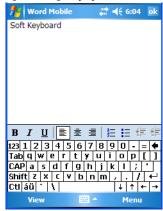

If the soft keyboard is not already displayed:

- Tap on the **soft keyboard** icon in the softkey bar.
- Tap on the letters in the keyboard to enter text in your document.

To switch to a numeric keyboard:

- Tap on the 123 key in the upper-left corner of the soft keyboard.
- Tap on this key again to return to the standard keyboard.

#### 4.10.2 The Transcriber

To access the *Transcriber*, with your document opened:

- Tap on the arrow next to the keyboard icon, and choose Transcriber from the pop-up menu.
- Review the introductory screen. It provides some shortcut symbols you can draw on your screen to work with the *Transcriber*.
- When you've finished reading the introductory screen, tap **OK**.

The *Transcriber* menu and icon bars are displayed at the bottom of the document.

Figure 4.5 Transcriber Screen

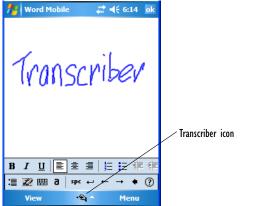

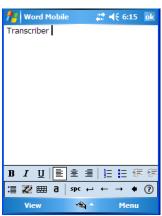

• Use your stylus to write a few words anywhere on the screen.

After a few seconds, your words are recognized (or not) and are transcribed into typed text.

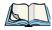

Note: Character recognition is more successful if you write using large letters.

#### **Editing Text within the Transcriber**

With your document open, make certain that you are in *transcriber* mode—the Transcriber icon should be displayed in the lower-right corner of the softkey bar.

• Double-tap to select a word or triple-tap to select a paragraph, or

Draw a line through the text you want to select and wait a few seconds until the Transcriber highlights the text.

• Once the text is highlighted, write the new text that is to replace the highlighted information, *or* 

Press and hold the stylus on the selected text to display a pop-up menu. Choose **Cut**, **Copy**, **Paste** or **Clear** (delete).

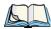

Note: You can also use the softkey bar tools or the shortcuts listed in the introductory screen to help you edit a document within the Transcriber.

#### 4.10.3 Block Recognizer and Letter Recognizer

While the *Transcriber* attempts to recognize natural handwriting and transcribe it, *Block Recognizer* and *Letter Recognizer* attempt to teach you how to conform your handwriting to what the hand-held can recognize.

#### **Block Recognizer**

• Open a document, and tap on the arrow next to the *input* icon. Choose **Block Recognizer**.

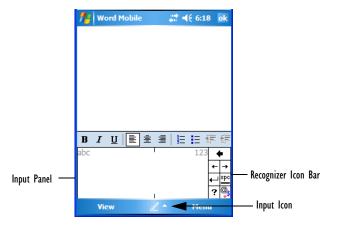

There are two points to remember when using Block Recognizer. First, limit your writing to the *Block Recognizer input panel*—do not write in the body of the document. Second, write only *uppercase letters* with your stylus.

- Tap on the ? icon in the *Recognizer Icon Bar* to display the *Character Recognizer* screen. This screen provides a visual demonstration of how to enter letters that will be recognized. Tap on a character in the soft keyboard for a demonstration of how to form a recognizable letter.
- In the *Block Recognizer* panel, write letters to the left (abc) and numbers to the right (123) on the input panel. *Remember to write using uppercase letters*—they will be printed on the screen as lowercase unless you follow the step below to create an uppercase letter

- To create an uppercase character, draw a line straight up the 'abc' panel.
- Use the *Recognizer Icon Bar* to move around the screen, add spaces, special characters, and so on.

#### Letter Recognizer

• Open a document, and tap on the arrow next to the *input* icon. Choose **Letter Recognizer**.

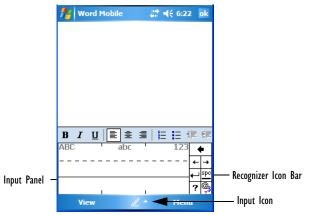

There are two points to remember when using *Letter Recognizer*. First, limit your writing to the *Letter Recognizer Input Panel*—do not write in the body of the document. Second, write only *lowercase letters* with your stylus.

- Tap on the ? icon in the *Recognizer Icon Bar* to display the *Character Recognizer* screen. This screen provides a visual demonstration of how to enter letters that will be recognized. Tap on a character in the soft keyboard for a demonstration of how to form a recognizable letter.
- To create an uppercase character, write a lowercase letter on the left side (ABC) of the input panel.
- To create a lowercase character, write a lowercase letter in the middle (abc) of the input panel.
- Write numbers on the right side (123) of the input panel.

**PROGRAMS** 

| 5.1 Programs                                                             |
|--------------------------------------------------------------------------|
| 5.2 Games                                                                |
| 5.3 ActiveSync®                                                          |
| 5.3.1 Synchronization                                                    |
| 5.4 Calculator                                                           |
| 5.5 Office Mobile                                                        |
| 5.5.1 Excel Mobile       90         5.5.1.1 Workbook Components       91 |
| 5.5.2 OneNote Mobile                                                     |
| 5.5.3 Word Mobile                                                        |
| 5.5.3.1 Data Entry Modes                                                 |
| 5.5.4 PowerPoint Mobile                                                  |
| 5.6 Demo Scanner                                                         |
| 5.7 File Explorer                                                        |
| 5.8 Getting Started                                                      |
| 5.9 PTSI Imager Demo                                                     |
| -                                                                        |
| 5.10 Internet Sharing                                                    |
| 5.10.1 Creating an Internet Connection                                   |
| 5.10.2 Using Internet Sharing                                            |
| 5.11 Notes                                                               |
| 5.11.2 Converting Handwritten Notes to Text                              |
| 5.11.3 Renaming a Note                                                   |
| 5.11.4 Recording Notes                                                   |
| 5.11.5 Synchronizing a Note                                              |
| 5.12 Pictures & Videos                                                   |
| 5.12.1 Moving Photos to the WORKBOUT PRO                                 |
| 5.12.2 Opening a Photo                                                   |

| 5.12.3 Deleting a Photo                       |
|-----------------------------------------------|
| 5.12.4 Editing a Photo                        |
| 5.12.5 Creating a Slide Show                  |
| 5.13 Internet Explorer                        |
| 5.13.1 Browsing Web Sites                     |
| 5.14 Messaging                                |
| 5.14.1 Folders                                |
| 5.14.2 Synchronizing E-mail with Outlook      |
| 5.14.3 Changing Synchronization Settings      |
| 5.15 Remote Desktop Mobile                    |
| 5.15.1 Connecting to a Terminal Server        |
| 5.15.2 Disconnecting without Ending a Session |
| 5.15.3 Ending a Session                       |
| 5.16 Summit Client Utility (SCU)              |
| 5.17 Search                                   |
| 5.18 Task Manager                             |
| 5.19 Tasks                                    |
| 5.20 Windows Live                             |
| 5.21 Windows Media                            |

# 5.1 Programs

The *Programs* menu provides access to all the applications available on your hand-held.

• Tap on **Start>Programs** to display this screen.

Tapping on an icon in this screen launches the associated applet.

Figure 5.1 Programs Tabs

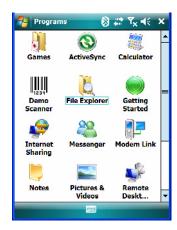

### 5.2 Games

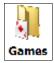

Your WORKABOUT PRO<sup>3</sup> is equipped with a few standard games – Bubble Breaker and Solitaire – should you feel the need to pass the time.

# 5.3 ActiveSync®

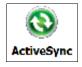

For PCs using the Microsoft Windows XP operating system, ActiveSync® – Microsoft PC connectivity software—can be used to connect the WORKABOUT PRO<sup>3</sup> to PCs running this software. By connecting the hand-held to a PC through your desktop docking station and

running ActiveSync on the PC, you can view WORKABOUT PRO<sup>3</sup> files, drag and drop files between the hand-held and the PC, connect to the Internet, and so on.

If you need help installing ActiveSync, go to the website below and navigate to the Active-Sync download information:

http://go.microsoft.com/fwlink/?LinkId=147001

### 5.3.1 Synchronization

For details about synchronizing your PC with you hand-held, visit the following Microsoft internet site:

http://www.microsoft.com/windowsmobile/activesync/default.mspx

### 5.4 Calculator

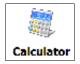

Tapping on *Start>Programs>Calculator* displays a standard calculator with regular functions.

• Use your stylus to tap on the calculator buttons.

### 5.5 Office Mobile

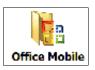

This icon contains the following abridged Microsoft programs: Excel Mobile, OneNote Mobile, PowerPoint Mobile and Word Mobile. Keep in mind that if *Office Mobile* is listed in your *Start* menu, this icon will not be displayed in the *Programs* window.

#### 5.5.1 Excel Mobile

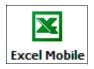

*Excel Mobile* is an abridged version of Microsoft Excel, an electronic spreadsheet program. If you're familiar the Excel application on your PC, you'll be able to navigate *Excel Mobile*.

In addition to providing the tools to manipulate text and numeric values like statistics, percentages, using formulas that perform calculations, and so on, this program can also include graphics such as pie charts.

*Excel Mobile* allows you to copy Excel workbooks from your PC onto your WORKABOUT PRO<sup>3</sup> and update them while you're away from your desk.

Tap on Start>Programs>Office Mobile>Excel Mobile.

If *Office Mobile* is listed in your *Start* menu, tap on **Start>Office Mobile** and then tap on **Excel Mobile**.

- If a list of workbooks is displayed rather than a new sheet, you'll need to create a new workbook. To create a workbook:
- In *Excel Mobile*, tap the **Menu>File>New**.

#### 5.5.1.1 Workbook Components

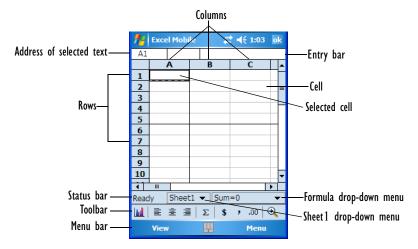

• If the toolbar is not visible, tap on the **View>Toolbar**.

You can enter data, work with rows and columns and create formulas as you would when working with Excel on your PC.

### **Using Excel Mobile Help**

If you need help using this application, you can review the instructions in the associated help files. To display Excel Mobile help files:

- Launch the *Excel Mobile* program.
- Tap on **Start>Help**, and review the instructions provided.

#### 5.5.2 OneNote Mobile

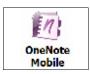

You can use *OneNote Mobile* to take notes wherever you are and then synchronize your notes with a notebook section in the OneNote version on your PC. For example, you can:

- Snap pictures of business cards on your WORKABOUT PRO<sup>3</sup> and then bring them into OneNote on your PC.
- Create short text notes and voice recordings on your WORKABOUT PRO<sup>3</sup> to remind you about important meetings, ideas, etc. and synchronize them with your notes.
- Prepare information in *OneNote* on your PC and then transfer it to your WORKABOUT PRO<sup>3</sup> where it will be available to you wherever you and your WORKABOUT PRO<sup>3</sup> go.

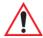

Important: Remember that you must have Microsoft Office OneNote 2007 and the latest version of ActiveSync installed on your PC before you can set up a partner-ship between your WORKABOUT PRO<sup>3</sup> and your PC.

#### Setting Up a Partnership

- Start Office OneNote and ActiveSync on your PC.
- Connect the WORKABOUT PRO<sup>3</sup> to your PC; you can use a USB cable or a
   *Bluetooth* connection.

When a connection is established between the WORKABOUT PRO<sup>3</sup> and your PC, Active-Sync displays a *New Partnership* screen.

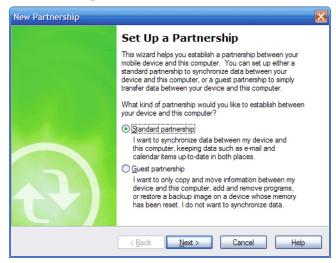

- Choose **Standard partnership**, and tap on **Next**.
- To share information between *OneNote Mobile* and *Office OneNote 2007* on your PC, tap **Synchronize with this desktop computer**, and then tap on **Next**.
- Tap on **Finish** to begin the partnership between the WORKABOUT PRO<sup>3</sup> and the PC. Now you'll be able to pass notes back and forth between your PC and hand-held.

## **Creating A Note**

If Office Mobile is listed in your Start menu, tap on Start>Office Mobile>OneNote
Mobile icon

If this is not the case, tap on **Start>Programs>Office Mobile** icon. Tap on the **OneNote Mobile** icon.

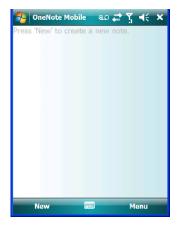

• Tap on **New** to create a note page. Begin typing.

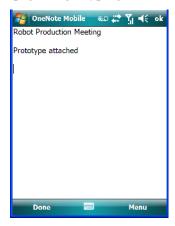

• When you complete your note, tap on **Done**.

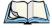

Note: Remember that you can tap on the Menu softkey to Undo typing, add Formats (Bold, Italic, Underline, Strikethrough), include Lists (Numbered, Bulleted, Clear)

#### Using the OneNote Menu

Tapping on *Menu* displays a list of options to help you work with the *OneNote Mobile* applet.

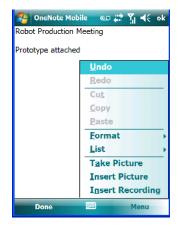

- Undo, Redo, Cut, Copy and Paste: These commands operate in the same way as they do in any Windows Office application.
- **Format:** Tapping on this command lists the formatting options you can apply to your note: *Bold, Italic, Underline, Strikethrough* and *Clear All*.
- **Take Picture:** When you tap on this option, the WORKABOUT PRO<sup>3</sup> switches to camera mode so that you can snap a picture to include in your note.

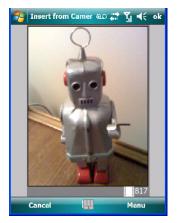

Press [ENTER] to snap a photo that is automatically inserted into your note.

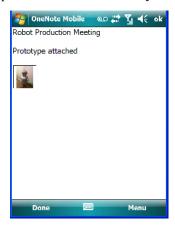

• **Insert Picture:** Tapping on this command automatically displays your *My Pictures* folder where you can tap on an existing picture to insert it into your note.

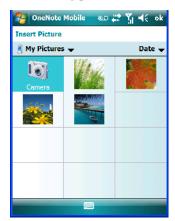

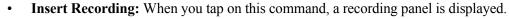

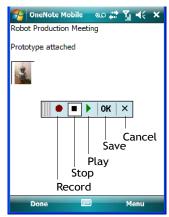

Tap on the **Record** button to *record* your message.

Tap on **Stop** when you've completed your message.

Tap on **Play** to *listen* to your voice message.

To *discard* your message, tap on **X** – the **Cancel** button.

To *save* your message, tap on **OK**. An audio icon is displayed in your note. You can tap on it to listen to your message.

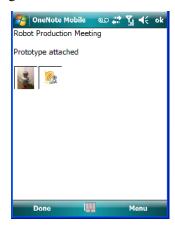

# Synchronizing WORKABOUT PRO<sup>3</sup> One Note With PC OneNote

• Connect the WORKABOUT PRO<sup>3</sup> to your PC using either a **USB cable** or *Bluetooth*. When the connection is complete, take one of the following steps:

In Microsoft ActiveSync on your PC, choose Sync.
 or

On your WORKABOUT PRO<sup>3</sup>, tap on **Start>ActiveSync**, and then tap on **Sync**.

During synchronization, the notes you created on your WORKABOUT PRO<sup>3</sup> are copied to a new Office OneNote 2007 notebook called *OneNote Mobile* on your *PC*. When synchronization is done, you can drag the transferred notes into any other sections and other notebooks on your PC.

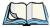

Note: If you prefer to synchronize WORKABOUT PRO<sup>3</sup> notes automatically, you can set up ActiveSync so that synchronization is continuous or occurs on a schedule. In ActiveSync on your PC, in the **Tools** menu, tap **Options**, and then tap on the **Schedule** tab

#### 5.5.3 Word Mobile

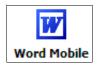

If you've used Microsoft Word on your Mac or PC, Word Mobile will be familiar to you. Keep in mind however that *Word Mobile* is designed for a small screen and limited memory.

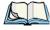

Note: Keep in mind also that a Word document created on your PC can lose key formatting features such as styles and tables if you make changes to it on your WORKABOUT PRO<sup>3</sup>.

• Tap on Start>Programs>Office Mobile>Word Mobile.

If *Office Mobile* is listed in your *Start* menu, tap on **Start>Office Mobile** and then tap on **Word Mobile**.

If you've already create a *Word Mobile* document, it will be listed in the *Word Mobile* window.

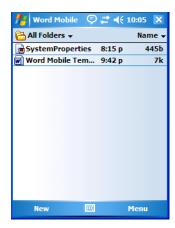

• Tap on **New** in the softkey bar to create a new Word document.

#### **Using Word Mobile Help**

If you need help using this application, you can review the instructions in the associated help files. To display Word Mobile help files:

- Launch the *Word Mobile* program.
- Tap on **Start>Help**, and review the instructions provided.

## 5.5.3.1 Data Entry Modes

In addition to the soft keyboard, you can enter text using Block Recognizer, Letter Recognizer or Transcriber. Refer to "Entering Text" on page 83 for details.

You can also use the WORKABOUT PRO<sup>3</sup> keyboard for data entry.

## 5.5.3.2 Sharing Documents with Your PC

Documents created on a PC are recognized by your WORKABOUT PRO<sup>3</sup>. However, some formatting is lost when a Word document is converted to a Word Mobile document. This loss also occurs when you open a .doc file and change it on the WORKBOUT PRO.

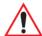

Important: To avoid translation problems, you can work on copies of .doc files. In addition, keep in mind that you can use the Terminal Services Client program to log onto a desktop PC that is also running Terminal Services, and then you can use any program on your PC, including Microsoft Word (rather than Word Mobile). Refer to "Remote Desktop Mobile" on page 114 for details.

#### 5.5.4 PowerPoint Mobile

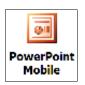

*PowerPoint Mobile* works just like the desktop version that may be installed on your PC. To launch this program on your hand-held:

Tap on Start>Programs>Office Mobile>PowerPoint Mobile.

If *Office Mobile* is listed in your *Start* menu, tap on **Start>Office Mobile** and then tap on **PowerPoint Mobile**.

#### Using PowerPoint Mobile Help

If you need help using this application, you can review the instructions in the associated help files. To display PowerPoint help files:

- Launch the PowerPoint Mobile program as described above.
- Tap on **Start>Help**, and review the instructions provided.

## 5.6 Demo Scanner

If a scanner is installed in your unit, you can use the *Demo Scanner* applet to set up and test your scanner.

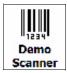

• Tap on Start>Programs>Demo Scanner icon.

A Demo Scanner dialog box is displayed.

- Tap on the **Settings** button to display the *Scanner Settings* dialog box. Use this dialog box to tailor the scanner settings for your hand-held.
- Tap on the **Scan** button to test the scanner.

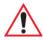

Important: For details about the Scanner Settings, refer to Appendix D: "Bar Code Settings".

## 5.7 File Explorer

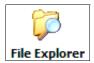

Windows Mobile 6.1 files are stored in folders and sub-folders that are accessible through File Explorer. You can open, save, rename, copy and paste files in the same manner as you would on any desktop PC.

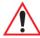

Important: Refer to "Managing Files and Folders" on page 75 for details about this program.

# 5.8 Getting Started

For information about the *Getting Started* applet, refer to "The Getting Started Centre" on page 15.

# 5.9 PTSI Imager Demo

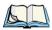

Note: This icon is only available when an HHP 5000 imager is installed in your unit.

To run a demonstration of the *Teklogix Imager* applet features:

• Tap on Start>Programs>PTSI Imager icon.

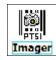

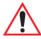

Important: For details about this applet, refer to Appendix C: "Teklogix Imagers Applet".

## 5.10 Internet Sharing

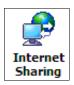

This option allows you to use your WORKABOUT PRO<sup>3</sup> to connect your PC to the Internet. Before you can use *Internet Sharing*, you must make certain that you have established a data connection on your WORKABOUT PRO<sup>3</sup>.

## 5.10.1 Creating an Internet Connection

Follow the steps in this section only if you have not already setup an Internet connection.

You'll need the following information before you begin:

**From your cellular service provider:** data connectivity information, access point name and PAP/CHAP security settings.

From your Internet service provider (ISP) or wireless service provider: access point name and password and any additional security information.

For a GPRS, 1xRTT or dialup connection:

- Tap on **Start>Settings>Connections** tab. Tap on the **Connections** icon.
- Under My Work Network, tap Add a new modem connection.
- Type a name for the connection, and choose Cellular Line (GPRS), or for 1xRTT connections, choose Cellular Line. Tap on Next.
- Type the **phone number** or **access point name** provided by your service provider, and tap **Next**.
- Type the **credentials** supplied by your service provider, and tap **Finish**.

### 5.10.2 Using Internet Sharing

 Make certain that your data connect is running, and that you can access the Internet from the WORKABOUT PRO<sup>3</sup>.

If you are using a USB cable to connect to your PC, you will need to disable the ActiveSync USB connection.

- On your PC, open the ActiveSync window, and click on File>Connection Settings.
- Disable **Allow USB connection** by clicking in the checkbox to the left of this option.
- Connect the WORKAOBUT PRO to your PC using *Bluetooth* or a *USB cable*.

- On your WORKABOUT PRO<sup>3</sup>, tap **Start>Programs>Internet Sharing**.
- Choose the **PC Connection** type–USB or Bluetooth.
- Choose the network connection that the WORKABOUT PRO<sup>3</sup> should use to connect to the Internet.
- Tap **Connect**. It takes approximately 30 seconds to establish a connection. (If you are prompted to turn on *Bluetooth*, tap **Yes**.)

If your are using a *Bluetooth* connection, execute the following steps *on your PC*:

- Click Start>Control Panel>Network Connections.
- Right-click on **Bluetooth Network Connections**, and click on View **Bluetooth Network Devices**.
- If the WORKABOUT PRO<sup>3</sup> is listed as a *Network Access Point*, click **Connect**. If it is not listed, click **Create a new connection** and use the *New Connection Wizard* to add the WORKABOUT PRO<sup>3</sup> to the list.

#### **5.11** Notes

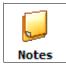

The *Notes* application is an electronic notepad you can use to jot down your ideas quickly. You can enter text using the soft keyboard, the WORKABOUT PRO<sup>3</sup> keyboard, or you can write on the screen using your stylus. You can also record a message.

Notes can also be shared through e-mail and synchronization with your PC.

• Tap on **Start>Programs>Notes** to launch this application.

• If a blank *Note* like the sample screen here is not displayed, tap on **New** in the softkey bar.

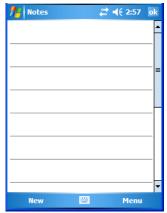

## 5.11.1 Creating a Note

• Choose an entry mode for your note.

To enter text with the soft keyboard, Transcriber or the Block or Letter Recognizer, tap the stylus on the arrow to the right on the soft keyboard icon to choose your text input method.

To use your stylus to handwrite on the screen, tap on the pen icon .

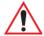

Important: Refer to "Entering Text" on page 83 for text entry details.

- Compose your note using the method you've chosen.
- Tap on **OK** when you're done.

Your note is automatically saved. The file name is the first line of the note if you used the keyboard—otherwise, it's named Note1, Note2 and so on.

#### 5.11.2 Converting Handwritten Notes to Text

When you use the pen tool, you can write notes in your own handwriting and keep them as is, if you like. You can also teach the WORKABOUT PRO<sup>3</sup> to recognize your handwriting and convert it into printed text.

To convert handwriting into text:

Tap on the pen tool // and compose a note using your stylus.

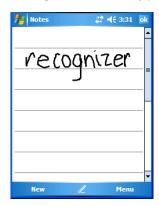

• Tap on Menu>Tools>Recognize.

The text in the note is converted from handwritten to printed text.

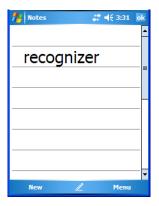

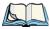

Note: To convert only a specific portion of your handwritten note into printed type, tap the stylus just before the first letter of the text, pause for a second, and then drag your stylus across the text you want to select. Then, tap on **Tools>Recognize** to convert only the highlighted text.

#### **Failed Conversions**

The Recognize tool sometimes gets the conversion wrong. If some words are not converted properly:

• Press and hold the stylus on the incorrectly converted word.

• In the pop-up menu, choose **Alternative** to display a list of possible alternatives to the incorrectly converted word. Your handwritten version is displayed along the top of the menu

Figure 5.2 Incorrect Conversions

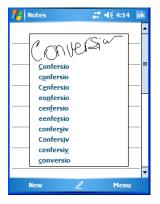

- Tap on the correct word in the list.
- If the correct word is not listed, as is the case in the sample screen above, tap on the soft keyboard icon to display the soft keyboard, and type the correct word.

## 5.11.3 Renaming a Note

• Press and hold the stylus on the file name in the *Notes* screen that you want to rename. In the pop-up menu, choose **Rename/Move**, *or* 

Tap the file name to select it, and tap on **Menu>Rename/Move**.

• In the *Name* field, type the new name, and tap **OK**.

## 5.11.4 Recording Notes

It's sometimes easier to record a note than to write it down just to make certain that you've captured an idea before it drifts away. To make an audio recording:

• Tap on **New** to open a fresh note.

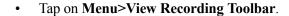

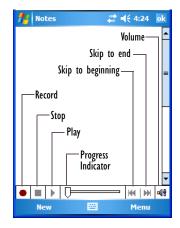

- Tap on the **Record** button—a beep alerts you that your device is now ready to record.
- Begin speaking into the microphone on the WORKABOUT PRO<sup>3</sup>, or move the handheld to within a few feet of the source of the sound you want to record.
- Tap on the **Stop** button when you've completed your recording.
- Tap on **OK** to save the note.

A speaker icon is displayed in the note indicating the presence of a recording within the note.

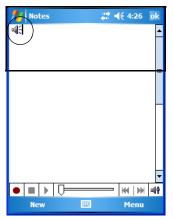

• To play the recorded note, tap on the speaker icon.

### 5.11.5 Synchronizing a Note

Like *Tasks*, *Contacts* and so on, the *Notes* program can be synchronized with Outlook on your PC. In this way, all notes, recordings and drawings created in the *Notes* program are copied to your PC and can be edited in Outlook's Notes module.

• To review the steps required to synchronize a note, with a *Note page opened*, tap on **Start>Help**.

Follow the steps in the WORKABOUT PRO<sup>3</sup> help file to synchronize your note.

#### 5.12 Pictures & Videos

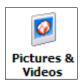

*Pictures & Videos* is a photo and video viewing program. This program also provides a number of tools that allow you to crop, adjust picture contrast and brightness, zoom in and out of photos and save your adjustments.

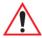

Important: The Pictures & Videos program can only display .bmp or .jpg formats.

Photos in other formats will need to be converted on your PC before they are transferred to the WORKABOUT PRO<sup>3</sup>.

### 5.12.1 Moving Photos to the WORKBOUT PRO

- Connect your device to your PC with ActiveSync.
- On your PC, using Windows Explorer (right-click *My Computer* and click on *Explorer*), drag photos from their folder to the Mobile Device, My Pictures folder.

#### 5.12.2 Opening a Photo

• Tap on **Start>Programs>Pictures & Videos**. You'll see a thumbnail of your photos.

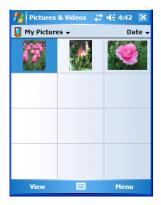

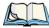

Note: If you've stored your photos on a storage card, you'll need to tap on the storage card icon to display your photos.

• Tap on a thumbnail to open a photo.

### 5.12.3 Deleting a Photo

- Press and hold the stylus on the thumbnail photo you want to delete to display a pop-up menu. Tap on **Delete**.
- Confirm your choice when prompted.

### 5.12.4 Editing a Photo

- Tap a thumbnail photo to open it.
- Tap on Menu>Edit.

The *Rotate* command is now displayed in the softkey bar. Additional editing tools are now listed in the *Menu*.

## 5.12.5 Creating a Slide Show

To view a slide show:

• Tap on the **Menu>Play Slide Show**.

The slide show begins—in slide show mode, photos are displayed for about five seconds, one after the other.

• To display the slide show tool bar, tap anywhere on the photo.

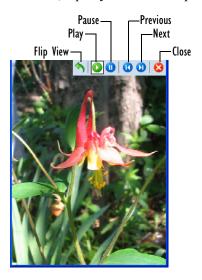

## 5.13 Internet Explorer

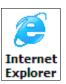

You can connect to *Internet Explorer* in two ways: by connecting the WORKABOUT PRO<sup>3</sup> directly to the Internet or by connecting through your PC while the hand-held is attached via ActiveSync (see "ActiveSync®" on page 89).

#### 5.13.1 Browsing Web Sites

There is little difference between the standard Internet Explorer found on your PC and that found on your WORKABOUT PRO<sup>3</sup>, sometimes referred to as *Pocket Internet Explorer*. You can enter URLs, set a 'home page', turn images on and off, e-mail links to friends, and so on.

To go to a web site:

• Connect your WORKABOUT PRO<sup>3</sup> to the Internet. (If you're not certain how to do this, tap on **Start>Internet Explorer** to display a blank window. Next, tap on **Start>Help** and follow the steps listed.)

• Tap on **Start>Programs>Internet Explorer** to open Internet Explorer.

If *Internet Explorer* is also from the *Today* screen, tap on **Start>Internet Explorer**.

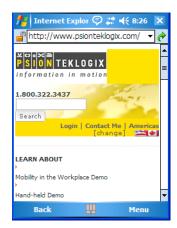

- Tap on the address bar the field near the top of the screen where URLs are entered to highlight the current URL.
- Type a new URL in the address bar.

Tapping on the *softkeys* in the softkey bar at the bottom of the screen display *Internet Explorer* commands like those you find on your PC.

# 5.14 Messaging

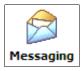

The *Messaging* program is used to send and receive e-mail on your WORKABOUT PRO<sup>3</sup>. To send and receive e-mail, you'll need to synchronize your PC or connect to a Post Office Protocol 3 (POP3) or Internet Message Access Protocol 4 (IMAP4) mail server.

For each of these methods, you need to set up an e-mail account with one exception—Outlook e-mail accounts are set up by default.

#### **5.14.1 Folders**

If you use an *Outlook e-mail account*, messages in the Inbox folder in Outlook are automatically synchronized with your WORKABOUT PRO<sup>3</sup>. You can use ActiveSync on your PC

to synchronize additional folders. The folders and messages you move are mirrored on the server

For *POP3 accounts*, if you move e-mail messages to a folder you create, the link between the messages on the WORKABOUT PRO<sup>3</sup> and the copies on the mail server are broken. When you next connect, the mail server will recognize that the messages are missing from the WORKABOUT PRO<sup>3</sup> Inbox folder and delete them from the server, preventing duplication of messages. Keep in mind however that you will not have further access to messages that you moved to folders from anywhere except with the hand-held.

For *IMAP4 accounts*, the folders you create and the messages you move are reflected on the server, making messages available any time whether you connect to your mail server from your WORKABOUT PRO<sup>3</sup> or your PC.

## 5.14.2 Synchronizing E-mail with Outlook

By synchronizing the WORKABOUT PRO<sup>3</sup> *Messaging* program with Outlook on your PC, your e-mail is available on both the hand-held and on your PC.

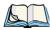

Note: Synchronizing e-mail does not require that the WORKABOUT PRO<sup>3</sup> have an independent connection to the Internet.

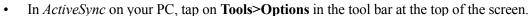

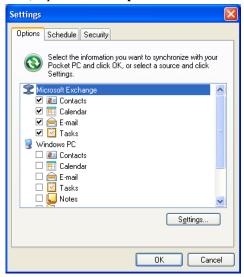

• Make certain that a check mark is displayed in the checkbox next to *E-mail*. Tap on **OK**.

Once you check *E-mail* for synchronization, Outlook e-mail messages are synchronized as part of the general synchronization process. The next time you synchronize with Active-Sync, the e-mail in Outlook on your PC will be transferred to the Messaging program on your WORKABOUT PRO<sup>3</sup>.

## 5.14.3 Changing Synchronization Settings

• In ActiveSync on your PC, double-tap the E-mail item in the Sync Options tab.

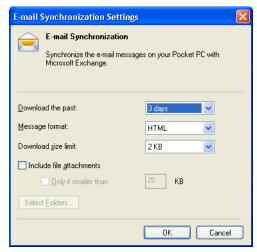

• Tap on the **Select Folder** button.

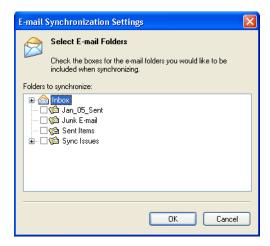

• Add a checkmark next to the folders in this screen that you want to synchronize with your WORKABOUT PRO<sup>3</sup>, and tap on OK.

The *E-mail Synchronization* screen is displayed again.

- If you want to accept file attachments, add a check mark next to *Include file attachments*. To limit the size, tap on Only if smaller than, and specify a size in the KB box.
- Tap on **OK**.

## 5.15 Remote Desktop Mobile

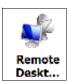

This program allows you to log onto a Windows Terminal Server and run the desktop programs from the server on your WORKABOUT PRO<sup>3</sup>.

### 5.15.1 Connecting to a Terminal Server

- Tap on Start>Programs>Remote Desktop Mobile
- In the *Server* dialog box, type the **Terminal Server name** or **TCP/IP address**, or choose a server from the drop-down menu.
- Tap on **Connect**.
- In the *Remote Desktop Connection* window, type your **user name**, **password**, and **domain** (if required). Tap on **OK**.

## 5.15.2 Disconnecting without Ending a Session

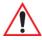

Important: These commands are accessed from the Start menu in the Terminal Services screen used to access the PC's commands. Do NOT use the Start menu on your WORKABOUT PRO<sup>3</sup>.

- In the *Remote Desktop Connection* window, tap on **Start>Shutdown**.
- Tap on Disconnect>OK

#### 5.15.3 Ending a Session

- In the *Terminal Services Client* screen, tap on **Start>Shutdown**.
- Tap on Log Off>OK.

# 5.16 Summit Client Utility (SCU)

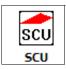

The *SCU* provides the utilities you will need to configure the Summit 802.11g Compact Flash radio module, model number RA2041 so that it can communicate through a wireless LAN network effectively and securely. Refer to "Using the SCU to Connect to the WLAN" on page 17 for setup details.

## 5.17 Search

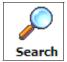

• Tap Start>Programs, and then tap on the Search icon.

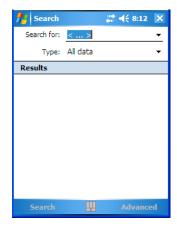

- In the *Search* for field, type the item for which you're looking.
- To narrow your search, tap on the **Type** drop-down menu and choose from a list of preexisting programs. To search through all files, leave this option at *All Data*.

# 5.18 Task Manager

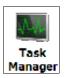

The *Task Manager* lists all running tasks (applications) or processes. This applet provides a number of options to manage these. Refer to "Task Manager" on page 171 for details.

## **5.19** Tasks

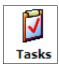

This program helps you stay ahead of your schedule by managing your tasks, appointments, and so on. For details about Tasks, refer to "Task Notification" on page 68.

#### 5.20 Windows Live

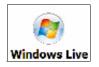

This applet provides access to group of *Windows Live* services from your WORKABOUT PRO<sup>3</sup> such as Hotmail, Messenger, Maps, and so on. Tapping on this icon displays a setup wizard that will walk you through setting up a *Windows Live ID*.

### 5.21 Windows Media

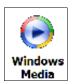

Windows Media Player Mobile allows you to play music and videos on your WORK-ABOUT PRO<sup>3</sup>. You can use Windows Media to play digital audio and video files that are stored on your device or on the Web.

- To work with this applet, tap on **Start>Programs>Windows Media**.
- To find detailed instructions about this option, tap on **Start>Help**.

**SETTINGS** 

| 6.15 About Device                                          | 7 |
|------------------------------------------------------------|---|
| 6.16 Backlight                                             | 7 |
| 6.16.1 Battery Power                                       | 8 |
| 6.16.2 External Power                                      | 9 |
| 6.16.3 Intensity                                           | 9 |
| 6.17 Certificates                                          | 0 |
| 6.17.1 Choosing A Certificate                              | 2 |
| 6.18 Clock & Alarms                                        | 2 |
| 6.19 COM Port Manager                                      | 2 |
| 6.20 Dr. Debug                                             | 3 |
| 6.20.1 Status                                              |   |
| 6.20.2 Settings                                            | 4 |
| 6.20.3 Utilities                                           | 5 |
| 6.21 Encryption                                            | 5 |
| 6.22 Error Reporting                                       | 6 |
| 6.23 External GPS (Global Positioning System)              | 6 |
| 6.24 Manage Triggers                                       | 8 |
| 6.24.1 Trigger Mappings                                    | 9 |
| 6.25 Managed Programs                                      |   |
| 6.26 Memory                                                | 2 |
| 6.26.1 Main Tab                                            |   |
| 6.26.2 Storage Card                                        |   |
| 6.27 Power Icon                                            |   |
| 6.27.1 Battery Tab                                         |   |
| 6.27.2 Advanced Tab                                        |   |
| 6.27.3 Battery Details                                     |   |
| 6.27.4 Built-In Devices                                    |   |
| 6.27.5 Card Slots                                          |   |
| 6.27.6 Suspend Threshold                                   | 7 |
| 6.27.6.1 Suspend Threshold And Estimated Battery Backup 16 |   |
| 6.27.7 Wakeup Keys Tab                                     | 8 |
| 6.27.8 Suspend Mode                                        | 8 |

| 6.28 Regional Settings                         | 9 |
|------------------------------------------------|---|
| 6.29 Remove Programs                           | 0 |
| 6.30 Screen Icon                               | 0 |
| 6.31 Task Manager                              | 1 |
| 6.32 Teklogix Imagers Settings                 | 3 |
| 6.33 Teklogix Scanners Settings                | 4 |
| 6.33.1 Bar Code Settings – The Scanner Menu    | 5 |
| 6.33.2 Options Tab                             | 5 |
| 6.33.2.1 Double Click Parameters               |   |
| 6.33.2.2 Display Parameters                    |   |
| 6.33.3 Translations Tab                        |   |
| 6.33.3.1 Case Rules                            |   |
| 6.33.4 Ports Tab                               |   |
| 6.33.4.1 Tether Port (\\$device\COM21:)        |   |
| 6.33.4.2 Port Replicator Ports A, B And C      |   |
| 6.34 Total Recall                              |   |
| 6.34.1 Creating A Backup Profile               |   |
| 6.34.2 Restoring A Profile                     |   |
| 6.34.4 Deleting a Profile                      |   |
| 6.35 TweakIT                                   |   |
| 6.35.1 Advanced Interface And Network Settings |   |
| 6.35.2 Advanced Services Settings              |   |
| 6.35.3 Radio Features                          |   |
| 6.35.4 User System Setting                     |   |
| 6.35.5 Registry Editor                         |   |
| 6.36 Windows Update                            | 8 |
| Navigation Bar Connectivity Hotkeys            | 9 |
| 6.37 Connections Tab                           | 8 |
| 6.38 Beam                                      | 1 |
| 6.39 Bluetooth Setup                           |   |
| 6.39.1 Paired Tab                              |   |
| 6 30 2 Device Tah                              |   |

| 6.39.2.1 Discovering and Removing Devices              | . 204 |
|--------------------------------------------------------|-------|
| 6.39.2.2 Filtering By Class of Device (COD)            | . 205 |
| 6.39.2.3 Device Pop-up Menu                            | . 205 |
| 6.39.2.4 Pairing a Device                              |       |
| 6.39.3 Servers Tab                                     |       |
| 6.39.4 Mode Tab                                        |       |
| 6.39.5 About Tab                                       |       |
| 6.39.6 The Bluetooth GPRS Phone                        | . 210 |
| 6.40 Connection Properties                             | . 212 |
| 6.40.1 Port Settings                                   | . 213 |
| 6.40.2 Call Options                                    |       |
| 6.41 Connections – Connecting To The Internet          |       |
| 6.41.1 Modem Connection Setup                          | . 215 |
| 6.41.1.1 Advanced Modem Settings                       | . 218 |
| 6.42 Wireless Manager Icon                             | . 219 |
| 6.42.1 Flight Mode – Disabling Wireless Components     | . 219 |
| 6.42.2 Setting Up A Network Card                       | . 220 |
| 6.42.3 Network Adaptor Cards                           |       |
| 6.42.4 Changing Network Card Settings                  |       |
| 6.42.5 VPN Connection Setup                            |       |
| 6.42.6 Managing An Existing Connection                 |       |
| 6.42.6.1 Editing A Connection                          | . 223 |
| 6.42.6.2 Changing A Connection Setting Name            |       |
| 6.42.7 Selecting A Network                             |       |
| 6.42.8 Proxy Server Setup                              | . 225 |
| 6.42.8.1 Changing Advanced Proxy Server Settings       |       |
| 6.43 Wireless Statistics                               | . 227 |
| 6.44 Wireless WAN (Windows Mobile 6.1 Classic Only)    |       |
| 6.44.1 Softkey Bar Icons                               | . 227 |
| 6.44.2 Establishing A Connection                       | . 228 |
| 6.44.3 Disconnecting From A Network                    | . 229 |
| 6.44.3.1 Shutting Down The Wireless WAN User Interface | . 229 |
| 6.44.4 Advanced Information                            |       |
| 6.44.4.1 Entering A PIN                                |       |
| 6.44.4.2 Error States                                  |       |
| 6 44 5 Tools Menu                                      | 231   |

|        | 6.44.5.1 Data Connection Configuration |  |  |  |  |  |  |  | .232 |
|--------|----------------------------------------|--|--|--|--|--|--|--|------|
|        | 6.44.5.2 Security Configuration        |  |  |  |  |  |  |  | .235 |
|        | 6.44.5.3 Network Configuration         |  |  |  |  |  |  |  |      |
|        | 6.44.5.4 Driver Mode Configuration     |  |  |  |  |  |  |  |      |
|        | 6.44.5.5 Modem Information             |  |  |  |  |  |  |  |      |
| 6.44.6 | SMS Menu                               |  |  |  |  |  |  |  | .240 |
|        | 6.44.6.1 New SMS                       |  |  |  |  |  |  |  | .240 |
|        | 6.44.6.2 Inbox                         |  |  |  |  |  |  |  | .241 |
|        | 6.44.6.3 Outbox                        |  |  |  |  |  |  |  | .242 |
|        | 6.44.6.4 SMS Configuration             |  |  |  |  |  |  |  | .242 |

## 6.1 Settings

The *Settings* screen is divided into three tabs – **Personal, System** and **Connections.** 

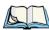

Note: Keep in mind that the **Phone** applet is only available when your hand-held is equipped with Windows Mobile 6.1 Professional.

• Tap on **Start>Settings** to display this screen.

Figure 6.1 Settings Tabs

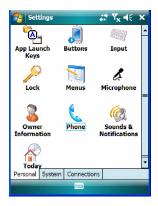

## 6.2 Personal Settings

The *Personal* tab allows you to tailor the general behaviour of your WORKABOUT PRO<sup>3</sup> such as defining input methods, *Start* menu options, owner information, password assignment, sound specifications, and so on.

# 6.3 App Launch Keys

This icon allows you to map a key to an application so that you can then launch the application from a single key-press.

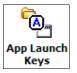

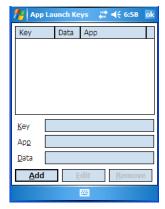

To assign an application key:

• Tap the **Add** button.

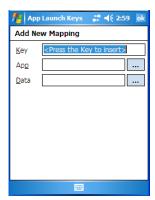

• Press the key you want to use to launch an application. (If an unsupported key is pressed, a message appears on this screen letting you know.)

The cursor moves to the *App* field and a new screen is displayed where you can choose the application to which you want to assign the application key. If you need to, you can *Browse* 

through the information in your hand-held until you locate the application you want to launch

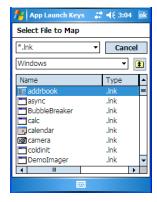

• Once you've selected the file you want to map, tap on **OK**.

The cursor moves to the *Data* field. You can use this field if you need to define special parameters to your application launch key. If you don't want to assign any parameters, you can leave the *Data* field blank. If, for example, you want to assign an application launch key to launch the *Word Mobile* application, you can leave this field blank. If you want to assign an application launch key that will open a specific document in the *Word Mobile* application, you need to browse to and choose that document while the cursor is in the *Data* field.

• Tap on  $\mathbf{OK}$ .

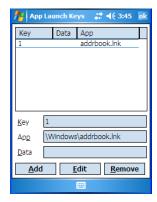

- If you need to *Edit*, *Remove* or *Add* another *App Launch Key*, you can do it from this final screen. Otherwise, tap on **OK** to save you *Application Launch Key*.
- To launch the application you chose, press the application key you assigned.

#### 6.4 Buttons Icon

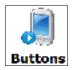

• Tap on this icon to display your options.

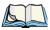

Note: The 'Program Buttons' option is not available on this unit.

## 6.4.1 Up/Down Control

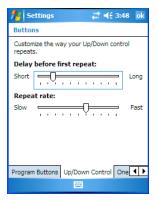

Sliding the *Delay before first repeat* bar to the left decreases the delay between key repeats while sliding the bar to the right increases the repeat delay time.

Sliding the *Repeat rate* bar to the left slows the rate at which an [Up/Down] button repeats when pressed. Sliding the bar to the right increases the key repeat rate.

### 6.4.2 One Shots

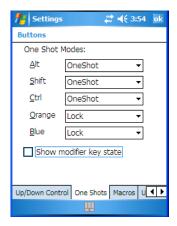

The options in this tab allows you to determine how modifier keys on your WORKABOUT PRO<sup>3</sup> behave. For each modifier key–[ALT], [SHIFT], [CTRL], [FN/ORANGE] and [FN/BLUE] – you have the following options in the drop-down menu: Lock, OneShot, and OneShot/Lock.

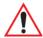

Important: Once you've assigned a One Shot mode to a modifier key, you need to tap on the OK button at the top of the tab to activate your selection.

#### Lock

If you choose *Lock* from the drop-down menu, pressing a modifier key once locks it 'on' until you press the modifier key a second time to unlock or turn it off.

#### OneShot

If you choose OneShot, the modifier key remains active only until the next key is pressed.

#### OneShot/Lock

*OneShot/Lock* allows you to combine these functions. When you choose this option and you press the modifier key *once*, it remains active only until the next key is pressed.

If you *press the modifier key twice*, it is locked 'on', remaining active until the modifier key is pressed a third time to turn it 'off'.

## **Show Modifier Key State**

When you enable *Show modifier key state*, a *shift-state indicator* icon

replaces the soft keyboard icon in the softkey bar at the bottom of the screen. When a modifier key is pressed, a square in this icon is highlighted. A 'locked' modifier key is displayed in the *shift-state indicator* icon with a black frame around it.

## 6.4.3 Keyboard Macro Keys

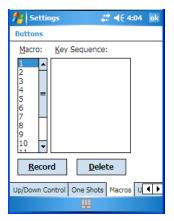

A macro has 20 programmable characters (or "positions"). The macro keys can be programmed to replace frequently used keystrokes, along with the function of executable keys including [ENTER], [BKSP] and [DEL] ([FN/BLUE]-[BKSP]), function keys, and arrow keys.

## **Recording And Saving A Macro**

Only the WORKABOUT PRO<sup>3</sup> C is equipped with Macro keys. You can program up to 10 macro keys.

• In the *Macro* menu, highlight a macro key number—for example, macro 1 to assign a macro to macro key [M1]. Tap on the **Record** button.

### A Record Macro screen is displayed.

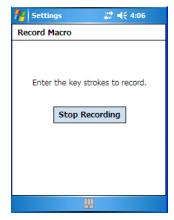

- Type the macro sequence you want to assign to the Macro key. You can type text and numbers, and you can program the function of special keys into a macro.
- When you've finished recording your macro sequence, tap on the Stop Recording button.

A new screen–*Verify Macro*–displays the macro sequence you created.

- Tap on the **Save** button to save your macro. Your macro key sequence is listed in the *Macro* screen.
- Tap on **OK** to save your macro key assignment.

# **Executing A Macro**

• Press the macro key to which you've assigned the macro. For example, if you created a macro for macro key '1', press [M1] ([FN/ORANGE][O]) to execute the macro.

## **Deleting A Macro**

- In the *Macros* tab, highlight the macro number you want to delete.
- Tap on the **Delete** button.

## 6.4.4 Unicode Mapping

• Tap on the **Unicode Mapping** tab to display this screen.

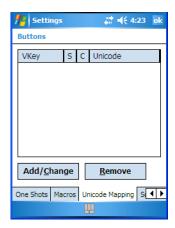

The *Unicode Mapping* tab is used to map combinations of virtual key values and [CTRL] and [SHIFT] states to Unicode<sup>™</sup> values. This tab shows the configured Unicode character along with the Unicode value. For example, "a (U+0061)" indicates that the character "a" is represented by the Unicode value "0061", and so on. Keep in mind that Unicode configurations are represented as hexidecimal rather than decimal values.

All user-defined Unicode mappings are listed in the *Unicode Mapping* tab in order of virtual key value, and then by order of the shift state. If a Unicode mapping is not listed, the Unicode mapping is mapped to the default Unicode value.

### **Adding And Changing Unicode Values**

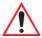

Important: Changes to Unicode mappings are not saved until you exit the Unicode Mapping tab by tapping on [OK].

• Tap on the **Add/Change** button.

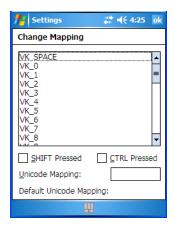

- Highlight a value in the Unicode mapping list.
- Position the cursor in the **Unicode Mapping** field, and type a Unicode value for the highlighted key.

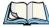

Note: To add a shifted state—[SHIFT] and/or [CTRL], tap on the checkbox next to 'SHIFT Pressed' and/or 'CTRL Pressed'.

## **Removing Unicode Values**

• In the *Unicode Mapping* tab, highlight the item you want to delete, and tap on the **Remove** button.

# 6.4.5 Scancode Remapping

A scancode is a number that is associated with a physical key on a keyboard. Every key has a unique scancode that is mapped to a virtual key, a function, or a macro. Scancode Remapping allows you to change the functionality of any key on the keyboard. A key can be remapped to send a virtual key (e.g. VK\_F represents the 'F' key; VK\_RETURN represents the [ENTER] key, etc.), perform a function (e.g. turn the scanner on, change volume/contrast, etc.) or run a macro.

There are three different tables of scancode mappings: the *Normal* table, the *Blue* table and the *Orange* table. The *Normal* table defines unmodified key presses; the *Blue* table defines key presses that occur when the [FN/BLUE] modifier is on; the *Orange* table defines key

presses that occur when the [FN/ORANGE] modifier is on. The default mappings of these scancodes can be overwritten for each of these three tables using *Scancode Remapping*.

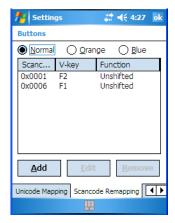

The first column in the *Scancode Remapping* tab displays the Scancodes in hexidecimal. If the scancode is remapped to a virtual key, that virtual key is displayed in the next column labelled 'V-Key'. A virtual key that is 'Shifted' or 'Unshifted' is displayed in the third column labelled 'Function'

If the scancode is remapped to a function or a macro, the first and second columns remain blank while the third column contains the function name or macro key number (e.g., Macro 2).

### Adding A Remap

To add a new remapping:

• Tap the **Add** button at the bottom of the dialog box.

The *Remap Scancode* dialog box is displayed.

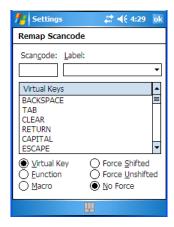

• Type the scan code in hexidecimal in the field labelled **Scancode**.

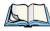

Note: The 'Label' field displays the default function of the scancode you are remapping.

### Virtual Key, Function And Macro

The radio buttons at the bottom of the dialog box allow you to define to what the scan code will be remapped to: *Virtual Key, Function* or *Macro*.

When *Virtual Key* is selected, you can choose to force [SHIFT] to be on or off when the virtual key is sent. If *No Force* is selected, the shift state is dependent on whether the shift state is on or off at the time the virtual key is sent.

When Function is selected, a list of valid functions appears in the dialog box.

When *Macro* is selected, the macro keys available on your unit are listed in the dialog box.

- Choose Virtual Key>Function or Macro.
- Choose a function from the *Function list*, and tap on **OK**.

### **Editing A Scancode Remap**

- In the Scancode Remapping tab, tap on the remap you want to edit.
- Tap on the **Edit** button, and make the appropriate changes.
- Tap on **OK** to save your changes.

### Removing A Remap

- In the *Scancode Remapping* tab, highlight the scancode you want to delete, and tap on the **Remove** button.
- Tap on **OK**.

### 6.4.6 Lock Sequence

The *Lock Sequence* tab allows you to lock the hand-held keyboard to prevent keys from being pressed accidentally when, for example, the unit is inserted in a holster.

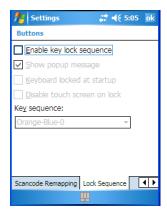

- To lock the keyboard, tap in the checkbox next to *Enable key lock sequence*.
- Tap in the checkbox next to Keyboard locked at startup.
- In the *Key sequence* drop-down menu, choose the key sequence you need to type to unlock the keyboard.

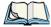

Note: It is useful to leave the 'Show popup message' enabled (default) so that anyone attempting to use the WORKABOUT PRO' keyboard will see the key sequence they will need to enter to unlock the keyboard displayed on the screen.

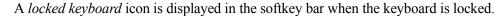

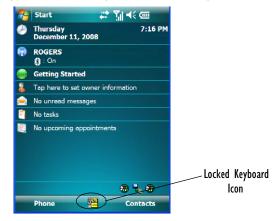

Type the key sequence to unlock the keyboard.

# 6.5 Input

The *Input* applet provides access to text input options you can use to tailor the soft keyboard, block recognizer, letter recognizer and transcriber along with voice recording options.

## 6.5.1 Input Method Tab

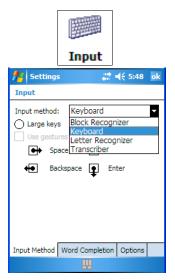

A drop-down menu next to *Input method* allows you to tailor your methods of input–*Block Recognizer*, *Keyboard*, *Letter Recognizer* and *Transcriber*.

### **Block Recognizer**

*Block Recognizer* teaches you how to conform your handwriting to what the hand-held can recognize.

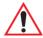

Important: Refer to "Block Recognizer and Letter Recognizer" on page 85 for additional details.

### **Keyboard Options**

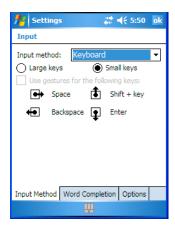

This screen is displayed when you choose *Keyboard* in the *Input method* drop-down menu. You can use it to customize the soft keyboard. You can choose *Large Keys* or *Small Keys* to increase or decrease the size of the keys displayed on the soft keyboard.

If you enable *Use gestures for the following keys*—these keys are removed from the soft keyboard. Gestures are handwriting shortcuts for the keyboard keys.

## **Letter Recognizer Options**

Letter Recognizer teaches you how to conform your handwriting to what the hand-held can recognize.

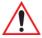

Important: Refer to "Block Recognizer and Letter Recognizer" on page 85 for additional details.

To display additional letter recognition options, tap on the **Options** button in the *Letter Recognizer* screen.

Figure 6.2 Letter Recognizer Quick Settings

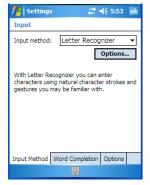

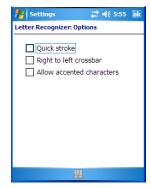

These options allow the *Letter Recognizer* to better interpret any specialized strokes and accents you may wish to use.

### **Transcriber Options**

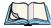

Note: Before you can display the Options for Transcriber, you need to select Transcriber as the active input method. Tap on the arrow to the right of the keyboard icon in the taskbar, and choose Transcriber.

When you choose *Transcriber* as the input method, three tabs of options are available to you – *Quick Settings, Inking* and *Advanced*.

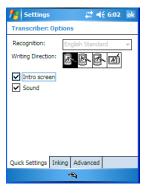

## **Quick Settings**

The *Quick Settings* tab allows you choose the writing direction—the icons indicate direction. In addition, you can choose to enable or disable the display of the Intro screen and the sound each time you launch the *Transcriber*.

### Inking

In the *Inking* tab, you are presented with a number of options. *Recognition Delay* allows you to determine the time delay between writing something on the *Transcriber* screen and its recognition into printed text.

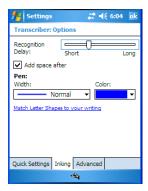

Enabling *Add space after* automatically adds a space after each word you write. The *Pen* option allows you to choose the line *Width* and *Colour*. Finally, tapping on *Match Letter Shapes to your writing* displays a screen in which you can learn how to form letters to help the hand-held to recognize the most often used characters.

#### Advanced

In this tab, *Shorthand* allows you to create a shortened word that the *Transcriber* will recognize and expand into a complete word automatically. You can also insert data such as a date or run a program.

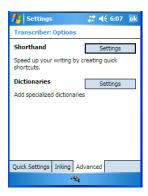

### 6.5.1.1 Word Completion

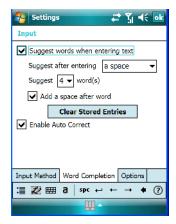

This tab speeds the writing process regardless of the input method chosen. When you begin entering a word, this option displays what it assumes is the complete word, saving you having to type the word in its entirety. You can also tailor how and when you want word suggestions made.

### 6.5.2 Options-Additional Choices

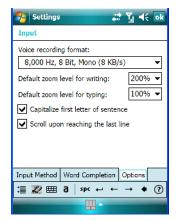

This tab offers a few choices including choosing a voice recording format, zoom percentage for writing and typing, automatic capitalization of the first letter in a sentence and automatic scrolling when you've reached the bottom of the screen.

### 6.6 Lock

To protect the data stored in your WORKBOUT PRO, you can assign a password that must be entered each time the unit is switched on.

• Tap on **Start>Settings**, and then tap on the **Lock** icon.

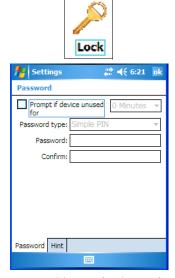

It is critical that you store your password in a safe place. If you forget it, a 'clean start' must be performed by certified Psion Teklogix personnel. A clean start returns the hand-held to factory settings. Only the data stored in a CF or SD memory card are preserved.

- Tap in the checkbox next to *Prompt if device unused* to turn on password protection.
- Choose the amount of time that the unit can remain idle before you are prompted to enter your password.
- In the *Password type* drop-down menu, choose the type of password you prefer to assign. *Simple PIN* allows you to enter a minimum of four numeric characters. *Strong alphanumeric* requires a minimum of 7 characters and must contain at least three of the following: uppercase and lowercase alpha characters, numbers and punctuation.
- Tap on the **Hint** tab to enter a word or phrase that will remind you of your password. The WORKABOUT PRO<sup>3</sup> will display the hint after the wrong password is entered five times.
- Tap on **OK**. A dialog box asks whether or not you want to save you password settings. Tap on **YES** to save your password assignment.

## 6.7 Menus

• Tap on **Start>Settings>Menu** icon to display options to help customise menus.

### 6.7.1 Start Menu Tab

This tab allows you to define the items that will be listed in your *Start* menu.

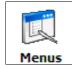

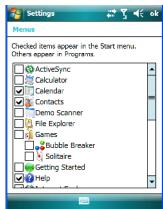

• In the *Start Menu* dialog box, tap on the items you want to appear in your *Start* menu. The checked items will be listed in your Start menu.

# 6.8 Microphone

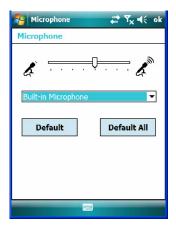

Use this dialog box to adjust the gain for the specific microphones associated with your hand-held.

• Tap on the drop-down menu, and choose the microphone for which you want to adjust the gain.

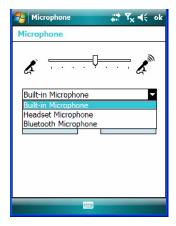

• Slide the tab at the top of the dialog box to the left to decrease the gain and to the right to increase the gain.

Tapping on the *Default* button sets the current microphone you've chosen to the default gain. Tapping on *Default All* sets *all* microphones listed to their default gain.

## 6.9 Owner Information

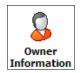

This icon allows you to add your personal information to the WORKABOUT PRO<sup>3</sup>. Some of this information will be displayed in the desktop *Today* screen.

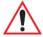

Important: Refer to "Ownership Information" on page 67 for details about this option.

# 6.10 Phone (Windows Mobile 6.1 Professional Only)

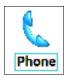

This option allows you to adjust phone settings such as the ring type and tone, choose phone services such as barring calls, and you can also determine network selections.

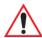

Important: Refer to "Managing Phone Settings" on page 26 for details about this option.

# 6.11 Sound & Notifications

This icon allows you to specify when your WORKABOUT PRO<sup>3</sup> will emit sounds.

### 6.11.1 Sounds

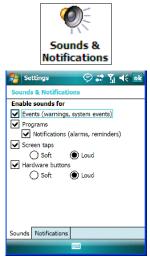

• Tap in the checkboxes and radio buttons to enable the event(s) that will cause your unit to emit a sound.

### 6.11.2 Notifications

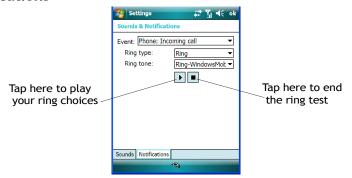

This tab allows you to determine how you are notified about different events.

- Choose an event from the *Events* drop-down menu.
- Choose the type of reminder—a special sound, a message or a flashing light—from the drop-down menu next to *Play sound*.

# 6.12 Today Screen

This option allows you to tailor the appearance of the *Today* screen—the desktop screen.

## 6.12.1 Appearance

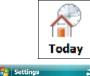

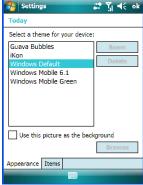

This screen allows you to customize the background displayed on the *Today* screen.

• Choose the background you want to use from the list.

### 6.12.2 Items

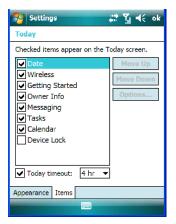

This tab allows you to choose and to sort the item(s) that you want listed in the *Today* screen.

• Tap in the checkbox to the left of the item(s) you want displayed in the *Today* screen.

• To rearrange the list of items, highlight the item you want to move up or down and tap on the **Move Up** or **Move Down** button. Keep in mind that the *Date* cannot be moved.

# 6.13 System Tab Settings

To display the icons grouped in the System tab:

• Tap on **Start>Settings**, and tap on the **System** tab.

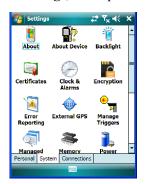

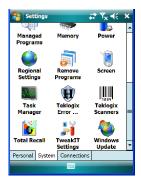

## **6.14** About

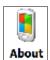

Tapping on *Start>Settings>System* tab, and then the *About* icon displays a grouping of tabs that provide device information.

#### Version Tab

This tab outlines the Windows Mobile 6.1 version, processor information, memory size and a description of the expansion card, if one is in use.

#### Device ID Tab

This tab provides fields in which you can assign a Device name and Description (optional) for the WORKABOUT PRO<sup>3</sup>. This name is used by the WORKABOUT PRO<sup>3</sup> to identify itself to other devices.

Keep in mind that this must be a unique name across a network. If you are unable to connect to a network because another device with the same name is already connected, you'll need to assign a new name here.

### Copyrights

The *Copyright* tab lists the copyright information for the software loaded on your WORK ABOUT PRO

### 6.15 About Device

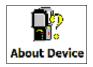

Tapping on the *About Device* icon under *Settings>System* tab provides access to three tabs related to your WORKABOUT PRO<sup>3</sup>. The *Properties* tab lists hardware information related to your WORKABOUT PRO<sup>3</sup>. The *Copyrights* tab lists the copyrights that apply to your hand-held. The *Experience* tab allows you to choose a category to help you define your Experience. These categories include *Microsoft settings*, *Psion Teklogix settings* and *Custom settings* in a drop-down menu. Each category contains a group of default settings. If you change a default setting, the category is automatically changed to *Custom settings*.

## 6.16 Backlight

Tapping on *Start>Settings>System* tab followed by the *Backlight* icon allows you to determine the power properties of the WORKABOUT PRO<sup>3</sup>.

## 6.16.1 Battery Power

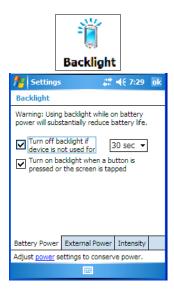

This tab allows you to tailor the WORKABOUT PRO<sup>3</sup> backlight behaviour to best preserve battery life.

- To define how long the backlight should stay on when the WORKABOUT PRO<sup>3</sup> is not in use, tap in the checkbox to the left of **Turn off backlight if device is not used for.**
- Tap on the drop-down menu, and choose the number of seconds or minutes the backlight will remain on when the hand-held is idle.
- To Turn on backlight when a button is pressed or the screen is tapped, tap in the checkbox to the left of this option.

### 6.16.2 External Power

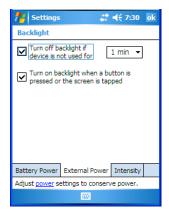

This tab determines the behaviour of the backlight when the hand-held is using external rather than battery power.

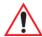

Important: Refer to "Battery Power" on page 148 for details.

## 6.16.3 Intensity

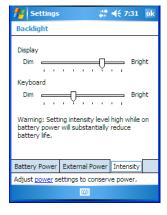

This tab is used to adjust the light intensity of the display backlight and the keyboard backlight. Sliding the bar to the left lowers the light intensity, and sliding it to the right raises the intensity.

### 6.17 Certificates

- Tap on **Start>Settings**, and then tap on the **System** tab.
- Tap on the **Certificates** icon.

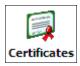

A public key is transmitted as part of a certificate. The certificates listed in the Certificates tabs ensure that the submitted public key is, in fact, the public key that belongs to the submitter. The hand-held checks that the certificate has been digitally signed by a certification authority that the hand-held explicitly trusts.

Your WORKABOUT PRO<sup>3</sup> has certificates already preinstalled in the unit. *Personal* certificates establish your identity, *intermediate* certificates, as the name suggests, identifies intermediate certification authorities and *root* certificates establish the identity of the servers with which you can connect.

#### Personal Tab

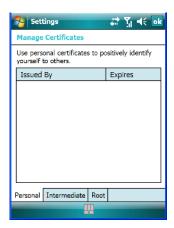

The *Personal* tab lists the name of the certificate issuer and the expiration date.

- To view additional information about a personal certificate, tap on a certificate in the list.
- To delete a certificate, tap and hold the stylus on the item you want to delete until a popup menu is displayed. Tap on the **Delete** command.

#### Intermediate Certificates

The items in this list help identify intermediate certification authorities.

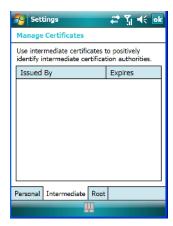

#### **Root Certificates**

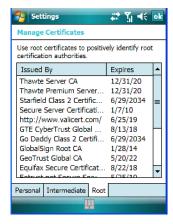

- To view details about a certificate—who issued the certificate, to whom it was issued, the issue date and the expiry date—tap on a certificate in the list.
- To delete a certificate, tap and hold the stylus on a certificate.
- In the pop-up menu, tap on the **Delete** command.

## **6.17.1** Choosing A Certificate

Normally, certificates already configured for your network are chosen automatically by the WORKABOUT PRO<sup>3</sup>. If a certificate cannot be chosen automatically, you must choose it from the *Certificates* list.

To choose a certificate, tap the desired certificate. Your WORKABOUT PRO<sup>3</sup> will
connect automatically.

## 6.18 Clock & Alarms

Located under *Start>Settings>System* tab, the *Clock & Alarm* icon allows you to set the current date and time, and it allows you to set up to three alarms.

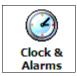

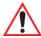

Important: Refer to "Today's Date, Clock and Alarm" on page 65 for details about these options.

# 6.19 COM Port Manager

The *COM Port Manager* dialog box lists the device names and COM port mappings stored in the registry for the currently active and for dynamic devices like port replicators, USB serial dongles and virtual ports.

The *COM Port Manager* allows you to edit the COM port mappings and add new ports for Bluetooth external connections.

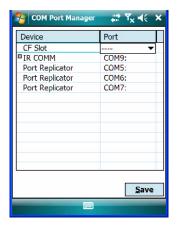

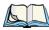

Note: A grey box to the left of a Device name indicates that this is a fixed port; the COM Port assignment cannot be changed.

For those ports that can be changed, each COM Port has a drop-down menu.

• Tap on **COM**# in the *Ports* column to display a menu from which you can choose the COM Port you want to assign.

If you assign a conflicting port, an asterisk \* is displayed to the left of device name indicating that this port has already been assigned.

A double-dash "---" in the *Port* column indicates that a COM port has not been assigned. Tapping on the drop-down menu allows you to assign a port.

# 6.20 Dr. Debug

Dr. Debug is an error diagnostic tool.

• Tap on Start>Settings. Tap on Control Panel followed by the Dr. Debug icon.

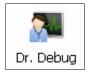

### 6.20.1 Status

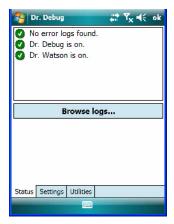

This tab indicates the status (on/off) of the tools. Tapping on *Browse logs* displays error logs for your review.

## 6.20.2 Settings

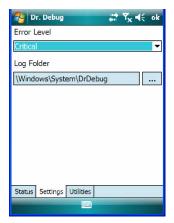

- Choose an **Error Level** from the drop down menu.
- To change the location where debug information will be stored, tap on the button to the right of the *Log Folder* option.

#### 6.20.3 Utilities

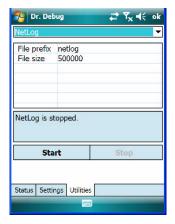

Two utilities are available: *NetLog* and *RilLog*. The *NetLog* utility is used to log network traffic. The *RilLog* utility captures Radio Interface Layer (RIL) debug outputs. When you tap on the *Start* button, debug data is collected so that, if necessary, it can be forwarded to a Psion Teklogix technician for evaluation.

# 6.21 Encryption

This option allows you to encrypt the data on your storage card.

Tap on Start>Settings>System tab>Encryption icon.

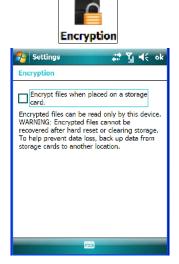

# 6.22 Error Reporting

Error Reporting allows you to enable or disable Microsoft error reporting prompts.

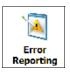

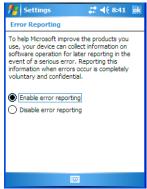

# 6.23 External GPS (Global Positioning System)

With a *Global Positioning System* (GPS) receiver, you can locate your exact position on a map. However, even without a GPS receiver, several different mapping programs can run on your hand-held.

Tap on Start>Settings>System>External GPS.

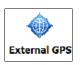

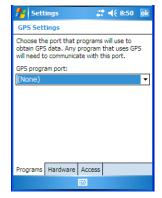

• Tap on the *GPS program port* drop-down menu and choose the communication (COM) port that the GPS software will use to communicate with the GPS receiver.

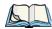

Note: Your WORKBOUT PRO may automatically detect the GPS receiver that you are using and enter the settings in the Hardware tab. If not, you'll need to enter this information yourself. You can find this information in the user manual of the GPS receiver.

• Tap on the **Hardware** tab, and choose a **GPS** hardware port and the appropriate **Baud rate**.

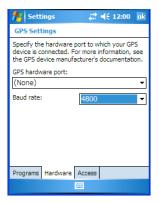

Windows Mobile 6.1 automatically manages access to the GPS receiver. However, some programs may not work with automatic configuration. If this is the case:

• Tap on the **Access** tab, and disable *Manage GPS automatically (recommended)*.

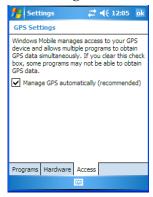

You can go to www.microsoft.com/pocketstreets if a map-viewing program is not included with your hand-held, and copy the file to your hand-held.

# 6.24 Manage Triggers

Manage Triggers allows you to configure how bar code scanners and other devices such as RFID readers are triggered. You can configure the trigger ID for each trigger button for both single- and double-click, and the double-click time.

Tap on Start>Settings>Manage Triggers.

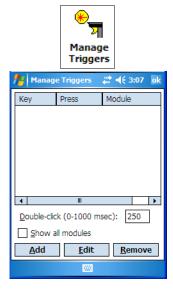

## 6.24.1 Trigger Mappings

A trigger mapping is an association between a particular key on the keyboard and a driver or application, the module(s)— sometimes referred to as "trigger consumer(s)" — of the trigger source. Along with keyboard keys, trigger sources can also be grip triggers, external hardware triggers or software-based. When the specified key is pressed, the trigger consumer (for example, a decoded scanner) is sent a message.

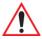

Important: It is not possible to have two or more identical mappings—for example [F1] cannot be mapped to the Non-Decoded Scanner twice—even if the trigger type is different.

A keyboard key that is used as a trigger source will no longer generate key data or perform its normal function. For example, if the space button is used as a trigger source, it will not be able to send space characters to applications.

#### **Double-Click**

When a key is pressed and released, then pressed again within the configured time (between 0 to 1000 milliseconds), a double-click occurs. See also "Trigger Press Type" on page 161.

#### Show All Modules

By default, the trigger mapping list only shows active mappings. Mappings for drivers or applications that are not currently active are not normally displayed. By checking this checkbox, all mappings, both active and inactive, are displayed.

#### Add

Tapping this button brings up the *Add* mapping dialog (see below), so that you can add new trigger mappings.

#### Edit

Tapping this button brings up the *Edit* mapping dialog, so that you can edit existing trigger mappings.

#### Remove

Tapping this button removes an existing mapping.

#### OK

The *OK* button in the top right of the *Manage Triggers* screen saves all changes made. If the [ESC] key is pressed, all changes made will be discarded.

### 6.24.1.1 Add And Edit Trigger Mapping

• Tap on **Add** to add a new trigger map, or tap on **Edit** to edit an existing trigger map.

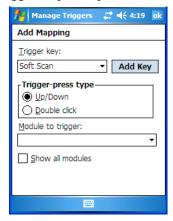

### **Trigger Key**

This drop-down list allows you to specify the source of the trigger events, such as the Grip Trigger, Left Scan, etc., for the *trigger module* selected.

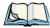

Note: It is possible to map the same source to different modules (trigger consumers—for example, to both the Imager and Non-Decoded Scanner. If so, both devices/operations will occur simultaneously. This is not recommended in most cases, especially with devices such as Imagers or RFID Readers.

It is also possible to map different sources to the same module (trigger consumer) — for example, two different trigger keys can be mapped to the RFID File System.

### Add Key

Only existing trigger sources are shown in the Source combo-box. To add a new source to this list, tap on the **Add Key** button. A dialog box pops up, allowing you to select the keyboard key to use as a trigger source.

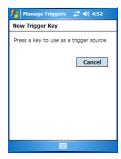

### **Trigger Press Type**

You can enable either an **Up/Down** or **Double Click** response to a trigger press. Normally, when a trigger (keyboard key, etc.) is pressed and released, a "trigger down" event is sent to the "owner" — that is, the application receiving the trigger press information—followed by a "trigger up". If *Double Click* is chosen in this menu, when the trigger is pressed, released, and then pressed again, a "double-click" event will occur. If a mapping with the *Up/down* type has also been configured for the same source, it will only receive the first set of trigger events.

## Module To Trigger

This identifies the driver or application receiving the trigger presses.

#### Show All Modules

By default, inactive owners are not shown. By checking this checkbox, all owners, both active and inactive, are displayed.

# 6.25 Managed Programs

Managed Programs lets you view, download and install applications that are deployed by the System Center Mobile Device Manager (a server-side solution that helps enable IT to have control of their device deployment with respect to security, management and access to the corporate network). To access Managed Program:

• Tap on Start>Settings>System tab>Managed Programs icon.

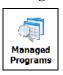

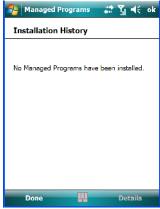

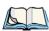

Note: Your system administrator can provide the details you'll need to use Managed Programs effectively.

# 6.26 Memory

This applet allows you to view memory use and storage card memory allocation.

### 6.26.1 Main Tab

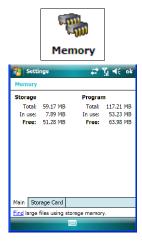

This tab lists the memory allocated for file and data storage and for program storage.

### 6.26.2 Storage Card

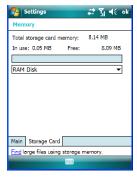

The *Storage Card* screen indicates the total storage card or RAM disk memory along with the amount in use.

### 6.27 Power Icon

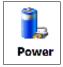

This icon allows you to view and manage battery use.

### 6.27.1 Battery Tab

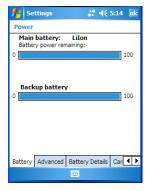

This tab allows you to view the remaining battery capacity of the main battery and the internal, backup battery.

#### 6.27.2 Advanced Tab

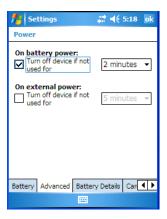

The Advanced tab allows you to manage battery consumption.

### On Battery Power

When the WORKABOUT PRO<sup>3</sup> is operating on battery power, this option allows you to determine how long the unit will remain on when it is not in use.

• Tap in the checkbox to the left of **On battery power** to enable this option. Tap in the drop-down menu to choose the number of minutes your unit can remain idle before it shuts down.

#### On External Power

When the hand-held is drawing external rather than battery power, this option allows you to determine the number of minutes the unit will remain on when not in use.

• Tap in the checkbox to the left of **On external power** to enable this option. Tap in the drop-down menu to choose the number of minutes your unit can remain idle before it shuts down.

### 6.27.3 Battery Details

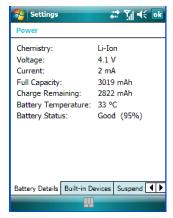

This tab lists the specifications and battery capacity status of the battery installed in the WORKABOUT PRO<sup>3</sup>. This is a view-only screen.

#### 6.27.4 Built-In Devices

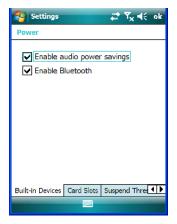

#### **Built-In Devices Power Status**

This section of the dialog box allows you to enable (provide power) to the device(s) installed in your unit. Keep in mind that the content of this screen varies depending on the devices installed in your hand-held. Tapping on **OK** activates your selections.

### 6.27.5 Card Slots

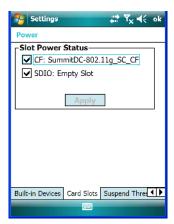

#### Slot Power Status

When you select one or more of the card slots listed, power is supplied to the enabled slot(s). Clicking on the *Apply* button activates your selections. Keep in mind that if the characters on this button appear in grey typeface, the checked slots have already been enabled.

### 6.27.6 Suspend Threshold

This applet allows you to determine the amount of battery power that you want to reserve in the main battery to protect the data stored in the WORKABOUT PRO<sup>3</sup>.

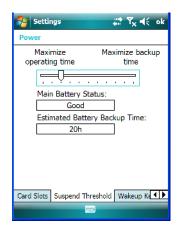

### 6,27.6.1 Suspend Threshold And Estimated Battery Backup

The *Estimated Battery Backup* is the amount of battery power that is reserved to protect data until a charged battery can be installed in the hand-held. When the main battery capacity is depleted up to the *Estimated Battery Backup* reserve specified in the *Suspend Threshold* tab, the hand-held shuts off automatically and uses the reserve power to preserve the data stored on the WORKABOUT PRO<sup>3</sup>. Once the hand-held shuts down, it cannot be switched on until a fresh battery is installed, or the unit is inserted in a docking station or cradle.

- Slide the **Suspend Threshold** button to the right to increase the battery capacity reserved for backup purposes. Data will be preserved to a maximum of 124 hours.
- Slide the **Suspend Threshold** button to the left to decrease the power reserved for backup purposes; this increases the hand-held's operating time the amount of time the hand-held will operate before shutting down but reduces the power reserved for backup purposes to a minimum of 24 hours.

The backup battery draws a trickle charge from the reserved main battery power to maintain the data even after the unit power is shut down. It will protect the data stored in the WORKABOUT PRO while the main battery is swapped for a fully charged one.

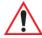

Important: Once the main battery is removed, the backup battery will preserve the data stored on the WORKABOUT PRO<sup>3</sup> for approximately 5 minutes. It is critical that you install a charged main battery before this time elapses.

### 6.27.7 Wakeup Keys Tab

This option allows you to define which key can be pressed to wake the hand-held from a suspend state.

If the *Two key wakeup* option is checked, the operator will need to press two keys – [FN/BLUE][ENTER] – to switch the hand-held on.

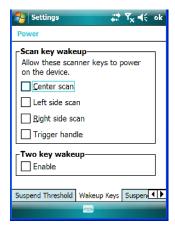

# 6.27.8 Suspend Mode

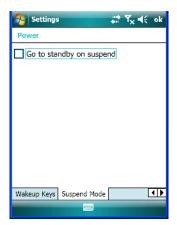

When this option is enabled, any time the WORKABOUT PRO<sup>3</sup> enters suspend mode (e.g., following an idle timeout), *Go to standby on suspend* forces the WORKABOUT PRO<sup>3</sup> to enter *Standby* mode. In *Standby* mode, the display is turned off, the keyboard is locked and the touchscreen is locked. The processor remains on so that any running applications will

continue while the hand-held is in a *Standby* state. In addition, the radios continue to run, making them instantly available when the unit is powered up again.

# 6.28 Regional Settings

To display the Regional Settings screen, tap on **Start>Settings**, and then tap on the **System** tab followed by the **Regional Settings** icon.

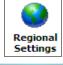

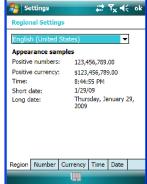

• Tap on the drop-down menu to choose your language and region.

Once you've selected a language and region, you may need to adjust the way numbers, currency, the time and the date appear in your WORKABOUT PRO<sup>3</sup>.

Tap on the tab associated with each of the items and choose how each item will be displayed on your WORKABOUT PRO<sup>3</sup>.

# 6.29 Remove Programs

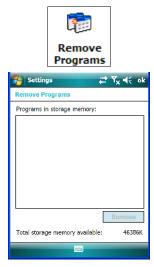

Tapping on the *Remove Programs* icon displays a screen listing the programs that can be removed from your unit.

• To remove a program, highlight it and then click on the **Remove** button.

### 6.30 Screen Icon

This icon allows you to *align* (calibrate) your touchscreen, turn *ClearType* on and off and adjust the size of the text displayed on the WORKABOUT PRO<sup>3</sup> screen.

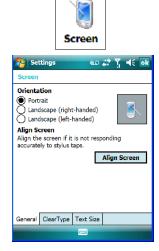

• Tap Start>Settings>System tab, and then tap on the Screen icon.

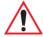

Important: Refer to "Aligning (Calibrating) the Touchscreen" on page 47 for details.

# 6.31 Task Manager

The *Task Manager* screen lists all running tasks (applications) or processes. This applet provides a number of options to manage these.

• Tap on **Start>Settings**. Tap on the **System** tab and then the **Task Manager** icon – the *Task Manager* screen is opened.

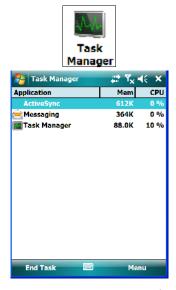

• To shut down an application, **highlight the program** in the list, and tap on the **End Task** softkey in the taskbar at the bottom of the screen.

# Task Manager Menu

The Task Manager menu provides additional options to help you manage your applications.

• Tap on the **Menu** softkey in the taskbar.

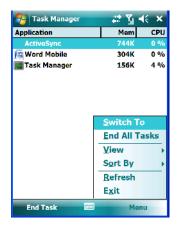

- **Switch To:** Makes the highlighted application active.
- End All Tasks: Shuts down all applications listed.
- View: Allows you to list either all running applications or all processes.
- **Sort By:** Allows you to sort active applications or processes based on *Memory size*, *CPU* or application or process *Name*.
- **Refresh:** Updates the list of applications or processes.
- Exit: Closes the *Task Manager*.

# 6.32 Teklogix Imagers Settings

The *Teklogix Imagers* applet is used to create, modify, delete and activate imager settings. The principle uses of the applet are to decode bar codes and to capture images.

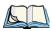

Note: This icon is only when displayed when the appropriate imager is installed in your hand-held.

To launch this applet:

• Tap on Start>Settings>System tab, and then tap on the Teklogix Imagers icon.

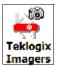

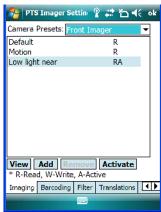

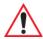

Important: Refer to Appendix C: "Teklogix Imagers Applet" for details about this applet.

A PTSI Imager demo applet is also provided to illustrate how the imager works.

• Tap on **Start>Programs**, and then tap on the **PTSI Imager** icon.

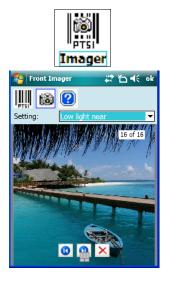

# 6.33 Teklogix Scanners Settings

The *Teklogix Scanners* icon in the *Settings* menu provides access to dialog boxes in which you can tailor bar code options and choose the bar codes your scanner will recognize.

 Tap on Start>Settings, and then tap on the System tab followed by the Teklogix Scanner icon.

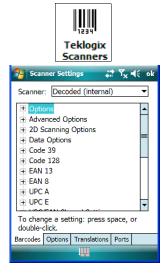

### 6.33.1 Bar Code Settings - The Scanner Menu

The drop-down menu to the right of the *Scanner* option allows you to choose from one of the following: *Decoded (internal)*, *Decoded (HHP)*, and *Decoded (Internec ISCP)*.

The symbologies listed change to reflect the scanner you choose and the bar codes it supports.

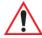

Important: Appendix D: "Bar Code Settings" provides descriptions of the bar codes listed in the scanner menus.

### 6.33.2 Options Tab

This tab allows you to tailor the double-click parameters and the display options associated with your scanner.

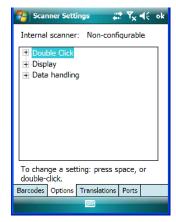

#### 6.33.2.1 Double Click Parameters

#### Click

### Time (msec)

This parameter controls the maximum gap time (in milliseconds) for a double-click. If the time between the first and second clicks of the scanner trigger is within this time, it is considered a double-click. The allowable range is 0 to 1000. A value of zero disables this feature.

A double-click produces different results depending on whether or not a value is assigned in the "Click Data" parameter. When a value is not assigned for the "Click Data", double-clicking the scanner trigger overrides the target dot delay set in the "Dot Time" parameter and initiates a normal scan sweep. If a value is assigned for the "Click Data" parameter, double-clicking the scanner trigger inserts the "Click Data" value rather than initiating a scan.

#### Click Data

For both integrated and external scanners, this parameter determines which character is sent to the application installed in your hand-held following a double-click. A dialog box appears, asking that you press the key you want to insert. The ASCII/Unicode key value of the keypress is displayed.

### 6.33.2.2 Display Parameters

#### Scan Result

When this parameter is enabled, the type of bar code and the result of the scan appear on the screen. Note that this information is only displayed after a successful decode and is visible only while the scanner trigger is pressed. When the trigger is released, this information is cleared from the screen.

#### Scan Indicator

When this parameter is enabled, the laser warning logo appears on the display whenever the scanner is activated.

### Scan Result Time (sec)

The value assigned to the "Scan Result Time (sec)" parameter determines how long the scan results of a successful scan are displayed on the screen. Time is measured in seconds, and a value of "0" (zero) disables the parameter. When you choose this option, a dialog box appears where you can enter a value.

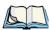

Note: To remove the scan result from the screen before the "Result Time" has expired, point the scanner away from the bar code and press the trigger.

### Good Scan Beep And Bad Scan Beep

These parameters determine whether or not the hand-held emits an audible scanner 'beep' when a good (successful) scan or a bad (unsuccessful) scan is performed. Set these parameters to either *on* to enable the beeper or *off* to disable it.

#### Soft Scan Timeout

This parameter is used by the SDK "Scan" function (soft-scan: starting a scan session via the SDK function, instead of a physical user trigger press). The value assigned to this parameter determines the soft-scan timeout from 1 to 10 sec. (default is 3 sec.).

### Scan Log File

If this parameter is enabled, the input barcode and the modified/translated output bar code are logged in the file \Flash Disk\ScanLog.txt. Keep in mind that if the "Scan Log File" is enabled, there is a slight performance effect when performing multiple scans since the log file is written to persistent storage.

### 6.33.2.3 Data Handling

This option allows you to choose the code page your WORKABOUT PRO<sup>3</sup> will use to display data – *Default Local ASCII* or *ISO-8859-1 Latin 1*.

### Codepage:

Tapping on this option displays a window in which you can define the code page your WORKABOUT PRO<sup>3</sup> will use.

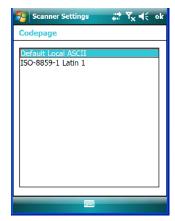

If you choose *Default Local ASCII*, the code page of the local OS is used. For example, if the local OS uses double-byte Chinese characters, choosing this option will filter data through the local ASCII of *that* OS and display it accurately, in this example, using double-byte characters.

If you choose *ISO-8859-1 Latin 1*, data will be displayed according to the character mapping of this Latin 1 code page, ignoring the local OS code page.

### 6.33.3 Translations Tab

The Translations tab allows you to define up to 10 cases, each consisting of up to 10 rules in sequential order. Only one case will be applied to a bar code and a case will only be applied

if all rules specified in the case are successful – if a rule within a case fails, the entire case fails.

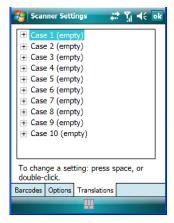

• In the *Translation* tab, tap on the Case # to create rules.

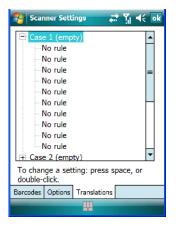

• Tap on the **No rule** drop-down menu to display the rules.

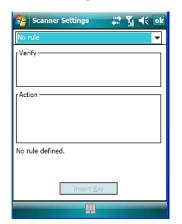

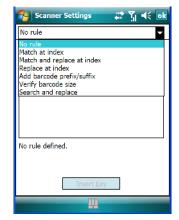

When you choose a rule, an associated screen is displayed in which you can define the rule.

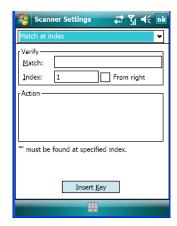

#### 6.33.3.1 Case Rules

The case rules are defined as follows:

- No rule ignored.
- Match at index matches the match string at a specified index.
- Match and replace at index matches the match string at a specified index and replaces/changes it.
- Replace at index replaces/changes unspecified data in a given range.
- Add barcode prefix/suffix adds a global prefix or suffix.

# Chapter 6: Settings Ports Tab

- Verify barcode size verifies the bar code size. This rule should generally be assigned first, before creating subsequent rules.
- Search and replace replaces all instances of the match string. (Note that this rule cannot fail.)

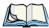

Note: Keep in mind that the effects of previously applied rules must be taken into account when creating subsequent rules. For example, if the bar code size is important, it should be checked before any rules that might change the size are applied.

Translation information about the status of each case/rule is displayed in the scan log file (see "Scan Log File" on page 177) when enabled. This is useful if a case fails, and you are trying to determine why a rule is failing.

#### 6.33.4 Ports Tab

While you cannot configure the scanner, you can configure communications with a serial decoded scanner using the options in this tab.

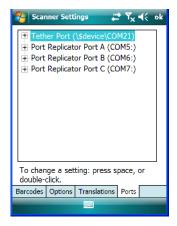

### 6.33.4.1 Tether Port (\\$device\COM21:)

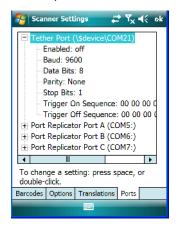

#### **Enabled**

This parameter allows you to turn the tether port *on* (enable) and *off*.

#### **Baud**

Double-tapping on this parameter displays a pop-up window in which you can choose an appropriate baud rate.

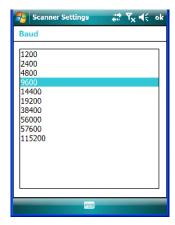

#### **Data Bits**

This parameter determines the number of data bits included in each asynchronous data byte. Most devices use 8 bit data bytes. Double-tapping on this option displays a pop-up window in which you can choose either 7 or 8 data bits.

### **Parity**

This parameter determines the type of parity checking used on the data going through the tether port. Double-tapping on this option displays a pop-up window in which you can choose the appropriate *Parity*.

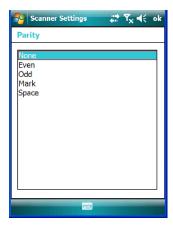

### **Stop Bits**

This parameter specifies the number of stop bits -1, 1.5, 2 – used for asynchronous communication.

# Trigger On Sequence And Trigger Off Sequence

If a SICK scanner connected to the WORKABOUT PRO<sup>3</sup> port requires a serial stream of data bytes to trigger the scanner *on* and another to trigger the scanner *off*, the *Trigger On Sequence* and *Trigger Off Sequence* parameters allow you to define these serial streams.

Double-tapping on *Trigger On Sequence* or *Trigger Off Sequence* displays a screen with a hex array of 10 elements.

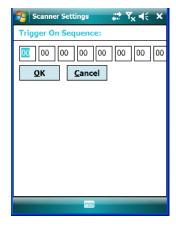

These parameters work in conjunction with *Manage Triggers* sending on and off data streams to the trigger module you assigned. For example, supposed you launch *Manage Triggers* and choose *Decoded Scanner* as the 'module to trigger'. Next, you assign a 'trigger key' – for this example, . (period). To define the serial stream of data bytes to control the *on* and *off* function of the 'trigger key', enter a hex value in the *Trigger On Sequence* and the *Trigger Off Sequence* fields. When you press the trigger key, the *Trigger On Sequence* is sent and when you release the trigger key, the *Trigger Off Sequence* is sent, turning the trigger key *on* and *off*.

### 6.33.4.2 Port Replicator Ports A, B And C

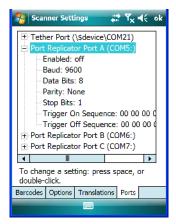

The following COM ports are available: COM5:, COM6: and COM7:.

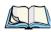

Note: Each port provides identical parameters to help you set up the port you choose. They are described in this section.

#### **Enabled**

This parameter allows you to turn this port *on* (enable) and *off*.

#### Baud

Double-tapping on this parameter displays a pop-up window in which you can choose an appropriate baud rate.

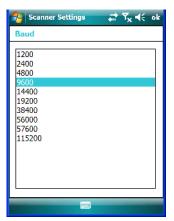

#### **Data Bits**

This parameter determines the number of data bits included in each asynchronous data byte. Most devices use 8 bit data bytes. Double-tapping on this option displays a pop-up window in which you can choose either 7 or 8 data bits.

### **Parity**

This parameter determines the type of parity checking used on the data going through the tether port. Double-tapping on this option displays a pop-up window in which you can choose the appropriate *Parity*.

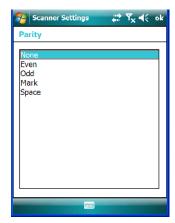

### **Stop Bits**

This parameter specifies the number of stop bits -1, 1.5, 2 – used for asynchronous communication.

### Trigger On Sequence And Trigger Off Sequence

If a SICK scanner connected to the WORKABOUT PRO<sup>3</sup> port requires a serial stream of data bytes to trigger the scanner *on* and another to trigger the scanner *off*, the *Trigger On Sequence* and *Trigger Off Sequence* parameters allow you to define these serial streams.

Double-tapping on *Trigger On Sequence* or *Trigger Off Sequence* displays a screen with a hex array of 10 elements.

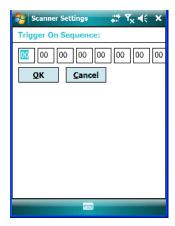

These parameters work in conjunction with *Manage Triggers* sending on and off data streams to the trigger module you assigned. For example, supposed you launch *Manage Triggers* and choose *Decoded Scanner* as the 'module to trigger'. Next, you assign a 'trigger key' – for this example, . (period). To define the serial stream of data bytes to control the *on* and *off* function of the 'trigger key', enter a hex value in the *Trigger On Sequence* and the *Trigger Off Sequence* fields. When you press the trigger key, the *Trigger On Sequence* is sent and when you release the trigger key, the *Trigger Off Sequence* is sent, turning the trigger key *on* and *off*.

### 6.34 Total Recall

*Total Recall* is a Psion Teklogix utility developed to back up/restore applications and settings.

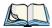

Note: In Windows Mobile 6.1, the registry and installed programs are stored in the Flash file system and are not lost on reset. However, in special cases where Psion Teklogix personnel find it necessary to perform a clean start, this will reset not only the registry settings to factory defaults, but will also erase any files or applications stored or installed on the built-in Flash file system, including any Total Recall profiles. This is why any data that needs to be protected must be stored on a SD/MMC card or externally to the device on a USB memory stick or on a PC.

• Tap on Start>Settings>System tab. Tap on the Total Recall icon.

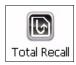

# 6.34.1 Creating A Backup Profile

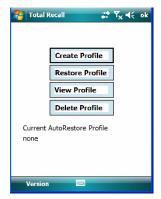

In the start up screen, you can choose from four options: *Create Profile*, *Restore Profile*, *View Profile* and *Delete Profile*.

• Tap on the **Create Profile** button to begin the process.

#### **Profile Information**

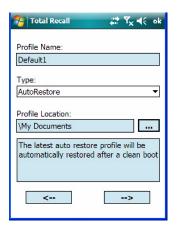

This dialog box displays the default profile name, the type of restore – *AutoRestore* or *ManualRestore*, and the possible storage destination for the profile file.

- To change the *Profile Name* (optional), tap on the [...] button to the right of the *Profile Location* field.
- In the *Name* field, type a new name. (You may need to move the onscreen keyboard down to make the *Name* field visible.)
- Tap on **OK** to save the new profile name.
- Next, choose the profile **Type** you want to create:
  - *AutoRestore* creates a profile that automatically restores itself following a cold reset or a clean reset.
  - *ManualRestore* creates a backup that is manually restored by the operator.
- Finally, if you want to choose another location for your backup file (optional), tap on the [...] button to the right of the *Profile Location* field.
- Navigate to the new location, and tap on **OK** to save it.
- Tap on the [-->] (Next) button.

### **Defining the Type of Backup**

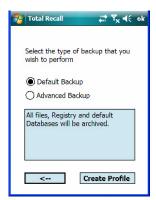

### Default Backup

*Default Backup* is selected so that all installed or copied files, database entries, and the Registry are saved. Choose *Advanced Backup* only if you want to tailor your backup.

### **Advanced Backup**

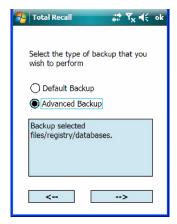

Choosing *Advanced Backup* allows you to define what you would like to include in your backup profile.

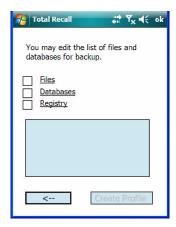

• Tap in the checkbox next to the option(s) listed here to tailor how what you want included in the backup.

Once you've defined the type of profile you want to create:

• Tap on the **Create Profile** button.

The options you chose to back up appear in on the screen as the backup progresses. When the backup is complete, the last item in the list indicates the location and name of the backup profile.

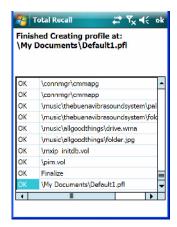

### 6.34.2 Restoring A Profile

To manually restore a profile:

- In the *Total Recall* home screen, tap on **Restore Profile**.
- Tap on the [...] button to the right of the *Profile* field, and locate your backup file.

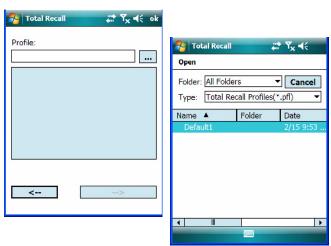

Tap on the backup profile you want to restore.

• In the *Profile* restore screen, click on the [-->] (Next) button.

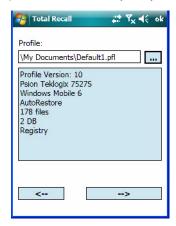

• In the final screen, click on **Restore Profile** to restore the files to your WORKABOUT PRO<sup>3</sup>.

### 6.34.3 Viewing a Profile

To view a profile:

- In the *Total Recall* home screen, tap on **View Profile**.
- Tap on the [...] button to the right of the *Profile* field, and locate your backup file.

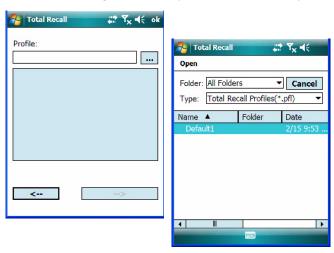

• Tap on the backup profile you want to view.

• In the *Profile* view screen, click on the [-->] (Next) button.

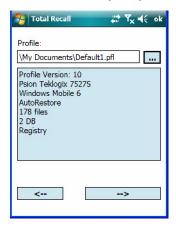

In the final screen, click on **View Details** to display the backup file on your WORKABOUT PRO<sup>3</sup>.

# 6.34.4 Deleting a Profile

• In the *Total Recall* home screen, tap on **Delete Profile**.

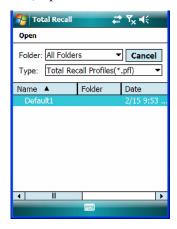

• Locate your backup file, and tap on it.

A warning pop-up screen appears asking if you're certain that you want to delete this file.

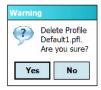

• Tap on **Yes** to delete the file.

# 6.35 TweakIT

- Tap on **Start>Settings>System** tab.
- Tap on the **TweakIT Settings** icon.

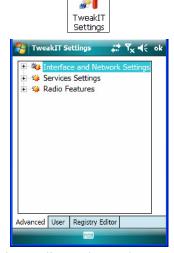

This utility allows you to 'tweak' or adjust *Advanced* system settings (interface, network and servers), *User* settings (font size and docking port message), and provides a *Registry Editor*.

# 6.35.1 Advanced Interface And Network Settings

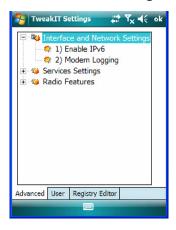

#### **Enable IPv6**

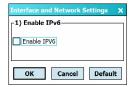

This option allows you to enable Internet Protocol, version 6, that has been published to use 128-bit IP address (replacing version 4).

# Modem Logging

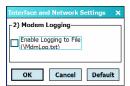

When this option is enabled, the WORKABOUT PRO<sup>3</sup> logs AT commands (e.g., dial-out information, password string, etc.) that the administrator can monitor for debugging purposes. Modem commands are stored in: \MdmLog.txt.

# 6.35.2 Advanced Services Settings

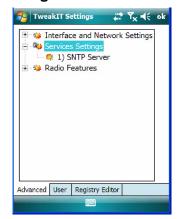

### SNTP (Simple Network Time Protocol) Server

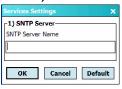

The *SNTP Server Name* typed in this dialog box is used to synchronize WORKABOUT PRO<sup>3</sup> time with that of the time server. A warm reset must be performed once the server name has been entered.

#### 6.35.3 Radio Features

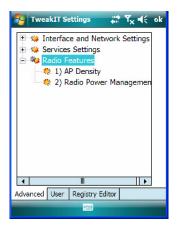

### **AP Density**

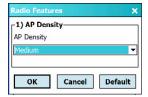

This option allows you to determine the signal strength at which the WORKABOUT PRO<sup>3</sup> radio will begin searching for a new Access Point (AP): *High*, *Medium* or *Low*. If this option is set to *High*, the radio will begin searching for a new Access Point while still at a fairly strong signal strength. Setting *AP Density* to *Low* will cause the radio to wait until the signal strength is significantly low before attempting to connect to another Access Point.

Depending on your site configuration – for example, the shelving, the Access Point coverage, etc. – a higher setting may improve through-put, increase and maintain signal strength, and reduce missed transmissions.

### **Radio Power Management**

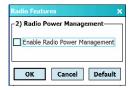

When this option is enabled, access points that support it will use *Radio Power Management* guidelines to control the WORKABOUT PRO<sup>3</sup> radio. Access points determine how often

the WORKABOUT PRO<sup>3</sup> radio enters sleep mode when no activity is detected to reduce power consumption. Another benefit is that when *Radio Power Management* is enabled, even when no activity is detected, the access point does not disassociate the WORKABOUT PRO<sup>3</sup>.

### 6.35.4 User System Setting

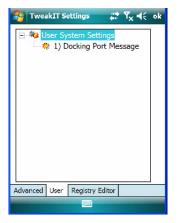

### **Docking Port Message**

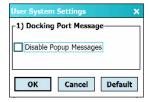

Checking this box blocks the message that normally pops up on the display when the  $WORKABOUT\ PRO^3$  is docked.

### 6.35.5 Registry Editor

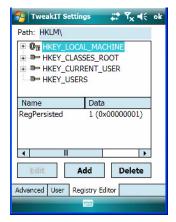

This option is reserved for senior administrators who have a strong understanding of registry keys and values. Careless registry editing can cause irreversible damage to the WORKABOUT PRO<sup>3</sup>

# 6.36 Windows Update

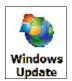

This program checks for software updates, and if found, downloads updates to your WORK-ABOUT PRO<sup>3</sup>. You can choose to have updates checked automatically, or if you prefer, you can determine when your unit will check for updates.

### 6.37 Connections Tab

This tab is used to setup connections using *Bluetooth*, 802.11 radios, and you can also set up Wireless WAN connections.

The Wireless WAN icon is only visible when Windows Mobile 6.1 Classic is installed in your WORKABOUT PRO<sup>3</sup>.

• Tap on **Start>Settings>Connections** tab to display your connection options.

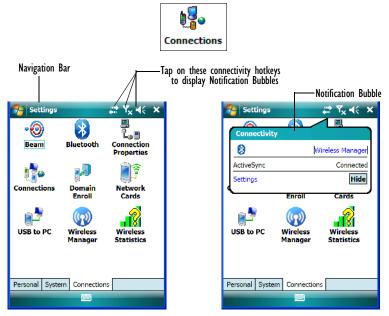

# **Navigation Bar Connectivity Hotkeys**

Some of the connectivity icons in the *Navigation Bar* along the top of the screen are *hotkeys* that offer shortcuts to connection setups. Tapping on a hotkey displays a bubble that provides information about your connections and provides a shortcut to the *Wireless Manager* applet where you can set up your connections.

### **Automatic Network Detection**

If a wireless network is available when you switch on your unit, a *notification bubble* may appear letting you know which networks have been found. You can choose a network from here

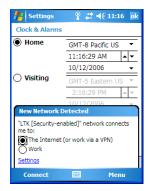

Tapping on *Connect* in the softkey bar at the bottom of the screen will automatically connect to a network that's already been set up. Tapping on *Settings* in the *network bubble* will launch the *Wireless Manager* applet.

If you prefer not see this *notification bubble*, you can tap on the *Menu* button in the softkey bar, and choose not to display the *notification bubble*.

## **Multiple Notifications**

If more than one item is detected, all the items can be accessed by tapping on the small *multiple notification* icon shaped like a word bubble in the *Navigation Bar*. Tapping on it

displays a group of notification icons – in the sample screen below, a *missed call* icon and a *new voice message* icon.

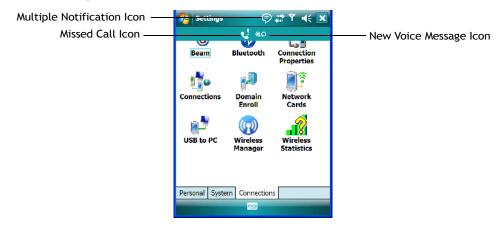

Tapping on any of these icons displays an associated *notification bubble* with information about and access to the missed call(s) or voice message(s).

## 6.38 Beam

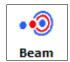

If your unit is equipped with an IrDA end-cap, tapping on *Beam* allows you to enable *Receive all incoming beams* so that your unit can accept incoming data from other IrDA devices.

# 6.39 Bluetooth Setup

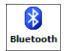

Bluetooth is a global standard for wireless connectivity for digital devices and is intended for Personal Area Networks (PAN). The technology is based on a short-range radio link that operates in the ISM band at 2.4 GHz. When two Bluetooth-equipped devices come within range of each other, they can establish a connection. Because Bluetooth utilizes a radio-based link, it does not require a line-of-sight connection in order to communicate.

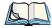

Note: The **Bluetooth** radio uses an internal antenna.

## Turning the Bluetooth Radio On

Before pairing a headset or any other *Bluetooth* device with your WORKABOUT PRO<sup>3</sup>, make certain that the *Bluetooth* device power is enabled and that the radio is switched on; it is *enabled* by default. If, for some reason, it has been disabled:

- Tap on **Start>Settings>System** tab and then, tap on the **Power** icon to display the *Power* dialog box.
- Tap on the **Built-in Devices** tab, and tap in the checkbox next to **Enable Bluetooth**.
- Next, tap on **Start>Settings>Connections tab>Bluetooth** icon.
- Tap on the **Mode** tab, and check **Turn on Bluetooth**. Tap **OK**.
- Turn your Bluetooth device on and place it within a few feet of your WORKABOUT PRO<sup>3</sup>
- If needed, set your *Bluetooth* device to visible (discoverable) so that the hand-held can detect it and establish a connection.

## 6.39.1 Paired Tab

This tab lists all paired devices and their corresponding services. The format of the name is <Device Name>:<Service Name>. Additional information may appear in this screen such as the Port Numbers for Serial Profiles service.

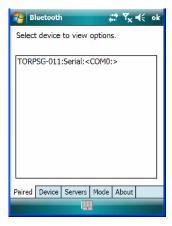

To learn how to scan for devices that will appear in this tab, review "Device Tab" on page 204.

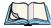

Note: If a service is actively paired and connected, the device and its services are displayed in bold typeface in this list.

• Tap and hold down the stylus on an item in the *Paired* tab to display an associated popup menu.

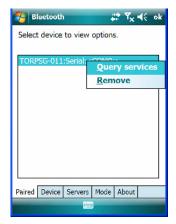

This is a service-dependent menu – that is, it varies slightly depending on the service chosen in the *Servers* tab. Refer to "Servers Tab" on page 208 for more details.

## **Query Services and Remove Commands**

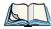

Note: The **Query Services** and **Remove** commands are available in all service-dependent menus, regardless of the type of service chosen.

- Query Services displays a Services dialog box where a pairing service is chosen.
- *Remove* unpairs the highlighted service and deletes the entry from the tab.

# OBEX OPP (Object Exchange-Object Push Profile) Commands

The *OPP* defines two roles – a *Push Server* and a *Push Client*. *Push Server* is the device that provides an object exchange server. *Push Client* is the device that pushes and pulls objects to and from the *Push Server*.

*OBEX OPP* contains the following unique menu option:

• Send File displays an Open File dialog box where the file to be sent can be selected. When the transmission begins, another dialog box tracks the progress of the file transmission.

## HSP/HFP (Headset Profile/Hands-Free Profile) Service Commands

The HSP (Headset Profile) allows users to connect their device to Bluetooth enabled headsets and other audio devices.

HSP/HFP services provide the following unique menu options:

- Connect Audio establishes an audio connection to the Bluetooth headset
- Disconnect Audio disconnects the audio connection from the Bluetooth headset.
- *Volume Control* displays a dialog box where the headset and microphone volume can be adjusted.

### 6.39.2 Device Tab

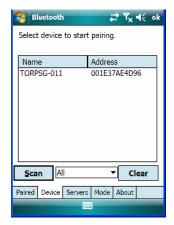

This tab discovers and displays *Bluetooth* devices.

## 6.39.2.1 Discovering and Removing Devices

*Scan* discovers *Bluetooth* devices in range of the WORKABOUT PRO<sup>3</sup> and lists them in this tab. Any existing devices previously discovered and listed will also be displayed.

*Clear* removes all *Bluetooth* devices listed except those with currently paired and connected services.

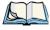

Note: To limit the scope of the scan to a particular type of device, refer to "Filtering By Class of Device (COD)" on page 205.

## 6.39.2.2 Filtering By Class of Device (COD)

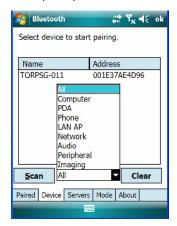

This menu allows you to limit the scope of the scan to a particular type of device. If, for example, you choose *Computer* from this menu, only computers within range of the WORKABOUT PRO<sup>3</sup> are listed in the *Device* tab. Choosing *All* lists all detected devices.

## 6.39.2.3 Device Pop-up Menu

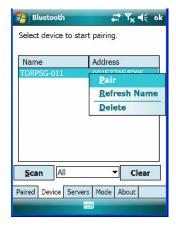

The *Device* pop-up menu allows you to pair a device, update a device name or delete a device from the list.

*Pair* begins the pairing process by inquiring the services and profiles of the discovered device. An *authentication* dialog box is displayed the first time a *Bluetooth* device is paired.

*Refresh Name* repeats the device name inquiry, updating the name. This command is useful if a device is listed without a name (unknown), or if a device name has been changed remotely.

Delete removes this device from the list.

## 6.39.2.4 Pairing a Device

To pair devices:

- Follow the manufacturer's instructions to place the remote device in pairing mode.
- Choose the **Devices** tab and **Scan** for devices in your area.
- When the scan is complete, tap on the **device** to which you want to pair.
- In the pop-up *Device* menu, tap on **Pair**.

An Authentication dialog box is displayed.

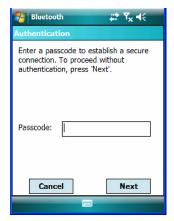

- If the remote device has authentication enabled, type the PIN in this dialog box.
- To proceed without authentication, tap on Next.

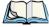

Note: If a remote device has authentication enabled and you've skipped the authentication process, a pop-up screen will ask if you want to allow the remote device to connect to the WORKABOUT PRO<sup>3</sup>. Tap on **Yes** and type the PIN. When authentication is complete, tap on **Done**.

After entering the device *PIN*, the *Services* dialog appears with a list of services available for that device

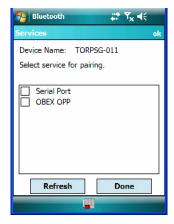

- Click in the checkbox to the left of the service to activate it.
- Click on Done.

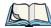

Note: If you choose a service requiring additional information, a dialog box is automatically displayed where further details can be completed.

The sample dialog box below is an example of a service requiring additional information – in this case, the *Serial Port Service* 

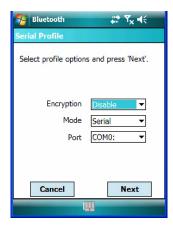

This dialog box offers a number of additional options such as enabling *Encryption* and selecting three different *modes*: *Serial*, *ActiveSync* and *Scanner* 

- Serial is used for simple serial port communication.
- *ActiveSync* is for ActiveSync-over-Bluetooth.
- *Scanner* is used to create a seamless connection between the incoming *Bluetooth* bar code and the WORKABOUT PRO<sup>3</sup>.

Once you've completed the information:

• Tap on **Next** and then in the *Services* screen, click on **Done**.

### 6.39.3 Servers Tab

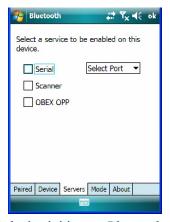

When a remote *Bluetooth* device initiates a *Bluetooth* connection to the WORKABOUT PRO<sup>3</sup>, the remote device is considered the '*Bluetooth* master' and the hand-held, the '*Bluetooth* slave'. In order for the remote device to connect to the WORKABOUT PRO<sup>3</sup>, the WORKABOUT PRO<sup>3</sup> must offer a service in the form of a server. The *Servers* tab allows these services to be enabled and configured. There are three server services available: *Serial*, *Scanner* and *OBEX OPP*.

*Serial* server enables the Serial Port Profile server; a Serial Port can be selected from the drop-down menu. Keep in mind that when a port is chosen, an application must be open (connected) to the chosen port for a remote device to be able to connect.

**Scanner** server enables a Serial Port Profile server and then relays it to the Scanner Service (SCS). This is used for *Bluetooth* bar code scanners that operate in client mode. SCS opens the server port and handles the scanner input.

**OBEX OPP** server enables the Object Push Profile server. A warm reset must be performed on the WORKABOUT PRO<sup>3</sup> after a change is made to this option. The OPP Server allows other *Bluetooth* devices to send files to this device.

• Tap on the checkbox to activate the server – the associated port name is displayed beside the server name.

### 6.39.4 Mode Tab

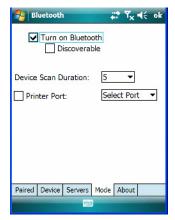

*Turn on Bluetooth* allows you to enable or disable the *Bluetooth* radio. *Discoverable* determines whether the WORKABOUT PRO<sup>3</sup> is visible or invisible to other devices.

*Device Scan Duration* can be used to controls the duration in which the WORKABOUT PRO<sup>3</sup> scans for other devices. The higher the value assigned, the greater the scan duration.

*Printer Port* allows you to choose a port for the printer. Keep in mind that you need to choose a port from the *Select Port* drop-down menu before you can enable *Printer Port*.

## 6.39.5 About Tab

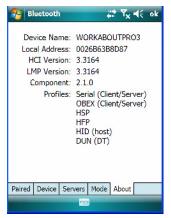

Device Name displays the broadcasted name of the WORKABOUT PRO<sup>3</sup>. The name can be changed in the *About* applet – tap on *Start>Settings>System tab>About icon. Tap on the Device ID, and change the name.* 

Local Address displays the MAC address (BD Addr) of the Bluetooth chip.

HCI Version & LMP Version display the version of the chip firmware.

*Component* indicates the version of the Psion Teklogix *Bluetooth* Subsystem (the manager, drivers, etc).

*Profiles* lists the supported profiles on this specific WORKABOUT PRO<sup>3</sup>.

## 6.39.6 The Bluetooth GPRS Phone

Once you've completed the *Bluetooth* settings, you can go ahead and set up communication through your *Bluetooth*-equipped phone.

Before you begin, make certain that the *Bluetooth* phone is turned on, that the *Bluetooth* radios in your WORKABOUT PRO<sup>3</sup> and phone are enabled (turned on), and that the handheld and phone are within 10 metres of each other. Both should be discoverable.

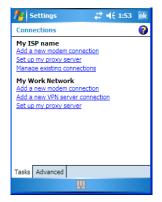

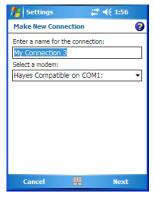

- 1. Tap on **Start>Settings**, and then tap on the **Connections** tab.
- 2. Tap on the Connections icon. Tap on Add a new modem connection.
- 3. Type a name for the connection.
- 4. Tap on the **Select a modem** drop-down menu, and choose *Bluetooth*. Tap on **Next**.
- 5. Make certain that the phone is discoverable. Some phones also need to be pairable in order to accept a bonding request. Refer to your phone documentation for additional information.
- 6. If the phone appears in the *My Connections* list, skip to step 13.
- 7. In the list, tap the **phone** and then tap on the **Next** button.
- 8. In the *PIN* screen, type a personal identification number (PIN) you can enter up to 16 characters.
- 9. Enter the *same* PIN on the phone.
- 10. If you wish, you can edit the name of the phone in the Name field.
- 11. Tap on the **Finish** button.
- 12. In the My Connections list, tap on the phone and then on Next.
- 13. Enter the dial-up phone number for this connection, and tap on Next.
- 14. In the *User name, Password* and *Domain* fields, enter the logon information for this connection, and tap on **Finish**.

You can begin using the *Bluetooth* phone connection, for example, to send and receive email, browse the Internet with Internet Explorer, and so on.

# **6.40** Connection Properties

This applet is used to set up serial modem connections.

• Tap **Start>Settings**, and then tap on the **Connections** tab.

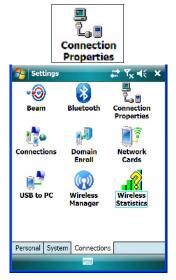

• Tap on Start>Settings>Connections tab>Connection Properties icon.

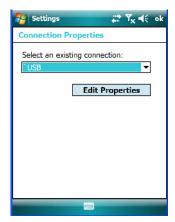

• Choose a **connection** from the drop-down menu, and tap on **Edit Properties**.

## 6.40.1 Port Settings

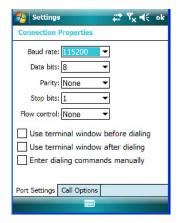

### **Baud Rate**

In the **Baud rate** drop-down menu, choose a new baud rate. Check your modem documentation for the appropriate baud rate.

### **Data Bits**

This parameter determines the number of bits for the data going through this port. Possible values are: 4, 5, 6, 7, 8.

## **Parity**

This parameter determines the type of parity checking used on the data going through the port. The options are: *none*, *odd*, *even*, *mark* and *space*.

# **Stop Bits**

This parameter specifies the number of stop bits -1, 1.5, 2 – used for asynchronous communication.

## Flow Control

This parameter selects the type of flow control used in your hand-held. The WORKABOUT PRO<sup>3</sup> can perform *Software* or *Hardware* handshaking, or you can choose *None*.

## 6.40.2 Call Options

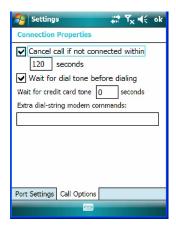

### Cancel Call If Not Connected Within

Tap in the checkbox to enable this option to make certain that the WORKABOUT PRO<sup>3</sup> does not stay online too long while waiting to connect with a network.

Enter the number of seconds after which the call will be cancelled.

## Wait For Dial Tone Before Dialing

To speed connection when using a modem, disable this option – tap in the checkbox to the left of this option.

#### Wait For Credit Card

If you are paying for calls with a credit card, enter the number of seconds you want the WORKABOUT PRO<sup>3</sup> to wait for a credit card prompt.

## **Extra Dial-String Modem Commands**

Type your credit card number in this field.

# 6.41 Connections - Connecting To The Internet

To activate a connection, make certain that any necessary equipment is installed in your WORKABOUT PRO<sup>3</sup> such as a radio.

You'll need the following information from your ISP to make an internet connection:

- ISP server phone number,
- user name, and
- password.

1. Tap **Start>Settings**, and then tap on the **Connections** tab.

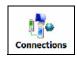

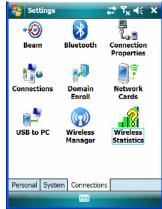

2. Tap on the **Connections** icon.

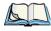

Note: In the Connections window, the **Tasks** tab is used to create new connections and manage existing ones. The **Advanced** tab allows you to choose a network. If you need to change these settings, contact your ISP or network administrator before making changes.

- 3. Under My ISP, tap on Add a new modem connection.
- 4. In the **Select a modem** drop-down menu, choose a modem connection. If you haven't already created a modem connection, refer to "Modem Connection Setup" on page 215.
- To connect to the Internet, launch the program you want to use. For example, launch Internet Explorer on your WORKABOUT PRO<sup>3</sup> to browse the Internet. Your WORKABOUT PRO<sup>3</sup> automatically connects.

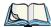

Note: To set up a network card or wireless network connection to your ISP, add a new connection under My Work Network.

## 6.41.1 Modem Connection Setup

Before you begin, you'll need the following information from your ISP or network administrator: telephone number, password, domain name, *and* TCP/IP settings.

If your WORKABOUT PRO<sup>3</sup> does not have access to a mobile phone network, insert a modem card in the unit.

- 1. Tap Start>Settings. Tap on the Connections tab followed by the Connections icon.
- 2. To create a new connection in either My ISP or My Work Network, tap on **Add a new modem connection**.
- 3. In the Make New Connection screen, type a name for the connection.

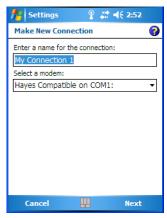

4. In the drop-down menu under *Select a modem*, tap on your modem type.

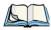

Note: If your modem is not listed in the drop-down menu, choose Hayes Compatible on COM1.

5. Tap on the **Next** button.

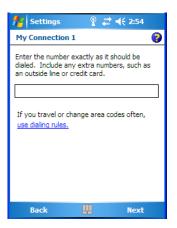

- 6. In the next screen, enter the phone number *exactly* as you want it dialed. If, for example, you need to dial **9** for an outside line, enter 9 at the beginning of the phone number.
- 7. Tap on the **Next** button.

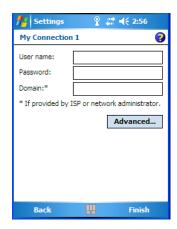

8. Type the **User Name**, **Password** and **Domain Name** as provided by your ISP or network administrator

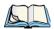

Note: Generally, you will **not** need to change any of the Advanced settings. For information about the Advanced settings, refer to "Advanced Modem Settings" on page 218.

Changes to Advanced settings are only required in the following instances:

To change the baud rate settings, dialing string commands or credit card options.

To change port settings.

To enter TCP/IP settings because the server to which you are connecting does not dynamically assign addresses.

9. Tap on the **Finish** button.

If you need to edit the *Advanced* settings, refer to "Advanced Modem Settings" in the next section.

## 6.41.1.1 Advanced Modem Settings

## TCP/IP Settings Tab

If your server assigns IP addresses dynamically, you will not need to change these settings. If you need to make changes, contact your ISP or network administrator for addresses.

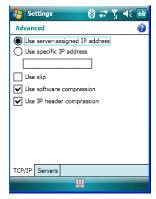

## **Server Settings Tab**

If your server assigns IP addresses dynamically, you will not need to change these settings.

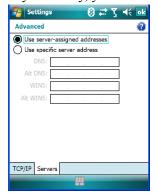

Servers requiring assigned IP addresses may also need a way to map computer names to IP addresses. The WORKABOUT PRO<sup>3</sup> supports a variety of name resolution options: *DNS*, *Alt DNS*, *WINS* and *Alt WINS*.

Your ISP or network administrator can determine which name resolution you need, and can also provide the server address. In addition, you will want to ask if alternate addresses are available. An alternate address may allow you to connect when the primary server is not available.

# 6.42 Wireless Manager Icon

While you can access network card settings through the Wi-Fi icon, and you can access *Bluetooth* settings through the *Bluetooth* icon, and for units that support it, *GSM/GPRS* connections, the *Wireless Manager* icon acts as a connection manager, providing access to all these types of network connections.

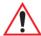

Important: The 'Wireless Manager' option provides detailed Help files to assist you in setting up your hand-held. Help is available from the Connections tab – not from within the Wireless Manager dialog box.

To access Wireless Manager help files, tap on Start>Settings>Connections tab. Tap on Start>Settings>Help.

• Tap on Start>Settings>Connections>Wireless Power icon.

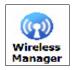

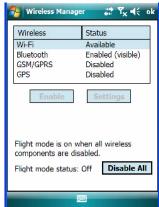

# 6.42.1 Flight Mode - Disabling Wireless Components

To disable all wireless components when, for example, you are taking your hand-held onto a plane where wireless connections need to be shut down:

• Tap on the **Disable All** button.

To enable wireless components:

• Tap on **Enable All**.

To disable a particular radio connection rather than all connections:

 Highlight an Available (enabled) radio listed in this dialog box, and then tap on the Disable button.

# 6.42.2 Setting Up A Network Card

Network (802.11) cards are used to connect to a network so that you can browse the Internet, download e-mail and so on. You can connect to an existing network or you can set up a new connection on your WORKABOUT PRO<sup>3</sup>.

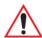

Important: The WORKABOUT PRO<sup>3</sup> is equipped with context sensitive Help Files. If you find that you're unsure how to proceed with a network connection at any point during setup, tap on the question mark icon in the navigation bar at the top of the screen.

# 6.42.3 Network Adaptor Cards

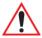

Important: For RA2041 (Summit) CF card adaptor setup details, refer to "Setting Up a RA2041 Radio-Summit Client Utility" on page 16.

When the network card is inserted in your unit for the first time, the Network Settings screen is displayed automatically so that you can configure the card. If it does not appear, or if you want to change settings:

• Tap on **Start>Settings>Connections**.

• Tap on the **Network Cards** icon.

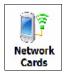

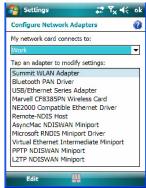

• If you need to specify server information, double-tap on the appropriate **adaptor**, and then tap on the **IP Address** and/or **Name Servers** tab.

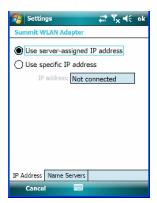

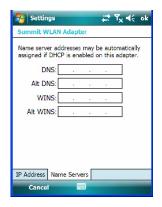

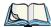

Note: Because most networks use DHCP, you should not need to change these settings unless instructed to do so by your network administrator.

- If necessary, use a network cable to connect the network card to your network. Refer to the documentation shipped with your network card for details.
- To activate the connection, launch the desired program (e.g., Internet Explorer). The WORKABOUT PRO<sup>3</sup> will connect automatically.

## 6.42.4 Changing Network Card Settings

- If you use your network card in two locations like work and home, you'll need to change the network to which the network card connects.
- Tap on Start>Settings>Connections>Network Cards.
- In the *Configure Network Adapters* dialog box, tap on the drop-down menu below *My network card connects to*, choose either **The Internet** or **Work**.

# 6.42.5 VPN Connection Setup

A VPN connection provides a secure connection to servers through the Internet.

Before you begin, you need the following information from your network administrator: password, domain name, TCP/IP settings and a host name or IP address of the VPN server.

- Tap on **Start>Settings**. Tap on the **Connections** tab followed by the Connections icon.
- Under My Work Network, tap on Add a new VPN server connection.
- In the *Name* field, type a name for this connection.
- In Host name/IP, type the **VPN server name** or **IP address**.
- Tap on the VPN type radio button next to the type of authentication for your WORKA-BOUT PRO<sup>3</sup>: IPSec/L2TP or PPTP. Your network administrator will let you know which option applies to your unit.
- Tap on Next.
- Choose the type of authentication in this screen. If you choose A *pre-shared key*, type the key provided by your network administrator.
- Tap on Next.
- Type your **user name**, **password** and **domain name**. If a domain name was not provided to you, try the connection without entering a domain name.

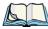

Note: Normally, you will not need to change any advanced settings. You will need to make changes only under only the following circumstances:

The server to which you are connecting does not dynamically assign addresses, and TCP/IP settings need to be entered.

Server DNS or WINS settings need to be changed.

If you need to edit the *Advanced* settings, refer to "Advanced Modern Settings" on page 218 for details about this tab.

• Tap on Finish.

• Launch a program like Internet Explorer to activate the connection. The VPN connection will start automatically.

## 6.42.6 Managing An Existing Connection

Once you've defined a connection, a new option appears in the first Connections screen— Manage existing connections.

## 6.42.6.1 Editing A Connection

- Tap on **Settings>Connections** tab. Tap on the **Connections** icon.
- Tap on Manage existing connections.

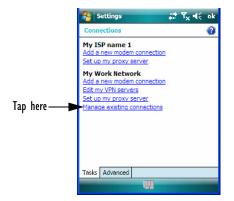

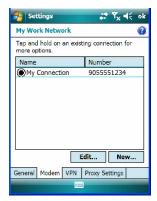

- To launch a connection from this screen, press and hold the stylus on the connection you want to activate. Choose **Connect** from the pop-up menu.
- To delete a connection, press and hold the stylus on the connection you want to delete. Choose **Delete** from the pop-up menu.

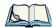

Note: You can also create a new connection by tapping on the **New** button. To make changes to the settings for this connection, tap on **Edit**.

# 6.42.6.2 Changing A Connection Setting Name

Your WORKABOUT PRO<sup>3</sup> has two sets of connection settings: *My ISP* and *My Work Network*. If you want to change one or both of these options to something more familiar to you, follow these steps.

- Tap on **Start>Settings**. Tap on the **Connections** tab followed by the **Connections** icon.
- Under My Work Network or My ISP, tap on Manage existing connections.

• Tap on the **General** tab.

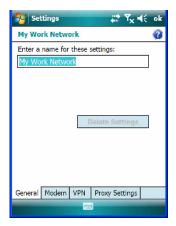

- Type the name you prefer in the field below *Enter a name for these settings*.
- Tap on **OK**.

## 6.42.7 Selecting A Network

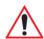

Important: Normally, you will not need to change these settings. Contact your ISP or network administrator before making any changes.

Private networks are used for work-related activities. Internet networks are used for home connection to your ISP. The *My Work Network* settings are used for private network connections (corporate networks), while *My ISP* settings are used for Internet network connections.

When you use programs such as *Internet Explorer*, your WORKABOUT PRO<sup>3</sup> automatically connects using private network settings under *My Work Network* or Internet settings under *My ISP*, depending on specifications. You can determine how your WORKABOUT PRO<sup>3</sup> connects.

• Tap Start>Settings. Tap on the Connections tab followed by the Connections icon.

• Tap on the **Advanced** tab.

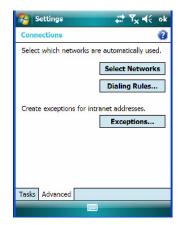

- Tap on Select Networks.
- In the appropriate lists, choose My ISP or My Work Network.

## 6.42.8 Proxy Server Setup

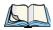

Note: If you are connected to your ISP or private network during synchronization, the WORKABOUT PRO<sup>3</sup> will download the appropriate settings during synchronization from your PC. If these settings are not on your PC, or if they need to be changed, you'll need to set up the proxy server connection manually.

To set up the proxy server connection manually, you'll need the following information: proxy server name, server type, port, type of Socks protocol used and the user name and password.

• Tap Start>Settings. Tap on the Connections tab followed by the Connections icon.

• Under My Work Network, tap on Set up my proxy server.

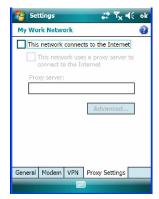

- Add a checkmark next to **This network connects to the Internet** and **This network uses a proxy server to connect to the Internet**.
- In the *Proxy server* field, type the proxy server name.
- Tap on **OK** to save your changes.

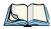

Note: If you need to change advanced settings such as a port number or proxy server type, you'll need to tap on the **Advanced** button rather than tapping on **OK**. Advanced settings are described in "Changing Advanced Proxy Server Settings" on page 226.

## 6.42.8.1 Changing Advanced Proxy Server Settings

 To change advanced settings such as the port number or proxy server type, tap on the Advanced button.

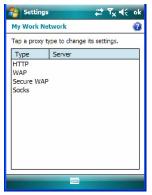

- Tap on the proxy type you want to change. For the appropriate server type, type the proxy server name and port.
- Tap on **OK**.

## 6.43 Wireless Statistics

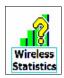

- Tap on Start>Settings>Connections>Wireless Statistics icon to display the communication statistics of your wireless connection along with the radio card name, MAC address, driver version and NDIS Compliance information.
- Tap on the **Zero** button to reset the statistics.

# 6.44 Wireless WAN (Windows Mobile 6.1 Classic Only)

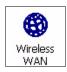

This applet is visible for WORKABOUT PRO<sup>3</sup>s running *Windows Mobile 6.1 Classic*. A hand-held equipped with a GSM/GPRS, CDMA/1xRTT or UMTS radio has wide area networking data transfer capabilities.

## 6.44.1 Softkey Bar Icons

Wireless WAN icons in the softkey bar indicate the status of your wide area network connection. Note that these icons are only visible when a GSM/GPRS, CDMA/1xRTT or UMTS radio is installed in the unit, and the interface is enabled.

The letter in the signal strength icon (G for GSM/GPRS, U for UMTS and X for CDMA/1xRTT) indicates that a packet data service is available and initialized. Keep in mind that the signal strength icon is displayed without a letter if packet data service is not available or if it is available but not yet initialized.

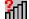

User interaction is required (e.g. the user is required to enter a PIN).

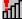

A non-recoverable (fatal) error has occurred.

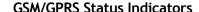

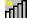

Signal strength is between 1% and 20%.

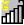

Signal strength is between 21% and 40%.

### Chapter 6: Settings Establishing A Connection

Signal strength is between 41% and 60%.

Signal strength is between 61% and 80%.

Signal strength is between 81% and 100%.

A GPRS packet data connection is active.

### CDMA/1xRTT

Signal strength is between 1% and 20%.

Signal strength is between 21% and 40%.

Signal strength is between 41% and 60%.

Signal strength is between 61% and 80%.

Signal strength is between 81% and 100%.

A CDMA/1xRTT packet data connection is active.

# 6.44.2 Establishing A Connection

• Tap on **Start>Settings**. Tap on the **System** tab followed by the **Wireless WAN** icon.

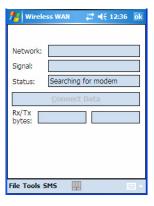

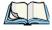

Note: If you are prompted to enter a PIN, refer to "Entering A PIN" on page 230 for details.

Щ

41

4

The *Status* field indicates when the unit is ready to connect—the *Connect Data* button is enabled

• Tap on the **Connect Data** button.

The progress of the connection is tracked in the *Status* field.

- PPP link to modem active
- Authenticating user
- User authenticated
- Connected

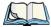

Note: Keep in mind that these states may be displayed fairly quickly if the progress of the connection is rapid.

When the connection state reaches *PPP link to modem active*, the softkey bar icon changes to indicate an active connection. The *Connect Data* button changes, displaying *Disconnect*.

# 6.44.3 Disconnecting From A Network

To disconnect from the network:

• Tap on the **Disconnect** button, and then on **OK**.

When the WORKABOUT PRO<sup>3</sup> network connection is severed, the *Status* field displays *Ready to Connect*.

A unit equipped with a GSM/GPRS expansion board displays the signal strength in the main Wireless WAN screen, even while a connection is active. Units equipped with certain other modems (e.g. Sierra Wireless UMTS and CDMA modems, Novatel UMTS modems) do not display the signal strength while a connection is active. The *Rx bytes* and *Tx bytes* fields estimate the amount of data transmitted and received, respectively.

## 6.44.3.1 Shutting Down The Wireless WAN User Interface

While it is not usual to shut down the GSM/GPRS user interface, you can accomplish this by tapping on the *File* menu and choosing the *Exit* command in the *Wireless WAN* screen screen.

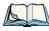

Note: Once you've shut down the user interface, you can only enable the radio by tapping on the Wireless WAN icon to display the dialog box.

## 6.44.4 Advanced Information

In most cases, when a GSM/GPRS radio and SIM are installed in your hand-held, setup is automatic. Follow the steps outlined under the heading "Establishing A Connection" on page 228 to make a connection. The information in this section is for advanced setup purposes.

## 6.44.4.1 Entering A PIN

If a PIN is required, a PIN entry dialog box is displayed.

• Type your **PIN**, and press [ENTER].

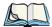

Note: If you exceed the number of allowable attempts, a PUK entry window is brought to the foreground. You'll need to enter a new PIN number.

Once the correct PIN or PUK is entered or if none was required, the modem is instructed to perform a GSM network registration followed by a GPRS attach. The main *Wireless WAN* dialog box reflects the progress of the initialization.

- Searching for modem
- Initializing modem
- SIM is ready
- Searching for network
- Registered on network
- Searching for packet data
- Ready to connect

If the modem loses the connection to the GSM network, the following states are repeated: Searching for network, Registered on network, Searching for packet data and Ready to connect.

## 6.44.4.2 Error States

The following temporary error states—states that may disappear without interaction— may be displayed:

• Emergency calls only

The modem has found a network but is not allowed to register (e.g. no roaming agreement between networks). The modem keeps searching for another network.

No network found

A network is not currently available. The modem continues searching for a network.

Packet data not available

The current network does not support packet data.

Packet data not allowed

The modem is not allowed to use packet data on the current network (e.g. no packet data roaming agreement between network; a roaming agreement for voice may still be in place). It is also possible that you do not have a subscription for packet data at all.

The remaining error states are permanent:

SIM is missing

The SIM card is missing. After the SIM has been inserted a reset may be required.

SIM failure

The SIM card is permanently disabled (e.g. because the wrong PUK has been entered too many times). A new SIM is needed.

Modem failure

The modem did not respond to commands as expected. If a reset does not clear this condition, the modem may need to be replaced.

NDIS error

An internal software error has occurred. If a reset does not clear this condition, Psion Teklogix technical support may need to investigate further.

### 6.44.5 Tools Menu

The *Tools* menu in the main *Wireless WAN* dialog box offers some additional advanced setup features.

## 6.44.5.1 Data Connection Configuration

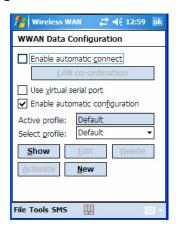

### **Enable Automatic Connect**

If the *Enable automatic connect* checkbox is checked (unchecked by default), the Wireless WAN user interface will attempt to establish a packet data connection whenever packet data is available (e.g. after resume from suspend without further user interaction).

To activate the automatic connection mode:

• Tap on the **OK** button.

While automatic connection mode is enabled, the *Connect Data* button in the main Wireless LAN dialog box changes to *Disable Auto*.

To close the currently active connection (if any) and disable the automatic connection mode:

• Tap on **Disable Auto**.

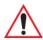

Important: Automatic connection mode should not be used if applications other than the Wireless WAN user interface (e.g. Connection Manager) are expected to open and close connections.

If the automatic connection mode is enabled and another application closes the packet data connection, the WWAN user interface will immediately try to re-establish the connection.

### **Use Virtual Serial Port**

If Use virtual serial port is enabled, packet data connections are established through the virtual serial port of the WWAN driver rather than through the WWAN driver directly. This checkbox should only be checked if certain third-party VPN (Virtual Private Network)

clients are used that do not work correctly otherwise. The default setting is disabled (unchecked).

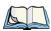

Note: The connection setup takes longer through the virtual serial port.

## **Enable Automatic Configuration**

In most cases, the data connection is configured automatically and no user interaction is required. This is true even if multiple SIM cards from different operators are used with the same device. The connection parameters are adjusted automatically when a new SIM card is detected (this may require a reset). The connection parameters are retrieved from a database.

Manual configuration should be necessary only if:

- One or more parameters in the database are incorrect or a new operator is not yet in the database. (The database should be corrected for subsequent software releases.)
- An operator has assigned individual packet data user names and passwords.
- A very large site has their own APN. Such connections always have to be configured manually.
- A customer has subscribed for a static IP address. By definition this must be configured manually.

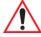

Important: For CDMA/1xRTT, automatic configuration is not available – connections must be configured manually. Under APN, the packet service access number must be entered (typically "#777").

In the following section, all the parameters that need to be configured for a connection (such as APN, user name, password, DNS server addresses etc.) are referred to as a profile. Every profile is identified by an arbitrary, unique name. The profile named *Default* is special in that it is always present and can neither be edited nor deleted. (A sample dialog box is presented on the page following.) The *Default* profile uses parameters from a built-in database. The home network (the network that issued the SIM) is used for the database look-up. While there can be many configured profiles, only one profile can be active at any time.

If connection profiles are configured manually then the *Enable automatic configuration:* checkbox should normally be unchecked.

In one particular use case, manually configured profiles may be combined with automatic configuration. If multiple SIM cards are used with the same device, each SIM card being from a different operator and some or all of them requiring a manually set up profile, automatic configuration may be used to automatically pick the correct manually configured

profile for each SIM card. For this to work each profile has to be configured while the corresponding SIM card is inserted in the device and initialized (i.e. the status is at least SIM is ready).

The *Select profile* drop-down list in the data configuration profile selects which profile a subsequent action applies to. A profile named *Default* is always present and contains the current parameters from the database. The following actions are available:

### Show

The parameters for the selected profile are displayed when you tap on this button. For the *Default* profile, the publicly known password is shown – otherwise, the password is hidden.

#### Edit

The parameters of the selected profile can be edited when you choose the *Edit* button. Keep in mind that you cannot edit the *Default* profile.

#### Delete

The selected profile is deleted. You cannot delete the *Default* profile.

#### **Activate**

When this button is chosen, the selected profile is made the active profile. Activation is possible only if the *Enable automatic configuration*: checkbox is unchecked.

### New

Tapping on the *New* button allows you to create a new profile.

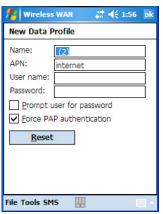

The name of the newly created profile must be different from all existing profiles. Also, the name cannot be *Default*. When the *New Data Profile* dialog box is opened, a proposal for a unique name is filled in the corresponding entry field. If a manually configured profile has a

secret password and unauthorized access to the device is a concern even after the SIM PIN has been entered, the password should not be entered in the *New Data Profile* dialog box and the *Prompt user for password* checkbox should be checked instead. In this case, you will be prompted for the password each time a connection is initiated (the *Connect Data* button in the main *Wireless WAN* dialog box is selected).

#### Reset

The *Reset* button in the *New Profile* and *Edit Profile* dialog boxes resets all entry fields to the values they had when the dialog box was opened.

#### **Advanced IP**

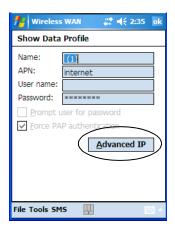

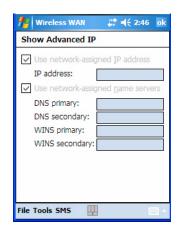

The Advanced IP button in the Show Profile and Edit Profile dialog boxes opens another dialog box that allows you to configure a static IP address as well as the IP addresses for the primary and secondary DNS and WINS resolvers.

### 6.44.5.2 Security Configuration

The Security Configuration dialog box is called up through the Tools menu.

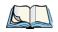

Note: Security configuration is not available with CDMA modems.

The *Security Configuration* dialog box allows you to enable, disable and change the PIN. You will need the current PIN to make any of these changes. The PIN must be enabled in order to be changed. (If the PIN is disabled, the *New PIN* entry field is greyed out.)

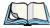

Note: Keep in mind that some network operators do not allow the SIM PIN to be disabled. A new PIN must consist of 4 to 8 numeric digits.

The *Require PIN on resume* checkbox is independent of the aforementioned settings. By default, this checkbox is unchecked. While the checkbox remains unchecked, any PIN entered on startup or through the *Security Configuration* dialog box and submitted successfully to the modem is stored in memory for as long as the device is not rebooted. This stored PIN is then used without further user interaction whenever the modem requires a PIN (such as resume after suspend or modem removal). The stored PIN is also automatically entered in the *Current PIN* text box whenever the *Security Configuration* dialog box is called up.

If unauthorized access to the device is a concern, the *Require PIN on resume* checkbox should be checked. In this case, you will be prompted whenever a PIN is required and the PIN is not stored.

#### 6.44.5.3 Network Configuration

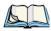

Note: Network configuration is not available with CDMA modems.

In the main Wireless WAN screen:

• Tap on the **Tools** menu, and choose **Network**.

By default the GSM radio modem automatically chooses from the available and allowed networks (allowed networks are the home network and all other networks with which the home network has a roaming agreement). You may find there are some situations in which you want to override this default behaviour. For example, you may want to disable roaming if you find yourself in a border area where the home network is not available but a foreign roaming partner is available. Abroad, you may find that an available network does not have packet data roaming agreements. In this case, you'll need to manually select the network which you know to support packet data roaming.

Automatic network selection is enabled or disabled by checking or unchecking *Enable automatic network select* in the *Network* dialog box. When automatic network selection is disabled, you must select a network manually.

Available networks can also be viewed without changing any settings. Scanning for available networks is a lengthy operation – a progress bar is shown while the scan is active. For every network that is found, the network name, country, status and numeric network identifier (MCC/MNC, Mobile Country Code followed by the Mobile Network Code) is displayed.

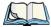

Note: Your home network operator will need to let you know which other networks have roaming agreements. Even when a network is listed with an 'Available' status, it does not necessarily follow that it can be used or that the roaming agreement covers packet data.

A status of 'Forbidden' indicates that the network cannot be used. If you choose a network that is not covered by a roaming agreement, the status in the main WWAN dialog box changes to 'Emergency calls only', 'No network found', 'GPRS not available' or 'GPRS not allowed'.

#### 6.44.5.4 Driver Mode Configuration

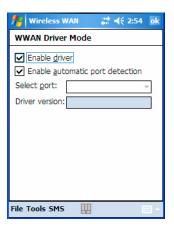

By default, the Wireless WAN driver is enabled (the *Enable driver* checkbox is checked). The driver must be disabled in order to access the modem directly (e.g. dial-up data, fax, or in order to manually submit AT commands to the modem for development, testing, approvals, etc.). In most cases, the Virtual WWAN serial port can be used and it is not necessary to disable the WWAN driver. If the *Enable driver* checkbox is *not* checked, the driver is shut down as soon as the *OK* button in the *Driver Mode* dialog box tapped.

If, on the other hand, the Wireless WAN driver is not running and the *Enable driver* checkbox is checked, the Wireless WAN driver is started as soon the *Driver Mode* dialog box is closed using the *OK* button.

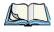

Note: When the driver is not running, no network status or signal strength can be displayed.

Since all currently supported modems are automatically detected, the *Enable automatic port* detection checkbox should always be checked. If this checkbox is not checked, a serial port

can be selected manually. This experimental feature allows the driver to be used with an internal GSM modem that was not recognized by the automatic detection or an external GSM modem connected to a serial port of the computer through USB or through Bluetooth. An external modem connected to a serial port must support 115.2kbit/s, 8bit, no parity and hardware flow control.

#### 6.44.5.5 Modem Information

The fields in this dialog box cannot be edited – they only display information about the WORKABOUT PRO<sup>3</sup> modem. If the network operator has not programmed a user's phone number into the SIM, the *Phone* field remains empty. The modem serial number is called IMEI for GSM modems and ESN for CDMA modems.

The SIM ID is sometimes referred to as the ICC ID (International Charge Card Identifier). Not all modems support the retrieval of the SIM ID. In particular, the Novatel Merlin UMTS modems and the Option Globetrotter modems do not support SIM ID retrieval.

If the main menu shows an error status, at least partial modem information may be available.

#### **Modem Power Modes**

The power mode of the modem is controlled through the Power icon rather than through the *Wireless WAN* user interface.

To adjust PC Card and CF card modems settings:

- Tap on **Start>Settings**, and then tap on the **System** tab followed by the **Power** icon.
- Tap on the **Built-in Devices** tab.

If the checkbox for a modem is unchecked, power is not applied to the modem and a driver is not loaded (neither the serial port driver nor the Wireless WAN driver). If the checkbox is checked, power is applied to the modem and the drivers are loaded when the hand-held is turned on. Power is removed from the modem when the WORKABOUT PRO<sup>3</sup> enters suspend mode.

To enable a modem module that is built into the unit:

- Tap on **Start>Settings**, and then tap on the **System** tab followed by the **Power** icon. For a modem module that is built into the WORKABOUT PRO<sup>3</sup>, the settings can be found under the *Built-in Devices* tab. In this case, one of the following power modes can be selected:
- Disabled No power is applied to the modem and no driver is loaded.
- Enabled Off in Suspend

Power is applied to the modem and the drivers are loaded when the hand-held is turned on. Power is removed from the modem when the terminal enters suspend mode.

• Enabled – Always On

When the WORKABOUT PRO<sup>3</sup> enters suspend mode, the modem remains powered indefinitely.

- Enabled Keep on for 5 min
- Enabled Keep on for 15 min
- Enabled Keep on for 30 min
- Enabled Keep on for 1 hour
- Enabled Keep on for 2 hours

When the hand-held enters suspend mode, the modem remains powered. If the WORK-ABOUT PRO<sup>3</sup> is not turned on again during the configured time, the unit briefly wakes up from suspend mode, shuts down the modem, and enters suspend mode again. The default mode is Enabled - Keep on for 1 hour.

At the cost of a slightly increased power consumption in suspend mode, the modes where the modem remains powered during suspend mode have several advantages. When the hand-held wakes from suspend mode, the modem is ready immediately; modem or network initialization is not required. A packet data session can thus remain active during suspend mode. In these modes, the modem is also able to wake up the hand-held if the network status changes, or there is a new incoming SMS.

#### 6.44.6 SMS Menu

SMS functions are accessed through the SMS menu. For modems that support a SIM card, the SIM initialization typically takes longer than the network initialization, resulting in a noticeable delay before the SMS functions become available.

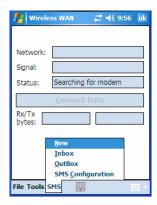

#### 6.44.6.1 New SMS

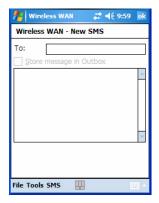

Tapping on *New* opens a dialog box for sending a new SMS message. The recipient's phone number (to be entered in the To field) can consist of the digits 0 through 9, as well as the \* and # characters, optionally preceded by one + character, indicating an international number (i.e. the country code follows immediately after the + character).

By checking the *Store message in Outbox* field, a new message can be stored in the *Outbox* before being sent. If no storage space is available or the modem does not support the storage of outgoing messages, this checkbox is disabled.

#### 6.44.6.2 Inbox

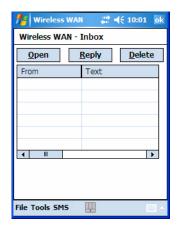

Tapping on *Inbox* opens the list of received messages. Reading 50 messages, for example, from the SIM can take about 30 seconds. By default the list of messages is sorted with the most recently received message first. The list can be sorted by any other column by clicking on the corresponding column heading.

Clicking the same column heading twice reverses the sort order. Pressing any letter or digit moves the highlight to the next message whose address begins with that letter or number.

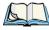

Note: The date and time formats can be changed through the Regional Settings in the Control Panel. For a new date or time format to take effect, the Inbox has to be closed and re-opened.

The *Open* button opens the selected message in a new window such that the entire message can be read including the original formatting (line breaks are replaced by spaces in the Inbox message list). Pressing the *Reply* button opens the new message dialog as described above, except the destination phone number is already filled in. Pressing the *Delete* button erases the message.

#### 6.44.6.3 Outbox

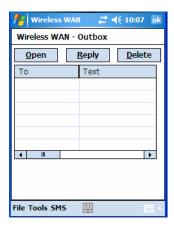

Tapping on *Outbox* opens a list of sent messages. Otherwise the *Outbox* behaves exactly as the *Inbox* described above. The date and time when a message was sent is not available for GSM modems.

#### 6.44.6.4 SMS Configuration

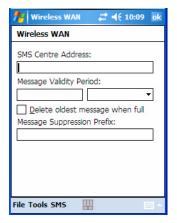

Tapping on SMS Configuration opens the SMS configuration dialog. The SMS Centre Address follows the same rules as the recipient's phone number in the New message dialog. The Message Validity Period parameter is sent to the SMS Centre with each message sent subsequently and instructs the SMS Centre on how long it should attempt to deliver the message to the recipient (the SMS Centre may impose an upper limit on the validity period regardless of the setting).

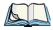

Note: Only certain discrete validity period values can be sent and thus, the validity period is rounded to the nearest allowed value. The next time the SMS configuration dialog is opened, the rounded value is shown.

The user interface tries to keep the SMS storage location available for a new incoming message if the *Delete oldest message when full* checkbox is checked. In this case, when a new message arrives and the SMS storage becomes full, the oldest received message is deleted. If any string is entered as the *Message Suppression Prefix*, messages beginning with that string will not be shown in either the *Inbox* or *Outbox*. In this way, messages intended for another application running on the same device can be hidden.

| 7.1 Carrying Accessories                                              |
|-----------------------------------------------------------------------|
| 7.2 Attaching The Hand Strap                                          |
| 7.3 Attaching The Pistol Grip                                         |
| 7.4 The Trigger Back Plate Kit With Flush Mount Pistol Grip           |
| 7.5 Protective Carrying Case                                          |
| 7.6 Soft Shell Holster                                                |
| 7.7 The Batteries                                                     |
| 7.7.1 Secure Battery Cover                                            |
| 7.8 Adaptor Cable Options                                             |
| 7.9 Chargers And Docking Stations                                     |
| 7.9.1 Installation–Chargers And Docking Stations                      |
| 7.9.2 Power Consumption Considerations                                |
| 7.9.3 Operator Controls                                               |
| 7.9.4 Important Charger Safety Instructions                           |
| 7.10 Desktop Docking Station                                          |
| 7.10.1 Charging A Battery Installed In The WORKABOUT PRO <sup>3</sup> |
| 7.10.2 Charging A Spare Battery                                       |
| 7.10.3 Battery Charge Duration                                        |
| 7.10.4 Charger LED Indicators                                         |
| 7.11 Troubleshooting The Charging Operation Of The Dock               |
| 7.12 Linking A WORKABOUT PRO <sup>3</sup> To A PC                     |
| 7.13 Linking A WORKABOUT PRO <sup>3</sup> To An Ethernet Network      |
| 7.13.1 Network Access                                                 |
| 7.14 Troubleshooting The Docking Station Operations                   |
| 7.15 AC Wall Adaptor— Model #PS1050-G1                                |
| 7.16 Automotive Adaptor–Model #WA3113-G2                              |
| 7.17 Single Battery Charger–Model #WA3001-G1                          |

| 7.17.1 Inserting A Battery In The Single Battery Charger     |
|--------------------------------------------------------------|
| 7.17.2 Battery Charge Duration                               |
| 7.17.3 Charge Indicators–Single Battery Charge LED           |
| 7.18 Quad Battery Charger–Model #WA3004-G1                   |
| 7.19 Charging Batteries                                      |
| 7.20 Battery Charge Duration                                 |
| 7.21 Charge Indicators—The LEDs                              |
| 7.22 Troubleshooting                                         |
| 7.22.1 Excessive Charge Duration                             |
| 7.22.2 Indicator Flashing Red                                |
| 7.22.3 Power LED Does Not Light Up                           |
| 7.22.4 Indicator Does Not Light When Battery Installed       |
| 7.23 Quad Docking Station–WA4204-G2 & WA4304-G2              |
| 7.23.1 Quad Docking Station Setup                            |
| 7.23.2 Quad Indicators                                       |
| 7.23.3 Inserting A WORKABOUT In The Quad Docking Station 274 |
| 7.23.4 Network Access                                        |
| 7.23.4.1 Network Addressing                                  |
| 7.23.5 Battery Charging–LED Behaviour                        |
| 7.23.6 Troubleshooting                                       |
| 7.23.6.1 Network Link Unsuccessful                           |
| 7.23.0.2 Hand-Held LED Does Not Light When Docked            |
| 7.24.1 Vehicle Cradle Mounting Recommendations               |
| 7.25 Mounting Template                                       |
| 7.26 Wiring Guidelines                                       |
| 7.27 Using The Vehicle Cradle                                |
| 7.28 Maintaining The Vehicle Cradle                          |
| 7.29 Powered Cradle Installation In High Voltage Vehicles    |
| 7.30 Powered Vehicle Cradle Installation                     |
| 7.30.1 Wiring Vehicle Power To The Cradle                    |
| 7.31 The Port Replicator                                     |
| 7.32 Scanners And Imagers 280                                |

| 7.32.1 Scanning Techniques                           |  | <br>280 |
|------------------------------------------------------|--|---------|
| 7.32.2 Troubleshooting                               |  | <br>281 |
| 7.32.3 Operating One Dimensional (1D) Laser Scanners |  | <br>281 |
| 7.32.4 Operating Two Dimensional (2D) Imagers        |  | <br>282 |
| 7.33 Bluetooth Peripherals                           |  | <br>283 |

# 7.1 Carrying Accessories

There are a variety of carrying accessories to help the operator work safely and comfortably with the WORKABOUT PRO<sup>3</sup>.

| Carrying Accessory                                                                                                    | Model Number                                                                                                    |  |  |
|----------------------------------------------------------------------------------------------------|----------------------------------------------------------------------------------------------------|--|--|
| Hand Strap                                                                                                    | WA6025 for WORKABOUT PRO <sup>3</sup> C                                                                                                    |  |  |
|                                                                                                    | WA6125 for WORKABOUT PRO <sup>3</sup> S                                                                                                    |  |  |
| Pistol Grip                                                                                                    | WA6101-G1 – for use with all POD scanners/imagers including WA9000-G1, WA9005-G1 and WA9003-G1                                                                                                    |  |  |
| Slim Pod Pistol Grip                                                                                                    | WA6102-G1 – for use with WA9212-G1 and WA9008 Slim Pod imagers.                                                                                                    |  |  |
| Trigger Back Plate/Flush Mount<br>Scanner Kit (includes Trigger Back                                                                     | WA9300 is a kit that includes a special trigger back plate (PN 1052211) and the Flush Mount Pistol Grip (WA6103).                                                                                                    |  |  |
| Plate and Flush Mount Pistol Grip)                                                                                                    | The Flush Mount Pistol Grip (WA6103) supports the following scanner & imagers:                                                                                                    |  |  |
|                                                                                                    | - WA9009 auto-ranging laser scanner (includes a trigger back plate specifically designed for this particular imager – it must be installed before attaching the Flush Mount Pistol Grip)                                              |  |  |
|                                                                                                    | - WA9113-G1, WA9103-G1, WA9112-G1 and WA9102-G1 imagers (requires that you install the trigger back plate – PN 1052211– included in the kit WA9300 before attaching the Flush Mount Pistol Grip)                                      |  |  |
| Protective Carrying Case for WORKABOUT PRO <sup>3</sup> C (Model Number varies depending on the type end-cap installed on the hand-held) | WA6090-G2 (with a belt clip – works with scanners) WA6094-G2 with GSM or 802.11b/g end cap WA6095-G2 with 1D Scan or 1D Imager end cap WA6096-G2 with 2D scan or 1D imager end cap WA6097-G2 with universal end cap (case's top open) |  |  |
| Protective Carrying Case for WORKABOUT PRO <sup>3</sup> S (Model Number varies depending on the type end-cap installed on the hand-held) | WA6190-G2 (with a belt clip – works with scanners) WA6194-G2 with GSM or b/g end cap WA6195-G2 with 1D Scan or 1D Imager end cap WA6196-G2 with 2D scan or 1D imager end cap WA6197-G2 with universal end cap (case's top open)       |  |  |
| Soft Shell Holster                                                                                                    | WA6050                                                                                                    |  |  |

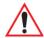

Important: Do not use adhesives such as Loctite to secure screws on carrying accessories. These chemicals may damage the plastic casing.

## 7.2 Attaching The Hand Strap

The hand strap can be attached to the back of the WORKABOUT PRO<sup>3</sup> to provide a secure means for operators to carry the hand-held.

The hand strap is attached to the back of unit using two Phillips head screws provided with this accessory.

• Use a Phillips screwdriver to attach the strap to the two threaded inserts on the back of the WORKABOUT PRO<sup>3</sup>, near the top of the unit.

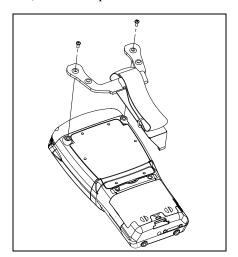

• Stretch the hand strap toward the base of the WORKABOUT PRO<sup>3</sup>, and hook the bottom of the strap into the slot near the base of the battery pack. A tethered stylus and optional external stylus tube can be attached to the hand strap as illustrated below

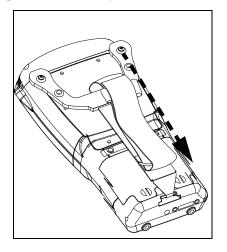

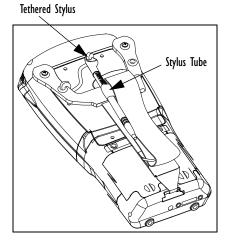

# 7.3 Attaching The Pistol Grip

There are a number of pistol grips available to you depending on the type of scanner/imager installed in your hand-held. Refer to the table in Section 7.1 on page 249 for a list of pistol grip model numbers and the scanners/imagers with which they are compatible.

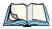

Note: The few steps required to attach the pistol grip to the WORKABOUT PRO<sup>3</sup> are common to all types of pistol grips. However, if you plan to use the Flush Mount Pistol Grip (WA6103), you'll need to install a special trigger back plate before following these steps to attach the pistol grip. Refer to "The Trigger Back Plate Kit With Flush Mount Pistol Grip" on page 245 for details.

The pistol grip is attached to the four threaded inserts on the back of the WORKABOUT PRO<sup>3</sup>. Four Phillips head screws are provided with this accessory.

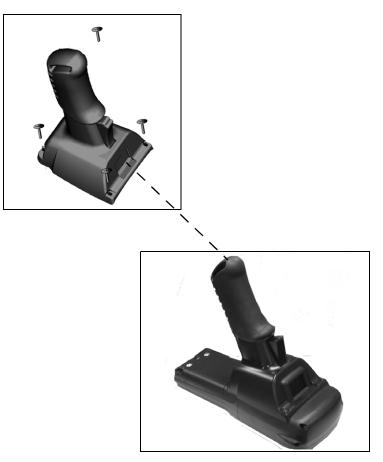

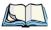

Note: Prior to installation, make sure the trigger mechanism is securely snapped into the pistol grip body and that the trigger operates properly.

- Position the pistol grip so that it fits snugly over the back of the unit and the holes in the
  pistol grip are aligned with the threaded inserts on the back of the WORKABOUT
  PRO<sup>3</sup>.
- Tighten the screws to a torque of 3 lbs-in (3kgf-cm) to secure the pistol grip in place.
- Insert the stylus in the base of the pistol grip.

# 7.4 The Trigger Back Plate Kit With Flush Mount Pistol Grip

The Trigger Back Plate kit, model number WA9300, provides a special back plate that incorporates a scanner interface board and a switch along with a Flush Mount Pistol Grip, model number WA6103. The trigger back plate (PN 1052211) and Flush Mount Pistol Grip are compatible with the following imager model numbers: WA9113-G1, WA9103-G1, WA9112-G1 and WA9102-G1.

Note that the Flush Mount Pistol Grip is also compatible with the WA9009 1D auto-ranging laser scanner; however this scanner is shipped with its own unique trigger back plate specially designed to interface with the Flush Mount Pistol Grip.

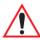

Warning: The installation of this scanner/imager end-cap must be performed using the appropriate anti-static devices. If unavailable, discharge static from your body by touching a grounded metallic object before opening any covers on the unit.

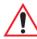

Warning: Due to electrical incompatibility, the WA9300 kit cannot be used with the EV15 1D imagers bearing Psion Teklogix part numbers 1050732 and 1050733. Please choose the imagers with part numbers 1050732-001 and 1050733-001 instead. The part number is located on the imager's label.

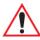

Warning: The use of optical instruments with this product will increase eye hazard.

This product may contain a laser scanner that emits less than 1.4 mW

maximum radiant power at a wavelength of 650 nm. This product complies

with CRH 21 CFR 1040 Class II and IEC 60825-1:1993+A1:1997+A2:2001

Class 2 laser product.

#### What's Included

- 1. Scanner Flex Assembly
- 2. Screws (6)
- 3. Kapton Tape
- 4 Back Plate
- 5. Pistol Grip Kit (4 screws included)

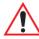

Warning: Back up any data in RAM before you begin; data are erased when the internal power of the WORKABOUT PRO<sup>3</sup> is turned off.

#### Installing The Back Plate

- If your unit is using AC power, disconnect it.
- Remove the stylus from the end-cap.
- Remove the battery pack. Switch off the internal power the switch is located inside the battery compartment.
- Loosen the four screws securing the end-cap, and remove the end-cap.
- Unlatch the two connectors on the interface board on the new back plate.

Figure 7.1

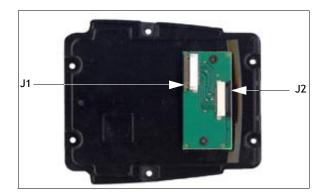

- Position the lower end of the new back plate next to the back opening of the unit.
- Insert the flex cable from the end-cap into J2 on the interface board. The contacts on the flex cable face towards the interface board.

Figure 7.2

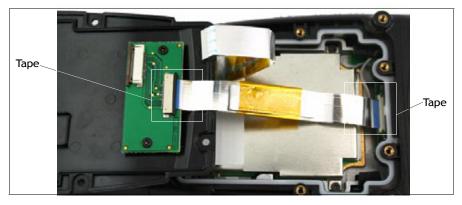

• Latch the connector.

- Flip the back plate upwards.
- Insert the flex cable from the WORKABOUT PRO<sup>3</sup> main logic board into J1 on the interface board. The contacts on the flex cable face towards the interface board.
- Latch the connectors.
- Cut the Kapton tape square provided in two equal pieces.
- Remove the Kapton tape from the release liner. Apply one piece over the end of the flex cable and the imager's flex connector. Apply the other piece over the other end of the flex cable and the back plate flex connector, as shown in Figure 7.1. This secures the flex cable at both ends.
- Turn the back plate over.

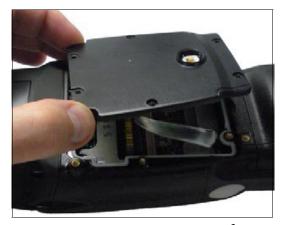

 Fasten the new back plate onto the WORKABOUT PRO<sup>3</sup> using the supplied screws (PN 9009770).

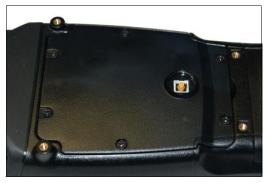

- Switch on the internal power switch in the battery compartment.
- Insert the battery, and install the battery compartment cover.

#### Installing The Flush Mount Pistol Grip

The Flush Mount Pistol Grip, model WA6103, is intended for use with second-generation WORKABOUT PRO<sup>3</sup> units (models 7527C-G2 and 7527S-G2) which have the Trigger Back Plate installed. Review the first few paragraphs at the beginning of "The Trigger Back Plate Kit With Flush Mount Pistol Grip" on page 253 for a list of compatible scanners/imagers.

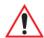

Important: Back up any data in RAM before you begin; data are erased when the internal power of the WORKABOUT PRO<sup>3</sup> is turned off.

- If your unit is using AC power, disconnect it.
- Remove the battery cover and battery pack. Switch off the internal power the switch is located inside the battery compartment.
- Remove the screw-on cap, if present, from the switch in the middle of the back plate.

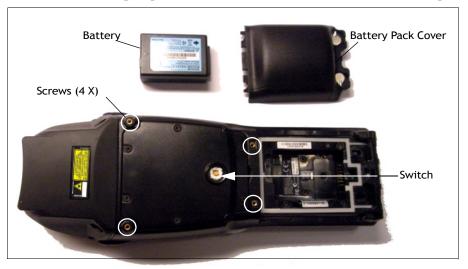

• Lower the Flush Mount Pistol Grip into place over the back plate, aligning the screw inserts on the hand-held with the screw holes in the pistol grip.

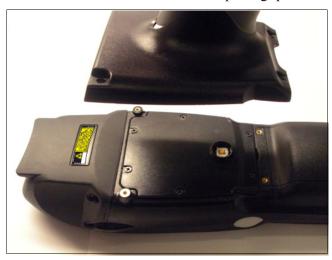

- Insert and tighten the four screws provided with the pistol grip.
- Switch the power back on.
- Replace the battery and battery cover.
- Insert the stylus in the bottom of the pistol grip handle.

# 7.5 Protective Carrying Case

A carrying case is available for WORKABOUT PRO<sup>3</sup>s to shield the unit from damage. It is equipped with a soft plastic window to protect the unit display and keyboard. A variety of cases are available, depending on the type of end-cap attached to your unit.

#### 7.6 Soft Shell Holster

A soft shell holster with removable belt and swivel holster pad can be used to hang a WORKABOUT PRO<sup>3</sup> with a pistol grip from you waist

Figure 7.3 Soft Shell Holster

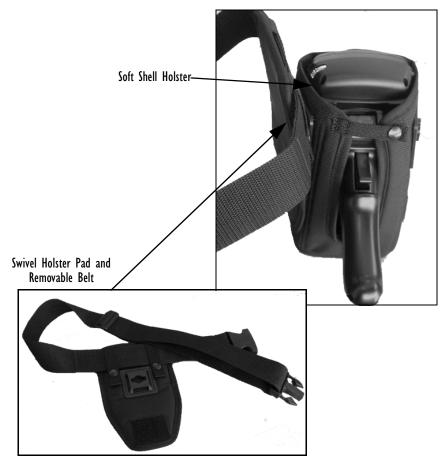

- Insert the belt in the swivel holster pad.
- Attach the pad on either the left or right side of the holster case, depending on whether you are left- or right-handed.
- Fasten the belt comfortably around your waist. Slide the adjustable ring on the belt to tighten the holster in place.
- Connect the safety tether cord to one of the clips on the bottom of the soft shell holster. Connect the other end to the hole in the end of the WORKABOUT PRO<sup>3</sup> pistol grip. This tether will catch the unit in case of a drop. The tether can be adjusted to the operator's height. The clips will break away in case of a severe force.

#### 7.7 The Batteries

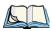

Note: Review Chapter 8: "Specifications" for details.

The WORKABOUT PRO<sup>3</sup> will operate with any of the following Lithium-Ion battery packs:

- High-Capacity Model WA3006
- Super High-Capacity Model WA3010

In addition to the main battery, the hand-held is equipped with a replaceable, rechargeable Lithium-Ion backup battery.

## 7.7.1 Secure Battery Cover

While the standard battery cover latches can be turned using your fingers or using the end of your stylus, the optional Secure Battery Cover has special safety latches that can only be locked and unlocked using a special tool – Spanner #6 – that fits into the dimples on the safety latches.

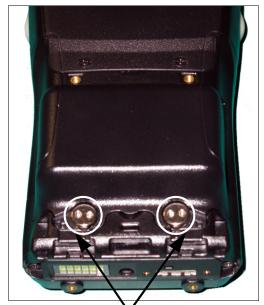

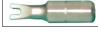

Spanner #6

Secure Battery Cover Latches (in locked position)

- Insert the spanner into an appropriate handle.
- To *unlock* the secure battery cover, turn the spanner until the dimples are aligned vertically.

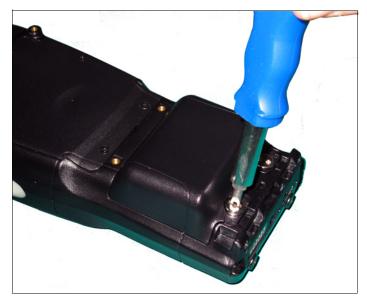

• To *lock* the secure battery cover, fit the spanner into the latch dimples, and turn the spanner until the dimples are aligned horizontally.

The battery covers vary to accommodate the type of battery installed and the type of WORKABOUT PRO you are using.

| WORKABOUT PRO <sup>3</sup><br>Variant | Battery Type                           | Secure Battery Cover<br>Part Number |  |  |
|---------------------------------------|----------------------------------------|-------------------------------------|--|--|
| 7527C-G2                              | High-Capacity – Model No. WA3006       | PN 1050922                          |  |  |
|                                       | Super High-Capacity – Model No. WA3010 | PN 1050924                          |  |  |
| 7527S-G2                              | High-Capacity – Model No. WA3006       | PN 1050923                          |  |  |
|                                       | Super High-Capacity – Model No. WA3010 | PN 1050925                          |  |  |

# 7.8 Adaptor Cable Options

The following adaptors can be ordered for your WORKABOUT G2:

| Model No. | Adaptor Cable Description                                                                         |
|-----------|---------------------------------------------------------------------------------------------------|
| WA1002    | Tether to USB device. This cable is used to connect USB devices such as USB Flash memory devices. |
| WA4020-G2 | Tether to RS232. This is a full RS232 port on COM2.                                               |
| WA4001-G2 | Tether to USB Client. (For ActiveSync)                                                            |
| WA4010-G1 | USB to Ethernet adaptor.                                                                          |
| WA4015    | USB/RS232 adaptor. This cable is used with docking station WA4003-G2.                             |

# 7.9 Chargers And Docking Stations

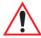

Important: Keep in mind when ordering a charger or docking station, you must also order the appropriate power cord separately.

Psion Teklogix offers a variety of chargers and docking stations for the WORKABOUT PRO<sup>3</sup>. These include:

- AC Adaptor-Model No. PS1050-G1
- Automotive Adaptor–Model No. WA3113-G2
- Single Battery Charger–Model No. WA3001-G1
- Quad Battery Charger-Model No. WA3004-G1
- Desktop Docking Station-Model No. WA4003-G2
- Quad Docking Station For 7527C-G2–Model No. WA4204-G2
- Quad Docking Station For 7527S-G2–Model No. WA4304-G2

### 7.9.1 Installation-Chargers And Docking Stations

When installing a charger or docking station, consider the following guidelines.

 Keep chargers and docking stations away from excessive dirt, dust and contaminants. • Chargers will not charge batteries outside an ambient temperature range of 0° C to 45 °C (32° F to 113° F). It is recommended that the charger or docking station be operated at room temperature—between 18° C and 25° C (64° F to 77° F) for maximum performance.

After unpacking your unit:

- Visually inspect the charger for possible damage.
- Install the IEC power cord and apply power.

## **7.9.2** Power Consumption Considerations

Check to ensure the mains circuit supplying chargers and/or docking stations is adequate for the load, especially if several chargers and docking stations are being powered from the same circuit.

- Quad charger—can consume up to 2A @ 120VAC or 1A @ 240VAC.
- Quad docking station—can consume up to 3A @ 120VAC or 1.5A @ 240VAC.

### 7.9.3 Operator Controls

WORKABOUT PRO<sup>3</sup> docking stations and chargers have no operator controls or power switches.

## 7.9.4 Important Charger Safety Instructions

- **SAVE THESE INSTRUCTIONS**—This manual contains important safety and operating instructions for battery charger s.
- Before using the battery charger, read all instructions and cautionary markings on (1) battery charger, (2) battery, and (3) product using battery.
- The mains power cord shall comply with national safety regulations of the country where the equipment is to be sold.
- Use of an attachment not recommended or sold by the battery charger manufacturer may result in fire, electric shock, or personal injury.
- To reduce risk of damage to the electric plug and cord when unplugging the charger, pull the plug rather than the cord.
- Make sure the cord is positioned so that it is not stepped on, tripped over, or otherwise subjected to damage or stress.
- Do not operate the charger with a damaged cord or plug. Replace immediately.
- Do not operate the charger if it has received a sharp blow, been dropped, or otherwise damaged in any way; it should be inspected by qualified service personnel.

- Do not disassemble the charger; it should be repaired by qualified service personnel. Incorrect reassembly may result in electric shock or fire.
- To reduce risk of electric shock, unplug the charger from the outlet before attempting any maintenance or cleaning.
- An extension cord should not be used unless absolutely necessary. Use of an improper
  extension cord could result in fire or electric shock. If an extension cord must be used,
  make sure:

The plug pins on the extension cord are the same number, size and shape as those on the charger.

The extension cord is properly wired and in good electrical condition and that the wire size is larger than 16 AWG.

- Do not expose the charger to rain or snow.
- Do not place batteries in the charger if they are cold from extended exposure to a freezer or outside temperatures below 10°C (50°F). Allow them to warm up to room temperature for at least two hours.
- Do not use the charger if, after an overnight charge, any of the batteries feel warmer than the charger housing. The charger should be inspected by qualified service personnel.
- Do not use the charger if any of the batteries or the charger get more than lukewarm. The equipment should be inspected by qualified personnel.

# 7.10 Desktop Docking Station

The WORKABOUT PRO<sup>3</sup> can be inserted in a desktop docking station, model number WA4003-G2.

Figure 7.4 Desktop Docking Station

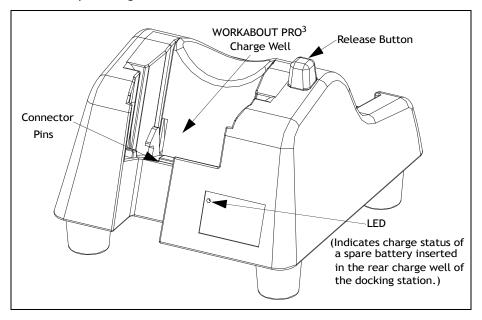

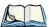

Note: The desktop docking charger is shipped with its own user manual. It is critical that it be reviewed for additional information and updates.

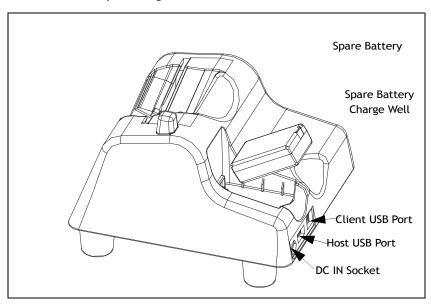

Figure 7.5 Back Of Desktop Docking Station

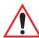

Important: This docking station can only be used to charge Psion Teklogix approved Lithium-Ion batteries.

# 7.10.1 Charging A Battery Installed In The WORKABOUT PRO<sup>3</sup>

- Insert the DC power cable to the DC IN socket on the desktop docking station. Plug the pronged end of the cable into an AC outlet.
- Slide the hand-held into the docking station, making certain that the LIF (Low Insertion Force) port on base of the WORKABOUT is securely seated on the docking station connector pins. An icon is displayed briefly in the navigation bar at the top of the hand-held screen indicating that the unit is properly installed in the station—

The LED on the WORKABOUT PRO<sup>3</sup> lights up indicating that the unit has external power and battery charging will begin. It is safe to leave the unit in the desktop docking station while it is not in use—the battery will not be overcharged.

### 7.10.2 Charging A Spare Battery

• Insert the battery in the spare battery charge well at the back of the docking station, aligning the contacts on the battery with the contacts in the spare battery charge well.

### 7.10.3 Battery Charge Duration

A fully discharged battery can take up to 5 hours to charge. The desktop docking station stops applying power to the battery when it is fully charged—there is no risk of overcharge if the battery remains in the charge well.

### 7.10.4 Charger LED Indicators

The desktop docking station is equipped with a single dual-coloured LED indicator in the lower-right corner of the front panel.

Table 7.1 Desktop Docking Station Battery Charge LED Behaviour

| LED Behaviour       | Charge Status                                                |
|---------------------|--------------------------------------------------------------|
| Off                 | No battery detected in the slot.                             |
| Solid Green         | Charge complete.                                             |
| Fast Flashing Green | Battery charged to less than 80% of capacity.                |
| Slow Flashing Green | Battery charged to greater than 80% of capacity.             |
| Solid Red           | Battery temperature outside of charge range – 0° C to 50 °C. |
| Flashing Red        | Battery is not charging. Battery fault.                      |

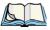

Note: Battery charging continues whether the hand-held is switched on or off.

# 7.11 Troubleshooting The Charging Operation Of The Dock

The quad battery charger troubleshooting section beginning on page 272 also applies to the charging behaviour of the desktop docking station.

# 7.12 Linking A WORKABOUT PRO<sup>3</sup> To A PC

The desktop docking station can be connected to a PC so that you can exchange files in the same way that you would between PC drives. A USB cable is included with your docking station.

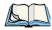

Note: For details about data transfer through Windows XP and ActiveSync and through Vista, refer to "Data Transfer Between the PC & the Hand-Held" on page 14.

To link the WORKABOUT PRO<sup>3</sup> to a PC:

- Insert the hand-held in the desktop docking station.
- Insert the USB cable into the docking station Client USB connector. Attach the other end of the cable to a USB port on the PC.

# 7.13 Linking A WORKABOUT PRO<sup>3</sup> To An Ethernet Network

An USB-Ethernet adaptor cable – model number WA4010-G1 – is used to connect the WORKABOUT PRO<sup>3</sup> to an Ethernet network through a desktop docking station.

Figure 7.6 USB-Ethernet Adaptor Cable

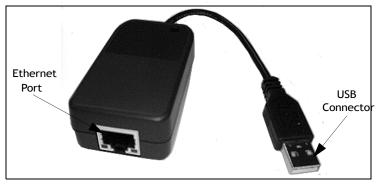

- Insert the adaptor's USB connector into the Host USB port on the desktop docking station.
- Connect your network Ethernet cable to the Ethernet port on the adaptor cable.

#### 7.13.1 Network Access

The hand-held unit automatically detects insertion into the desktop dock and loads the appropriate drivers to communicate with the USB-Ethernet converters.

## **Network Addressing**

The host application uses standard TCP/IP protocol to name, locate and communicate with a specific WORKABOUT PRO<sup>3</sup> on the network. If a link is established between a WORK-ABOUT PRO<sup>3</sup> and a host, the application on the host and on the hand-held must have a recovery mechanism in the event that the WORKABOUT PRO<sup>3</sup> is removed from the dock, interrupting the link.

# 7.14 Troubleshooting The Docking Station Operations

The indicators, applications and drivers required to use and monitor the desktop docking station as a dock (as opposed to a charger) are installed on the WORKABOUT PRO<sup>3</sup>–no applications are present on the docking station itself.

# 7.15 AC Wall Adaptor- Model #PS1050-G1

The AC wall adaptor available for your WORKABOUT PRO<sup>3</sup> allows you to operate your hand-held using AC power while charging the battery inserted in the unit.

Adaptor plugs suitable for use in the following countries are shipped with the AC wall adaptor: United Kingdom, Australia, Europe and North America.

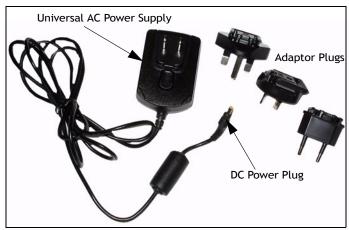

- Choose the adaptor plug that is suitable for use in your country. Slide the adaptor plug into the Universal AC power supply, snapping it into place. These two pieces, coupled together, are referred to as an AC wall adaptor.
- Insert the DC power plug into the DC IN socket at the base of WORKABOUT PRO<sup>3</sup>, located between the tether and LIF ports.
- Plug the pronged end into an AC outlet.

# 7.16 Automotive Adaptor-Model #WA3113-G2

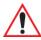

Important: It is critical that you review the safety instructions outlined in the quick start guide enclosed with your automotive adaptor before using the accessory.

The automotive adaptor allows you to power your hand-held and recharge your battery using power drawn from your vehicle's cigarette lighter outlet.

Figure 7.7 Automotive Adaptor

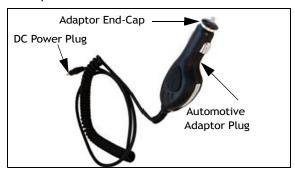

- Unscrew the adaptor end-cap, and remove the fuse inside the adaptor.
- Replace it with the fuse provided with your kit, and screw the adaptor end-cap back into position.
- Insert the DC power plug into the DC IN socket at the base of the WORKABOUT PRO<sup>3</sup>.
- Insert the automotive adaptor plug into cigarette lighter outlet in your vehicle.

# 7.17 Single Battery Charger-Model #WA3001-G1

Figure 7.8 Single Battery Charger

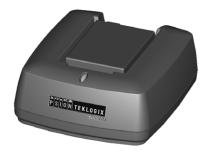

The single battery charger is designed to charge a single battery. It has a DC IN socket and is equipped with one LED that indicates the status of the charge process.

### 7.17.1 Inserting A Battery In The Single Battery Charger

- Insert the DC power plug into the charger. Plug the AC adaptor into the AC outlet.
- Install the battery, aligning the contacts on the battery with the contacts in the battery charge well.

## 7.17.2 Battery Charge Duration

It can take up to 4 hours to fully charge a battery. The single battery charger stops applying power to the battery when it is fully charged—there is no risk of overcharge if the battery remains in the charge well. The 75% charge indicator is handy if you need a quick recharge—a quick charge often takes less than one hour.

## 7.17.3 Charge Indicators-Single Battery Charge LED

The LED on the top of the charger indicates battery charge progress.

Table 7.2 Charger LED Behaviour

| LED Behaviour                               | Charge Status                                                                                           |
|---------------------------------------------|----------------------------------------------------------------------------------------------------|
| Off                                         | No battery detected in the charge well.                                                                 |
| Solid green                                 | Battery is fully charged.                                                                               |
| Fast flashing green                         | Battery is charged to 75% of capacity.                                                                  |
| Slow flashing green                         | Charge in progress.                                                                                     |
| Solid red                                   | Battery is outside ambient temperature range of 0° C to 45 °C (32° F to 113° F).                        |
| Flashing red                                | Charge alarm indicating a charging circuit problem. Refer to "Troubleshooting" on page 272 for details. |
| Flashing red then green in a 3 second cycle | Power up test sequence.                                                                                 |

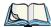

Note: Battery charging continues whether the hand-held is switched on or off.

# 7.18 Quad Battery Charger-Model #WA3004-G1

Figure 7.9 Quad Battery Charger

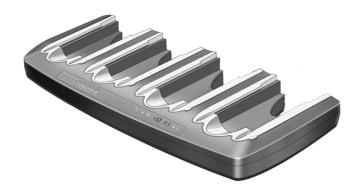

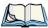

Note: The gang charger is shipped with a user manual. It is critical that this manual be reviewed for additional information and updates.

The quad battery charger is designed to charge up to four Lithium Ion batteries at one time.

# 7.19 Charging Batteries

• Slide the battery into a charge well, aligning the contacts on the battery with the contacts in the charge well.

# 7.20 Battery Charge Duration

A fully discharged battery can take up to 4 hours to charge. The quad battery charger stops applying power to the battery when it is fully charged—there is no risk of overcharge if the battery remains in the charge well. The 75% charge indicator is handy if you need a quick recharge—a quick charge often takes less than one hour.

# 7.21 Charge Indicators-The LEDs

Each battery charge well is equipped with an LED to indicate the charge status of the battery. When a battery is inserted in the charger, the colour and behaviour of the LED

associated with the charge well in use indicates the status of the charge. Refer to Table on page 270 for details.

# 7.22 Troubleshooting

### 7.22.1 Excessive Charge Duration

The charger is equipped with a recalibration function—a function that fully discharges and then fully recharges the battery. This process is necessary to recalibrate the battery capacity gauge internal to the battery. The charger attempts recalibration when:

- the battery capacity is at less than 30%, and
- the battery has undergone more than 40 partial charge cycles since the last full discharge.

The recalibration function extends the charge time by up to 2 hours.

## 7.22.2 Indicator Flashing Red

If the indicator flashes red:

- Remove all batteries and disconnect the mains power cable.
- Wait at least 20 seconds, and then plug the cable in again.

If any of the charge well LEDs continue to flash red, the charger is defective and requires service. If all indicators are flashing red, there is a power supply problem and the charger requires service.

## 7.22.3 Power LED Does Not Light Up

- Remove all batteries, and unplug the charger.
- Connect another device to the mains outlet to ensure there is power.
- Remove the IEC mains power cable from the charger, and check it for damage.
- Reconnect the mains cable in the charger and mains outlet.

If the power LED still does not light up:

• Unplug the mains cable, and check the fuse at the rear of the charger.

If the fuse appears to be intact, the charger requires service.

## 7.22.4 Indicator Does Not Light When Battery Installed

• Remove the battery, and clean the contacts on the battery and the charge well.

- Reinstall the battery, and check that it is fully seated in the charger well.
- Inspect the charge well contacts for damage (are they bent, flattened, twisted or broken).
- Try inserting a battery that you know to be working in the charger well.
- Reconnect the mains power cable, and check that the charger well indicator flashes at power up.

# 7.23 Quad Docking Station-WA4204-G2 & WA4304-G2

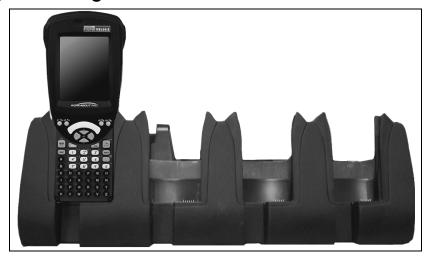

Figure 7.10 Quad Docking Station

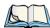

Note: WA4204-G2 is designed for WORKABOUT PRO<sup>3</sup> C models; WA4304-G2 is designed for WORKABOUT PRO<sup>3</sup> S models.

The quad docking station is shipped with a docking manual. It is critical that this manual be reviewed for additional information and updates.

The quad docking station permits each of four docked WORKABOUT PRO<sup>3</sup>s to communicate with a 10/100 BaseT Ethernet network at greater than 2Mbps. It also provides sufficient power to operate and fast charge the batteries in the units.

## 7.23.1 Quad Docking Station Setup

After unpacking the unit:

- Visually inspect the unit for any damage.
- Install the IEC power cord and apply power.

A green indicator in the lower-right corner of the front panel lights up to indicate that power is present.

 Attach a CAT5 RJ45 network patch cable (supplied) between your network and the RJ45 jack on the rear of the dock.

A green LED is illuminated next to the RJ45 connector when a valid network link is established.

A user application must be loaded onto each WORKABOUT PRO<sup>3</sup> that utilizes the quad dock for communication. When the network is connected and this application is loaded, the quad dock is ready for use.

## 7.23.2 Quad Indicators

The quad dock is equipped with a power indicator LED and RJ45 link and traffic indicator LEDs. When a valid network link is established, a green LED is illuminated next to the RJ45 connector.

## 7.23.3 Inserting A WORKABOUT In The Quad Docking Station

• Slide the V into the cradle portion of the quad dock until lightly latched.

The hand-held detects that it is in a quad dock and momentarily displays the appropriate icon in the navigation bar at the top of the screen — . The LED on the hand-held unit lights up to show it has external power and may start charging the battery.

Interaction with the WORKABOUT PRO<sup>3</sup> while in the quad dock is a function of the user application software used to communicate with the host network.

### 7.23.4 Network Access

The quad docking station has one 10/100 Ethernet port. You can insert up to four hand-held units. The hand-helds are connected to an internal USB hub. The hand-held unit automatically detects insertion into a quad docking station and loads the appropriate drivers to communicate with the USB/Ethernet converters.

### 7.23.4.1 Network Addressing

Although the USB converters have fixed Ethernet MAC addresses, there is generally no correlation between these addresses and a specific hand-held. The host application uses standard TCP/IP protocol to name, locate and communicate with a specific WORKABOUT PRO<sup>3</sup> on the network.

If a link is established between a WORKABOUT PRO<sup>3</sup> and a host, the application on the host and on the hand-held must have a recovery mechanism in the event that the WORK-ABOUT PRO<sup>3</sup> is removed from the dock and the link is interrupted.

## 7.23.5 Battery Charging-LED Behaviour

The quad docking station supplies DC power to enable the WORKABOUT PRO<sup>3</sup> internal fast charger. Charge status is displayed on the hand-held LED—the LED turns red while the battery is being charged and turns green once the charge is complete. If the battery is fully charged when the unit is inserted in the docking station, the LED flashes red for less than a second and then turns green. Battery charging continues whether the WORKABOUT PRO<sup>3</sup> is switched on or off.

It can take up to 4 hours to fully charge the internal battery.

## 7.23.6 Troubleshooting

The indicators, applications and drivers required to use and monitor the docking station are installed on the WORKABOUT PRO<sup>3</sup>—no indicators or applications are present on the docking station itself.

### 7.23.6.1 Network Link Unsuccessful

If a network link fails, the WORKABOUT PRO<sup>3</sup> application alerts the operator that the link was unsuccessful

### 7.23.6.2 Hand-Held LED Does Not Light When Docked

- Check that the quad docking station has power—is the Power LED on the docking station illuminated?
- Try inserting the WORKABOUT PRO<sup>3</sup> in another well in the quad dock.
- Check for dirt or contamination on the docking contacts at the bottom of the WORKA-BOUT PRO<sup>3</sup>. Wipe the contacts with a damp cloth if necessary.
- Check the pogo pins inside the dock cradle for dirt. Gently wipe with a damp cloth if they appear to be dirty or discoloured.
- Check that the pogo pins are not bent or damaged.
- Remove and reinsert the WORKABOUT PRO<sup>3</sup> in the cradle, and check that the latch is holding the unit in place (the pogo pins must be compressed for proper contact).
- Make certain that the battery installed in the WORKABOUT PRO<sup>3</sup> is not defective.

### 7.24 The Vehicle Cradle

The vehicle cradle is a highly ruggedized, single station dock. Although it provides quick insertion and removal, the cradle holds the WORKABOUT PRO<sup>3</sup> securely even when operated in high vibration environments.

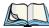

Note: Shock and vibration specifications for the WORKABOUT PRO<sup>3</sup> are verified using Psion Teklogix-approved RAM mounts and mounting hardware. Use of non-certified Psion Teklogix mounting hardware is not recommended, and may void warranty coverage.

The model number for vehicle cradles varies depending on the type of hand-held:

- WORKABOUT PRO<sup>3</sup> C Model # WA1210-G2
- WORKABOUT PRO<sup>3</sup> S Model # WA1310-G2

A port replicator option is available for powered vehicle cradles. Refer to "The Port Replicator" on page 279 for details.

## 7.24.1 Vehicle Cradle Mounting Recommendations

Before mounting a vehicle cradle in a vehicle, there are a number of operator safety issues that require careful attention. An improperly mounted cradle may result in one or more of the following: operator injury, operator visibility obstruction, operator distraction and/or poor ease of egress for the operator. Psion Teklogix strongly recommends that you seek professional mounting advice from the vehicle manufacturer.

Cable routing within a vehicle cab also requires careful consideration, especially for separately tethered scanners and other devices with loose cables. If you are unable to obtain suitable advice, contact Psion Teklogix for assistance go to:

www.psionteklogix.com/service-and-support.htm

Note also that for better protection, the equipment should be mounted inside the vehicle roll cage.

Pedestal mounts are recommended for all fixed mount locations because they offer optimal operator access. In addition, for safety reasons, only pedestal mounts with fully locking joints should be used in vehicles. Always adjust the pedestal for the optimum viewing angle, and securely tighten the hex and wing screws.

The most effective way to mount the vehicle cradle is to use the four #8-32 threaded inserts on the rear of the unit. Bolts must not extend more than 10mm (3/8") into the cradle.

To accommodate the service loop of the connector cable, leave a 4" clearance at the bottom of the cradle. Leave a 7" (minimum) clearance at the top of the cradle to allow easy removal

of the hand-held. Also remember to leave at least a 3" clearance at the sides of the cradle to allow activation of the release knobs. Refer to the detailed assembly instructions that are packaged with the cradle when selecting a mounting location.

# 7.25 Mounting Template

The vehicle cradle is shipped with detailed mounting instructions including a drill template.

# 7.26 Wiring Guidelines

Before installing cables between the cradle and other devices, review the following:

- Ensure that drilling holes will not damage the vehicle or its wiring.
- Protect cable runs from pinching, overheating and physical damage.
- Use grommets to protect cables that pass through metal.
- Use plastic straps and tie-downs to secure cables and connectors in their desired location, away from areas where they may get snagged or pulled.
- Keep cables away from heat sources, grease, battery acid and other potential hazards.
- Keep cables away from control pedals and other moving parts that may damage the cables or interfere with the operation of the vehicle.

# 7.27 Using The Vehicle Cradle

If your WORKABOUT PRO<sup>3</sup> is equipped with a shoulder strap or cover, these accessories need to be removed before installing the unit in a vehicle cradle. There is no need to remove hand straps, pistol grips or tethered devices from the unit.

- Slide the WORKABOUT PRO<sup>3</sup> into the cradle, and press firmly downward until it locks into place. On a vehicle, it's a good idea to pull up on the WORKABOUT PRO<sup>3</sup> to be certain that it is secure.
- To remove the unit, press firmly on the RELEASE button on the front face of the unit until it releases from it latch. The hand-held will be slightly raised so that it can be removed.

# 7.28 Maintaining The Vehicle Cradle

Two latches in the cradle hold the WORKABOUT PRO<sup>3</sup> firmly in place. Although these latches are designed for robustness and endurance, they will wear over time and will no longer lock the hand-held securely in the cradle. For replacement parts and instructions contact Psion Teklogix. Partial disassembly is required.

# 7.29 Powered Cradle Installation In High Voltage Vehicles

Voltages exceeding 60VDC are considered hazardous. For powered cradle installations on vehicles with batteries above this voltage, ensure the powered cradle power connector is mounted in a dry location on the vehicle, or that the connector is insulated with an appropriate waterproof material after installation. The connector must also be installed out of the vehicle operator's reach. Exposing an accessible power connector to water or other liquids could create a hazardous situation resulting in serious injury or death.

Installation of powered cradles in vehicles that operate above 60VDC require special consideration.

Due to the hazardous voltages present on these vehicles, it is necessary to ensure that the powered cradle power supply cable connector is not accessible to the vehicle operator, and does not get exposed to water or other liquids. This can be accomplished in one of the following ways:

- Ensure the power connector is installed in a dry location on the vehicle, away from the vehicle operator's reach (perhaps under a vehicle dash or in a sealed housing).
- Cover the power connector with a waterproof heat shrink material.
- Wrap the connector securely with a waterproof electrical tape in an area out of the vehicle operators reach.

All other installation requirements outlined in this document should also be followed for High Voltage vehicles to insure safe installation and operation of the powered cradle.

## 7.30 Powered Vehicle Cradle Installation

The powered cradle is designed to allow the WORKABOUT PRO<sup>3</sup> to be powered by a vehicle battery. The battery installed in the hand-held is also recharged by the vehicle battery. This option accepts DC power sources ranging from 9 to 20V, with optional preregulator.

The vehicle cradle can be ordered with the powered cradle option installed.

Applying a voltage greater than that specified or reversing or reversing polarity may result in permanent damage to the cradle power option and will void the product warranty.

## 7.30.1 Wiring Vehicle Power To The Cradle

An optional 1.8 meter (6 foot) extension power cable (PN 13985) compatible with your powered vehicle cradle can be purchased from Psion Teklogix. This optional cable should be wired to a filtered, fused (maximum 10A) accessory supply on the vehicle. The power

cradle draws no more than 8A (less if the accessory supply is greater than 12V). Any additional wiring, connectors or disconnects used should be rated for at least 10A.

The red lead of the power cable attaches to the positive vehicle supply. The black lead connects to the negative supply—this should be connected to a proper terminal block and not to the vehicle body. The power cradle is fully isolated and can be used with both negative and positive chassis vehicles.

You may have the option of connecting power before or after the 'key' switch. It is preferable to wire the power cradle after the key switch—that is, it cannot be turned on without the key on. However, if the operator switches the key off repeatedly for long periods during a shift, it may make more sense to wire the cradle before the switch.

Keep in mind that the WORKABOUT PRO<sup>3</sup> will continue to operate with or without vehicle power as long as its battery has sufficient charge.

If an unfused power source must be used, a fuse assembly (PN 19440) must be added to the extension power cable (the fuse and instructions are supplied with the cable). Use only a 10A slow blow UL approved fuse in the fuse assembly.

# 7.31 The Port Replicator

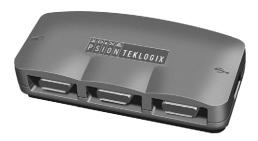

The port replicator (Model# WA4005-G1) is an optional accessory that allows tethered devices as well as mounted peripherals (e.g., bar code printers or weigh scales) to be attached to the vehicle cradle. The replicator can be used with or without the cradle power option.

The functionality of the WORKABOUT PRO<sup>3</sup> tether port is replicated into RS-232 serial interfaces by the port replicator. It provides the user with 3 DB9 serial interfaces as well as one Type B USB port (for connecting a Host device).

# 7.32 Scanners And Imagers

The WORKABOUT PRO<sup>3</sup> supports a wide range of scanner/imager options to address a variety of user application requirements. Refer to Appendix C: "Teklogix Imagers Applet" and Appendix D: "Bar Code Settings" for details about configuring the unit installed in your hand-held.

Scanner/imagers available for your hand-held include:

| Scan Engine        | Kit Model Number                    |
|--------------------|-------------------------------------|
| 1D Laser SE955     | WA9102-G1<br>WA9112-G1<br>WA9002-G1 |
| 1D Laser SE1223HP  | WA9000-G1                           |
| 1D Laser SE1223LR  | WA9005-G1                           |
| 1D Laser SE1524ER  | WA9009                              |
| 1D Imager EV15     | WA9103-G1<br>WA9113-G1<br>WA9003-G1 |
| 2D Imager HHP 5180 | WA8010-G1<br>WA9212-G1              |
| 2D Imager SX5400   | WA9008                              |

It is critical that you review the safety information in the WORKABOUT PRO Hand-Held Computer Regulatory & Warranty Guide, PN 8000126, before proceeding.

## 7.32.1 Scanning Techniques

- Hold the scanner at an angle. Do not hold it perpendicular to the bar code.
- Do not hold the scanner directly over the bar code. In this position, light can reflect back into the scanner's exit window and prevent a successful decode.
- Scan the entire bar code. If you are using a 1D or PDF laser scanner, make certain that the scan beam crosses every bar and space on the bar code, including the margins on either end of the symbol.

- If you are using a 2D imaging scanner, make certain the red, oval shaped framing mark is centred within the bar code you want to scan.
- When using imaging scanners, do not move the scanner while decoding the bar code. Movement blurs the image.
- Hold the scanner farther away for larger bar codes.
- Hold the scanner closer for bar codes with bars that are close together.

A bar code icon appears on the screen during a scan. While the scanner beam is active, the onscreen message states: SCANNING. If you want to turn off the onscreen message, disable "Scan Indication" in the Options tab of the Scanner Settings menu in the Control Panel

When the scan is successful, the bar code data is displayed on the screen until the scan button (or pistol trigger) is released, but only if "Scan Result" is turned on in the Options tab of the Scanner Settings menu in the Control Panel.

## 7.32.2 Troubleshooting

If the scanner is not working, investigate the following:

- Is the unit on?
- Check that the bar code symbology being scanned is enabled for the hand-held you are using. Check any other parameters that affect the scanning procedure or the bar code.
- Check the bar code to make sure it is not damaged. Try scanning a different bar code to verify that the problem is not with the bar code.
- Check that the bar code is within the proper range.
- Does the hand-held display the warning without scanning? This suggests a hardware problem in the hand-held.
- Is the laser beam scanning across the bar code?
- Once the scan beam has stopped, check the scanner window for dirt or fogging.

## 7.32.3 Operating One Dimensional (1D) Laser Scanners

• Turn the hand-held on. Wait until the unit has booted up completely.

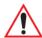

Important: If an aiming dot is available on the installed scanner, the dot will be enabled for a configurable time period (including off), after which normal scanning begins. Refer to "Dot Time (msec)" on page D-2 of Appendix D: "Bar Code Settings" for details.

Double-clicking the trigger will override the aiming delay and initiate an immediate scan. Note that the aiming dot is standard on long-range and high visibility internal scanners.

• Aim at the bar code and press the scan key or the trigger. A scan beam and a warning indicator appear until a successful decode is achieved or six seconds have elapsed.

## 7.32.4 Operating Two Dimensional (2D) Imagers

An imager takes a snap shot of a single bar code or multiple bar codes (at one time). It can find a bar code regardless of its orientation—that is, even a bar code printed at a 45 degree angle to the hand-held will be decoded successfully.

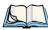

Note: When scanning multiple bar codes, ensure that all of the desired bar codes are within the field of view of the scanner. It is possible that even when all bar codes are within the field of view, not all of them will be decoded. Only successfully decoded bar codes are passed to the application program. The application program then issues a warning, asking that you scan the missing bar codes.

When scanning a single bar code, ensure that only the desired bar code is within the field of view of the scanner.

Because imagers generally have a shorter depth of field than laser scanners, some practise may be required to find the optimal distance from the types of bar codes being scanned. Although the imager includes illumination LEDs, ambient light will help the imager decode the bar codes, especially if the bar code is far from the hand-held.

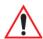

Important: Keep in mind that the imager scanner is a camera, and the LED illumination is a flash. Glare can be an issue on reflective media such as plastic coated bar codes, just as glare is an issue for photographers. When pointing at a shiny surface, either shift the bar code to the side or top, or angle the bar code so that the glare reflects away from the imager scanner.

Most imagers take several 'snap shots' of the bar code in order to decode it. It is normal for the LEDs to flash two or three times. Hold the unit steady between flashes to improve decode performance.

- Turn the hand-held computer on. Wait until the unit has booted up completely.
- Aim at the bar code and press the scan key or the trigger. Hold the trigger until a successful or failed scan result is obtained.
- When the scan button or trigger is pressed, a red, oval shaped light (the framing marker) is displayed. Centre the framing marker in the field—either in the centre of the bar code you want to scan or in the centre of the area in which multiple bar codes are to be scanned.

The illumination LEDs will flash (typically several times) and a picture of the bar code(s) is taken

# 7.33 Bluetooth Peripherals

The WORKABOUT PRO<sup>3</sup> is equipped with a *Bluetooth* radio, making it is possible to communicate with a variety of Bluetooth peripherals, including GSM/GPRS handsets, scanners, printers, and so on.

The range of the *Bluetooth* radio is limited to approximately 5 meters.

Psion Teklogix provides built-in support for the Bluetooth peripherals listed below.

- GSM/GPRS universal handset.
- Bluetooth printer
- Bluetooth headset

Keep in mind that *Bluetooth* and IEEE 802.11b/g radios both operate in the 2.4GHz band. Although the WORKABOUT PRO<sup>3</sup> includes features to minimize interference, performance of the system will not be optimal if you use both radios simultaneously. Typically, when both radios operate in the hand-held at the same time, they cannot transmit simultaneously—this has a negative impact on overall system throughput. To minimize the impact on the backbone 802.11g network, Psion Teklogix recommends using Bluetooth peripherals that have low transaction rates (such as printers and scanners).

Refer to "Bluetooth Setup" on page 201 for information about setting up your *Bluetooth* devices for communication. In addition, review the manual shipped with your *Bluetooth* device to determine the method used to pair with the WORKABOUT PRO<sup>3</sup> host.

**SPECIFICATIONS** 

| _ |   |   |
|---|---|---|
|   | 7 | • |
| T | 1 | , |
| 2 |   |   |
| 4 | 7 |   |
|   | 1 |   |
| ч | 1 |   |
|   | _ |   |

| 8.1 Hand-Held Computer Specifications                                 | 287 |
|-----------------------------------------------------------------------|-----|
| 8.2 Radio Specifications                                              | 292 |
| 8.2.1 Model RA2041: 802.11 b/g Direct Sequence Spread Spectrum (DSSS) | 292 |
| 8.2.2 Model RA3030-G2 GSM/GPRS/EDGE Radio                             |     |
| 8.2.3 Model RA3040-G2 (Siemens HC25 UMTS Modem)                       | 294 |
| 8.2.4 Bluetooth                                                       | 296 |
| 8.3 Battery Specifications                                            | 296 |
| 8.3.1 High-Capacity (Model WA3006)                                    | 296 |
| 8.3.1.1 Electrical Specifications                                     | 296 |
| 8.3.1.2 Standard Discharge                                            | 298 |
| 8.3.1.3 Safety Data                                                   |     |
| 8.3.1.4 Safety License                                                | 300 |
| 8.3.1.5 Environmental Test                                            |     |
| 8.3.2 Super High-Capacity (Model WA3010)                              |     |
| 8.3.2.1 Electrical Specifications                                     |     |
| 8.3.2.2 Standard Discharge                                            |     |
| 8.3.2.4 Safety License                                                |     |
| 8.3.2.5 Environmental Test                                            |     |
| 8.4 Scanner/Imager Model Numbers                                      |     |
| 8.5 Scanner Specifications                                            |     |
| 8.5.1 SE1223HP, LR And SE955HP Specifications                         |     |
| 8.5.1.1 SE 1223HP Decode Zone                                         | 310 |
| 8.5.1.2 SE 1223LR Decode Zone                                         |     |
| 8.5.1.3 SE 955HP Decode Zone                                          |     |
| 8.5.2 SE1524ER Scanner Specifications                                 |     |
| 8.5.2.1 SE1524 Scanner Decode Zone                                    |     |
| 8.5.3 EV15 Imager Specifications                                      |     |
| 8.5.3.1 EV15 Imager Decode Zone                                       |     |
| 8.5.4 SX5400* Imager                                                  | 315 |
| 8.5.4.1 SX5400 Imager Performance                                     |     |
| 8.5.5 HHP5180 Imager                                                  | 317 |
|                                                                       |     |

# 8.1 Hand-Held Computer Specifications

#### **Model Variants**

- WORKABOUT PRO<sup>3</sup> C Model 7527C-G2
- WORKABOUT PRO<sup>3</sup> S Model 7527S-G2

#### **Platform**

- PXA270M @ 624 MHz, 32 bit RISC CPU
- 1024 MB Flash ROM, 256 MB RAM

### **Operating System**

- Microsoft Windows Mobile 6 1 Classic
- Microsoft Windows Mobile 6.1 Professional

#### **Wireless Communication**

Optional expansion modules for:

- 802.11b/g (via Compact Flash) operating in the 2.4GHz band:
- Supports IEEE 802.11b data rates of 1,2,5.5 and 11Mbps using Direct Sequence Spread Spectrum (DSSS).
- Supports IEEE 802.11g data rates of 6,9,12,24,36,48 and 54Mbps, using Orthagonal Frequency Division Multiplexing (OFDM) base band modulation
- GSM/GPRS EDGE (via expansion interface)
  - Quad Band 850/900/1800/1900 Voice and Data
- UMTS/HSDPA (via expansion interface)
  - Triple band 850/1900/2100 MHz Voice and Data
- Integrated Bluetooth class II, ver 2.0 + EDR
- Working Range:16.4 ft.to 32.81 ft. (5m to 10m)

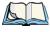

Note: 802.11b/g, GSM, and Bluetooth are available simultaneously.

## **Bar Code Application Options**

- 1D laser scanning expansion module
- 2D linear imager expansion module
- Optional bolt-on pistol grip

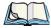

Note: All expansion modules can be factory configured or user upgradeable.

### **RFID Module Options**

- HF Module
  - Frequency: 13.56 MHz
  - Tags supported: ISO 15693, Philips I Code™; TI TagiIt™; Tagsys (C210, C220, C240, C270)
  - Read/write range up to: 3.15 in.(80 mm)
- MIFARE module
  - Frequency: 13.56 MHz
  - Tags supported: ISO 14443 A&B, Mifare
  - Read/write range up to: 1.97 in.(50 mm)
- LF module
  - Frequency: 125 KHz, 134.2 KHz
  - Tags supported: EM 4x0x, EM 4x50; Hitag 1 & 2; ISO HDXA & FDXB
  - Read/write range up to: 2.756 in.(70 mm)
- UHF module
  - Frequency: 868 MHz or 915 MHz
  - Read range: up to 4.92 ft.(150 cm) [915 MHz] and up to 2.62 ft.(80 cm) [868 MHz]
  - Tag supported: EPC Class 1 Gen 2, other protocols depending on regions

#### User Interface

- Color Touch Screen Display 3.6 in.(9.144 cm) diagonal
  - Full VGA 480x640 resolution
  - Transflective, portrait mode TFT
  - Adjustable Backlight
  - Sunlight readable (for outdoor use)
  - High reliability LED backlight
  - Easily replaceable and customizable bezel
- Touchscreen
  - Passive stylus or finger operation

- Signature capture
- Keyboards
  - Full Alpha-Numeric (C model)
  - Numeric (S model)
  - Ergonomically enhanced for ambidextrous, one-hand operation
  - Backlit, high durability hard-capped keys
- Indicators And Controls
  - LED indicates battery charge status
- Audio
  - 90 db mono speaker
  - Mono microphone
  - 86 db beeper

### **Programming Environment**

- HTML, XML
- Psion Teklogix Mobile Devices SDK
- Hardware Development Kit (HDK)
- .NET and C++ programming using Microsoft® Visual Studio® 2005
- Java programming supporting JDK 1.2.2 or higher
- Standard Protocol APIs Windows sockets (CE.net)

### **Application Software**

- Internet Explorer® Mobile included with Windows Mobile 6.1
- Windows Mobile Device Center
- Phone dialer and Personal Information Manager (PIM) included with Windows Mobile 6.1 Professional
- PTX Connect VoIP
- Optional Open TekTerm terminal emulation software, supports IBM 5250,IBM 3270, HP2392, ANSI and TESS
- Mobile Control Center (MCC) device management

## **Expansion Slots**

- One SD/MMC memory card slot user accessible
- End-cap USB Interface supports GPS expansion module

- 100-PIN expansion interface: supports PCMCIA (type II),GSM/GPRS EDGE and other third-party expansion modules developed using Psion Teklogix WORKABOUT PRO Hardware Developer's Kit
- Flex cable interface with robust connector: supports scanner (serial) and imager (USB) modules
- One Type II CF Card Slot

#### **External Connectors**

- One Tether connection with full RS232 and USB 1.1 functionality
- One Low-Insertion Force (LIF) docking connector
- DC Power Jack

### **Power Management**

- Optional 3.7V, 3000 mAh High-Capacity Battery Pack
- Optional 3.7V, 4000 mAh Super High-Capacity Battery Pack
- Advanced Smart Battery with gas gauge
- 3 power source options: Runs off battery, AC power or automotive power supplies
- Built-in charger
- Rechargeable, user replaceable backup battery pack

#### Environmental

- Withstands multiple drops from 6 ft (1.8 meters) or 26 drops (on 12 edges, 8 corners, 6 faces) at 5 ft.(1.5 meters) to concrete while powered on and configured with accessories such as WiFi radio, scanner/imager, and pistol grip
- Rain/Dust: IP65, IEC 60529
- Operating Temperature: 4°F to 122°F (-20°C to +50°C)
- 5%-95% RH non-condensing
- Storage Temperature:  $-40^{\circ}$ F to  $140^{\circ}$ F ( $-40^{\circ}$ C to  $+60^{\circ}$ C)
- ESD:  $\pm$  8kVdc air discharge,  $\pm$  4kVdc contacts

### **Physical Dimensions And Weight**

- WORKABOUT PRO<sup>3</sup> C:
  - 8.775 in. x 2.95/3.94 in. x 1.22/1.65 in. (223 mm x 75/100 mm x 31/42 mm)
- WORKABOUT  $PRO^3$  S:
  - 7.87 in. x 2.95/3.94 in. x 1.22/1.65 in. (200 mm x 75/100 mm x 31/42 mm)

- Weight (w/o battery pack):
  - WORKABOUT PRO<sup>3</sup> C: 1 lbs (455 g)
  - WORKABOUT PRO<sup>3</sup> S: .859 lbs (390 g)

#### **Power Accessories**

- AC power supply (charge & operate hand-held)
- Automotive power supply (charge & operate hand-held)
- Single and Quad slot battery pack chargers
- Powered cradle for vehicle mount applications

#### **Communication Accessories**

- Quad Dock (4-site) with 10/100 BaseT Ethernet and charge functions
- Desktop Docking Station (charges hand-held & spare battery) provides USB1.1 host and device ports and supports optional plug-on expansion modules supporting 10/100 BaseT Ethernet or RS232 connections
- USB cable supports Active Sync without requiring a docking station
- Optional End-Caps supporting RS232, TTL, and IrDA

### **Carrying Accessories**

 Hand-strap, pistol grip with trigger, holster and various protective carrying cases and pouches

## **Approvals**

- Safety:
  - CSA/UL60950-1, IEC 60950-1, EN60950-1
- EMC:
  - FCC Part 15 Class B
  - EN 55022
  - EN 55024
  - EN 301 489
- Laser:
  - IEC 60825-1, Class 2
  - FDA 21 CFR 1040.10.
  - 1040 11 Class II
- Bluetooth: class II, V 2.0

#### Chapter 8: Specifications Radio Specifications

- RF:
  - Bluetooth and 802.11b/g: EN300 328, Part 15.247
  - GSM/GPRS: EN301 511; EN50360/361, NAPRD03; 3GPP51.010; FCC Parts 22 & 24; Industry Canada; RSS-132 & 133
- In-Vehicle Cradle: e Mark

# 8.2 Radio Specifications

## 8.2.1 Model RA2041: 802.11 b/g Direct Sequence Spread Spectrum (DSSS)

Form factor Compact Flash Type I extended

Antenna port Two Hirose U.FL connectors for antenna diversity

Transmit Power 802.11g: 32mW maximum (+15 dBm)

802.11b: 80mW maximum (+19 dBm)

Frequency Range 2.400 - 2.4897 GHz

Channels FCC: 11

ETSI: 13

TELEC: 13

RX Sensitivity -96dBm @ 1Mbps, -90dBm @ 11Mbps,

-94dBm @ 6Mbps, -75dBm @ 54Mbps

Data Rates 802.11g: 6, 9, 12, 18, 24, 36, 48, 54Mbps

802.11b: 1, 2, 5.5, 11 Mbps

### 8.2.2 Model RA3030-G2 GSM/GPRS/EDGE Radio

Quad-Band GSM 850/900/1800/1900 MHz

EDGE (E-GPRS) multi-slot class 12

GPRS multi-slot class 12

GSM release 99

Output power: - Class 4 (2 W) for EGSM850

- Class 1 (1 W) for GSM1800

- Class 1 (1 W) for GSM1900

Control via AT commands

(Hayes 3GPP TS 27.007 and 27.005)

SIM Application Toolkit (release 99)

Supply voltage range: 3.2 to 4.3 V

**Specifications for:** 

EDGE data transmission: EDGE class 12: max 236.8 kbps (downlink)

Mobile station class B

Modulation and coding scheme MCS 1-9

GPRS data transmission: GPRS class 12

Mobile station class B

PBCCH support

Coding schemes CS 1-4

CSD data transmission: Up to 14.4 kbps

V.110

Non-transparent mode

USSD support

SMS: Point-to-point MO and MT

SMS cell broadcast

Text and PDU mode

Fax: Group 3, class 1

Voice: Triple-rate codec for HR, FR, and EFR

Adaptive multi-rate AMR

Basic hands-free operation

Echo cancellation

Noise reduction

Interfaces: Hirose U.FL-R-SMT 50 ohm antenna connector

Molex 80-pin board-to-board connector

- Power supply

- Audio: 2x analog, 1x digital

- 2 x serial interface (ITU-T V.24 protocol)
- USB 2.0 full speed
- SIM card interface 3 V, 1.8 V

## 8.2.3 Model RA3040-G2 (Siemens HC25 UMTS Modem)

Frequency band: UMTS/HSDPA: Triple band, 850//1900/2100MHz

GSM/GPRS/EDGE: Quad band, 850/900/1800/1900MHz

GSM class: Small MS

Output power: Class 4 ( $\pm$ 33dBm  $\pm$ 2dB) for EGSM850 (as per Release 99) Class 4 ( $\pm$ 33dBm  $\pm$ 2dB) for EGSM900

Class 1 (+30dBm ±2dB) for GSM1800 Class 1 (+30dBm ±2dB) for GSM1900

Class E2 ( $\pm 27 \text{dBm} \pm 3 \text{dB}$ ) for GSM 850 8-PSK

Class E2 ( $\pm$ 27dBm  $\pm$  3dB) for GSM 900 8-PSK Class E2 ( $\pm$ 26dBm  $\pm$ 3/ $\pm$ 4dB) for GSM 1800

8-PSK

Class E2 (+26dBm +3/-4dB) for GSM 1900

8-PSK

Class 3 (+24dBm +1/-3dB) for UMTS 2100,

WCDMA FDD BdI

Class 3 (+24dBm +1/-3dB) for UMTS 1900,

WCDMA FDD BdII

Class 3 (+24dBm +1/-3dB) for UMTS 850,

WCDMA FDD BdV

RoHS: All hardware components fully compliant with EU

**RoHS** Directive

HSDPA features: 3GPP Release 5, DL 3.6 Mbps, UL 384 kbps

UE CAT. [1-6], 11, 12 supported

UMTS features: 3GPP Release 4, PS data rate - 384 kbps DL / 384

kbps UL

CS data rate - 64 kbps DL / 64 kbps UL

GSM/GPRS/EGPRS features: Data transfer GPRS

- Multislot Class 10
- Full PBCCH support
- Mobile Station Class B
- Coding Scheme 1 4

### **EGPRS**

- Multislot Class 10
- EDGE E2 power class for 8 PSK
- Downlink coding schemes CS 1-4, MCS 1-9
- Uplink coding schemes CS 1-4, MCS 1-9
- Uplink coding schemes CS 1-4, MCS 1-9
- BEP reporting
- SRB loopback and test mode B
- 8-bit, 11-bit RACH
- PBCCH support
- 1 phase / 2 phase access procedures
- Link adaptation and IR
- NACC, extended UL TBF
- Mobile Station Class B
- CSD
- V.110, RLP, non-transparent
- 9.6 kbps

SMS: Point-to-point MT and MO

Text and PDU mode

Audio: Audio speech codecs

Bluetooth

### 8.2.4 Bluetooth

Embedded (920 kbps serial interface)

Bluetooth Version 2.0 compliant (features Adaptive Frequency

Hopping for better co-existence with 802.11 radio)

Chip Antenna 2dBi peak

Transmit Power -3dBm (0.5mW) minimum, +4dBm (2.5mW) max

Frequency Range 2.400 - 2.4835 GHz

RX Sensitivity -80dBm max

(BER<=0.1%)

Data Rate 732.2 kbps and 57.6 kbps asymmetric,

433.9 kbps symmetric

# 8.3 Battery Specifications

## 8.3.1 High-Capacity (Model WA3006)

### 8.3.1.1 Electrical Specifications

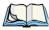

Note: The electrical specifications apply for ambient temperature TAMB of 0° to +40°C unless otherwise stated.

| Item | Description               | Specification | Remark  |
|------|---------------------------|---------------|---------|
| 1    | Interface Chipset         | Maxim DS2762  | -       |
| 2    | Rated Voltage             | 3.7V          | Typical |
| 3    | Rated Capacity            | 3300mAh       | Typical |
| 4    | Rated Charge Current      | 1.5A          | Maximum |
| 5    | Charge Voltage            | 4.2 +/- 0.05V | Maximum |
| 6    | Discharge Cut-off voltage | 2.6V          | Typical |

| ltem | Description         | Specification                    | Remark  |
|------|---------------------|----------------------------------|---------|
| 7    | Discharge Current   | Constant voltage Current limited | -       |
| 8    | Discharge Current   | 0.5C (-20°C to 60°C)             | Typical |
| 9    | Internal Resistance | 200 mΩ                           | Maximum |

## **8.3.1.1.1** Battery Pack Electrical Specifications

| Description                     |         | Specification |         |
|---------------------------------|---------|---------------|---------|
|                                 | Minimum | Typical       | Maximum |
| Over voltage detection voltage  | 4.325V  | 4.350V        | 4.375V  |
| Charge enable                   | 4.10V   | 4.15V         | 4.20V   |
| Under voltage detection voltage | 2.5V    | 2.6V          | 2.7V    |
| Over current detection current  | -       | 3.5A          | -       |
| Short-circuit detection current | 5.0A    | 8.0A          | 11.0A   |
| Short-circuit detection voltage | 150mV   | 200mV         | 250mV   |
| Over voltage delay time         | 0.8s    | 1s            | 1.2s    |
| Under voltage delay time        | 90ms    | 100ms         | 110ms   |
| Over current delay time         | 5ms     | 10ms          | 20ms    |
| Short-circuit delay time        | 160μs   | 200μs         | 240µs   |
| Recovery charge current         | 0.5mA   | 1mA           | 2mA     |

### 8.3.1.2 Standard Discharge

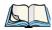

Note: Standard charge is defined as charging with constant voltage limit of 4.2V and constant current limit of 0.9A; the termination charge occurs when the current drops to 45mA.

Standard discharge is defined as discharging at a constant current of 350mA until the battery protection circuit switches the battery output off in over-discharge mode.

## **Acceptance Test Specifications**

| Description            | Condition                                                                                                    | Test Result             |
|------------------------|----------------------------------------------------------------------------------------------------|-------------------------|
| Open circuit voltage   | After standard charge, measure within 24 hours.                                                                                                    | 4.15V or more           |
| Internal Resistance    | After standard charge, measure within 24 hours.                                                                                                    | 200 m <sub>Ω</sub> max. |
| Capacity_1             | After standard charge, measure time taken for a fast discharge.                                                                                                    | 110 minutes or more     |
| Charge/Discharge Cycle | After repeating standard charge and fast discharge, measure the fast discharge time after 300 discharge cycles.                                                        | 90 minutes or more      |
| Capacity_2             | After standard charge, measure the time taken for a standard discharge.                                                                                                | 500 minutes or more     |
| Over Discharge         | After standard charge, apply a standard discharge followed by a standby discharge. Then measure capacity after carrying out standard charge and then a fast discharge. | 110 minutes or more     |
| Self discharge         | After a standard charge, keep battery at 25°C for 30 days. Measure the time taken for a fast discharge.                                                                | 100 mins or more        |

| Description                      | Condition                                                                                                    | Test Result                                             |
|----------------------------------|----------------------------------------------------------------------------------------------------|---------------------------------------------------------|
| Temperature                      | Perform a standard charge and fast discharge at 0°C, 25°C and 40°C and measured the time taken for a fast discharge at 25°C.                                                                                                    | 100 mins. @ 0°C<br>110 mins. @ 23°C<br>105 mins. @ 40°C |
| Temp./Humidity Cycle             | After standard charge, carry out 5 cycles of the following: 65°C and 90% humidity for 8 hrs. 25°C and 65% humidity for 4 hrs20°C for 8 hrs. 25°C and 65% humidity for 4 hrs. Following that, perform a fast discharge, standard charge and then a fast discharge. Measure the time taken for the second discharge. | 100 minutes or more                                     |
| Dry heat                         | After standard charge, keep the battery at 60°C for 8 hrs. Carry out a fast discharge, standard charge and then a fast discharge, measured the time taken for the second discharge.                                                                                                    | 100 minutes or more                                     |
| EMC/CE Testing                   | The battery will need to pass the requirements of the EMC directive 89/336/EEC (and amendments) when fitted into the product: Emissions to EN55022 Class B (1998) Immunity to EN55024 (1998)                                                                                                    | Test to be performed by manufacturer.                   |
| Electro-Static Discharge<br>Test | EN61000-4-8: A. Contact Discharge: +/-8kV for each contact pad by 10 times. B. Air Discharge: +/-15kV for 10 times (the discharge test point is for around battery casing.)                                                                                                    | No damage                                               |

## 8.3.1.3 Safety Data

| Description              | Condition                                                                        | Test Condition/Result                                                       |
|--------------------------|----------------------------------------------------------------------------------|-----------------------------------------------------------------------------|
| Short Circuit Test       | After a standard charge,<br>short terminals and discharge<br>for 1 hr.           | Protection circuit board to operate.  No explosion, fire, smoke or leakage. |
| Over Charging Test       | After a standard charge, charge continuously at 4.2V and 4A for 8 hrs.           | Protection circuit board to operate. No explosion, fire, smoke, or leakage. |
| Reverse Charging<br>Test | After a standard discharge, reverse-charge continuously at 4.2V and 4A for 8hrs. | Protection circuit board to operate.  No explosion, fire, smoke or leakage. |

# 8.3.1.4 Safety License

| Item | Licenses                      | Standard                                                                                                  |
|------|-------------------------------|----------------------------------------------------------------------------------------------------|
| 1    | UL 1642                       | The lithium-ion cell has been listed and pass the UL1642 standard by UL Lab.                              |
| 2    | UL 2054                       | The battery pack is in the process to apply the UL 2054 battery standard.                                 |
| 3    | 89/336 EEC-<br>EMC directive. | The battery pack is in the process to apply the below standard: -EN55022 -LVD 72/23 EEC -EN55024 -EN61326 |
| 4    | RoHS Directive                | The battery pack is in the process to apply the RoHS directive applicable report by SGS Lab.              |

## 8.3.1.5 Environmental Test

| Description                             | Test Reference                      | Test Condition/Result                                                                                                    |
|-----------------------------------------|-------------------------------------|----------------------------------------------------------------------------------------------------|
| Drop                                    | (mechanical)                        | Drop sample battery on all faces from height of 1.2 meters onto concrete floor. No explosion, fire, vent, leakage and the open circuit voltage higher than 3.7V.                                                                                                    |
| Storage at high temp.                   | EN60068-2-2 Test                    | +60°C dry for 240 hours<br>No explosion, fire, vent or leakage.                                                                                                    |
| Storage at low temp.                    | EN60068-2-1 Test                    | -20°C dry for 240 hours<br>No explosion, fire, vent or leakage.                                                                                                    |
| Storage at high temp. and high humidity | IEC68-2-3 Test                      | +40°C at 90%RH for 240 hours.<br>No explosion, fire, vent or leakage.                                                                                                    |
| Storage temp. cycling                   | IEC68-2-14 Test                     | +60oC (2C) for 1 hour (T1), -20oC (2C) for 1 hour. 3 minutes Max allowed for change between T1 and T2. Cycle 10 times No explosion, no fire, no vent, and no leakage.                                                                                                    |
| Vibration resistance                    | BS2011 Part 2.1<br>FDC (IEC68-2-37) | After standard charge, tested under the following conditions: Random vibration 5Hz-500Hz ASD 0.02g2/Hz in 3 axis for 15 mins. After which, carry out a standard discharge, charge, discharge. No parting joints/cracks or damage to connectors. No leakage or critical damage. |
| Impact shock resistance                 | -                                   | 3 cycles of 50G 11ms, 1/2 sine pulse acceleration applied in 6 directions. 18 shocks total.                                                                                                    |
| ESD protection                          | -                                   | Accordance with EN61000-4-8                                                                                                    |

# 8.3.2 Super High-Capacity (Model WA3010)

## 8.3.2.1 Electrical Specifications

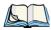

Note: The electrical specifications apply for ambient temperature TAMB of  $0^{\circ}$  to  $+40^{\circ}$ C unless otherwise stated.

| ltem | Description               | Specification                       | Remark  |
|------|---------------------------|-------------------------------------|---------|
| 1    | Interface Chipset         | Maxim DS2762                        | -       |
| 2    | Rated Voltage             | 3.7V                                | Typical |
| 3    | Rated Capacity            | 4400mAh                             | Typical |
| 4    | Rated Charge Current      | 1.2A                                | Maximum |
| 5    | Charge Voltage            | 4.2 +/- 0.05V                       | Maximum |
| 6    | Discharge Cut-Off Voltage | 2.6V                                | Typical |
| 7    | Charge Method             | Constant voltage<br>Current limited | -       |
| 8    | Discharge Current         | 0.5C (-20°C to 60°C)                | Typical |
| 9    | Internal Resistance       | 150 mΩ                              | Maximum |
| 10   | Charging Temperature      | 0 to 40                             | Typical |

## **Battery Pack Electrical Specifications**

| Item | Description                     | Specification |         |         |
|------|---------------------------------|---------------|---------|---------|
|      |                                 | Minimum       | Typical | Maximum |
| 1    | Over voltage detection voltage  | 4.325V        | 4.350V  | 4.375V  |
| 2    | Charge enable                   | 4.10V         | 4.15V   | 4.20V   |
| 3    | Under voltage detection voltage | 2.5V          | 2.6V    | 2.7V    |
| 4    | Over current detection current  | 2.97A         | 3.17A   | 3.36A   |
| 5    | Short-circuit detection current | 9.9A          | 13.33A  | 16.83A  |
| 6    | Short-circuit detection voltage | 150mV         | 200mV   | 250mV   |
| 7    | Over voltage delay time         | 0.8s          | 1s      | 1.2s    |
| 8    | Under voltage delay time        | 90ms          | 100ms   | 110ms   |
| 9    | Over current delay time         | 5ms           | 10ms    | 20ms    |
| 10   | Short-circuit delay time        | 160μs         | 200μs   | 240μs   |
| 11   | Recovery charge current         | 0.5mA         | 1mA     | 2mA     |

### 8.3.2.2 Standard Discharge

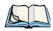

Note: Standard charge is defined as charging with constant voltage limit of 4.2V and constant current limit of 0.9A; the termination charge occurs when the current drops to 45mA.

Standard discharge is defined as discharging at a constant current of 350mA until the battery protection circuit switches the battery output off in over-discharge mode.

## **Acceptance Test Specifications**

| Description            | Condition                                                                                                    | Standard                |
|------------------------|----------------------------------------------------------------------------------------------------|-------------------------|
| Open circuit voltage   | After standard charge, measure within 24 hours.                                                                                                    | 4.15V or more           |
| Internal Resistance    | After standard charge, measure within 24 hours.                                                                                                    | 150 m <sub>Ω</sub> max. |
| Capacity_1             | After standard charge, measure time taken for a fast discharge.                                                                                                    | 110 minutes or more     |
| Charge/Discharge Cycle | After repeating standard charge and fast discharge, measure the fast discharge time after 300 discharge cycles.                                                        | 90 minutes or more      |
| Capacity_2             | After standard charge, measure the time taken for a standard discharge.                                                                                                | 500 minutes or more     |
| Over Discharge         | After standard charge, apply a standard discharge followed by a standby discharge. Then measure capacity after carrying out standard charge and then a fast discharge. | 110 minutes or more     |
| Self discharge         | After a standard charge, keep battery at 25°C for 30 days. Measure the time taken for a fast discharge.                                                                | 100 mins or more        |

| Description                   | Condition                                                                                                    | Standard                                                |
|-------------------------------|----------------------------------------------------------------------------------------------------|---------------------------------------------------------|
| Temperature                   | Perform a standard charge and fast discharge at 0°C, 25°C and 40°C and measured the time taken for a fast discharge at 25°C.                                                                                                    | 100 mins. @ 0°C<br>110 mins. @ 23°C<br>105 mins. @ 40°C |
| Temp./Humidity Cycle          | After standard charge, carry out 5 cycles of the following: 65°C and 90% humidity for 8 hrs. 25°C and 65% humidity for 4 hrs20°C for 8 hrs. 25°C and 65% humidity for 4 hrs. Following that, perform a fast discharge, standard charge and then a fast discharge. Measure the time taken for the second discharge. | 100 minutes or more                                     |
| Dry heat                      | After standard charge, keep the battery at 60°C for 8 hrs. Carry out a fast discharge, standard charge and then a fast discharge. Measure the time taken for the second discharge.                                                                                                    | 100 minutes or more                                     |
| EMC/CE Testing                | The battery will need to pass the requirements of the EMC directive 89/336/EEC (and amendments) when fitted into the product: Emissions to EN55022 Class B (1998) Immunity to EN55024 (1998)                                                                                                    | Test to be performed by manufacturer.                   |
| Electro-Static Discharge Test | EN61000-4-8: A. Contact Discharge: +/-8kV for each contact pad by 10 times. B. Air Discharge: +/-15kV for 10 times (the discharge test point is for around battery casing.)                                                                                                    | No damage                                               |

## 8.3.2.3 Safety Data

| Description           | Condition                                                                        | Standard                                                                     |
|-----------------------|----------------------------------------------------------------------------------|------------------------------------------------------------------------------|
| Short Circuit Test    | After a standard charge,<br>short terminals and dis-<br>charge for 1 hr.         | Protection circuit board to operate.  No explosion, fire, smoke, or leakage. |
| Over Charging Test    | After a standard charge, charge continuously at 4.2V and 4A for 8 hrs.           | Protection circuit board to operate.  No explosion, fire, smoke, or leakage. |
| Reverse Charging Test | After a standard discharge, reverse-charge continuously at 4.2V and 4A for 8hrs. | Protection circuit board to operate.  No explosion, fire, smoke, or leakage. |

## 8.3.2.4 Safety License

| ltem | Licenses                     | Standard                                                                                                  |
|------|------------------------------|----------------------------------------------------------------------------------------------------|
| 1    | UL 1642                      | The lithium-ion cell has been listed and pass the UL1642 standard by UL Lab. File No. MH12383             |
| 2    | UL 2054                      | The battery pack is in the process to apply the UL 2054 battery standard. File No. MH29921.               |
| 3    | 89/336 EEC-<br>EMC directive | The battery pack is in the process to apply the below standard: -EN55022 -LVD 72/23 EEC -EN55024 -EN61326 |
| 4    | RoHS Directive               | The materials of battery pack are used in accordance with the European RoHS directive.                    |

## 8.3.2.5 Environmental Test

| Description                             | Test Refer-<br>ence                        | Test Reference/Results                                                                                                    |
|-----------------------------------------|--------------------------------------------|----------------------------------------------------------------------------------------------------|
| Drop                                    | (mechanical)                               | Drop sample battery on all faces from height of 1.2 meters onto concrete floor.  No explosion, fire, vent, leakage and the open circuit voltage higher than 3.7V.                                                                                                    |
| Storage at high temp.                   | EN60068-2-2<br>Test                        | +60°C dry for 240 hours<br>No explosion, fire, vent or leakage.                                                                                                    |
| Storage at low temp.                    | EN60068-2-1<br>Test                        | -20°C dry for 240 hours<br>No explosion, fire, vent or leakage.                                                                                                    |
| Storage at high temp. and high humidity | IEC68-2-3<br>Test                          | +40°C at 90%RH for 240 hours.<br>No explosion, fire, vent or leakage.                                                                                                    |
| Storage temp. cycling                   | IEC68-2-14<br>Test                         | +60°C (2C) for 1 hour (T1), -20oC (2C) for 1 hour.<br>3 minutes Max allowed for change between T1 and T2.<br>Cycle 10 times<br>No explosion, no fire, no vent, and no leakage.                                                                                                 |
| Vibration resistance                    | BS2011 Part<br>2.1<br>FDC (IEC68-<br>2-37) | After standard charge, tested under the following conditions: Random vibration 5Hz-500Hz ASD 0.02g2/Hz in 3 axis for 15 mins. After which, carry out a standard discharge, charge, discharge. No parting joints/cracks or damage to connectors. No leakage or critical damage. |
| Impact shock resistance                 | -                                          | 3 cycles of 50G 11ms, 1/2 sine pulse acceleration applied in 6 directions. 18 shocks total.                                                                                                    |
| ESD protection                          | -                                          | Accordance with EN61000-4-8                                                                                                    |

## 8.4 Scanner/Imager Model Numbers

| Scanner/Imager Engine | Kit Model No. | Form Factor                                                                                                    |
|-----------------------|---------------|----------------------------------------------------------------------------------------------------|
| 1D Laser SE955        | WA9102-G1     | End-Cap without GSM                                                                                                  |
|                       | WA9112-G1     | End-Cap with GSM                                                                                                    |
|                       | WA9002-G1     | Pod                                                                                                    |
| 1D Laser SE1223HP     | WA9000-G1     | Pod                                                                                                    |
| 1D Laser SE1223LR     | WA9005-G1     | Pod                                                                                                    |
| 1D Laser SE1524ER     | WA9009        | End-Cap includes a trigger<br>back plate so that it can<br>interface with the Flush<br>Mount Pistol Grip<br>(WA6103) |
| 1D Imager EV15        | WA9103-G1     | End-Cap without GSM                                                                                                  |
|                       | WA9113-G1     | End-Cap with GSM                                                                                                    |
|                       | WA9003-G1     | Pod                                                                                                    |
| 2D Imager SX5400      | WA9008        | Pod                                                                                                    |
| 2D Imager HHP 5180    | WA8010-G1     | End-Cap without GSM                                                                                                  |
|                       | WA9212-G1     | Slim Pod                                                                                                    |

## 8.5 Scanner Specifications

## 8.5.1 SE1223HP, LR And SE955HP Specifications

| Scan Engine | SE 1223HP                                  | SE 1223LR                                  | SE 955HP                                                                |
|-------------|--------------------------------------------|--------------------------------------------|-------------------------------------------------------------------------|
| Scan Angle  | 42° ± 2°                                   | 23° ± 2°                                   | $47^{\circ} \pm 3^{\circ}$ default / $35^{\circ} \pm 3^{\circ}$ reduced |
| Scan Rate   | 35 (± 5)<br>scans/sec (bi-<br>directional) | 35 (± 5)<br>scans/sec (bi-<br>directional) | 104 (± 12)<br>scans/sec<br>(bi-directional)                             |

| Scan Engine        | SE 1223HP                                                                                | SE 1223LR                                                                                | SE 955HP                                                                                 |
|--------------------|------------------------------------------------------------------------------------------|------------------------------------------------------------------------------------------|------------------------------------------------------------------------------------------|
| Scan Pattern       | Linear                                                                                   | Linear                                                                                   | Linear                                                                                   |
| Wavelength         | 650nm                                                                                    | 650nm                                                                                    | 650nm                                                                                    |
| Input Voltage      | 5.0 VDC ± 10%                                                                            | 5.0 VDC ± 10%                                                                            | 3.0-5.5 VDC ± 10%                                                                        |
| Input Current      | 110 mA typical                                                                           | 115 mA typical                                                                           | 65 mA typical                                                                            |
| Standby<br>Current | 130 μA typical                                                                           | 70 μA max.                                                                               | 8 μA max                                                                                 |
| Operating          | -40°C to 60°C                                                                            | -30° to 55°C                                                                             | -20° to 60° C                                                                            |
| Temperature        | -40°F to 140°F                                                                           | -22°F to 131°F                                                                           | -4° to 140° F                                                                            |
| Print Contrast     | Minimum 20%<br>absolute<br>dark/light reflec-<br>tance measured<br>at 650 nm             | Minimum 40%<br>absolute<br>dark/light reflec-<br>tance measured<br>at 650 nm             | Minimum 25%<br>absolute<br>dark/light reflec-<br>tance measured at<br>650 nm             |
| Dimensions         | 1.93 cm max. H<br>x 3.84 cm max.<br>W x 3.51 cm<br>max. D                                | 1.93 cm max. H<br>x 3.84 cm max.<br>W x 3.51 cm<br>max. D                                | 1.21 cm H x 2.16<br>cm W x 1.55 cm<br>(max)                                              |
|                    | 0.76 in. max. H x<br>1.51 in. max. W<br>x 1.38 in. max. D                                | 0.76 in. max. H x<br>1.51 in. max. W<br>x 1.38 in. max. D                                | 0.47 in. H x 0.85<br>in. W x 0.61 in. D<br>(max)                                         |
| Symbologies        | UPC/EAN, Code<br>128, Code 39,<br>Code 93, I 2 of 5,<br>Discrete 2 of 5,<br>Codabar, MSI | UPC/EAN, Code<br>128, Code 39,<br>Code 93, I 2 of 5,<br>Discrete 2 of 5,<br>Codabar, MSI | UPC/EAN, Code<br>128, Code 39,<br>Code 93, I 2 of 5,<br>Discrete 2 of 5,<br>Codabar, MSI |
|                    | UCC/EAN 128,<br>TriOptic Code<br>39                                                      | UCC/EAN 128,<br>TriOptic Code 39                                                         | Plessey                                                                                  |

#### 8.5.1.1 SE 1223HP Decode Zone

| 4,844 Lux to 86,112 Lux |                  |                |                  |                |
|-------------------------|------------------|----------------|------------------|----------------|
|                         | Minimum<br>Range | Width of Field | Maximum<br>Range | Width of Field |
| Mil Size                | Inches           | Inches         | Inches           | Inches         |
| 5                       | 2.75             | 1.25           | 7                | 3              |
| 7.5                     | 2.25             | 1              | 11               | 4              |
| 10                      | 1.75             | 0.5            | 15.75            | 6              |
| UPC                     | 2                | 1              | 22               | 9              |
| 15                      | 2                | 1              | 25               | 10             |
| 20                      | 2                | 1              | 30               | 12.5           |
| 40                      | 3.75             |                | 56               | 23             |
| 55                      | 5                |                | 66               | 25             |

## 8.5.1.2 SE 1223LR Decode Zone

| 4,844 Lux to 86,112 Lux                    |                  |                |                  |                |
|--------------------------------------------|------------------|----------------|------------------|----------------|
|                                            | Minimum<br>Range | Width of Field | Maximum<br>Range | Width of Field |
| Mil Size                                   | Inches           | Inches         | Inches           | Inches         |
| 10                                         | 11               | 2              | 24               | 5              |
| 15                                         | 7.5              | 1              | 39               | 8              |
| 20                                         | 7.5              | 1              | 48               | 10             |
| 40                                         | 10               | 2              | 90               | 19             |
| 55                                         | 10               | 2              | 120              | 24             |
| 70 reflective                              | 48               |                | 200              | 40             |
| 100 reflective                             | 60               |                | 240              | 48             |
| High quality symbols in normal room light. |                  |                |                  |                |

## 8.5.1.3 SE 955HP Decode Zone

| Decode Zone Typical              |                                       |  |
|----------------------------------|---------------------------------------|--|
| 4 mil                            | 1.0 in 5.5 in. / 2.54 cm - 13.97 cm   |  |
| 5 mil                            | 1.25 in 8 in. / 3.18 cm - 20.32 cm    |  |
| 7.5 mil                          | 1.5 in 13.25 in. / 3.81 cm - 33.66 cm |  |
| 10 mil                           | 1.5 in 17.5 in. / 3.81 cm - 44.45 cm  |  |
| UPC 100%                         | 1.5 in 23.5 in. / 3.81 cm - 59.69 cm  |  |
| 15 mil                           | 1.5 in 29.5 in. / 3.81 cm - 74.93 cm  |  |
| 20 mil                           | 1.75 in 35.5 in. / 4.45 cm - 90.17 cm |  |
| 40 mil                           | * - 40 in. / * - 101.6 cm             |  |
| 55 mil                           | * - 55 in. / * - 139.7 cm             |  |
| * dependent on width of bar code |                                       |  |

<sup>8.5.2</sup> SE1524ER Scanner Specifications

| Parameter               | SE1524ER                                                                                                    |
|-------------------------|----------------------------------------------------------------------------------------------------|
| Light Source            | Laser @ 650nm                                                                                                    |
| Programmable Parameters | Laser on time, Aim duration, Power mode, Trigger mode, Bi-<br>directional redundancy, Symbology types/lengths, Data format-<br>ting, Serial parameters, Beeper tone, Scan angle |
| Scan Angle              | 13.5° ±0.7°                                                                                                    |
| Scan Pattern            | Single line                                                                                                    |
| Scan Rate               | 35 ±5 scans/sec (bi-directional)                                                                                                    |
| Technology              | Laser                                                                                                    |

| Parameter              | SE1524ER                                                                                                    |
|------------------------|----------------------------------------------------------------------------------------------------|
| Undecoded              | Decoded only                                                                                                    |
| Ambient light immunity | Artificial: 450 ft. candles (4,844 Lux); Sunlight: 4,000 ft. candles (86,112 Lux)                                    |
| Humidity               | 5% to 95% non-condensing                                                                                             |
| Operating Current      | Scanning current: 210 mA typical, 240 mA max.; Motor on current: 150 mA typical, 170 mA max.; Standby current: 60 uA |
| Operating Temperature  | -22° to 140° F (-30° to 60° C) chassis temperature                                                                   |
| Power Supply Voltage   | Input voltage: 3.3 VDC ±10%                                                                                          |
| Storage Temperature    | -40° to 158° F (-40° to 70° C)                                                                                       |

#### 8.5.2.1 SE1524 Scanner Decode Zone

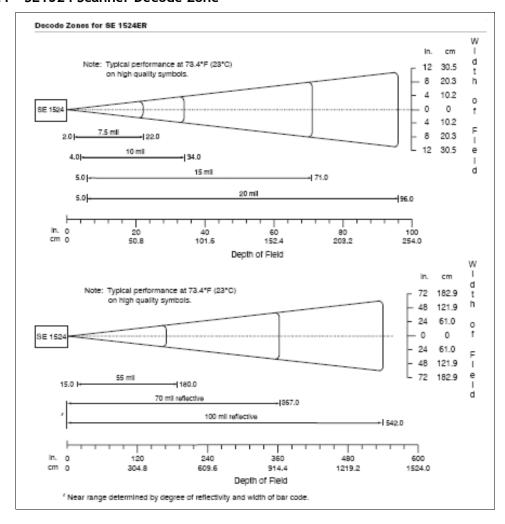

## 8.5.3 EV15 Imager Specifications

| Parameter              | EV15                                                                                                    |
|------------------------|----------------------------------------------------------------------------------------------------|
| Light Source           | 617nm Highly Visible LED                                                                                                    |
| Scan Angle             | 40°                                                                                                    |
| Minimum Print Contrast | Minimum 25%                                                                                                    |
| Min. x Dimension       | 0.1 mm (4 mils)                                                                                                    |
| Reading Distance       | Up to 90cm (35 in)                                                                                                    |
| Symbologies            | UPC (E&A), EAN, RSS, Code 39, Code 128, UCC/EAN 128, ISBN, ISBT, Interleaved, Matrix, Industrial and Standard 2 of 5, Codabar, Code 93/93i, Code 11, MSI, Plessey, Telepen, PDF417, Micro PDF417 |
| Ambient Light          | Works in any lighting conditions, from 0 to 100,000 lux                                                                                                    |
| Shock                  | 2000G, 0.7ms, half sinus, 3 axes                                                                                                    |
| Vibration              | 50G r.m.s                                                                                                    |

## 8.5.3.1 EV15 Imager Decode Zone

| 0 Lux to 100,000 Lux                         |               |               |  |
|----------------------------------------------|---------------|---------------|--|
|                                              | Minimum Range | Maximum Range |  |
| Mil Size                                     | Inches        | Inches        |  |
| 5                                            | 2.5           | 7             |  |
| 10                                           | 3             | 14            |  |
| UPC                                          | 2             | 14.5          |  |
| 20                                           | 2.5           | 22            |  |
| 40                                           | 3             | 35.5          |  |
| 20                                           | 2.5           | 22            |  |
| High modity growth als in named as one light |               |               |  |

High quality symbols in normal room light.

## 8.5.4 SX5400\* Imager

| Specification          | SX5400                                              |
|------------------------|-----------------------------------------------------|
| Optical resolution     | 752H x 480V                                         |
| Field of view at 160mm | 120mm (H) x 78mm (V)<br>41.1° (H) x 27.4° (V)       |
| Pitch angle            | ±45°                                                |
| Skew angle             | ±45°                                                |
| Ambient light          | 0 to 100,000 lux (full sunlight)<br>300 lux nominal |
| Minimum contrast       | 10%                                                 |
| Targeting              | Intuitive range finding 626 nm LED                  |
| Self illumination      | Red LED (standard)                                  |
| Supply voltage         | 5 V ± 10%                                           |

| Power supply                     | 3.6 Volt DC nominal (2.7 - 5 Volts DC)                                                                                                    |
|----------------------------------|----------------------------------------------------------------------------------------------------|
| Connectivity                     | USB 1.1 or serial async                                                                                                    |
| Connector to the interface board | Molex 52892-1295 or HiRose FH12-12S5SH                                                                                                    |
| Symbologies supported            | Code 39; Code 39 Full ASCII; UPC-A,-A2, -A5; UPC-E, -E2, -E5; EAN-8 -13; JAN;I2of5; Code 128; Codabar/NW7; RSS 14, RSS Limited, RSS Expanded, RSS 14 Truncated, PDF417, microPDF417; Composite, CC-A, CC-B, CC-C; image capture, Data Matrix; QR Code; Maxicode; Aztec Code; Planet; Postnet; Royal Mail 4SCC; 4 State postal codes from Australia, Canada, Japan; Korean Post 3of5. |

<sup>\*</sup>Formerly known as Symagery SX5400.

## 8.5.4.1 SX5400 Imager Performance

The table below presents the typical performance of the SX5400 Imager at 300 lux (@ 160mm focus when using Grade A photographic-quality bar codes). Listed are the average near, far, and Depth of Reading (DOR) numbers.

| Symbology | Size (mil) | Near Avg.<br>(inches) | Far Avg.<br>(inches) | DOR Avg.<br>(inches) |
|-----------|------------|-----------------------|----------------------|----------------------|
| C39       | 7.5        | 4.0                   | 7.0                  | 3.0                  |
| C39       | 10         | 2.75                  | 9.25                 | 6.5                  |
| C39       | 15         | 2.25                  | 11.0                 | 8.75                 |
| PDF6.6    | 6.6        | 4.0                   | 6.5                  | 2.5                  |
| PDF10     | 10         | 3.25                  | 9.0                  | 5.75                 |
| PDF15     | 15         | 2.25                  | 10.75                | 8.5                  |
| DM15      | 15         | 3.0                   | 8.0                  | 5.0                  |
| QR15      | 15         | 3.75                  | 7.5                  | 3.75                 |
| UPC       | 12.5       | 3.0                   | 9.5                  | 6.5                  |

## 8.5.5 HHP5180 Imager

| Parameter                  | HHP5180                                                                                              |
|----------------------------|----------------------------------------------------------------------------------------------------|
| Image Sensor               | 752 X 480 CMOS sensor                                                                                |
| Motion Tolerance           | 4 in. (10.2cm) per second                                                                            |
| Rotational Sensitivity     | 360°                                                                                                 |
| Viewing Angle              | ±40°                                                                                                 |
| Ambient Light              | Total darkness to 100,000 lux (full sunlight)                                                        |
| Illumination LEDs          | 626nm ±30nm                                                                                          |
| Aiming:                    | LEDs: 526nm ±30nm                                                                                    |
|                            | Laser: 650nm ±10nm                                                                                   |
| Symbologies supported      | 2D: PDF417, MicroPDF417, MaxiCode, Data Matrix, QR Code, Aztec, Aztec Mesa, Code 49, UCC Composite   |
|                            | Linear: Code 39, Code 128, Codabar, UPC, EAN, Interleaved 2 of 5, RSS, Code 93, Codablock            |
|                            | Postal: Postnet (US), Planet Code, BPO 4 State, Canadian Post, Japanese Post, KIX (Netherlands) Post |
| Size                       | 1.78cm Depth x 2.79cm Width (without mounting tabs) x 1.21cm Height                                  |
|                            | 0.7 in. Depth x 1.1 in. Width (without mounting tabs) x 0.475 in. Height                             |
| Weight                     | 5.9 grams (.21 ounces)                                                                               |
| Operational Input Voltage: | Imager: 3.3 VDC ±5% (23°C)                                                                           |
|                            | Illumination + Aimer 5300: 3.0 VDC to 5.5 VDC (23°C)                                                 |
| Current Draw:              | Imager: Operating Current – 100 mA                                                                   |
|                            | Standby Current: 100 μA                                                                              |
| Operating Temperature      | -30° to +50°C (-34° to 122°F)                                                                        |
| Storage Temperature        | -40° to +70°C (-40° to 158°F)                                                                        |
| Humidity                   | up to 95% RH, non-condensing at 122° F (50°C)                                                        |

| Parameter | HHP5180                                           |
|-----------|---------------------------------------------------|
| Shock     | 18 shocks of 3,500 G for 0.5 msec at 23°C (73° F) |

## 8.5.5.1 HHP5180 Imager Decode

|                      |                                |                                | Performance                         |                                     |                               |                                 |
|----------------------|--------------------------------|--------------------------------|-------------------------------------|-------------------------------------|-------------------------------|---------------------------------|
|                      |                                |                                | Focal Point                         |                                     |                               |                                 |
| SR                   | 7 inches (17                   | 7.8 cm) from 1                 | ens plate                           |                                     |                               |                                 |
| SF                   | 4.5 inches (                   | 11.4 cm) from                  | lens plate                          |                                     |                               |                                 |
| SF Working<br>Range* | 8.3 mil<br>Linear<br>(.020 cm) | 10 mil<br>PDF417<br>(.025 cm)  | 13 mil UPC<br>(.033 cm)             | 15 mil Data<br>Matrix<br>(.038 cm)6 | 15 mil QR<br>(.038 cm)        | 35 mil<br>Maxicode<br>(.089 cm) |
| Near                 | 3.5 in.<br>(8.9 cm)            | 3.1 in.<br>(7.9 cm)            | 2.1 in.<br>(5.3cm)                  | 2.3 in.<br>(5.8 cm)                 | 2.1 in.<br>(7.9 cm)           | 2.0 in.<br>(5.1 cm)             |
| Far                  | 7.6 in.<br>(19.3cm)            | 9 in.<br>(22.9 cm)             | 13.2 in.<br>(33.5 cm                | 10.2 in.<br>(25.9 cm)               | 8.8 in.<br>(22.4 cm)          | 13.0 in.<br>(33 cm)             |
| SF Working<br>Range* | 6.6 mil<br>PDF417<br>(.017 cm) | 7.5 mil<br>Linear<br>(.019 cm) | 8.3 mil Data<br>Matrix<br>(.021 cm) | 8.3 mil QR<br>(.021 cm)6            | 10 mil<br>Linear<br>(.025 cm) | 13 mil UPC<br>(.033 cm)         |
| Near                 | 2.8 in.<br>(7.1cm)             | 2.5 in.<br>(6.4cm)             | 3.4 in.<br>(8.6cm)                  | 3.4 in.<br>(8.6cm))                 | 2.2 in. (5.6cm)               | 2.0 in.<br>(5.1cm)              |
| Far                  | 6 in.<br>(15.2cm)              | 6.5 in.<br>(16.5cm             | 5.7 in.<br>(14.5cm)                 | 5.4 in.<br>(13.7cm)                 | 7.6 in. (19.3cm)              | 8.9 in.<br>(22.6cm)             |

<sup>\*</sup>Data characterized at 23°C and 0 lux ambient light.

# APPENDIX A

## **SUMMIT CLIENT UTILITY (SCU)**

This appendix provides details about each tab in the *Summit Client Utility* (SCU). For quick setup instructions for the 802.11b/g Summit radio using the Summit Client Utility (SCU), refer to "Setting Up a RA2041 Radio—Summit Client Utility" on page 16.

## A.1 SCU Tabs

This section provides a detailed description of each of the tabs available in the SCU – *Main*, *Profile*, *Status*, *Diags* and *Global*.

#### A.2 Main Tab

The *Main* tab is displayed when you tap on the *Start>Programs>SCU* icon.

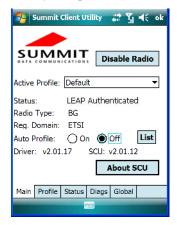

- **Enable/Disable Radio**: Enables or disables the radio. This is a toggle button; when the radio is enabled, this button reads *Disable Radio* and when the radio is disabled, the button reads *Enable Radio*.
- **Active Profile:** Lists the name(s) of the active configuration profile(s). When a *profile* is chosen from the *Active profile* drop-down menu, the settings for that profile become active.

If *ThirdPartyConfig* is selected, after the WORKABOUT PRO<sup>3</sup> goes through a power cycle, WZC is used for configuration of the radio. See "ThirdPartyConfig" on page A-6 for details

- **Radio Type**: Indicates the type of radio installed in the device, e.g. "BG" when an 802.11b/g radio is installed.
- **Reg. Domain**: Indicates the regulatory domain (e.g. ETSI, FCC or TELEC) for which the radio is configured. "Worldwide" means that the radio can be used in any domain.
- **Status:** Indicates if the radio is associated to an access point. If this is not the case, Association Status indicates the radio status.
- **Driver** and **SCU**: These fields display the version of the device driver and the SCU that are running on the WORKABOUT PRO<sup>3</sup>.
- **About SCU**: This box provides details about the SCU software.

## A.3 Profile Tab

The *Profile* tab allows you to define radio and security settings that are stored in the registry as part of the configuration profile.

The profile you create and save is listed in the *Active Profile* drop-down menu in the *Main* tab. You can define up to 20 *profiles*.

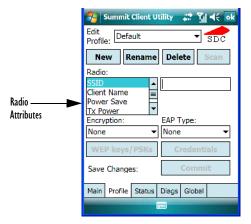

- Edit Profile: Used to choose the profile to be viewed or edited. If *ThirdPartyConfig* is chosen, after the WORKABOUT PRO<sup>3</sup> goes through a power cycle, WZC is used for configuration of the radio.
- New: Allows you to create a new profile with default settings and assign it a name.
- **Rename:** Allows you to assign a profile name.

- **Delete:** Deletes the profile unless it is currently active.
- Scan: Opens a new window which displays a list of available access points with their respective SSIDs, Signal Strength (RSSI value) and Security Status. Selecting an AP returns you to the profile page and populates a new profile with the information available from the scan to simplify setting up a new profile.
- Radio: Lists radio attributes. These attributes can be individually chosen from this menu. When an attribute is chosen, an associated list of options is displayed where you can assign new settings or view existing settings.
- Commit: Saves all changes.

The following table describes the options in the *Radio Attributes* drop-down menu:

| Radio<br>Attribute | Description                                                                     | Value                                                                                                    | Default |
|--------------------|---------------------------------------------------------------------------------|----------------------------------------------------------------------------------------------------|---------|
| SSID               | Service set identifier (SSID) for WLAN to which the radio connects.             | Maximum of 32 characters.                                                                                        | None    |
| Client<br>Name     | Name assigned to radio & WORKABOUT PRO <sup>3</sup> into which it is installed. | Maximum of 16 characters.                                                                                        | None    |
| Power Save         | Power save mode for radio.                                                      | CAM: Constantly awake.  Maximum: Maximum power savings.  Fast: Fast power save mode.                             | Fast    |
| Tx Power           | Maximum transmit power.                                                         | Max: Maximum defined for current regulatory domain.  Measured in mW: 50,30,10, 1.                                | Max     |
| Bit Rate           | Used by radio when interacting with WLAN access point.                          | Auto: Rate automatically negotiated with access point. Rates in Mbps: 1, 2, 5.5, 6.9 11, 12, 18, 24, 36, 48, 54. | Auto    |

| Radio<br>Attribute | Description                                                                                   | Value                                                                                                    | Default            |
|--------------------|-----------------------------------------------------------------------------------------------|----------------------------------------------------------------------------------------------------|--------------------|
| Radio<br>Mode      | Used by 802.11g when interacting with access point.                                           | B rates only: 1, 2, 5.5, & 11 Mbps.                                                                                                    | BG rates optimized |
|                    |                                                                                               | G rates only: 6, 9, 12, 18, 24, 36, 48, and 54 Mbps.                                                                                                    |                    |
|                    |                                                                                               | BG rates full: All B and G rates.                                                                                                    |                    |
|                    |                                                                                               | BG rates optimized: 1, 2, 5.5, 6, 11, 24, 36 & 54 Mbps.                                                                                                    |                    |
| Auth Type          | 802.11 authentication type used when associating with access point.                           | Open, shared-key, or LEAP (Network-EAP).                                                                                                    | Open               |
| EAP Type           | Extensible Authentication Protocol type used for 802.1X authentication to access point.       | None, LEAP, EAP-FAST, PEAP-MSCHAP  – To use EAP-TLS, you must use WZC.                                                                                                    | None               |
| Credentials        | Authentication credentials for the selected EAP type. Refer to "EAP Credentials" on page A-6. | User: Username or Domain/Username (up to 64 characters). Password: up to 64 characters. For PEAP: CA Cert–CA server certificate filename.                                                                        | None               |
| Encryption         | Type of encryption used to protect transmitted data.                                          | None, Manual WEP, Auto WEP (generated during EAP authentication), WPA PSK, WPA TKIP, WPA2 PSK, WPA2 TKIP, WPA2 AES, CCKM TKIP. For Manual WEP: Up to four static WEP keys. For PSK: ASCII passphrase or hex PSK. | None               |

• **EAP-Type & Encryption:** Security settings. These settings allow you to enhance the security of data across the wireless LAN. Refer to "EAP Credentials" on page A-6 and "SCU Security Capabilities" on page A-4 for details about these settings.

## A.3.1 SCU Security Capabilities

The SCU provides integrated security to protect transmitted data as well as the hand-held computer and wireless WAN infrastructure that transmit and receive data.

A foundational element of the IEEE 802.11i WLAN security standard is IEEE 802.1X and a critical application on a mobile device is an 802.1X supplicant. This supplicant provides an interface between the radio and the operating system and supports the authentication and encryption elements required for 802.11i, also known as Wi-Fi Protected Access 2 (WPA2), as well as predecessors such as WPA and WEP. Summit software includes an integrated supplicant that supports a broad range of security capabilities, including:

- 802.1X authentication using pre-shared keys or an EAP type, required for WPA2 and WPA
- Data encryption and decryption using WPA2 AES, WPA TKIP or WEP.

Common EAP types include:

- **EAP-TLS:** Uses the same technology as a follow-on to Secure Socket Layer (SSL). It provides strong security, but relies on client certificates for user authentication.
- **PEAP:** Provides secure user authentication by using a TLS tunnel to encrypt EAP traffic. Two different inner methods are used with PEAP:
- EAP-MSCHAPV2, resulting in PEAP-MSCHAP: This is appropriate for use against Windows Active Directory and domains.
- EAP-GTC, resulting in PEAP-GTC: This is for authentication with one-time passwords (OTPs) against OTP data bases such as SecureID.
- LEAP: Is an authentication method for use with Cisco WLAN access points. LEAP
  does not require the use of server or client certificates. LEAP supports Windows Active
  Directory and domains but requires the use of strong passwords to avoid vulnerability to
  off-line dictionary attacks.
- **EAP-FAST:** Is a successor to LEAP and does not require strong passwords to protect against off-line dictionary attacks. Like LEAP, EAP-FAST does not require the use of server or client certificates and supports Windows Active Directory and domains.

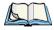

Note: PEAP and EAP-TLS require the use of Windows facilities for the configuration of digital certificates.

#### **SCU EAP Types**

The following EAP types are supported by the integrated supplicant and can be configured in SCU: PEAP-MSCHAP, PEAP-GTC, LEAP and EAP-FAST. With each of these four types, if authentication credentials are not stored in the profile, you will be prompted to enter credentials the first time the radio attempts to associate to an access point that supports 802.1X (EAP).

Consider the following when configuring one of the EAP types:

• **PEAP-GTC**: SCU supports static (login) passwords only.

**EAP Credentials** 

- **LEAP:** Strong passwords are recommended.
- EAP-FAST: SCU supports automatic, not manual, PAC provisioning.

EAP-TLS will work with a 802.11b/g radio module when *Windows Zero Config (WZC)* rather than the SCU is used to configure the type. With WZC, the native Windows supplicant instead of the SCU integrated supplicant is used.

#### A.3.2 EAP Credentials

Keep the following in mind when defining security settings:

- If the credentials specified in the profile are incorrect and that profile is used, the authentication fails without an error message; you will not be prompted to enter correct credentials.
- If the credentials are not specified in the profile, when the radio tries to associate using that profile, you will be prompted to enter the credentials.
- When prompted, you can enter valid credentials, enter invalid credentials, or cancel the operation.
- If you enter valid credentials and tap **OK**, the radio will associate and authenticate.
- If you enter invalid credentials and tap **OK**, the radio will associate but will not authenticate; you will be prompted again to enter credentials.
- If you tap **Cancel** or clear the credentials fields and tap **OK**, the radio will not attempt to associate with that profile until you perform one of the following actions (while the profile is the *Active Profile*):
  - Cause the WORKABOUT PRO<sup>3</sup> to go through a power cycle or suspend/resume.
  - Disable and enable the radio, or tap the **Reconnect** button on the *Diags* windows.
  - Modify the *profile*, and tap on **Commit**.

Alternatively, you can choose another profile as the active profile and then switch back to the profile for which EAP authentication was cancelled.

## A.3.3 ThirdPartyConfig

If you choose to configure *ThirdPartyConfig*, the *SCU* will work with the operating system's *Windows Zero Config* (WZC) to configure radio and security settings for the CF radio installed in the unit

Choosing this *profile* means that *WZC* must be used to define the following radio and security options: *SSID*, *Auth Type*, *EAP Type* and *Encryption*. The SCU settings for *ThirdPartyConfig* include: *Client Name*, *Power Save*, *Tx Power*, *Bit Rate* and *Radio Mode*.

These SCU settings along with SCU global settings and the WZC settings will be applied to the radio module.

#### A.4 Status Tab

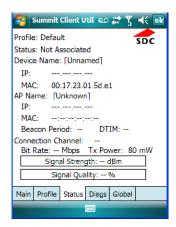

The *Status* tab provides status information including IP address and MAC address for the client radio, IP address and MAC address for the AP, signal strength, channel, transmit power and data rate.

## A.5 Diags Tab

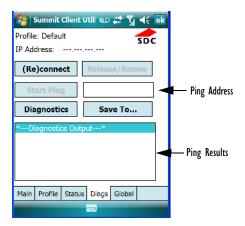

Use the *Diags* tab as a troubleshooting tool. The functions are as follows:

- **(Re)connect:** Enables/Disables the radio, applies/reapplies current profile and tries to associate and authenticate to the wireless LAN, logging all activity in the output area at bottom of the dialog box.
- **Release/Renew:** Obtains a new IP address through DHCP and logs all activity in the output area.
- Start Ping/Stop Ping: Starts a continuous ping to the address in the text box next to this button. This a toggle button so when you tap on it, it changes to *Stop Ping*. Closing this window or tapping on another button also stops the ping.
- **Diagnostics:** Attempts to connect or reconnect to an AP, and provides a more detailed dump of data than if you used (*Re*)connect. The dump includes the radio state, profile settings, global settings and BSSID list of APs. The SCU is saved to a file called \_sdc\_diag.txt in the Windows directory.

## A.6 Global Settings Tab

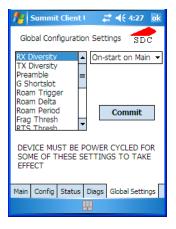

The *Global* settings tab allows you to define radio and security settings that apply to all *profiles*, along with settings that apply specifically to the *SCU*.

The Global settings in the table below can be edited in the SCU:

| Global Setting  | Description                                                                                                    | Value                                                          | Default   |
|-----------------|----------------------------------------------------------------------------------------------------|----------------------------------------------------------------|-----------|
| Roam Trigger    | If RSSI from AP is less than roam trigger value, radio performs roam scan or probes for an AP with stronger signal.                                                                                                    | dBm: -50, -55, -60, -65, -70, -75, Custom                      | -75       |
| Roam Delta      | Amount by which second AP's RSSI must exceed the moving average RSSI for the current AP before the radio will attempt to roam to a second AP.                                                                                                    | dBm: 5, 10, 15, 20, 25, 30, 35, Custom                         | 10        |
| Roam Period     | Following an association or roam scan (with no roam), the number of seconds the radio collects RSSI scan data before considering roaming.                                                                                                    | Seconds: 5, 10, 15, 20, 25, 30, 35, 40, 45, 50, 55, 60, Custom | 10        |
| BG Channel Set  | Defines the 2.4 GHz channels to be scanned when the radio is set to roam and needs to determine what APs are available.                                                                                                    | Full (all channels) 1, 6, 11 1, 7, 13 Custom                   | Full      |
| DFS Channels    | Reserved                                                                                                    | Off, On                                                        | Off       |
| Aggressive Scan | When this setting is On and the current connection to an AP becomes unreliable, the radio scans for available APs more aggressively. Aggressive scanning complements and works in conjunction with the standard scanning that is configured through the Roam Trigger, Roam Delta, and Roam Period settings. It is recommended that Aggressive Scan is left On unless there is significant co-channel interference because of overlapping coverage from APs on the same channel. | Off, On                                                        | On        |
| CCX features    | Activates three CCX features: AP-assisted roaming, AP-specified maximum transmit power and radio management.                                                                                                    | Optimized, Full, Off                                           | Optimized |

| Global Setting    | Description                                                                                                   | Value                                                                                                    | Default             |
|-------------------|----------------------------------------------------------------------------------------------------|----------------------------------------------------------------------------------------------------|---------------------|
| WMM               | Use Wi-Fi Multimedia Extensions, also know as WMM.                                                            | On, Off                                                                                                    | Off                 |
| TX Diversity      | Defines how to handle antenna diversity when transmitting data to AP.                                         | -Main only: Use main antenna onlyAux only: Use auxiliary antenna onlyOn: Use diversity.                                                                                | Main only           |
| RX Diversity      | Defines how to handle antenna diversity when receiving data from AP.                                          | -On-Start on Main: On startup, use main antennaOn-Start on Aux: On startup, use auxiliary antennaMain only: Use main antenna onlyAux only: Use auxiliary antenna only. | On-Start on<br>Main |
| Frag Thresh       | Packet is fragmented when packet size (in bytes) exceeds threshold.                                           | Integer from 256 to 2346.                                                                                                    | 2346                |
| RTS Thresh        | Packet size above which RTS/CTS is required on link.                                                          | An integer from 0 to 2347.                                                                                                    | 2347                |
| LED               | Available only with MCF10G.                                                                                   | On, Off                                                                                                    | Off                 |
| Tray Icon         | Enables the System Tray icon.                                                                                 | Off, On                                                                                                    | Off                 |
| Hide Passwords    | On - SCU as well as EAP authentication dialog boxes hide passwords, WEP keys and other sensitive information. | On, Off                                                                                                    | Off                 |
| Admin<br>Password | Password that must be specified when Admin Login button is pressed.                                           | A string of up to 64 characters.                                                                                                    | SUMMIT              |

| Global Setting  | Description                                                                                                    | Value                                     | Default              |
|-----------------|----------------------------------------------------------------------------------------------------|-------------------------------------------|----------------------|
| Auth Timeout    | Specifies the number of seconds that the software will wait for an EAP authentication request to succeed or fail. If authentication credentials are specified in the active profile and the authentication times out, then association will fail. If authentication credentials are not specified in the active profile and the authentication times out, then the user will be re-prompted to enter authentication credentials. | An integer from 3 to 60.                  | 8                    |
| Certs Path      | Directory where certificates for EAP authentication are stored.                                                                                                    | Valid directory path up to 64 characters. | Dependent on device. |
| Ping Payload    | Amount of data to be transmitted on a ping.                                                                                                    | Bytes: 32, 64, 128, 256, 512, 1024        | 32                   |
| Ping Timeout ms | Amount of time in milliseconds that passes without a response before ping request is considered a failure.                                                                                                    | Integer from 0 to 30000.                  | 5000                 |
| Ping Delay ms   | Amount of time in milliseconds between successive ping requests.                                                                                                    | Integer from 0 to 7200000.                | 1000                 |

## **PORT PINOUTS**

## B.1 LIF (Low Insertion Force) Port Pinout

| PIN# | Signal Name                                                                                |
|------|--------------------------------------------------------------------------------------------|
| 1    | Ground                                                                                     |
| 2    | Ground                                                                                     |
| 3    | USB Host Data Plus, For connecting USB devices                                             |
| 4    | USB Host Data Minus, For connecting USB devices                                            |
| 5    | USB Host Power, for powering USB devices (5V, 100mA Max)                                   |
| 6    | DC Power in, for supplying power to WORKABOUT PRO <sup>3</sup> / charging battery (5V, 3A) |
| 7    | DC Power in, for supplying power to WORKABOUT PRO <sup>3</sup> / charging battery (5V, 3A) |
| 8    | LIF Detect, determines if a device is attached to the LIF                                  |
| 9    | USB Device Data Minus, for operating the WORKABOUT PRO <sup>3</sup> as a USB device        |
| 10   | USB Device Data Plus, for operating the WORKABOUT PRO <sup>3</sup> as a USB device         |
| 11   | Ground                                                                                     |
| 12   | Ground                                                                                     |

## **B.2** Tether Port Pinout

| PIN# | Signal Name                                                                              |  |  |  |  |
|------|------------------------------------------------------------------------------------------|--|--|--|--|
| 1    | Ground                                                                                   |  |  |  |  |
| 2    | USB Data Plus (can be configured as Host or Device)                                      |  |  |  |  |
| 3    | USB Data Minus (can be configured as Host or Device)                                     |  |  |  |  |
| 4    | USB VBUS (can provide 5V, 100mA Max for powering USB Devices)                            |  |  |  |  |
| 5    | RS232 Tx data                                                                            |  |  |  |  |
| 6    | RS232 Rx Data                                                                            |  |  |  |  |
| 7    | Tether detect resistor ID. Determines what kind of device is attached to the Tether port |  |  |  |  |
| 8    | DC Power In                                                                              |  |  |  |  |
| 9    | DC Power In                                                                              |  |  |  |  |
| 10   | DC Power In                                                                              |  |  |  |  |
| 11   | RS232 CTS                                                                                |  |  |  |  |
| 12   | RS232 RTS                                                                                |  |  |  |  |
| 13   | RS232 DSR                                                                                |  |  |  |  |
| 14   | RS232 DTR                                                                                |  |  |  |  |
| 15   | RS232 DCD                                                                                |  |  |  |  |
| 16   | RS232 RI                                                                                 |  |  |  |  |
| 17   | Ground                                                                                   |  |  |  |  |
| 18   | Ground                                                                                   |  |  |  |  |

| PIN# | Signal Name |
|------|-------------|
| 19   | Ground      |
| 20   | Ground      |

## B.3 Battery Contact Pinout - WA3006 & WA3010

| PIN# | Signal Name | Function                            |  |  |
|------|-------------|-------------------------------------|--|--|
| 1    | P-          | Power Pin for Battery Pack Negative |  |  |
| 2    | DQ          | Maxim DS2762 Data                   |  |  |
| 3    | TH (GND)    | Ground                              |  |  |
| 4    | P+          | Power Pin for Battery Pack Positive |  |  |
| 5    | PS          | Power Switch Sensor                 |  |  |
| -    | Plastic Rip | -                                   |  |  |
| 6    | P-          | Power Pin for Battery Pack Negative |  |  |

## **B.4** Positive Female Battery Connector

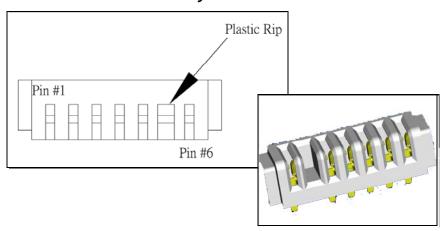

## **TEKLOGIX IMAGERS APPLET**

The *Teklogix Imagers* applet is used to create, modify, delete and activate imager settings. The principle uses of the applet are to decode bar codes and to capture images. A *Demonstration Application* is provided to demonstrates how the imager works. Refer to "PTSI Imager Demo" on page 101 for details.

## C.1 Required Applets

In order to configure imaging, the *Manage Triggers* and *Teklogix Scanners* applets must be present in the *Settings>System* tab along with the *Teklogix Imagers* applet.

## C.2 Presets

There are two methods that can be used to configure an imager using the *Teklogix Imagers* applet:

- Use a predefined preset.
- Create a custom preset based on a predefined preset.

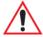

Important: It is strongly recommended that a predefined preset is used whenever possible. Each predefined preset contains a coherent group of settings that are known to work together in the intended environment. In almost all situations, at least one of the predefined presets results in a satisfactory outcome.

A *preset* is a group of exposure and image correction settings. Each preset configures the imager for a specific purpose such as bar code decoding or image capture.

Presets also allow easier and faster configuration of the imager after power-on or resume from suspend.

The predefined presets are generic and satisfy most user requirements. A custom preset can be created for a specific user application, such as: include only specified bar codes, read only a specified number of bar codes or for reading unusual media.

Every preset belongs to a preset type. The following preset types are available:

- Imaging for photo capture.
- Imaging for bar code decoding.
- Symbology selection.

At any time, only one preset of each type can be designated as the user-selected *active* preset.

#### C.2.1 Predefined Presets

Predefined presets are built into the imaging software and cannot be changed. The predefined presets allow you to use the imager to perform specified tasks without having to understand and set numerous variables. In almost all cases these predefined presets are sufficient.

#### C.2.2 Bar Code Predefined Presets

These presets encompass the majority of the most popular bar codes and their subtypes. The bar code decoding symbology predefined presets define which bar codes can be decoded. The bar code decoding camera predefined presets determine how the bar code images are captured

## C.2.2.1 Bar Code Decoding Symbology Predefined Presets

The following presets select groups of similar bar codes for decoding.

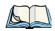

*Note: It is recommended that the default preset be used whenever possible.* 

## **Factory Default**

This preset enables the decoding of frequently used bar codes.

## My Default

This preset is synchronized with the *Teklogix Scanners* applet and contains all the symbologies selected using the *Teklogix Scanner* applet. For details on this synchronization see, "Configuring Symbologies in the Teklogix Imagers Applet" on page C-16.

#### All

This preset enables the decoding of all bar codes that the imager can decode.

#### Linear

This preset enables the decoding of all the 1D symbologies that the imager can decode.

#### Linear and PDF417

This preset enables the decoding of all the 1D and PDF symbologies that the imager can decode.

#### Matrix

This preset enables the decoding of all 2 D symbologies that the imager can decode.

#### Postal

This preset enables the decoding of all the postal symbologies that the imager can decode.

## C.2.3 Bar Code Decoding Camera Predefined Presets

The following presets enable successful bar code image capture in almost all conditions.

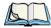

*Note: It is recommended that the default preset be used whenever possible.* 

#### Default

This preset works in a wide range of conditions. It is optimized for a normal office lighting (about 300 Lux).

## Low light

This preset is designed for very dark conditions such as inside a warehouse where the lights are kept low, or inside an unlit truck. This preset increases either the exposure time or the gain.

## Low power

This preset minimizes the use of the flash so as to conserve the battery power on the handheld.

## Glossy surface

This preset minimizes the use of the flash so as to reduce reflection. This preset is used to read bar codes that are behind glass, or inside the plastic window of an envelope.

## C.2.4 Image Capture Predefined Presets

The following presets enable successful image capture in almost all conditions.

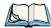

*Note: It is recommended that the default preset be used whenever possible.* 

#### Default

This preset works in a wide range of conditions. It is optimized for a normal office lighting (about 300 Lux).

#### Motion

This preset uses a shorter exposure time so as to freeze motion.

#### Low light near

This preset is designed for dark conditions, it uses a longer exposure time and includes the flash.

## C.3 Using The Teklogix Imagers Applet

## **C.3.1** Configuring The Image Capture Presets

To configure the image capture presets, open the dialog box as follows:

- Tap on **Start>Settings>System** tab.
- Tap on the **Teklogix Imagers** icon, and if it's not already selected, tap on the **Imaging** tab.

The following screen is displayed:

Figure C.1 Imaging Tab

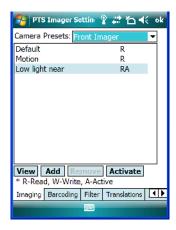

This window lists all the presets, both predefined and custom. Presets are identified as follows:

- Predefined presets are marked as *read-only*.
- Custom presets are marked as *read and write*.
- One preset either predefined or custom is marked as *active*.

## C.3.2 Selecting A Camera

If your WORKABOUT has more than one built-in camera, one camera must be selected for configuration. To select a camera:

- Tap on the Camera Presets drop-down menu to view the camera options.
- Choose a **camera** specifically, *Front Imager* which is located at the top of the unit.

### **C.3.3** Setting The Active Preset

An active preset has an A to the right; in Figure C.1 on page C-5, the active preset is Low light near. To set an active preset:

• Highlight the preset, and tap on the **Activate** button.

## C.3.4 Viewing A Preset

To view the parameter settings in a preset:

• Highlight a preset, and tap on the **View** button.

The associated preset window is displayed.

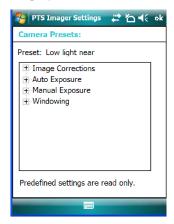

• Tap on the + sign to expand the lists so that you can view the parameter settings.

## C.3.5 Creating A Custom Preset

A new custom preset is created by modifying a preset – either a predefined preset or an existing custom preset. To create a custom preset:

• Highlight a preset, and tap on the **Add** button.

In this example, the *Low light near* preset was chosen. A screen like the sample below is displayed.

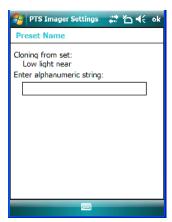

- Type the **name** of the new preset in the dialog box.
- Tap on **OK** to save your changes.

The preset list is displayed; the new custom preset appears at the end of the list. It is marked as read and write

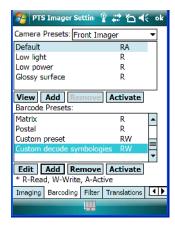

## C.3.6 Modifying A Custom Preset

The parameter values in a custom preset can be modified. It is recommended that very few changes be made to a custom preset. To ensure that it will work reliably, it should be as close as possible to the original predefined preset. To change a parameter value:

• Highlight the custom preset, and tap on the Edit button.

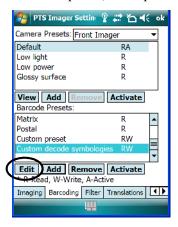

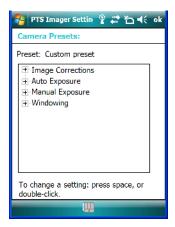

- Tap on the + symbols to expand the lists so that you can view the parameter settings.
- Scroll through the parameter list until you reach the parameter that you want to change.
- For a parameter that can take a *range* of values:

- Highlight the parameter, and then press the [SPACE] key or double-click the parameter.
- An associated dialog box containing the valid range of values for the parameter and the current setting like the sample screen following is displayed.

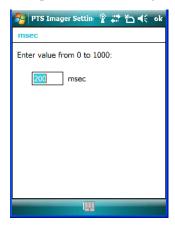

- Type a value in the field provided.
- For a parameter that toggles between two values such as *on* or *off* and *enabled* or *disabled*:
  - Highlight the parameter and then press the [SPACE] key, or double-click on the parameter. Either method toggles between the two available values.
- When you've completed your edits, tap on **OK**.

The parameter list is displayed; the new value for the changed parameter is shown.

• Tap on **OK** to exit to the preset list and save the changes.

## C.3.7 Removing A Custom Preset

• Highlight the custom preset you want to delete, and tap on the **Remove** button.

A window is displayed warning you that you are about to remove a preset.

• Tap on **Yes** to remove the preset or **No** to cancel the operation.

## C.4 Configuring The Bar Code Decoding Camera Presets

To configure the bar code decoding camera presets:

- Tap on **Start>Settings>System** tab.
- Tap on the **Barcoding** tab.

Figure C.2 Bar Code Presets

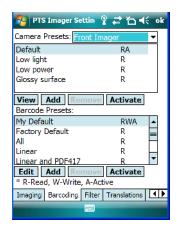

This window lists all the presets, both predefined and the custom. Presets are identified as follows:

- Predefined presets are marked as read-only. For a description, review "Predefined Presets" on page C-2.
- Custom presets are marked as read and write.
- One preset either predefined or custom is marked as active.

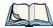

*Note: The top portion of the window displays the bar code decoding camera presets.* 

The top port of the window displays the bar code decoding camera presets.

# C.4.1 Selecting A Camera

If your WORKABOUT has more than one built-in camera, one camera must be selected for configuration. To select a camera:

- Tap on the **Camera Presets** drop-down menu to view the camera options.
- Choose a **camera** specifically, *Front Imager* which is located at the top of the unit.

# C.4.2 Setting The Active Preset

An active preset has an A to the right; in Figure C.2 on page page C-9, the active preset is *Defaults*. To set an active preset:

• Highlight the preset, and tap on the **Activate** button.

# C.4.3 Viewing A Preset

To view the parameter settings in a preset:

• Highlight a preset, and tap on the **View** button.

The associated preset window is displayed.

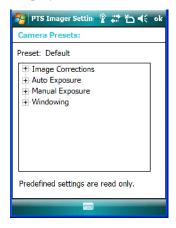

• Tap on the + sign to expand one of the lists so that you can view the parameter settings.

# C.4.4 Creating A Custom Preset

A new custom preset is created by modifying a preset – either a predefined preset or an existing custom preset. To create a custom preset:

• Highlight a preset, and tap on the **Add** button.

A screen like the sample following is displayed.

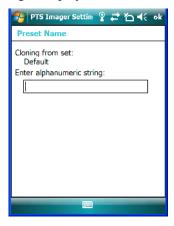

- Type the **name** of the new preset in the dialog box.
- Tap on **OK** to save your changes.

The preset list is displayed; the new custom preset appears at the end of the list. It is marked as read and write

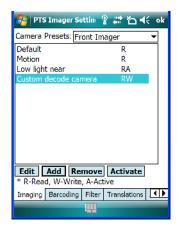

# C.4.5 Modifying A Custom Preset

The parameter values in a custom preset can be modified. It is recommended that very few changes be made to a custom preset. To ensure that it will work reliably, it should be as close as possible to the original predefined preset. To change a parameter value:

• Highlight the custom preset, and tap on the Edit button.

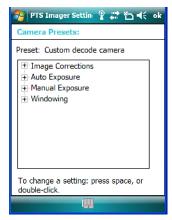

• Tap on the + symbols to expand the lists and view the parameter settings.

- Scroll through the parameter list until you reach the parameter that you want to change.
- For a parameter that can take a *range* of values:
  - Highlight the parameter, and then press the [SPACE] key or double-click the parameter.
  - An associated dialog box containing the valid range of values for the parameter and the current setting like the sample screen following is displayed.

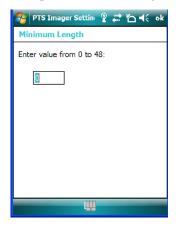

- Type a value in the field provided.
- For a parameter that toggles between two values such as on or off and enabled or disabled:
  - Highlight the parameter and then press the [SPACE] key, or double-click on the parameter. Either method toggles between the two available values.
- When you've completed your edits, tap on **OK**.

The parameter list is displayed; the new value for the changed parameter is shown.

• Tap on **OK** to exit to the preset list and save the changes.

# C.4.6 Removing A Custom Preset

• Highlight the custom preset you want to delete, and tap on the **Remove** button.

A window is displayed warning you that you are about to remove a preset.

• Tap on Yes to remove the preset or No to cancel the operation.

# C.4.7 Configuring The Bar Code Decoding Symbologies

To configure the bar code decoding camera presets:

- Tap on **Start>Settings>System** tab.
- Tap on the **Barcoding** tab.

Figure C.3 Viewing Bar Code Decoding Symbologies

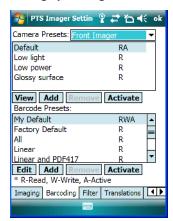

# C.4.8 Setting The Active Preset

An active preset has an A to the right; in Figure C.2 on page page C-9, the active preset is *Defaults*. To set an active preset:

• Highlight the preset, and tap on the **Activate** button.

# C.4.9 Viewing A Preset

To view the parameter settings in a preset:

Highlight a preset, and tap on the View button.

The associated preset window is displayed.

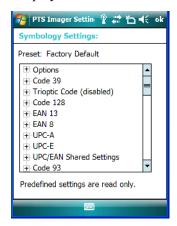

• Tap on the + sign to expand one of the lists so that you can view the parameter settings.

# C.4.10 Creating A Custom Preset

A new custom preset is created by modifying a preset – either a predefined preset or an existing custom preset. To create a custom preset:

• Highlight a preset, and tap on the **Add** button.

A screen like the sample following is displayed.

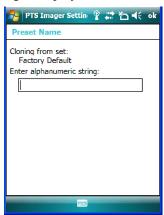

- Type the **name** of the new preset in the dialog box.
- Tap on **OK** to save your changes.

The preset list is displayed; the new custom preset appears at the end of the list. It is marked as read and write.

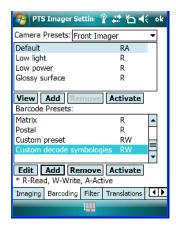

# C.4.11 Modifying A Custom Preset

The parameter values in a custom preset can be modified. It is recommended that very few changes be made to a custom preset. To ensure that it will work reliably, it should be as close as possible to the original predefined preset. To change a parameter value:

• Highlight the custom preset, and tap on the Edit button.

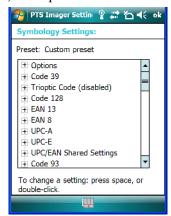

- Tap on the + symbols to expand the lists and view the parameter settings.
- Scroll through the parameter list until you reach the parameter that you want to change.
- For a parameter that can take a *range* of values:

- Highlight the parameter, and then press the [SPACE] key or double-click the parameter.
- An associated dialog box containing the valid range of values for the parameter and the current setting like the sample screen following is displayed.

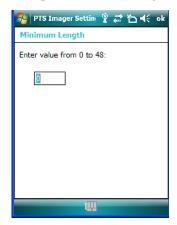

- Type a value in the field provided.
- For a parameter that toggles between two values such as *on* or *off* and *enabled* or *disabled*:
  - Highlight the parameter and then press the [SPACE] key, or double-click on the parameter. Either method toggles between the two available values.
- When you've completed your edits, tap on **OK**.

The parameter list is displayed; the new value for the changed parameter is shown.

• Tap on **OK** to exit to the preset list and save the changes.

# C.4.12 Removing A Custom Preset

• Highlight the custom preset you want to delete, and tap on the **Remove** button.

A window is displayed warning you that you are about to remove a preset.

• Tap on **Yes** to remove the preset or **No** to cancel the operation.

# C.4.13 Configuring Symbologies in the Teklogix Imagers Applet

All changes made in the *Symbologies Presets* in the *Imagers Applet* are also made in the *Scanners Applet*. The Scanner Applet will reflect the settings of whichever Symbologies Preset is made active in the Imager Applet.

# Configuring Symbologies In The Teklogix Scanners Applet

When a symbology is enabled or configured using the Teklogix Scanners applet, the changes are also made in the **My Default** preset. **My Default** automatically becomes the active bar code symbology preset.

None of the other bar code decoding predefined presets is changed.

# Configuring Symbologies In The My Default Preset

#### When My Default is the active preset

In this case, the changes to the symbology configuration are also made in the Teklogix Scanners applet.

#### When My Default is not the active preset

In this case, the changes to the symbology configuration are not made in the Teklogix Scanners applet.

# C.4.14 Filter Tab - Manipulating Bar Code Data

To configure rules for manipulating bar code data:

- Tap on **Start>Settings>System** tab.
- Tap on the **Teklogix Imagers** icon, and then tap on the **Filter** tab.

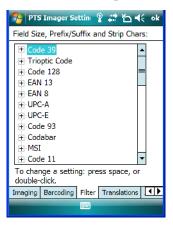

# C.4.14.1 Modifying A Bar Code Setting

The rules for manipulating data from selected bar code symbologies can be modified. To change the settings for a symbology:

• Tap on the + symbols to expand the lists and view the parameter settings.

- Scroll through the parameter list until you reach the parameter that you want to change.
- For a parameter that can take a *range* of values:
  - Highlight the parameter, and then press the [SPACE] key or double-click the parameter.
  - An associated dialog box containing the valid range of values for the parameter and the current setting like the sample screen following is displayed.

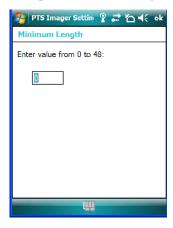

- Type a value in the field provided.
- For a parameter that takes a single character:
  - Highlight the parameter and then press the [SPACE] key, or double-click on the parameter. The following screen is displayed:

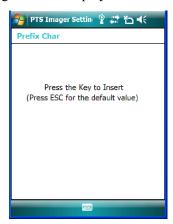

• When you've completed your edits, tap on **OK**.

# C.4.15 Translation Tab - Configuring Rules

Translation rules enable the automatic processing of bar code data. Up to 10 cases can be defined, each consisting of up to 10 sequential rules.

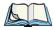

Note: Changes made to the translations configuration using the Teklogix Scanner Control Panel program are synchronized with changes made here. Changes made in either place affect both translation tables.

- Tap on **Start>Settings>System** tab.
- Tap on the **Teklogix Imagers** icon, and then tap on the **Translation** tab.

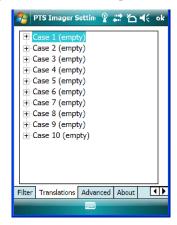

For instructions on adding, editing, and removing translation rules, refer to the "Translations Tab" on page 177.

#### C.4.16 Advanced Tab

# C.4.16.1 File Locations For Captured Images

To configure the location for saved images, open the dialog box as follows:

- Tap on **Start>Settings>System** tab.
- Tap on the **Teklogix Imagers** icon, and then tap on the **Translation** tab.

To define the location where imager files will be stored:

• Tap on the **File Location** button.

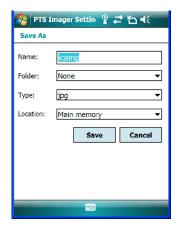

- Type the file Name, choose the Folder and file Type.
- Choose the **Location** in which your files will be saved.
- When you have completed all the changes, tap on the **Save** button.

# C.4.16.2 Configuring Triggers

# **Viewing The Trigger Configuration**

The trigger on the WORKABOUT is configured using the *Manage Triggers* applet. The *Teklogix Imagers* applet provides a shortcut to the *Manage Triggers* applet.

• In the *Advanced* tab, tap on the **Trigger Control** button.

• To view all the triggers and the hardware devices that are configured to use them, tap in the checkbox next to **Show all modules**.

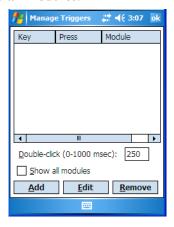

# Adding, Editing And Removing Triggers

For instruction about adding, editing and removing triggers, refer to "Manage Triggers" on page 158.

# C.5 Teklogix Scanners Applet

The bar code symbologies that are to be read by the imager can be enabled using the *Teklogix Scanners* applet. Tapping on **Start>Settings>System** tab followed by the **Teklogix Scanners** icon displays this applet.

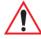

Warning: Changes made to the symbology configuration using the Teklogix Scanner applet are synchronized only with the My Defaults bar code symbology preset. For details, refer to "Configuring Symbologies in the Teklogix Imagers Applet" on page C-16.

# APPENDIX **D**

# **BAR CODE SETTINGS**

# D.1 Scanner Menu

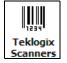

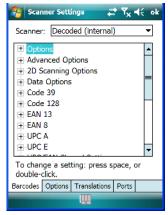

The drop-down menu to the right of the *Scanner* option allows you to choose from one of the following scanner types used with your WORKABOUT: *Decoded (internal)*, *Decoded (HHP)* or *Decoded (Internec ISCP)*.

The symbologies listed change to reflect the scanner you choose and the bar codes it supports.

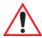

Important: To improve the decode speed and performance, enable only those codes that are required by the application.

Keep in mind that some bar code types are only available when an internal imaging scanner is installed. All internal scanners can be configured using the *Barcode* dialog boxes.

# D.2 Decoded (Internal) Scanner

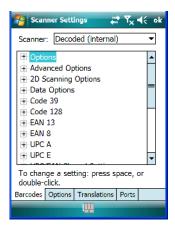

# D.2.1 Options - Decoded (Internal) Scanner

# Dot Time (msec)

The value selected for "Dot Time (msec)" determines (in milliseconds) how long the targeting dot remains on before the scanner switches to a normal scan sweep. When you doubletap on this parameter, a dialog box is displayed in which you can enter a value of 0 msec, 200 msec or 400 msec. A value of 0 (zero) disables the target dot.

#### Aim Duration

This parameter determines the total time the aiming pattern appears before the scanner laser begins sweeping. When you double-tap on this parameter, a dialog box is displayed in which you can enter a value from 0 to 30 (0 to 3 sec.). A value of 0 (zero) disables the aiming dot.

#### Laser On Time

The value assigned to this parameter determines how long the laser will remain on when the scan button or trigger is pressed.

Double-tapping on this parameter displays a dialog box in which you can enter a value between 5 and 99, each number representing 0.1.

# D.2.2 Advanced Options - Decoded (Internal)

#### Continuous Scan Mode

Setting this parameter to 'on' keeps the laser on and continuously decoding as long as the scanner button is pressed and held down.

#### Minimum Cancel Time

The value assigned to this parameter determines the time delay before the scanner is turned off, once the scanner trigger or button is released. This gives the scanner a minimum amount of time to complete its current decode before the scan is cancelled when the user quickly triggers on/off.

#### Power Mode

This parameter is a power-saving option. Tapping on it displays a screen listing two power mode options: *Continuous Power* and *Low Power*.

In *Continuous Power* mode, the scanner is always on, waiting for a trigger pull or a serial communication.

In *Low Power* mode, the scanner is in a standby state, drawing minimal power until a trigger pull or serial communication wakes it. Keep in mind that while this option is more suitable for battery powered applications, there will be a slight delay while the scanner powers up to scan a bar code.

#### Low Power Timeout

To extend laser life, you can select the length of time the scanner remains active following a successful decode. The scanner wakes from low power mode when a bar code is scanned - a successful decode restores normal blinking.

When you double-tap on this parameter, a dialog box is displayed in which you can choose a value of 30 sec, 1 min, 2 min or 3 min.

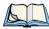

Note: This parameter is only used if the Trigger Mode has been set to Continuous On and the WORKABOUT is mounted in a fixed position; otherwise, 'Low Power Timeout' is not used.

# **Parameter Scanning**

Setting this parameter to on enables decoding of parameter bar codes.

# **Linear Security Level**

This parameter allows you to select the security level appropriate for your bar code quality. There are four levels of decode security for linear code types (e.g., Code 39, Interleaved 2 of 5). Higher security levels should be selected for decreasing levels of bar code quality. As security levels increase, the scanner's decode speed decreases.

Double-tapping on this parameter displays a dialog box in which you can enter a value from 1 to 4.

"Linear security level 1" specifies that the following code types must be successfully read twice before being decoded:

| Code Type   | Length    |
|-------------|-----------|
| Codabar     | All       |
| MSI Plessey | 4 or less |
| D 5 of 5    | 8 or less |
| I 2 of 5    | 8 or less |

<sup>&</sup>quot;Linear security level 2" specifies that all types of codes must be successfully read twice before being decoded.

"Linear security level 3" specifies that code types other than the following must be successfully read twice before being decoded. The following codes must be read three times:

| Code Type   | Length    |
|-------------|-----------|
| MSI Plessey | 4 or less |
| D 2 of 5    | 8 or less |
| I 2 of 5    | 8 or less |

<sup>&</sup>quot;Linear security level 4" requires that all code types be successfully read three times before being decoded.

# **Bi-Direction Redundancy**

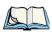

Note: This parameter is only valid if a "Linear Security Level" is enabled.

When this parameter is enabled, a bar code must be successfully scanned in both directions (forward and reverse) before being decoded.

#### Scan Angle

This option allows you to choose from two scan angles: *Normal Angle* or *Alternate Angle*. Choosing *Normal Angle* allows the normal operation for scanning long range and short range. Choosing *Alternate Angle* widens the beam to allow scanning of long bar codes at short range but at the cost of long range scanning.

# D.2.3 Decoded (Internal) 2D Scanning Options

# Scanning Mode

When you double-tap on this parameter, a dialog box is displayed in which you can choose one of the following scanning modes: Smart Raster, Always Raster, Programmable Raster, Slab Pattern, Cyclone Pattern or Semi-Omni Pattern.

# Raster Height And Raster Expand Rate

These parameter determine the laser pattern's height and rate of expansion.

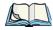

Note: These parameters are only used when either Programmable Raster or Always Raster is assigned to the "2D Scanning Mode" parameter. "2D Raster Height" and "2D Raster Expand Rate" are intended for very specific applications and are usually not required for normal scanning purposes.

Double-tapping on this parameter displays a dialog box in which you can enter a value from 1 to 15.

# D.2.4 Data Options — Decoded (Internal) Scanner

#### Transmit Code ID Char

A code ID character identifies the scanned bar code type. In addition to any single character prefix already selected, the code ID character is inserted between the prefix and the decoded symbol.

When you double-tap on this parameter, a dialog box is displayed in which you can choose a transmit code: None, AIM or Symbol.

Code 39

#### Scan Data Format

This parameter allows you to change the scan data transmission format. Double-tapping on "Scan Data Format" displays the following options from which you can choose a data format: data (as-is), data [S1], data [S2], data [S1][S2], [P] data, [P] data [S1], [P] data [S2] and [P] data [S1][S2].

# Prefix [P], Suffix [S1] And Suffix [S2]

A prefix and/or one or two suffixes may be appended to scan data for use in data editing.

When you double-tap on these parameters, a dialog box is displayed in which you can enter a value from 0 to 255.

#### **Delete Char Set ECIs**

Setting this parameter to *on* enables the scanner to delete any escape sequences representing Character Set ECIs – Extended Channel Interpretations (also known as GLIs) from its buffer before transmission.

When this parameter is enabled, the scanner transmits data from PDF417 and MicroPDF417 bar codes containing Character Set ECIs, even when the ECI Protocol is disabled.

#### **ECI Decoder**

Setting this parameter to *on* enables the scanner to interpret any Extended Channel Interpretations (ECIs) supported by the scanner. This parameter has no effect on symbols that were not encoded using ECIs.

If this parameter is set to *off* and a symbol that was encoded using an ECI escape is scanned, the scanner transmits the ECI escape followed by the uninterpreted data.

# D.2.5 Code 39

#### **Enabled**

Setting this parameter to on enables "Code 39".

# **Enable Trioptic Code 39**

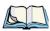

Note: "Trioptic Code 39" and "Full ASCII" should not be enabled simultaneously. The scanner does not automatically discriminate between these two symbologies.

Trioptic Code 39 symbols always contain six characters. Setting this parameter to *on* allows this type of symbology to be recognized.

#### Convert To Code 32

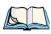

Note: "Code 39" must be enabled in order for this parameter to function.

Setting this parameter to *on* allows the scanner to convert the bar code from "Code 39" to "Code 32".

#### Code 32 Prefix

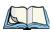

Note: "Convert to Code 32" must be enabled in order for this parameter to function.

When this parameter is enabled, the prefix character "A" is added to all "Code 32" bar codes.

# Set Length L1 And Set Length L2

Lengths for "Code 39" can be set for *Any length, Length within a range, One discrete length* or *Two discrete lengths*. The length of a code refers to the number of characters (i.e., human readable characters), including check digit(s).

Double-tapping on this parameter displays a dialog box labelled *Set Code Lengths* where you can define the code length that will be decoded by your scanner.

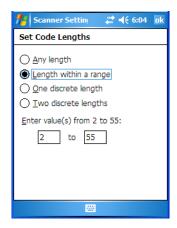

Choosing *One discrete length* allows you to decode only those codes containing a selected length. Choosing *Two discrete lengths* allows you to decode only those codes containing two selected lengths. *Length within a range* allows you to decode a code type within a specified range from 1 to 55.

Code 39

# **Check Digit Verification**

When this parameter is enabled (set to *on*), the integrity of a "Code 39" symbol is checked to ensure that it complies with specified algorithms.

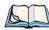

Note: Only those "Code 39" symbols that include a Mod 43 check digit are decoded when this parameter is enabled.

# **Transmit Check Digit**

If the check digit is to be transmitted with the data, this parameter must to enabled.

#### Full ASCII

If this parameter is enabled, the characters +, %, and / are used as escape characters. The combination of an escape character and the next character is converted to an equivalent ASCII character.

#### **Decode Performance**

If this parameter is enabled, one of three decode levels can be chosen in the "Decode Performance Level" parameter.

#### Decode Perf. Level

This parameter provides three levels of decode performance or "aggressiveness" for Code 39 symbols. Increasing the performance level reduces the amount of required bar code orientation – this is useful when scanning very long and/or truncated bar codes. Keep in mind that increased levels reduce decode security.

When you double-tap on this parameter, a dialog box is displayed in which you can enter a decode performance level of between 1 and 3.

# Length Restriction

The parameters in this sub-menu allow you to define the length of the bar codes that will be decoded using either the *Field Size* parameter or the *Minimum Size* and *Maximum Size* parameters (see below). The order of operation to either match the *Field Size* or determine if the length falls between the *Minimum Size* and *Maximum Size* is as follows:

- Strip the leading and trailing characters.
- Add the prefix and suffix characters.
- Count the number of characters remaining to either match the field size or determine if the length falls between the minimum and maximum size.

#### Field Size

When a value is assigned for this parameter, only bar codes that match the field size exactly can be transmitted. If a value is assigned to this parameter, a *Minimum Size* and *Maximum Size* value is not required.

#### Minimum Size And Maximum Size

When a value is assigned to these parameters, only bar code lengths that fall between the minimum and maximum value can be decoded. If values are assigned to these parameters, a *Field Size* value is not required.

#### Add/Remove Data

#### Prefix Char

This character, if non-zero, is added before a successfully decoded bar code. Press the key you want to insert in the dialog box attached to this parameter. The ASCII/Unicode key value of the keypress is displayed.

# Suffix Char

This character, if non-zero, is added after a successfully decoded bar code. Press the key you want to insert in the dialog box attached to this parameter. The ASCII/Unicode key value of the keypress is displayed.

# Strip Leading

This parameter determines the number of characters that will be removed from the beginning of the bar code before the prefix character is added.

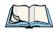

Note: For Code 39 bar codes, the "AIAG Strip" is performed before the "Strip Leading".

# Strip Trailing

The value entered in this parameter determines the number of characters that will be removed from the end of the bar code before the suffix character is added.

# D.2.6 Code 128

#### Enabled

Set this parameter to *on* to enable "Code 128".

#### Enable GS1-128/GS1 US

Previously UPC/EAN and UCC, these types of bar codes include group separators and start codes.

#### **Enable ISBT 128**

To successfully scan this variation, "Enable ISBT 128" must be set to on.

#### **Decode Performance**

If this parameter is set to on, one of three decode levels assigned to the "Decode Performance Level" parameter can be selected.

#### Decode Perf. Level

This parameter provides three levels of decode performance or "aggressiveness" for Code 128 symbols. Increasing the performance level reduces the amount of required bar code orientation – this is useful when scanning very long and/or truncated bar codes. Keep in mind that increased levels reduce decode security.

When you double-tap on this parameter, a dialog box is displayed in which you can enter a decode performance level of between 1 and 3.

# **Length Restriction**

Refer to "Length Restriction" on page D-8 for details.

#### Add/Remove Data

Refer to "Add/Remove Data" on page D-9 for details.

### D.2.7 EAN 13

#### **Enabled**

Set this parameter to *on* to enable "EAN 13".

#### Add/Remove Data

Refer to "Add/Remove Data" on page D-9 for details.

# D.2.8 EAN 8

#### Enabled

Set this parameter to on to enable "EAN 8".

#### EAN-8 Zero Extend

When this parameter is enabled, five leading zeros are added to decoded EAN-8 symbols, making them compatible in format to EAN-13 symbols. Disabling this parameter returns EAN-8 symbols to their normal format.

#### Add/Remove Data

Refer to "Add/Remove Data" on page D-9 for details.

#### D.2.9 UPC A

#### **Enabled**

Set this parameter to on to enable "UPC A".

#### **UPC-A Check Digit**

If you enable this parameter, the check digit is included with the decoded bar code data.

#### **UPC-A Preamble**

When you double-tap on this parameter, a dialog box is displayed where you can choose one of three options for lead-in characters for UPC-A symbols transmitted to the host device: *System Char* – system character transmitted with the data, *Country code and System Char* – both the country code ("0" for USA) and system character are transmitted with the or *None* – no preamble is transmitted. The lead-in characters are considered part of the symbol.

#### Add/Remove Data

Refer to "Add/Remove Data" on page D-9 for details.

#### D.2.10 UPC E

#### **Enabled UPC-E**

Set this parameter to *on* to allow "UPC E" bar code scans.

#### Enabled UPC-E1

Set this parameter to on to allow "UPC-E1" (zero suppressed) bar code scans.

# UPC-E And UPC-E1 Check Digit

If you enable one or both of these parameters, a check digit is included with the decoded bar code data.

#### **UPC-E And UPC-E1 Preamble**

When you double-tap on one of these parameters, a dialog box is displayed where you can choose one of three options for lead-in characters for UPC-E and UPC-E1 symbols transmitted to the host device: *System Char* – system character transmitted with the data, *Country code and System Char* – both the country code ("0" for USA) and system character are

transmitted with the data or *None* – no preamble is transmitted. The lead-in characters are considered part of the symbol.

#### Conv. UPC-E To UPC-A

This parameter converts UPC-E (zero suppressed) decoded data to UPC-A format before transmission. After conversion, data follows UPC-A format and is affected by UPC-A programming selections (e.g., Preamble, Check Digit).

#### Conv. UPC-E1 To UPC-A

This parameter converts UPC-E1 (zero suppressed) decoded data to UPC-A format before transmission. After conversion, data follows UPC-A format and is affected by UPC-A programming selections (e.g., Preamble, Check Digit).

#### Add/Remove Data

Refer to "Add/Remove Data" on page D-9 for details.

# D.2.11 UPC/EAN Shared Settings

The parameters you set here are a shared across all available UPC and EAN bar codes.

#### **Enable Bookland EAN**

Setting this parameter to on allows your scanner to recognize "Bookland EAN" bar codes.

# **Supplementals**

"Supplementals" are additionally appended characters (2 or 5).

Double-tapping this parameter displays a list of options. If *Ignore* is chosen, UPC/EAN is decoded and the supplemental characters are ignored. If *Decode* is chosen, UPC/EAN symbols are decoded with supplementals. *Autodiscriminate* works in conjunction with the "Supp. Redundancy" parameter.

# Supp. Redundancy

With *Autodiscriminate* selected in the "Supplementals" parameter, "Supp. Redundancy" adjusts the number of times a symbol without supplementals is decoded before transmission.

When you double-tap on this parameter, a dialog box is displayed in which you can enter a value between 2 and 20. A value of 5 or above is recommended when Autodiscriminate is selected and you are decoding a mix of UPC/EAN symbols with and without supplementals.

# **Security Level**

This parameter controls the tolerance for decoding edge-to-edge UPC/EAN bar codes. Double-tapping on this parameter displays a dialog box in which you can choose a level from 0 to 3. Lower values have a lower tolerance for misreads, but they also increase the time it takes to decode the bar code.

#### Linear Decode

"Linear Decode" applies to code types containing two adjacent blocks (e.g., UPC-A, EAN-8, EAN-13). When enabled (set to on), a bar code is transmitted only when both the left and right blocks are successfully decoded within one laser scan. This option should be enabled when bar codes are in proximity to each other.

# 2D UPC Half Block Stitching

Setting this parameter to on enables "UPC Half Block Stitching" for the SE 3223 omnidirectional engine only.

### D.2.12 Code 93

#### **Enabled**

Set this parameter to *on* to enable "Code 93" or *off* to disable it.

# Set Length L1 And Set Length L2

Lengths for "Code 93" can be set for *Any length*, *Length within a range*, *One discrete length* or *Two discrete lengths*. The length of a code refers to the number of characters (i.e., human readable characters), including check digit(s).

Double-tapping on this parameter displays a dialog box labelled *Set Code Lengths* where you can define the code length that will be recognized by your scanner.

Choosing *One discrete length* allows you to decode only those codes containing a selected length. Choosing *Two discrete lengths* allows you to decode only those codes containing two selected lengths. *Length within a range* allows you to decode a code type within a specified range from 4 to 55.

# **Length Restriction**

Refer to "Length Restriction" on page D-8 for details.

#### Add/Remove Data

Refer to "Add/Remove Data" on page D-9 for details.

Codabar

### D.2.13 Codabar

#### Enabled

Set this parameter to on to enable "Codabar" or off to disable it.

# Set Length L1 And Set Length L2

Lengths for "Codabar" can be set for Any length, Length within a range, One discrete length or Two discrete lengths. The length of a code refers to the number of characters (i.e., human readable characters), including check digit(s).

Double-tapping on this parameter displays a dialog box labelled Set Code Lengths where you can define the code length that will be recognized by your scanner.

Choosing One discrete length allows you to decode only those codes containing a selected length. Choosing Two discrete lengths allows you to decode only those codes containing two selected lengths. *Length within a range* allows you to decode a code type within a specified range from 5 to 55.

# **CLSI Editing**

When enabled, this parameter strips the start and stop characters and inserts a space after the first, fifth, and tenth characters of a 14-character Codabar symbol.

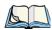

Note: Symbol length does not include start and stop characters.

# **NOTIS Editing**

When enabled, this parameter strips the start and stop characters from decoded Codabar symbol.

# **Length Restriction**

Refer to "Length Restriction" on page D-8 for details.

#### Add/Remove Data

Refer to "Add/Remove Data" on page D-9 for details.

# D.2.14 MSI Plessey

#### **Enabled**

Set this parameter to *on* to enable "MSI Plessey".

# Set Length L1 And Set Length L2

Lengths for "MSI Plessey" can be set for *Any length*, *Length within a range*, *One discrete length* or *Two discrete lengths*. The length of a code refers to the number of characters (i.e., human readable characters), including check digit(s).

Double-tapping on this parameter displays a dialog box labelled *Set Code Lengths* where you can define the code length that will be recognized by your scanner.

Choosing *One discrete length* allows you to decode only those codes containing a selected length. Choosing *Two discrete lengths* allows you to decode only those codes containing two selected lengths. *Length within a range* allows you to decode a code type within a specified range from 6 to 55.

# **Check Digits**

Double-tapping on this parameter displays a dialog box in which you can choose One or Two check digit(s).

If this parameter is set to *One*, it is assumed that the last digit is a check digit. If "Check Digits" is set to *Two*, it is assumed that the last two digits are check digits.

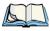

Note: If Two check digits is selected, an MSI Plessey "Check Digit Algorithm: must also be selected. See below for details."

# **Transmit Check Digit**

If this parameter is enabled, the check digit is included with the bar code data.

# **Check Digit Algorithm**

When the *Two MSI Plessey* check digits option is selected, an additional verification is required to ensure integrity. Double-tapping on this parameter displays a dialog box n which you can choose the algorithm to be used: MOD 10/MOD 11 or MOD 10/MOD 10.

# Length Restriction

Refer to "Length Restriction" on page D-8 for details.

#### Add/Remove Data

Refer to "Add/Remove Data" on page D-9 for details.

#### D.2.15 Interleaved 2 of 5

#### **Enabled**

Set this parameter to *on* to enable "Interleaved 2 of 5".

### Set Length L1 And Set Length L2

Lengths for "Interleaved 2 of 5" can be set for *Any length*, *Length within a range*, *One discrete length* or *Two discrete lengths*. The length of a code refers to the number of characters (i.e., human readable characters), including check digit(s).

Double-tapping on this parameter displays a dialog box labelled *Set Code Lengths* where you can define the code length that will be recognized by your scanner.

Choosing *One discrete length* allows you to decode only those codes containing a selected length. Choosing *Two discrete lengths* allows you to decode only those codes containing two selected lengths. *Length within a range* allows you to decode a code type within a specified range from 4 to 14.

# **Check Digit Verification**

When enabled, this parameter checks the integrity of an I 2 of 5 symbol to ensure it complies with a specified algorithm – either USS (Uniform Symbology Specification) or OPCC (Optical Product Code Council).

# Transmit Check Digit

If this parameter is enabled, the check digit is included with the bar code data.

#### Convert To EAN 13

If this parameter is enabled, the I 2 of 5 bar code is converted to EAN 13.

# **Length Restriction**

Refer to "Length Restriction" on page D-8 for details.

#### Add/Remove Data

Refer to "Add/Remove Data" on page D-9 for details.

# D.2.16 Discrete 2 of 5

#### Fnabled

Set this parameter to on to enable "Discrete 2 of 5".

# Set Length L1 And Set Length L2

Lengths for "Discrete 2 of 5" can be set for *Any length*, *Length within a range*, *One discrete length* or *Two discrete lengths*. The length of a code refers to the number of characters (i.e., human readable characters), including check digit(s).

Double-tapping on this parameter displays a dialog box labelled *Set Code Lengths* where you can define the code length that will be recognized by your scanner.

Choosing *One discrete length* allows you to decode only those codes containing a selected length. Choosing *Two discrete lengths* allows you to decode only those codes containing two selected lengths. *Length within a range* allows you to decode a code type within a specified range from 1 to 12.

# **Length Restriction**

Refer to "Length Restriction" on page D-8 for details.

#### Add/Remove Data

Refer to "Add/Remove Data" on page D-9 for details.

#### D.2.17 RSS Code

#### Enable

Setting this parameter to on enables "2D RSS Code" scanning capability.

# Enable RSS-14 (Reduced Space Symbology)

RSS-14 code can be either purely linear or split in half with one half stacked on top of the other half. Stacking the code reduces the bar code length, and providing the nominal height of the code is maintained, it can be omni-directionally scanned.

#### **Enable RSS Limited**

"RSS-Limited" is restricted, in that it can only encode 14 digit GTINs (global trade item number) that begin with either a  $\theta$  or a 1. It is not stackable and is not designed to be read omni-directionally.

# Enable RSS Expanded

"RSS Expanded" uses the same application identifiers as UCC/EAN-128 codes but it can be split into sections and stacked several rows high, reducing the length of the symbol, while increasing the capacity of data that can be stored. "RSS Expanded" code can be omni-directionally scanned.

Composite

# **Length Restriction**

Refer to "Length Restriction" on page D-8 for details.

#### Add/Remove Data

Refer to "Add/Remove Data" on page D-9 for details.

# D.2.18 Composite

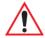

Important: To successfully read this type of bar code, the two types of symbologies included in a composite bar code must be enabled.

In addition, "Center Bar Code Only" must be disabled.

A composite symbol includes multi-row 2D components making it compatible with linear and area CCD scanners along with linear and rastering laser scanners.

The options available for this parameter represent multi-level components of a composite symbol.

#### Enable CC-C And Enable CC-AB

To activate these components, set these parameters to *on*.

#### **Enable TLC-39**

This composite component integrates MicroPDF417 with the linear code. Setting this parameter to *on* enables this parameter.

# D.2.19 PDF-417

#### Enable

Setting this parameter to *on* enables PDF-417 two dimensional (2D) coding.

# **Length Restriction**

Refer to "Length Restriction" on page D-8 for details.

#### Add/Remove Data

Refer to "Add/Remove Data" on page D-9 for details.

#### D.2.20 Micro PDF-417

#### Enable

Setting this parameter to on enables "Micro PDF-417" bar code scanning. Micro PDF-417 is a multi-row symbology that is useful for applications requiring greater area efficiency but lower data capacity than PDF-417.

#### Code 128 Emulation

When this parameter is enabled, the scanner transmits data from certain Micro PDF-417 symbols as if it was encoded in Code 128 symbols.

If Code 128 Emulation is enabled, the following Micro PDF-417 symbols are transmitted with one of the following prefixes:

JC1 - if the first codeword is 903-907, 912, 914, 915

C2 - if the first codeword is 908 or 909

Co - if the first codeword is 910 or 911

If Code 128 Emulation is set to off, the Micro PDF-417 symbols are transmitted with one of the following prefixes:

L3 - if the first codeword is 903-907, 912, 914, 915

JL4 - if the first codeword is 908 or 909

JL5 - if the first codeword is 910 or 911

# **Length Restriction**

Refer to "Length Restriction" on page D-8 for details.

#### Add/Remove Data

Refer to "Add/Remove Data" on page D-9 for details.

# D.3 Decoded (HHP)

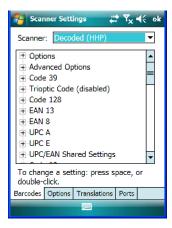

• Tap on the **Scanner** drop-down menu, and choose **Decoded (HHP)**.

# D.3.1 Options - Decoded (HHP)

#### Laser On Time

The value assigned to this parameter determines how long the laser will remain on when the scan button or trigger is pressed.

Double-tapping on this parameter displays a dialog box in which you can enter a value between 1 and 10 seconds.

# D.3.2 Advanced Options - Decoded (HHP)

#### Continuous Scan Mode

Setting this parameter to 'on' keeps the laser on and continuously decoding as long as the scanner button is pressed and held down.

#### Minimum Cancel Time

The value assigned to this parameter determines the time delay before the scanner is turned off, once the scanner trigger or button is released. This gives the scanner a minimum amount of time to complete its current decode before the scan is cancelled when the user quickly triggers on/off.

#### **Low Power Timeout**

To extend laser life, you can select the length of time the scanner remains active following a successful decode. The scanner wakes from low power mode when a bar code is scanned – a successful decode restores normal blinking.

When you double-tap on this parameter, a dialog box is displayed in which you can choose a value of 30 sec, 1 min, 2 min or 3 min.

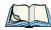

Note: This parameter is only used if the Trigger Mode has been set to Continuous On and the WORKABOUT is mounted in a fixed position; otherwise, 'Low Power Timeout' is not used

#### Add AIM ID Prefix

The AIM ID (Association for Automatic Identification and Mobility) is an international bar code identifier. When this parameter is enabled, the AIM ID is inserted at the beginning of the decoded bar code.

# Prefix Exception1:, 2: And 3:

This parameter works in conjunction with the *AIM ID* parameter. When *AIM ID* is enabled, an *AIM ID* prefix is added to *every* bar code. The *Prefix Exception* parameter allows you to switch off *AIM ID* for up to three bar codes.

Double-tapping on *Prefix Exception 1:*, *Prefix Exception 2:* or *Prefix Exception 3:* displays a list of bar codes.

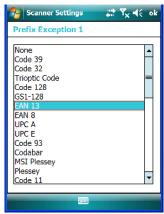

When a bar code in this list is highlighted, an *AIM ID* prefix is **not** added to the selected bar code. (For a description of *AIM ID*, refer to "Add AIM ID Prefix" on page D-44.)

Conversely, if you only have two or three bar codes that require the *AIM ID* prefix, you can disable *AIM ID* and highlight the bar codes to which you want an *AIM ID* prefix applied using the *Prefix Exception* parameters.

#### D.3.3 Code 39

#### **Enabled**

Setting this parameter to on enables "Code 39".

# **Strip Start/Stop Chars**

Codabar uses the characters A, B, C, and D as start and stop characters. Thus, the first and last digits of a Codabar message must be A, B, C, or D, and the body of the message should not contain these characters. Setting this parameter to on strips the start and stop characters from this bar code

#### Check Char

When this parameter is set to Validate only, the integrity of a "Code 39" symbol is checked to ensure that it complies with specified algorithms.

If "Check Char" is set to Validate and Transmit, the check character is validated and transmitted with the data.

Setting this parameter to None disables this function.

# Minimum And Maximum Length

Minimum and Maximum lengths for the bar code can be set from 0 to 48. The length of a code refers to the number of characters (i.e., human readable characters), including check digit(s).

# **Append**

If this parameter enabled, any Code 39 bar code that contains a space as the first character will be "stored in memory". Once a Code 39 barcode containing a non-space first character is scanned, this bar code will be appended to the bar codes containing the spaces and the imager will transmit the ALL the data. The spaces are then removed.

#### **Pharmaceutical**

This is a numeric (0-9) fixed length barcode used by Italian pharmacies. It is also referred to as Code 32 Pharmacode and is a form of Code 39.

### Full ASCII

If this parameter is enabled, the characters +, %, and / are used as escape characters. The combination of an escape character and the next character is converted to an equivalent ASCII character.

## **Length Restriction**

Refer to "Length Restriction" on page D-8 for details.

### Add/Remove Data

Refer to "Add/Remove Data" on page D-9 for details.

# D.3.4 Trioptic Code

This code is used for labelling magnetic storage media.

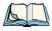

Note: If you are scanning Code 32 Pharmaceutical codes, Trioptic Code must be off.

### **Enabled**

Setting this parameter to *on* enables "Trioptic Code".

# **Length Restriction**

Refer to "Length Restriction" on page D-8 for details.

#### Add/Remove Data

Refer to "Add/Remove Data" on page D-9 for details.

## D.3.5 Code 128

### **Enabled**

Setting this parameter to on enables "Code 128".

### ISBT Concatenation

These codes are not concatenated by default. You need to set this parameter to on to send concatenated code.

## Minimum And Maximum Length

The length of a code refers to the number of characters (i.e., human readable characters), including check digit(s). Double-tapping on these parameters displays a screen in which you can set the minimum and maximum allowable code lengths -0 to 80.

#### Add/Remove Data

Refer to "Add/Remove Data" on page D-9 for details.

### **Length Restriction**

Refer to "Length Restriction" on page D-8 for details.

## D.3.6 EAN 13 Settings

#### **Fnabled**

Set this parameter to *on* to enable "EAN 13".

## **Check Digit**

If you enable this parameter, a check digit is included with the decoded bar code data.

### Addendum Add-on 2 And Addendum Add-on 5

An addendum is a separate bar code, supplementary to the main bar code. Enabling these parameters defines the length of the addendum bar code to either 2 or 5 characters.

# Addendum Required

When this parameter is set to *on*, the scanner does not accept the main bar code without an addendum.

# Addendum Separator

"Addendum Separator" is a space that is added between the EAN 13 bar code and the Addon code/Addenda. When this parameter is set to *on*, the scanner does not accept the main bar code without an addendum.

#### ISBN Translate

When this parameter (International Standard Book Number) is enabled, the first 3 characters ('978') are ignored and the checksum (0.9, 'X') is calculated on the remaining characters.

### Add/Remove Data

### D.3.7 EAN 8

#### Enabled

Set this parameter to *on* to enable "EAN 8".

### **Check Digit**

If you enable this parameter, a check digit is included with the decoded bar code data.

### Addendum Add-on 2 And Addendum Add-on 5

An addendum is a separate bar code, supplementary to the main bar code. Enabling these parameters defines the length of the addendum bar code to either 2 or 5 characters.

## Addendum Required

When this parameter is set to *on*, the scanner does not accept the main bar code without an addendum.

## Addendum Separator

Addendum Separator is a space that is added between the EAN 13 bar code and the Add-on code/Addenda. When this parameter is set to *on*, the scanner does not accept the main bar code without an addendum.

#### Add/Remove Data

Refer to "Add/Remove Data" on page D-9 for details.

# D.3.8 UPC A Settings

### Enabled

Set this parameter to *on* to enable "UPC A" bar code scanning recognition.

# **Check Digit**

If you enable this parameter, a check digit is included with the decoded bar code data.

# **Transmit Number System**

If this parameter is enabled, the number system digit is transmitted with the decoded bar code data

### Addendum Add-on 2 And Addendum Add-on 5

An addendum is a separate bar code, supplementary to the main bar code. Enabling these parameters defines the length of the addendum bar code to either 2 or 5 characters.

## Addendum Required

When this parameter is set to *on*, the scanner does not accept the main bar code without an addendum.

## Addendum Separator

"Addendum Separator" is a space that is added between the UPC A bar code and the Addon code/Addenda. When this parameter is set to *on*, the scanner does not accept the main bar code without an addendum

### Add/Remove Data

Refer to "Add/Remove Data" on page D-9 for details.

# D.3.9 UPC E Settings

### Enabled

Set this parameter to *on* to enable "UPC E".

### **Enabled UPC-E1**

Set this parameter to on to allow "UPC-E1" (zero suppressed) bar code scans.

## **Expand**

This parameter expands the UPC E code to a 12 digit UPC-A format.

# **Check Digit**

If you enable this parameter, a check digit is included with the decoded bar code data.

## **Transmit Number System**

If this parameter is enabled, the number system digit is transmitted with the decoded bar code data

# Addendum Add-on 2 And Addendum Add-on 5

An addendum is a separate bar code, supplementary to the main bar code. Enabling these parameters defines the length of the addendum bar code to either 2 or 5 characters.

# Addendum Required

When this parameter is set to *on*, the scanner does not accept the main bar code without an addendum.

## **Addendum Separator**

"Addendum Separator" is a space that is added between the UPC E bar code and the Add-on code/Addenda. When this parameter is set to *on*, the scanner does not accept the main bar code without an addendum

### Add/Remove Data

Refer to "Add/Remove Data" on page D-9 for details.

## D.3.10 UPC/EAN Shared Settings

### **Extended Coupon Code**

This parameter specifies whether or not the imager will read only UPC-A/EAN-13 bar codes that have addenda.

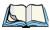

Note: The 2 or 5 digit addenda must be turned on/off, depending on the desired behavior.

### D.3.11 Code 93

#### **Enabled**

Set this parameter to *on* to enable "Code 93".

# Minimum And Maximum Length

The length of a code refers to the number of characters (i.e., human readable characters), including check digit(s). Double-tapping on these parameters displays a screen in which you can set the minimum and maximum allowable code lengths -0 to 80.

# **Length Restriction**

Refer to "Length Restriction" on page D-8 for details.

### Add/Remove Data

Refer to "Add/Remove Data" on page D-9 for details.

## D.3.12 Codabar

### **Enabled**

Set this parameter to *on* to enable "Codabar".

Codabar

## **Start/Stop Transmit**

Codabar can use the following sets of characters as start and stop characters:

a, b, c, d

A, B, C, D

a, b, c, d, /, t, n, \*, e

DC1, DC2, DC3, DC4

Thus, when a set is chosen, the first and last digits of a Codabar message must be one of those characters and the body of the message should not contain these characters. Setting this parameter to off strips the start and stop characters from this bar code.

### **Check Char**

When this parameter is set to Validate only, the integrity of a "Code 39" symbol is checked to ensure that it complies with specified algorithms.

If "Check Char" is set to Validate and Transmit, the check character is validated and transmitted with the data.

Setting this parameter to *None* disables this function.

### Concatenation

"Codabar" supports symbol concatenation. When you enable Concatenation, the imager looks for a Codabar symbol with a "D" start character that is adjacent to a symbol with a "D" stop character. In this case, the two messages are concatenated into one with the "D" characters omitted

## Minimum And Maximum Length

The length of a code refers to the number of characters (i.e., human readable characters), including check digit(s). Double-tapping on these parameters displays a screen in which you can set the minimum and maximum allowable code lengths -2 to 60.

# **Length Restriction**

Refer to "Length Restriction" on page D-8 for details.

#### Add/Remove Data

## D.3.13 MSI Plessey

#### **Enabled**

Set this parameter to *on* to enable MSI.

## **Enable Plessey**

Set this parameter to on to enable Plessey.

### Check Char

When this parameter is set to *Validate only*, the integrity of the symbol is checked to ensure that it complies with specified algorithms.

If "Check Char" is set to *Validate and Transmit*, the check character is validated and transmitted with the data.

Setting this parameter to None disables this function.

## Minimum And Maximum Length

These parameters apply to *MSI* bar codes. The length of a code refers to the number of characters (i.e., human readable characters), including check digit(s). Double-tapping on these parameters displays a screen in which you can set the minimum and maximum allowable code lengths – 4 to 48.

# Plessey Minimum And Plessey Maximum Length

These parameters apply to Plessey bar codes. The length of a code refers to the number of characters (i.e., human readable characters), including check digit(s). Double-tapping on these parameters displays a screen in which you can set the minimum and maximum allowable code lengths – 4 to 48.

## **Length Restriction**

Refer to "Length Restriction" on page D-8 for details.

#### Add/Remove Data

Refer to "Add/Remove Data" on page D-9 for details.

## D.3.14 Code 11

#### Fnabled

Set this parameter to on to enable "Code 11".

## **Check Digits**

Double-tapping on this parameter displays a dialog box in which you can choose *One Check Digit* or *Two check digits*.

If this parameter is set to *One Check Digit*, it is assumed that the last digit is a check digit. If it is set to *Two Check Digits*, it is assumed that the last two digits are check digits.

## Minimum And Maximum Length

The length of a code refers to the number of characters (i.e., human readable characters), including check digit(s). Double-tapping on these parameters displays a screen in which you can set the minimum and maximum allowable code lengths -1 to 80.

## **Length Restriction**

Refer to "Length Restriction" on page D-8 for details.

### Add/Remove Data

Refer to "Add/Remove Data" on page D-9 for details.

### D.3.15 Interleaved 2 of 5

### **Enabled**

Set this parameter to on to enable "Interleaved 2 of 5".

# **Check Digit**

When this parameter is set to *Validate only*, the integrity of a symbol is checked to ensure that it complies with specified algorithms.

If "Check Digit" is set to *Validate and Transmit*, the check digit is validated and transmitted with the data.

Setting this parameter to None disables this function.

## Minimum And Maximum Length

The length of a code refers to the number of characters (i.e., human readable characters), including check digit(s). Double-tapping on these parameters displays a screen in which you can set the minimum and maximum allowable code lengths -1 to 80.

# **Length Restriction**

Refer to "Length Restriction" on page D-8 for details.

### Add/Remove Data

Refer to "Add/Remove Data" on page D-9 for details.

### D.3.16 Matrix 2 of 5

#### **Fnabled**

Set this parameter to *on* to enable "Matrix 2 of 5".

## Minimum And Maximum Length

The length of a code refers to the number of characters (i.e., human readable characters), including check digit(s). Double-tapping on these parameters displays a screen in which you can set the minimum and maximum allowable code lengths -1 to 80.

## **Length Restriction**

Refer to "Length Restriction" on page D-8 for details.

### Add/Remove Data

Refer to "Add/Remove Data" on page D-9 for details.

### D.3.17 IATA 2 of 5

#### **Enabled**

Set this parameter to *on* to enable "IATA 2 of 5".

## Minimum And Maximum Length

The length of a code refers to the number of characters (i.e., human readable characters), including check digit(s). Double-tapping on these parameters displays a screen in which you can set the minimum and maximum allowable code lengths -1 to 48.

# **Length Restriction**

Refer to "Length Restriction" on page D-8 for details.

#### Add/Remove Data

### D.3.18 Discrete 2 of 5

#### **Enabled**

Set this parameter to *on* to enable "Discrete 2 of 5".

## Minimum And Maximum Length

The length of a code refers to the number of characters (i.e., human readable characters), including check digit(s). Double-tapping on these parameters displays a screen in which you can set the minimum and maximum allowable code lengths -1 to 48.

### **Length Restriction**

Refer to "Length Restriction" on page D-8 for details.

### Add/Remove Data

Refer to "Add/Remove Data" on page D-9 for details.

## D.3.19 Telepen

### **Enabled**

Set this parameter to *on* to enable "Telepen".

## Output

If you choose AIM Output, the imager reads symbols with start/stop pattern 1 and decodes them as standard full ASCII (start/stop pattern 1). If you choose Original Output, the imager reads symbols with start/stop pattern 1 and decodes them as compressed numeric with optional full ASCII (start/stop pattern 2).

## Minimum And Maximum Length

The length of a code refers to the number of characters (i.e., human readable characters), including check digit(s). Double-tapping on these parameters displays a screen in which you can set the minimum and maximum allowable code lengths -1 to 60.

# **Length Restriction**

Refer to "Length Restriction" on page D-8 for details.

### Add/Remove Data

# D.3.20 RSS Code (Reduced Space Symbology)

#### **Enable**

Setting this parameter to on enables "RSS Code" scanning capability.

#### Enable RSS Limited

'RSS-Limited" is restricted, in that it can only encode 14 digit GTINs (global trade item number) that begin with either a 0 or a 1. It is not stackable and is not designed to be read omni-directionally.

## **Enable RSS Expanded**

"RSS Expanded" uses the same application identifiers as UCC/EAN-128 codes but they can be split into sections and stacked several rows high, reducing the length of the symbol, while increasing the capacity of data that can be stored. "RSS Expanded" code can be omni-directionally scanned.

## Minimum And Maximum Length

The length of a code refers to the number of characters (i.e., human readable characters), including check digit(s). Double-tapping on these parameters displays a screen in which you can set the minimum and maximum allowable code lengths -1 to 74.

# Length Restriction

Refer to "Length Restriction" on page D-8 for details.

#### Add/Remove Data

Refer to "Add/Remove Data" on page D-9 for details.

# D.3.21 PosiCode (Reduced Space Symbology)

#### Enable

Setting this parameter to *on* enables "PosiCode" scanning capability.

#### PosiCode

"PosiCode" is a "position" based symbology. A position based symbology de-couples the widths of the bars from their positions. The centers of the bars are specified to be laid out on a grid of equally spaced parallel lines. The distance between these grid lines is called the G-dimension and is analogous to the X-dimension of conventional bar codes.

Composite

There are two variations of this code: *PosiCode A*, and *PosiCode B*. The options available with this parameter allow to choose 'A and B', 'A and B and Limited A' or 'A and B and Limited B'.

## Minimum And Maximum Length

The length of a code refers to the number of characters (i.e., human readable characters), including check digit(s). Double-tapping on these parameters displays a screen in which you can set the minimum and maximum allowable code lengths -1 to 80.

## **Length Restriction**

Refer to "Length Restriction" on page D-8 for details.

### Add/Remove Data

Refer to "Add/Remove Data" on page D-9 for details.

# D.3.22 Composite

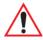

Important: To successfully read this type of bar code, the two types of symbologies included in a composite bar code must be enabled.

A composite symbol includes multi-row 2D components making it compatible with linear and area CCD scanners along with linear and rastering laser scanners.

The options available for this parameter represent multi-level components of a composite symbol.

#### GS1 128

"GS1 128" is the GS1 implementation of the Code 128 barcode specification. The former correct name was UCC/EAN-128.

"GS1-128" uses a series of Application Identifiers to include additional data such as best before dates, batch numbers, quantities, weights and many other attributes needed by the user.

#### EAN/UCC 128 Emulation

The options in this parameter allow you to turn this emulation on or off, or to enable *RSS Emulation*.

## Minimum And Maximum Length

The length of a code refers to the number of characters (i.e., human readable characters), including check digit(s). Double-tapping on these parameters displays a screen in which you can set the minimum and maximum allowable code lengths -1 to 2435.

### D.3.23 TLC-39

This composite component integrates MicroPDF417 with the linear code.

## **Enabled**

Setting this parameter to *on* enables this parameter.

## **Length Restriction**

Refer to "Length Restriction" on page D-8 for details.

### Add/Remove Data

Refer to "Add/Remove Data" on page D-9 for details.

### D.3.24 PDF-417

### **Enabled**

Set this parameter to on to enable "PDF-417".

## Minimum And Maximum Length

The length of a code refers to the number of characters (i.e., human readable characters), including check digit(s). Double-tapping on these parameters displays a screen in which you can set the minimum and maximum allowable code lengths -1 to 2750.

# **Length Restriction**

Refer to "Length Restriction" on page D-8 for details.

#### Add/Remove Data

Refer to "Add/Remove Data" on page D-9 for details.

# D.3.25 Micro PDF-417

#### Enabled

Set this parameter to on to enable "Micro PDF-417".

Code 16K

## Minimum And Maximum Length

The length of a code refers to the number of characters (i.e., human readable characters), including check digit(s). Double-tapping on these parameters displays a screen in which you can set the minimum and maximum allowable code lengths -1 to 366.

### **Length Restriction**

Refer to "Length Restriction" on page D-8 for details.

### Add/Remove Data

Refer to "Add/Remove Data" on page D-9 for details.

### D.3.26 Code 16K

The "Code 16K" bar code is a multiple-row bar code that can encode the full ASCII character set below ASCII 128. It uses existing UPC and Code 128 character set patterns. Up to 77 full ASCII characters or 154 numeric characters can be encoded into 2 to 16 rows. Each row is divided by a separator bar. The top and bottom of the symbol also have separator bars that extend to the ends of the minimum quiet zones.

### **Enabled**

Set this parameter to on to enable "Code 16K".

# Minimum And Maximum Length

The length of a code refers to the number of characters (i.e., human readable characters), including check digit(s). Double-tapping on these parameters displays a screen in which you can set the minimum and maximum allowable code lengths -1 to 160.

# **Length Restriction**

Refer to "Length Restriction" on page D-8 for details.

### Add/Remove Data

Refer to "Add/Remove Data" on page D-9 for details.

# D.3.27 Code 49

The "Code 49" bar code is a multiple-row bar code that can encode the full ASCII character set below ASCII 128. Up to 49 alphanumeric characters or 81 numeric characters can be encoded into two to eight rows. Each row is divided by a separator bar. The top and bottom of the symbol also have separator bars that extend to the ends of the minimum quiet zones.

### **Enabled**

Set this parameter to on to enable "Code 49".

# Minimum And Maximum Length

The length of a code refers to the number of characters (i.e., human readable characters), including check digit(s). Double-tapping on these parameters displays a screen in which you can set the minimum and maximum allowable code lengths -1 to 81.

## **Length Restriction**

Refer to "Length Restriction" on page D-8 for details.

### Add/Remove Data

Refer to "Add/Remove Data" on page D-9 for details.

### D.3.28 Codablock

### **Enable**

Set this parameter to *on* to enable "Codablock".

# Minimum And Maximum Length

The length of a code refers to the number of characters (i.e., human readable characters), including check digit(s). Double-tapping on these parameters displays a screen in which you can set the minimum and maximum allowable code lengths -1 to 2048.

# Length Restriction

Refer to "Length Restriction" on page D-8 for details.

#### Add/Remove Data

Refer to "Add/Remove Data" on page D-9 for details.

## D.3.29 2D Data Matrix

#### Enable

Set this parameter to on to enable "2D Data Matrix".

# Minimum And Maximum Length

The length of a code refers to the number of characters (i.e., human readable characters), including check digit(s). Double-tapping on these parameters displays a screen in which you can set the minimum and maximum allowable code lengths -1 to 1500.

## **Length Restriction**

Refer to "Length Restriction" on page D-8 for details.

### Add/Remove Data

Refer to "Add/Remove Data" on page D-9 for details.

## D.3.30 2D QR Code

### **Enabled**

Set this parameter to *on* to enable "2D QR Code".

## Minimum And Maximum Length

The length of a code refers to the number of characters (i.e., human readable characters), including check digit(s). Double-tapping on these parameters displays a screen in which you can set the minimum and maximum allowable code lengths -1 to 3500.

## **Length Restriction**

Refer to "Length Restriction" on page D-8 for details.

### Add/Remove Data

Refer to "Add/Remove Data" on page D-9 for details.

## D.3.31 2D Maxicode

### Enabled

Set this parameter to *on* to enable "2D Maxicode".

# Minimum And Maximum Length

The length of a code refers to the number of characters (i.e., human readable characters), including check digit(s). Double-tapping on these parameters displays a screen in which you can set the minimum and maximum allowable code lengths -1 to 150.

# **Length Restriction**

Refer to "Length Restriction" on page D-8 for details.

#### Add/Remove Data

### D.3.32 2D Aztec

#### **Enabled**

Set this parameter to *on* to enable "2D Aztec".

### **Aztec Runes**

Aztec Runes, the smallest type of Aztec Code symbol, has the ability to encode a very short license plate message.

## Minimum And Maximum Length

The length of a code refers to the number of characters (i.e., human readable characters), including check digit(s). Double-tapping on these parameters displays a screen in which you can set the minimum and maximum allowable code lengths -1 to 3750.

## **Length Restriction**

Refer to "Length Restriction" on page D-8 for details.

### Add/Remove Data

Refer to "Add/Remove Data" on page D-9 for details.

# D.3.33 Postal: PlaNET

### **Enabled**

Set this parameter to *on* to enable "Postal: PlaNET".

# Check Digit

If enabled, the check digit will be transmitted at the end of the scanned data.

# **Length Restriction**

Refer to "Length Restriction" on page D-8 for details.

#### Add/Remove Data

Refer to "Add/Remove Data" on page D-9 for details.

## D.3.34 Postal: PostNET

### **Enabled**

Set this parameter to on to enable "Postal: PostNET".

Appendix D: Bar Code Settings

Postal: Australian

## **Check Digit**

If enabled, the check digit will be transmitted at the end of the scanned data.

## **Length Restriction**

Refer to "Length Restriction" on page D-8 for details.

### Add/Remove Data

Refer to "Add/Remove Data" on page D-9 for details.

### D.3.35 Postal: Australian

### Enabled

Set this parameter to *on* to enable "Postal: Australian".

### **Length Restriction**

Refer to "Length Restriction" on page D-8 for details.

### Add/Remove Data

Refer to "Add/Remove Data" on page D-9 for details.

## D.3.36 Postal: Canadian

#### Enabled

Set this parameter to *on* to enable "Postal: Canadian".

# **Length Restriction**

Refer to "Length Restriction" on page D-8 for details.

### Add/Remove Data

Refer to "Add/Remove Data" on page D-9 for details.

# D.3.37 Postal: China

### **Enabled**

Set this parameter to *on* to enable "Postal: China".

Appendix D: Bar Code Settings

Postal: Japanese

## Minimum And Maximum Length

The length of a code refers to the number of characters (i.e., human readable characters), including check digit(s). Double-tapping on these parameters displays a screen in which you can set the minimum and maximum allowable code lengths -2 to 80.

## **Length Restriction**

Refer to "Length Restriction" on page D-8 for details.

### Add/Remove Data

Refer to "Add/Remove Data" on page D-9 for details.

# D.3.38 Postal: Japanese

### **Enabled**

Set this parameter to *on* to enable "Postal: Japanese".

## **Length Restriction**

Refer to "Length Restriction" on page D-8 for details.

### Add/Remove Data

Refer to "Add/Remove Data" on page D-9 for details.

## D.3.39 Postal: Kix

#### Enabled

Set this parameter to on to enable "Postal: Kix".

## **Length Restriction**

Refer to "Length Restriction" on page D-8 for details.

#### Add/Remove Data

Refer to "Add/Remove Data" on page D-9 for details.

## D.3.40 Postal: Korean

### Enabled

Set this parameter to *on* to enable "Postal: Korean".

Postal: Royal

## Minimum And Maximum Length

The length of a code refers to the number of characters (i.e., human readable characters), including check digit(s). Double-tapping on these parameters displays a screen in which you can set the minimum and maximum allowable code lengths -2 to 48.

## **Length Restriction**

Refer to "Length Restriction" on page D-8 for details.

### Add/Remove Data

Refer to "Add/Remove Data" on page D-9 for details.

## D.3.41 Postal: Royal

### **Enabled**

Set this parameter to *on* to enable "Postal: Royal".

## **Length Restriction**

Refer to "Length Restriction" on page D-8 for details.

### Add/Remove Data

Refer to "Add/Remove Data" on page D-9 for details.

# D.4 Decoded

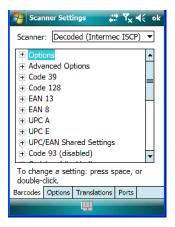

• Tap on the **Scanner** drop-down menu, and choose **Decoded (Intermec ISCP).** 

# D.4.1 Options - Decoded Scanner

#### Laser On Time

The value assigned to this parameter determines how long the laser will remain on when the scan button or trigger is pressed.

Double-tapping on this parameter displays a dialog box in which you can enter a value between 1 and 10 seconds

# D.4.2 Advanced Options - Decoded Scanner

#### Continuous Scan Mode

Setting this parameter to 'on' keeps the laser on and continuously decoding as long as the scanner button is pressed and held down.

#### Minimum Cancel Time

The value assigned to this parameter determines the time delay before the scanner is turned off, once the scanner trigger or button is released. This gives the scanner a minimum amount of time to complete its current decode before the scan is cancelled when the user quickly triggers on/off.

#### Low Power Timeout

To extend laser life, you can select the length of time the scanner remains active following a successful decode. The scanner wakes from low power mode when a bar code is scanned – a successful decode restores normal blinking.

When you double-tap on this parameter, a dialog box is displayed in which you can choose a value of 30 sec, 1 min, 2 min or 3 min.

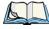

Note: This parameter is only used if the Trigger Mode has been set to Continuous On and the WORKABOUT is mounted in a fixed position; otherwise, 'Low Power Timeout' is not used.

# Parameter Scanning

Setting this parameter to Enabled allows decoding of parameter bar codes.

#### Same Read Validate

The data is only transmitted after repeated reads give the same result. The value assigned at this parameter determines the number of reads required, from 0 to 10 times.

### Same Read Timeout

Prevents the same bar code from being read more than once. The value assigned determines after what time period the scanner will timeout, from 0 to 2550 msec.

### Diff Read Timeout

Prevents unwanted reading of other bar codes on the same label. The value assigned determines after what time period the scanner will timeout, from 0 to 2550 msec.

### Add AIM ID Prefix

The AIM ID (Association for Automatic Identification and Mobility) is an international bar code identifier. When this parameter is enabled, the AIM ID is inserted at the beginning of the decoded bar code.

### D.4.3 Code 39

#### Enable

Setting this parameter to on enables "Code 39".

#### Full ASCII

If this parameter is enabled, the characters +, %, and / are used as escape characters. The combination of an escape character and the next character is converted to an equivalent ASCII character.

# Reading Range

Determines the reading distance from which a bar code can be successfully scanned. The default setting, Extended, allows for increased reading distance.

# Start/Stop Transmit

Setting this parameter to *on* enables the transmission of start and stop characters, which are usually not transmitted. Code 39 can start and end with either a \* or a \$ character (see also next parameter, "Accepted Start Char").

## **Accepted Start Char**

This parameter allows the user the option of using one of the two start/stop characters or both (\$ char, \* char, \$ and \* char).

## **Check Digit Verification**

Uses the specified algorithm of the option you've chosen to ensure the integrity of the symbol data before transmitting. If the data does not contain that algorithm, the data is not transmitted. The available options are: Disabled, MOD 43 Check, French CIP, or Italian CIP.

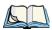

Note: French CIP (French pharmaceutical) is only used with bar codes containing 7 characters.

Italian CIP (Italian pharmaceutical) is also known as Code 32. It is transmitted as a standard Code 39 if checksum is not validated.

## **Transmit Check Digit**

If the check digit is to be transmitted with the data, this parameter must be enabled.

## Minimum Length

Minimum lengths for the bar code can be set from  $\theta$  to 255. The length of a code refers to the number of characters (i.e., human readable characters), including check digit(s).

## **Length Restriction**

Refer to "Length Restriction" on page D-8 for details.

### Add/Remove Data

Refer to "Add/Remove Data" on page D-9 for details.

### D.4.4 Code 128

#### Enable

Setting this parameter to on enables "Code 128".

### GS1-128

"GS1-128" is the GS1 implementation of the Code 128 barcode specification. The former correct name was UCC/EAN-128.

### GS1-128 Identifier

"GS1-128 Identifier" allows the AIM ID " ]C1" for EAN 128 to be transmitted or removed. By default, this identifier is transmitted if EAN 128 is enabled.

# **GTIN Compliant**

GTIN (global trade item number) processing transmits EAN 128 as the 14-character EAN/UCC GTIN. To use GTIN processing, you must activate the EAN 128 symbology.

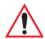

Important: When EAN 128 and GTIN processing are both activated, it is not possible to read normal EAN 128 Codes.

### **FNC1 Conversion**

"FNC1 Conversion" allows the embedded FNC1 character to be converted to another character for applications that cannot use the default <GS> Group Separator or hex (1d).

Double-tapping on this option displays a dialog box listing the allowable range -0 to 255.

### **Enable ISBT 128**

To successfully scan this type of bar code (International Society of Blood Transfusion), this option must be set to *on*. If you enable this type of bar code, Code 128/EAN 128 is deactivated to avoid any confusion.

### **ISBT Concat Transmit**

The codes are not concatenated by default. You need to choose one of the options provided for this parameter to send concatenated code. Choosing Only Concatenated Codes transmits only concatenated codes—single codes will not be transmitted. Choosing Concatenated or Single transmits single codes or concatenated codes. If only one code of a pair is read, that code will be transmitted as a single code. If both codes in a pair are detected, they will be concatenated provided that ISBT Concat Any Pair (see below) is enabled.

# ISBT Concat Any Pair

Enabling this parameter causes all code pairs that can be, to be concatenated even if they do not comply with Section 4.1 of the "ISBT 128 Bar Code Symbology and Application Specification for Labeling of Whole Blood and Blood Components" (June 2000, Version 1.2.1).

# **Reading Range**

Determines the reading distance from which a bar code can be successfully scanned. The default setting Extended, allows for increased reading distance.

# **Check Digit Verification**

The available options for this parameter are Disabled or French CIP. This parameter uses the specified algorithm of the option you've chosen to ensure the integrity of the symbol data before transmitting. If the data does not contain that algorithm, the data is not transmitted.

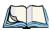

Note: French CIP (French pharmaceutical) is only used with bar codes containing 7 characters.

## Minimum Length

Minimum lengths for the bar code can be set from 0 to 255. The length of a code refers to the number of characters (i.e., human readable characters), including check digit(s).

### **Length Restriction**

Refer to "Length Restriction" on page D-8 for details.

### Add/Remove Data

Refer to "Add/Remove Data" on page D-9 for details.

### D.4.5 EAN 13

#### **Enabled**

Set this parameter to *on* to enable "EAN 13".

### **ISBN** Conversion

When this parameter (International Standard Book Number) is enabled, the first 3 characters ('978') are ignored and the checksum (0.9, 'X') is calculated on the remaining characters.

## Transmit Check Digit

If the check digit is to be transmitted with the data, this parameter must be enabled.

### Add/Remove Data

Refer to "Add/Remove Data" on page D-9 for details.

### D.4.6 EAN 8

#### Fnabled

Set this parameter to on to enable "EAN 8".

## Transmit Check Digit

If the check digit is to be transmitted with the data, this parameter must be enabled.

#### Convert To EAN 13

If this parameter is enabled, an EAN 8 bar code is converted to EAN 13.

#### Add/Remove Data

# D.4.7 UPCA

### Enabled

Set this parameter to *on* to enable "UPC A" bar code scanning recognition.

## Transmit Check Digit

If the check digit is to be transmitted with the data, this parameter must be enabled.

## **Transmit Number System**

If this parameter is enabled, the number system digit is transmitted with the decoded bar code data.

### Convert To EAN 13

If this parameter is enabled, a UPC A bar code is converted to EAN 13.

### Add/Remove Data

Refer to "Add/Remove Data" on page D-9 for details.

### D.4.8 UPC E

#### **Fnabled**

Set this parameter to on to enable "UPC E".

#### Enable UPC-E1

Set this parameter to *on* to allow "UPC-E1" (zero suppressed) bar code scans.

# Transmit Check Digit

If the check digit is to be transmitted with the data, this parameter must be enabled.

# **Transmit Number System**

If this parameter is enabled, the number system digit is transmitted with the decoded bar code data.

### Convert To UPC-A

This parameter converts UPC E (zero suppressed) decoded data to UPC A format before transmission. After conversion, data follows UPC A format and is affected by UPC A programming selections (e.g. Check Digit).

#### Add/Remove Data

Refer to "Add/Remove Data" on page D-9 for details.

### D.4.9 UPC/EAN Shared

The setting assigned to the "Addendum" parameter associated with this option is shared across all UPC and EAN bar codes

#### Addendum

An addendum is a separate bar code, supplementary to the main bar code. This parameter provides two options: *Not Required but Transmitted if Read* or *Required and Transmitted*.

- Double-tap on Addendum to display a dialog box listing your options.
- Highlight an item, and tap on OK.

When "Addendum" is set to *Not Required but Transmitted if Read*, the scanner searches for an addendum and if one exists, appends it to the main bar code. When the parameter is set to *Required and Transmitted*, the scanner does not accept the main bar code without an addendum.

### Addendum Add-on 2 And Addendum Add-on 5

Enabling these parameters sets the length of the addendum bar code to either 2 or 5 characters.

# Addendum Security

If you tap on "Addendum Security", a dialog box is displayed in which you can define the security level of add-on 2 or add-on 5 with a value from 0 to 100. As security levels increase, the scanner decode speed decreases.

# **GTIN Compliant**

GTIN (global trade item number) processing transmits EAN 128 as the 14-character EAN/UCC GTIN. To use GTIN processing, you must activate the EAN 128 symbology.

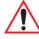

Important: When EAN 128 and GTIN processing are both activated, it is not possible to read normal EAN 128 Codes.

# **Reading Range**

This parameter determines the reading distance from which a bar code can be successfully scanned. The default setting, *Extended*, allows for increased reading distance.

### D.4.10 Code 93

#### Enabled

Set this parameter to *on* to enable "Code 93".

## Minimum Length

Minimum lengths for the bar code can be set from 0 to 255. The length of a code refers to the number of characters (i.e., human readable characters), including check digit(s).

### Length Restriction

Refer to "Length Restriction" on page D-8 for details.

### Add/Remove Data

Refer to "Add/Remove Data" on page D-9 for details.

### D.4.11 Codabar

### **Enabled**

Set this parameter to *on* to enable "Codabar".

## Start/Stop Transmit

Codabar can use the following sets of characters as start and stop characters:

a, b, c, d

A, B, C, D

a, b, c, d, /, t, n, \*, e

DC1, DC2, DC3, DC4

Thus, when a set is chosen, the first and last digits of a Codabar message must be one of those characters and the body of the message should not contain these characters. Setting this parameter to Not Transmitted strips the start and stop characters from this bar code.

## **CLSI Library System**

When enabled, spaces are inserted after characters 1, 5, 10 in the 14-character label (used in the USA by libraries using the CLSI system).

## **Check Digit Verification**

When enabled, this parameter checks the integrity of a symbol to ensure it complies with a specified algorithm – either *USS* (Uniform Symbology Specification) or *OPCC* (Optical Product Code Council).

## **Transmit Check Digit**

If the check digit is to be transmitted with the data, this parameter must be enabled.

# Set Length L1, Set Length L2, And Set Length L3

Lengths for "Codabar" can be set from 0 to 255. The length of a code refers to the number of characters (i.e., human readable characters), including check digit(s).

Double-tapping on these parameters displays dialog boxes where you can define the code length that will be recognized by your scanner.

### Length Mode

You can choose to set L1 as Minimum Length or L1,L2,L3 as Fixed Length.

## **Length Restriction**

Refer to "Length Restriction" on page D-8 for details.

### Add/Remove Data

Refer to "Add/Remove Data" on page D-9 for details.

# D.4.12 MSI Plessey

#### Enabled

Set this parameter to on to enable "MSI".

# **Enable Plessy**

Set this parameter to *on* to enable "Plessy".

# **Check Digit Verification**

The available options for this parameter are MOD 10 Check and Double MOD 10 Check. This parameter uses the specified algorithm of the option you've chosen to ensure the integrity of the symbol data before transmitting. If the data does not contain that algorithm, the data is not transmitted.

Code 11

## **Transmit Check Digit**

If the check digit is to be transmitted with the data, this parameter must be enabled.

## Plessy Transmit Check Digit

If the check digit is to be transmitted with the Plessy data, this parameter must be enabled.

## Minimum Length

Minimum lengths for the bar code can be set from 0 to 255. The length of a code refers to the number of characters (i.e., human readable characters), including check digit(s).

## **Plessy Minimum Length**

Minimum lengths for the Plessy bar code can be set from 0 to 255. The length of a code refers to the number of characters (i.e., human readable characters), including check digit(s).

## **Length Restriction**

Refer to "Length Restriction" on page D-8 for details.

### Add/Remove Data

Refer to "Add/Remove Data" on page D-9 for details.

## D.4.13 Code 11

#### **Enabled**

Set this parameter to *on* to enable "Code 11".

## **Check Digit Verification**

The available options for this parameter are *MOD 10 Check* and *Double MOD 10 Check*. This parameter uses the specified algorithm of the option you've chosen to ensure the integrity of the symbol data before transmitting. If the data does not contain that algorithm, the data is not transmitted.

## **Transmit Check Digit**

If the check digit is to be transmitted with the data, this parameter must be enabled.

## Minimum Length

Minimum lengths for the bar code can be set from 0 to 255. The length of a code refers to the number of characters (i.e., human readable characters), including check digit(s).

### **Length Restriction**

Refer to "Length Restriction" on page D-8 for details.

### Add/Remove Data

Refer to "Add/Remove Data" on page D-9 for details.

### D.4.14 Interleaved 2 of 5

### **Enabled**

Set this parameter to *on* to enable "Interleaved 2 of 5".

## **Reading Range**

This parameter determines the reading distance from which a bar code can be successfully scanned. The default setting, Extended, allows for increased reading distance.

## **Check Digit Verification**

The available options for this parameter are *Disabled, MOD 10 Check* and *French CIP*. "Check Digit Verification" uses the specified algorithm of the option you've chosen to ensure the integrity of the symbol data before transmitting. If the data does not contain that algorithm, the data is not transmitted.

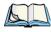

Note: French CIP (French pharmaceutical) is only used with bar codes containing 7 characters.

# **Transmit Check Digit**

If the check digit is to be transmitted with the data, this parameter must be enabled.

## Set Length L1, Set Length L2, And Set Length L3

Lengths for "Interleaved 2 of 5" can be set from 0 to 255. The length of a code refers to the number of characters (i.e., human readable characters), including check digit(s).

Double-tapping on these parameters displays dialog boxes where you can define the code length that will be recognized by your scanner.

# Length Mode

You can chose to set L1 as Minimum Length or L1,L2,L3 as Fixed Length.

# **Length Restriction**

Refer to "Length Restriction" on page D-8 for details.

### Add/Remove Data

Refer to "Add/Remove Data" on page D-9 for details.

### D.4.15 Matrix 2 of 5

#### Enabled

Set this parameter to *on* to enable "Matrix 2 of 5".

## Minimum Length

Minimum lengths for the bar code can be set from 0 to 255. The length of a code refers to the number of characters (i.e., human readable characters), including check digit(s).

## **Length Restriction**

Refer to "Length Restriction" on page D-8 for details.

### Add/Remove Data

Refer to "Add/Remove Data" on page 9 for details.

### D.4.16 Discrete 2 of 5

#### **Enabled**

Set this parameter to *on* to enable "Discrete 2 of 5".

#### Standard 2 of 5 Format

This parameter allows you to choose a standard format – either *Identic on (6 start/stop bars)* or *Computer Identics (4 start/stop bars)*.

# **Check Digit Verification**

The available options for this parameter are *Disabled* and *MOD 10 Check*. "Check Digit Verification" uses the specified algorithm of the option you've chosen to ensure the integrity of the symbol data before transmitting. If the data does not contain that algorithm, the data is not transmitted

## **Transmit Check Digit**

If the check digit is to be transmitted with the data, this parameter must be enabled.

## Set Length L1, Set Length L2, And Set Length L3

Lengths for "Discrete 2 of 5" can be set from 0 to 255. The length of a code refers to the number of characters (i.e., human readable characters), including check digit(s).

Double-tapping on these parameters displays dialog boxes where you can define the code length that will be recognized by your scanner.

### Length Mode

You can chose to set L1 as Minimum Length or L1,L2,L3 as Fixed Length.

## **Length Restriction**

Refer to "Length Restriction" on page D-8 for details.

### Add/Remove Data

Refer to "Add/Remove Data" on page D-9 for details.

# D.4.17 Telepen

### **Enabled**

Set this parameter to *on* to enable "Telepen".

### **Format**

This parameter allows you to set the bar code character format to either *ASCII* or *Numeric*.

# Minimum Length

Minimum lengths for the bar code can be set from 0 to 255. The length of a code refers to the number of characters (i.e., human readable characters), including check digit(s).

## Length Restriction

Refer to "Length Restriction" on page D-8 for details.

#### Add/Remove Data

Refer to "Add/Remove Data" on page D-9 for details.

# D.4.18 RSS Code (Reduced Space Symbology)

#### Enable

Setting this parameter to on enables "RSS Code" scanning capability.

Composite

### **Enable RSS-14**

RSS-14 code can be either purely linear or split in half with one half stacked on top of the other half. Stacking the code reduces the bar code length, and providing the nominal height of the code is maintained, it can be omni-directionally scanned.

#### **Enable RSS Limited**

"RSS-Limited" is restricted, in that it can only encode 14 digit GTINs (global trade item number) that begin with either a 0 or a 1. It is not stackable and is not designed to be read omni-directionally.

## **Enable RSS Expanded**

"RSS Expanded" uses the same application identifiers as UCC/EAN-128 codes but they can be split into sections and stacked several rows high, reducing the length of the symbol, while increasing the capacity of data that can be stored. "RSS Expanded" code can be omni-directionally scanned.

## **Length Restriction**

Refer to "Length Restriction" on page D-8 for details.

### Add/Remove Data

Refer to "Add/Remove Data" on page D-9 for details.

# D.4.19 Composite

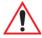

Important: To successfully read this type of bar code, the two types of symbologies included in a composite bar code must be enabled. In addition, "Center Bar Code Only" must be disabled.

A composite symbol includes multi-row 2D components making it compatible with linear and area CCD scanners along with linear and rastering laser scanners.

The options available for this parameter represent multi-level components of a composite symbol.

### Enable CC-C And Enable CC-AB

To activate these components, set these parameters to *on*.

## **Linear Transmission Only**

When 'Linear Transmission Only' is enabled, only the linear code portion of the composite bar code is transmitted when scanned.

# **UPC-EAN Composite Message**

This option allows you to choose how UPC-EAN shared bar codes are transmitted: *Always Linked*, *Never Linked* or *Auto-discriminate*.

### D.4.20 TLC-39

### **Enable**

This composite component integrates MicroPDF417 with the linear Code 39 symbol. Setting this parameter to *on* enables this parameter.

## **Linear Transmission Only**

When "Linear Transmission Only" is enabled, only the linear portion of the composite bar code is transmitted when scanned.

## **Security Level**

This parameter is used to differentiate between TLC-39 and standard Code 39. Tapping on "Security Level" displays a dialog box in which you can assign a value from 0 to 100. The higher the value assigned, the lower the decode rate.

# Length Restriction

Refer to "Length Restriction" on page D-8 for details.

### Add/Remove Data

### D.4.21 PDF-417

#### Enabled

Set this parameter to *on* to enable "PDF-417".

### **Length Restriction**

Refer to "Length Restriction" on page D-8 for details.

### Add/Remove Data

Refer to "Add/Remove Data" on page D-9 for details.

### D.4.22 Micro PDF-417

### Enabled

Set this parameter to *on* to enable "Micro PDF-417".

### Code 128 Emulation

When this parameter is enabled, the scanner transmits data from certain Micro PDF-417 symbols as if it was encoded in Code 128 symbols.

If Code 128 Emulation is enabled, the following Micro PDF-417 symbols are transmitted with one of the following prefixes:

JC1 - if the first codeword is 903-907, 912, 914, 915

]C2 - if the first codeword is 908 or 909

]C0 - if the first codeword is 910 or 911

If Code 128 Emulation is set to off, the Micro PDF-417 symbols are transmitted with one of the following prefixes:

]L3 - if the first codeword is 903-907, 912, 914, 915

JL4 - if the first codeword is 908 or 909

JL5 - if the first codeword is 910 or 911

# **Length Restriction**

Refer to "Length Restriction" on page D-8 for details.

#### Add/Remove Data

## D.4.23 Codablock

## **Enable Codablock A**

Set this parameter to *on* to enable "Codablock type A".

## Enable Codablock F

Set this parameter to on to enable "Codablock type F".

## **Length Restriction**

Refer to "Length Restriction" on page D-8 for details.

## Add/Remove Data

Refer to "Add/Remove Data" on page D-9 for details.

# INDEX

| $\mathbf{A}$                              | alpha keys, accessing (WORKABOUT                 |
|-------------------------------------------|--------------------------------------------------|
| About Device icon 147                     | PRO3 S) 45                                       |
| About icon (software version) 146         | Append 22                                        |
| Accepted Start Char D-44                  | appending to bar codes                           |
| accessories                               | characters 176                                   |
| carrying case 257                         | App Launch icon 124                              |
| desktop docking station 263               | ASCII                                            |
| Ethernet adaptor cable 267                | Full Ascii D-44                                  |
| hand strap 249                            | audio indicators                                 |
| holster, soft shell 257                   | beep conditions 49                               |
| pistol grip 251                           | volume adjustment 50                             |
| port replicator 279                       | automotive power adaptor 269                     |
| quad battery charger 271                  | D                                                |
| quad docking station 273                  | B                                                |
| single battery charger 269                | backlight                                        |
| vehicle cradle 276                        | Battery Power tab 148                            |
| ActiveSync 14, 89                         | External Power tab 149                           |
| setting up 89                             | intensity 47                                     |
| adaptor cable                             | Intensity tab 149                                |
| USB-Ethernet 267                          | backplate, trigger 253                           |
| Addendum D-49                             | backup battery 11                                |
| <b>Addendum Add-on 2</b> 24, 25, 26, D-49 | backup profile, creating (Total Recall) 187      |
| <b>Addendum Add-on 5</b> 24, 25, 26, D-49 | backup profile, restoring (Total Recall)         |
| Addendum Required 24, 25, 26              | 190                                              |
| Addendum Security D-49                    | backup profile, viewing (Total Recall) 191       |
| <b>Addendum Separator</b> 24, 25, 26, 27  | Bad Scan Beep 176                                |
| Add Remove Data (bar code scanning)       | Bar code                                         |
| D-9                                       | Decoding symbology predefined presets <i>C-2</i> |
| Prefix D-9                                | bar code                                         |
| Strip Leading D-9                         |                                                  |
| Suffix Char D-9                           | appending to 176 Decoded D-2                     |
| Aim Duration D-2                          | displaying type of bar code 176                  |
| aiming dot, duration of D-2               | Options tab 175                                  |
| alarm, setting 65                         | symbologies                                      |
| alarms, setting 152                       | Codabar <i>D-14, 27, D-50</i>                    |
| aligning touchscreen 47                   | Code 11 29, D-52                                 |
| All                                       | Code 128 D-9                                     |
| Predefined preset <i>C-2</i>              | Code 93 D-13, 27, D-50                           |
| alpha keys, accessing (WORKABOUT          | Discrete 2 of 5 D-16, 32, D-54                   |
| PRO S) 45                                 | EAN 13 <i>D-10</i> , 24, <i>D-47</i>             |
|                                           |                                                  |

| EAN 8 <i>D-10, 25, D-47</i>          | Bluetooth microphone, adjusting volume             |
|--------------------------------------|----------------------------------------------------|
| IATA 2 of 5 31                       | 142                                                |
| Interleaved 2 of 5 D-16, 30, D-53    | Bluetooth radio                                    |
| Matrix 2 of 5 31, D-54               | ISM band 201                                       |
| MSI Plessey D-14, 29, D-51           | Bluetooth setup                                    |
| UPC A D-11, 25, D-48                 | peripherals 283                                    |
| UPC E D-11, 26, D-48                 | Bluetooth setup 201                                |
| Translation tab 177                  | Device tab 204                                     |
| bar code reader                      | GPRS setup 210                                     |
| integrated scanner, operation of 280 | Mode tab 209                                       |
| batteries                            | Paired tab 202                                     |
| a description of 259                 | Servers tab 208                                    |
| backup 11                            | Bluetooth specs 296                                |
| battery cover, secure 259            | BooSt menu, accessing 31                           |
| battery cover, standard version 12   | boot (reset) 31                                    |
| Battery Details tab 165              | Built-In Devices tab 166                           |
| battery hotkey 64                    | Built-in Devices tab 166                           |
| Battery info. tab 164                | built-in microphone, adjusting volume 142          |
| battery power, managing 163          | Buttons icon 126                                   |
| Battery Power tab 148                | C                                                  |
| battery settings 164                 | calculator 90                                      |
| charging 11, 39                      | calendar 70                                        |
| installing 37                        |                                                    |
| installing main battery 12           | categories, using 72 creating & editing entries 70 |
| main battery 11 pinouts B-3          | deleting appointments 73                           |
| removing 37                          | reminders, creating 71                             |
| run time 50                          | calibrating touchscreen 47                         |
| storing 51                           | Call Options (modem setup) 214                     |
| swap time 38                         | cards, inserting (SIM & SD MMC) 55                 |
| battery charger                      | Card Slots tab (Power) 166                         |
| safety instructions 262–263          | case, carrying 257                                 |
| battery cover, secure 259            | CDMA/1xRTT 227–238                                 |
| battery cover, standard version 12   | certificates 150                                   |
| battery power, managing 163          | charger                                            |
| battery specifications 296           | descriptions of 39                                 |
| high-capacity (WA3006) 296           | safety instructions 262–263                        |
| super high-capacity (WA3010) 302     | chargers 261                                       |
| Baud 181, 184                        | desktop docking station 263                        |
| Baud Rate (modem setup) 213          | installing at a site 261                           |
| beeper                               | operator controls 262                              |
| beep conditions 49                   | quad battery charger (WA3004) 271                  |
| volume adjustment 50                 | single battery 269                                 |
| Bi-Direction Redundancy D-5          | charging (main battery) 11                         |
| Block Recognizer 85                  | Check Char 22, 28, 29, 30                          |
| Bluetooth 52                         | Check Digit 24, 25, 26                             |
| pairing devices 52                   | check digit D-15, 30                               |
| Bluetooth devices, pairing 206       | Check Digit, One D-15, 30                          |
|                                      | Check Digits (MSI Plessey) D-15, 30                |

| Check Digit Verification D-8, D-45,         | managing 223                                |
|---------------------------------------------|---------------------------------------------|
| D-46, D-51, D-52, D-53, D-54                | modem setup 215                             |
| Check Digit Verification (Codabar)          | network, selecting 224                      |
| D-51                                        | network cards, setting up 220               |
| Check Digit Verification (I 2 of 5) D-16    | Proxy Server setup $225$                    |
| cigarette lighter adaptor (automotive       | VPN, setting up 222                         |
| adaptor) 269                                | connections                                 |
| cleaning hand-held 57                       | managing 222                                |
| Click Data (scanner double-click) 176       | Connections (Internet) 214                  |
| Click Time (scanner double-click)           | connectivity hotkey 63                      |
| 175                                         | Continuous Scan Mode D-3, D-20, D-43        |
| clock, setting 65, 152                      | Control Panel                               |
| CLSI Editing D-14                           | Predefined presets <i>C-2</i>               |
|                                             | Conv. UPC-E To UPC-A D-12                   |
| CLSI Library System D-50                    | Conv. UPC-E1 To UPC-A D-12                  |
| Codabar <i>D-14, 27, D-50</i>               | Convert To Code 32 D-7                      |
| Codabar D-14                                | Convert To Edn 13 D-16, D-47, D-48          |
| Codablock 37, D-59                          | Convert To UPC -A D-48                      |
| Code Page                                   |                                             |
| Default Local ASCII 177                     | Copyright information, operating system 147 |
| ISO-8859-1 Latin 1) 177                     | 1,,                                         |
| code page (Data Handling) 177               | cradle See also Picker cradle 276           |
| Code 11 29, D-52                            | credit card, wait for (modem setup) 214     |
| Code 128 D-9, 23, D-45                      | Custom preset <i>C-1</i>                    |
| <b>Code 128 Emulation</b> <i>D-19, D-58</i> | D                                           |
| <b>Code 16K</b> 36                          | _                                           |
| Code 32, Convert To D-7                     | Data Bits 181, 185                          |
| Code 32 Prefix D-7                          | Data Bits (modem setup) 213                 |
| Code 39 D-6, 22, D-44                       | data entry modes                            |
| Code 49 36                                  | handwriting 99                              |
| Code 93 D-13, 27, D-50                      | typing 99                                   |
| Code 93 <i>D-13</i>                         | Data Handling (code page) 177               |
| cold reset to OS (bypass BooSt) 32          | Data Matrix, 2D 37                          |
| communication                               | date, setting 65                            |
| ActiveSync 14, 89                           | debug (error handling) 153                  |
| data transfer 14                            | Decoded (HHP) Scanner 20                    |
| Ethernet connection (desktop dock)          | Decoded (Internal) Scanner D-2              |
| 267                                         | Decoded (internal) scanner parameters       |
| Ethernet connection (quad dock) 273         | D-2                                         |
| Vista 15                                    | Decoded Intermec (ISCP) parameters          |
| WORKABOUT to PC 14, 266                     | D-42                                        |
| COM Port Manager 152                        | decoded scanner D-2                         |
| Composite <i>D-18, 34, D-56</i>             | <b>Decode Performance</b> D-8, D-10         |
| Concatenation 28                            | <b>Decode Performance Level</b> D-8, D-10   |
| connecting to a server with 114             | Decoding symbology                          |
| connection, cancelling (modem) 214          | Predefined symbology <i>C-2</i>             |
| Connection Properties (serial modem) 212    | Default                                     |
| Connections 198                             | Predefined preset C-2, C-3, C-4             |
| editing settings 223                        | Default identifier                          |
| Internet 214                                | Preset group C-2                            |
| 1110011100 211                              |                                             |

| <b>Default Local ASCII</b> (Code Page) 177               | Excel Mobile 90                         |
|----------------------------------------------------------|-----------------------------------------|
| <b>Delete Char Set ECIs</b> <i>D-6</i>                   | External GPS 156                        |
| desktop docking station (WA4002) 263                     | External Power tab 149                  |
| desktop screen (Today's Screen) 61                       | -                                       |
| Device ID tab 146                                        | $\mathbf{F}$                            |
| Device tab (Bluetooth) 204                               | features, WORKABOUT PRO3 4              |
| Dial-String Commands (modem setup)                       | Field Size D-9                          |
| 214                                                      | file, renaming 76                       |
| Dial Tone, wait for (modem setup) 214                    | File Explorer 75, 101                   |
| Diff Read Timeout D-44                                   | copy 76                                 |
| digit                                                    | copying a file 76                       |
| check digit D-15, 30                                     | deleting file 76                        |
| Discrete 2 of 5 D-16, 32, D-54                           | folders, creating 76                    |
| Discrete 2 of 5 D-16, 32, D-34  Discrete 2 of 5 D-16, 32 | renaming file 76                        |
| display                                                  | files & folders, managing 75            |
|                                                          | find (search) 115                       |
| backlight, adjusting 47                                  | flight mode (disabling the WLAN         |
| docking station                                          | connection) 219                         |
| uploading data using 51                                  | Flush Mount Pistol Grip, installing 256 |
| docking stations 261                                     | FNC1 Conversion D-46                    |
| desktop docking station 263                              |                                         |
| installation at site 261                                 | folder, copying 76                      |
| operator controls 262                                    | folder, creating 76                     |
| quad dock 273                                            | folder, deleting 76                     |
| Dot Time D-2                                             | folder, renaming 76                     |
| double-click                                             | Full Ascii D-44                         |
| appending characters to a decoded                        | Full ASCII (decoded scanner) D-8, 23    |
| bar code 176                                             | Function keys 44                        |
| scanner trigger 175                                      | $\mathbf{C}$                            |
| <b>Double-Click</b> , Manage Triggers menu               | G                                       |
| 159                                                      | Games 89                                |
| Dr. Debug 153                                            | Glossy surface                          |
| DSSS, 802.11b/g radio 292                                | Predefined preset <i>C-3</i>            |
| T)                                                       | Good Scan Beep 176                      |
| $\mathbf{E}$                                             | GPRS (bluetooth) 210                    |
| EAN 13 D-10, 24, D-47                                    | GPS (external) 156                      |
| EAN 8 <i>D-10, 25, D-47</i>                              | Group, preset <i>C-1</i>                |
| EAN-8 Zero Extend D-10                                   | GSM/GPRS 227–238                        |
| ECI Decoder D-6                                          | GSM radio 292                           |
| email notification 68                                    | GS1-128 D-45                            |
| Enable Bookland (UPC-EAN) D-12                           | GS1 128 (Composite bar code) 34         |
| <b>Enable CC-AB</b> <i>D-18, D-56</i>                    | GS1-128 GS1 ÚS D-9                      |
| <b>Enable CC-C</b> <i>D-18, D-56</i>                     | GS1-128 Identifier D-45                 |
| Enable Plessy D-51                                       | GTIN Compliant D-45, D-49               |
| Enable RSS Expanded D-17, 33, D-56                       | 0111 (compliant 2 70, 2 7)              |
| Enable RSS Limited D-17, 33, D-56                        | Н                                       |
| Enable RSS-14 <i>D-17</i> , <i>D-56</i>                  | hand strap 249                          |
| Enable TLC-39 D-18, 35                                   | hardware, description of 147            |
| Error Reporting 156                                      | headset, adjusting volume 142           |
| Ethernet card See Network Card 220                       | headsets pairing (Bluetooth) 52, 206    |
|                                                          |                                         |

| Help 82                                          | K                                             |
|--------------------------------------------------|-----------------------------------------------|
| HHP parameters 20                                |                                               |
| high-capacity battery pack (WA3006) 296          | keyboard                                      |
| holster, soft shell 257                          | alpha keyboard 45                             |
| noister, soft sheft 257                          | one shot mode 127                             |
| I                                                | options 136                                   |
| _                                                | QWERTY 45                                     |
| IATA 2 of 5 31                                   | Scancode remapping 131                        |
| Identifier C 2                                   | Unicode Mapping 130                           |
| Default preset group C-2                         | keyboard, soft (onscreen) 83                  |
| Imager                                           | keyboard keys 41, 45                          |
| SX5400 specs 315                                 | DEL key, accessing (BKSP) 43                  |
| imager (2D) scanner                              | Macro keys 44, 128                            |
| scanning                                         | modifier keys, locking & unlocking 42         |
| 2D 282                                           | modifiers 41                                  |
| imager model numbers 308                         | one shot mode 127                             |
| imager options 280                               | punctuation, accessing 43                     |
| Imager Settings 173                              | Scancode Remapping 131                        |
| indicators                                       | shift-state indicator icon 41, 42, 78         |
| LED functions 49                                 | Unicode Mapping 130                           |
| scanner message 282, 283                         | WORKABOUT PRO3 C 43                           |
| softkey bar 78                                   | keypad (phone) 20                             |
| inking settings 137                              | keys                                          |
| Input Methods 135                                | alpha keys, accessing 45                      |
| Block Recognizer 85, 136                         | aipha keys, accessing 45                      |
| Input Method tab 135                             | $\mathbf{L}$                                  |
| Keyboard Options 136                             | landscape orientation 48                      |
| Letter Recognizer 86, 136                        | <b>Laser On Time</b> <i>D-2, D-20, D-43</i>   |
| soft keyboard 83                                 | LED                                           |
| Transcriber 84                                   | functions 49                                  |
| Transcriber options 137                          |                                               |
| input modes                                      | Length Mode D-51, D-53, D-55                  |
| handwriting 99                                   | Length Restriction (bar code scanning)        |
| typing 99                                        | D-8                                           |
| integrated scanner option 280                    | Field Size D-9                                |
| Intensity tab (backlight) 149                    | Maximum Size D-9                              |
| Interleaved 2 of 5 <i>D-16</i> , 30, <i>D-53</i> | Minimum Size D-9                              |
| internal scanner, decoded D-2                    | Letter Recognizer 86                          |
| Internet connection 214                          | Letter Recognizer options (Input Methods      |
|                                                  | tab) 136                                      |
| Internet Explorer 110                            | LIF (Low Insert Force) port pinout <i>B-1</i> |
| browsing web sites 110                           | Linear                                        |
| Internet Sharing 102                             | Predefined preset <i>C-3</i>                  |
| ISBN Conversion 24, D-47                         | Linear and PDF                                |
| ISBT Concat Any Pair D-46                        | Predefined preset <i>C-3</i>                  |
| ISBT Concatenation 23                            | Linear Decode D-13                            |
| ISBT Concat Transmit D-46                        | Linear Security Level D-4                     |
| ISBT 128 D-10, D-46                              | <b>Linear Transmission only (Decoded</b>      |
| ISM band, Bluetooth radio 201                    | Composite) D-57                               |
| <b>ISO-8859-1 Latin 1</b> (code page) 177        | Linear Transmission only (TLC-39)             |
|                                                  | D-57                                          |

| linking hand-held to PC 14                  | Mode, Bluetooth 209                       |
|---------------------------------------------|-------------------------------------------|
| Lock Sequence 134                           | model numbers, scanner and imager 308     |
| Low light                                   | modem setup 215                           |
| Predefined preset <i>C-3</i>                | Baud Rate 213                             |
| Low light near                              | Call Options 214                          |
| Predefined preset <i>C-4</i>                | Cancel If Not Connected 214               |
| Low power                                   | Data Bits 213                             |
| Predefined preset <i>C-3</i>                | Dial-String Commands 214                  |
| Low Power Timeout D-3, D-21, D-43           | Parity 213                                |
| L1, Set Length D-7                          | Port Settings 213                         |
| L2, Set Length D-7                          | Server Settings 218                       |
| 12, Set Bength D                            | Stop Bits 213                             |
| M                                           | TCP_IP Settings 218                       |
|                                             | Wait For Credit Card 214                  |
| Macro keys 44                               | Wait For Dial Tone 214                    |
| deleting a macro 129 executing a macro 129  | modifier keys 41                          |
|                                             | locking & unlocking 41                    |
| Macros menu, accessing 128                  | One Shot Mode 127                         |
| recording and saving 128                    | shift-state indicator icon 41, 78         |
| maintenance (of hand-held) 57               |                                           |
| mapping                                     | Motion                                    |
| Scancode 131                                | Predefined preset C-4                     |
| Unicode 130                                 | MSI Plessey <i>D-14, 29, D-51</i>         |
| Matrix                                      | N                                         |
| Predefined preset <i>C-3</i>                |                                           |
| Matrix 2 of 5 31, D-54                      | name, assigning to WORKABOUT PRO3         |
| Maximum Length 22, 24, 27, 28, 29, 30,      | 146                                       |
| 31, 32, 33, 34, 35, 36, 37, 38, 39, 41, 42  | navigation bar 62                         |
| Maximum Size D-9                            | Battery hotkey 64                         |
| Memory                                      | connectivity hotkey 63                    |
| amount available 162                        | Start button 62                           |
| Storage Card tab 163                        | volume control 64                         |
| menus                                       | network, selecting 224                    |
| pop-up _77                                  | network card                              |
| using 77                                    | settings, changing 222                    |
| messages                                    | setting up 220                            |
| Scan Indicator 176                          | New menu, customizing 74                  |
| scanner warning message 176                 | Note                                      |
| Scan Result 176                             | creating 104                              |
| Messaging 111                               | recording a message (audio) 106           |
| folders 111                                 | renaming 106                              |
| Outlook email, synchronizing 112            | synchronizing 108                         |
| <b>Micro PDF-417</b> <i>D-19, 35, D-58</i>  | text, converting handwriting into 104     |
| Microphone, adjusting volume (Built-in,     | Notes 103                                 |
| Headset and Bluetooth) 142                  | Notification, setting 144                 |
| Minimum Cancel Time D-3, D-20, D-43         | NOTIS Editing D-14                        |
| Minimum Length 22, 24, 27, 28, 29, 30,      | 0                                         |
| 31, 32, 33, 34, 35, 36, 37, 38, 39, 41, 42, | 0                                         |
|                                             | •                                         |
| D-45, D-47, D-50, D-52, D-54, D-55          | Off & On buttons 40<br>On & Off button 40 |

| One Check Digit D-15, 30                       | Plessy Transmit Check Digit D-52     |
|------------------------------------------------|--------------------------------------|
| one dimensional internal scanner 281           | Pocket Excel                         |
| One Shot Mode 127                              | workbook components 91               |
| One Shot tab (modifier keys) 127               | Pocket Word 98                       |
| onscreen (soft) keyboard 83                    | port pinouts B-1, C-1                |
| Options tab (bar codes) 175                    | portrait orientation 48              |
| orientation, screen 48                         | port replicator 279                  |
| Outlook email, synchronizing (Messaging)       | Port Replicator Port A (COM5         |
| 112                                            | ) 184                                |
| Output (Telepen) 32                            | <b>Baud</b> 181, 184                 |
| Owner Information 143                          | <b>Data Bits</b> 181, 185            |
| ownership information, defining 67             | Parity 182, 185                      |
|                                                | <b>Stop Bits</b> 182, 185            |
| P                                              | Trigger On Sequence 182, 185         |
| Paired tab (Bluetooth) 202                     | Port Replicator Port B (COM6         |
| pairing Bluetooth devices 206                  | ) 184                                |
| Parameter Scanning <i>D-3, 22, 24, 27, 28,</i> | Port Replicator Port C (COM7)        |
| 29, 30, 31, 32, 33, 34, 35, 36, 37, 38, 39,    | 184                                  |
| 41, 42, D-43, D-44, D-45, D-46, D-47,          | ports                                |
| D-49, D-50, D-52, D-53, D-54, D-55             | LIF (Low Insertion Force) <i>B-1</i> |
| Parity 182, 185                                | tether $B-2$                         |
| Parity (modem setup) 213                       | Port Settings (modem setup) 213      |
| PC, connecting WORKABOUT to 266                | PosiCode 33                          |
| PC, linking to WORKABOUT 14                    | Postal                               |
| PDF and linear                                 | Predefined preset <i>C-3</i>         |
| Predefined preset <i>C-3</i>                   | Postal                               |
| PDF-417 D-18, 35, D-58                         | Australian 40                        |
| Pharmaceutical 22                              | Canadian 40                          |
| phone                                          | China 40                             |
| keypad 20                                      | Japanese 41                          |
| phone keys (on WORKABOUT PRO3                  | Kix 41                               |
| keyboard) 24                                   | Korean 41                            |
| using (Windows Mobile 6                        | PlaNET 39                            |
| Professional) 20                               | PostNET 39                           |
| picker cradle                                  | Royal 42                             |
| installing cable 277                           | Power 163                            |
| Pictures                                       | Advanced battery settings 164        |
| deleting 109                                   | Battery Details tab 165              |
| editing 109                                    | Battery tab 164                      |
| opening 109                                    | Built-In Devices 166                 |
| slide show, creating 109                       | Built-in Devices tab 166             |
| Pictures and Videos 108                        | Card Slots tab 166                   |
| pinouts B-1, C-1                               | On Battery Power 164                 |
| pistol grip                                    | On External Power 164                |
| Flush Mount, installing 256                    | Suspend Threshold 167                |
| installing 251                                 | Wakeup Keys 168                      |
| trigger backplate, installing 253              | powering up 12                       |
| Plessey Maximum Length 29                      | Power Mode Decoded (Internal)        |
| Plessey Minimum Length 29                      | Scanner D-3                          |

| Predefined preset <i>C-1</i>             | radio specifications 292                           |
|------------------------------------------|----------------------------------------------------|
| All C-2                                  | Raster Expand Rate (2D) D-5                        |
| Default <i>C-2, C-3, C-4</i>             | Raster Height (2D) D-5                             |
| Glossy surface <i>C-3</i>                | RA2041 radio specifications 292                    |
| Linear <i>C-3</i>                        | RA3030-G2 GSM radio specifications 292             |
| Linear and PDF <i>C-3</i>                | RA3040-G2 (HC25 UMTS Modem radio                   |
| Low light <i>C-3</i>                     | specifications 294                                 |
| Low light near C-4                       | <b>Reading Range</b> D-44, D-46, D-49, D-53        |
| Low power <i>C-3</i>                     | reboot (reset) 31                                  |
| Matrix C-3                               | Regional Settings 169                              |
| Motion <i>C-4</i>                        | remapping                                          |
| Postal C-3                               | Scancode 131                                       |
| Predefined presets <i>C-2</i>            | Unicode 130                                        |
| <b>Prefix</b> <i>D-6</i> , <i>D-9</i>    | Remote Desktop Mobile 114                          |
| Preset                                   | Remove Programs 170                                |
| Custom C-1                               | reset 31                                           |
| Group C-1                                | resetting the WORKABOUT                            |
| Group default identifier C-2             | reset 31                                           |
| Predefined C-1, C-2                      | resetting the WORKABOUT PRO3                       |
| Preset group                             | cold reset 32                                      |
| Default identifier <i>C-2</i>            | RSS Code D-17, 33, D-55                            |
| profile, creating backup 187             | N35 Code D-17, 33, D-33                            |
| profile, restoring backup 190            | S                                                  |
| profile, viewing backup 191              | safety instructions                                |
| Programs 80, 89                          | battery charger 262–263                            |
| closing 80                               | scanner 280                                        |
| minimizing 80                            |                                                    |
| opening 80                               | safety warning, scanner 280 Same Read Timeout D-44 |
| properties, WORKABOUT PRO3 147           |                                                    |
| protective case 257                      | Same Read Validate D-43                            |
| proxy server, setting up 225             | Scan Angle D-5                                     |
| proxy server, setting up 225             | Scancode remapping 131                             |
| 0                                        | Scan Data Format D-6                               |
| quad battery charger 271                 | Scan Indicator 176                                 |
| quad dock (WA4204-G2) 273                | Scan Log File 177                                  |
|                                          | scanner                                            |
| QWERTY keyboard alpha keys, accessing 45 | one dimensional (1D) internal scanner              |
| aipila keys, accessing 45                | 281                                                |
| R                                        | safety warnings 280                                |
| radio                                    | techniques (scanning) 280                          |
|                                          | troubleshooting tips 281                           |
| Bluetooth specs 296                      | two dimensional (2D) imager scanner                |
| GSM/SPRS/EDGE 292                        | 282                                                |
| RA2041 radio specifications 292          | scanner model numbers 308                          |
| RA3030-G2 GSM radio specifications       | scanner module (SE 955)                            |
| 292                                      | specs 308                                          |
| RA3040-G2 UMTS Modem radio               | scanner options 280                                |
| specifications 294                       | Scanner Settings 174                               |
| UMTS modem (Siemens HC25) 294            | scanning                                           |
| 802.11b/g Direct Sequence SS 292         | Aim Duration D-2                                   |

| aiming (target) dot duration D-2                    | model numbers 308                             |
|-----------------------------------------------------|-----------------------------------------------|
| appending characters 176                            | NOTIS Editing D-14                            |
| Bad Scan Beep 176                                   | Options tab 175                               |
| bar code setting 174                                | PDF-417 D-18                                  |
| check digit D-15, 30                                | Prefix D-6                                    |
| Check Digits (MSI Plessey) D-15, 30                 | RSS Code D-17                                 |
| Check Digit Verification D-8                        | safety instructions 280                       |
| Check Digit Verification (I 2 of 5)                 | Scan Data Format D-6                          |
| D-16                                                | Scan Indicator 176                            |
| Click Data (appending data) 176                     | Scan Log File 177                             |
| Click Time 175                                      | Scan Result 176                               |
| CLSI Editing D-14                                   | Scan Result Time 176                          |
| Codabar D-14                                        | Security Level D-13                           |
| Code 128 D-9, 23, D-45                              | Security Level (TLC-39) D-57                  |
| Code 128 Emulation D-19                             | Set Length L1 D-7                             |
| Code 32 Prefix D-7                                  | Set Length L2 D-7                             |
| Code 39 D-6, 22, D-44                               | specifications 308                            |
| Code 93 D-13                                        | Suffix D-6                                    |
| Composite D-18, D-56                                | Supp. Redundancy D-12                         |
| Conv. UPC-E To UPC-A D-12                           | Supplementals D-12                            |
| Conv. UPC-E1 To UPC-A D-12                          | target (aiming) dot duration D-2              |
| Convert To Code 32 D-7                              | TLC-39 D-57                                   |
| Convert To EAN 13 D-16                              | Translations tab 177                          |
| Data Handling (code page) 177                       | Transmit Check Digit D-8                      |
| Decoded (internal) D-2                              | Transmit Check Digit (I 2 of 5) D-16          |
| Decoded Intermec (ISCP) D-42                        | Transmit Check Digit (MSI Plessey)            |
| Decode Perf. Level D-8, D-10                        | D-15                                          |
| Decode Performance D-8, D-10                        | Transmit Code 1D Char D-5                     |
| Delete Char Set ECIs D-6                            | Trioptic Code 39 23                           |
| Discrete 2 of 5 D-16                                | Trioptic Code 39, Enable D-6                  |
| <b>Dot Time</b> <i>D-2</i>                          | UPC-A Check Digit D-11                        |
| double-click 175                                    | UPC-A Preamble D-11                           |
| EAN-8 Zero Extend D-10                              | UPC-EAN D-12                                  |
| ECI Decoder D-6                                     | UPC-EAN Shared Settings 27, D-49              |
| Enable Bookland D-12                                | UPC-E Check Digit D-11                        |
| Enable CC-AB D-18, D-56                             | UPC-E Preamble D-11                           |
| Enable CC-C D-18, D-56 Enable PSS Expanded D-17     | UPC-E1 Check Digit D-11                       |
| Enable RSS Expanded D-17                            | UPC-E1 Preamble D-11                          |
| Enable RSS Limited D-17                             | 1D internal 281                               |
| Enable RSS-14 D-17 Enable TLC 30 D-18 25            | 2D UPC Half Block Stitching D-13              |
| Enable TLC-39 D-18, 35                              | Scanning Mode (2D) D-5<br>Scan Result 176     |
| Full ASCII D-8, 23                                  |                                               |
| Good Scan Beep 176<br>Laser On Time D-2, D-20, D-43 | Scan Result Time 176                          |
| Linear Decode D-13                                  | screen                                        |
| Linear Transmission only (Decoded                   | navigating 61                                 |
| Composite) D-57                                     | stylus 61                                     |
| Linear Transmission only (TLC-39)                   | touch pen 61                                  |
| D-57                                                | scrolling, adjusting speed (Up_Down tab)  126 |
| Micro PDF-417 D-19                                  |                                               |
| MICHAEL DE TIL DE 17                                | SCU (Summit Client Utility) 16                |

| configuring 17                                                                                                    | Sound, setting events 144                                                                                                    |
|----------------------------------------------------------------------------------------------------|----------------------------------------------------------------------------------------------------|
| Diags (Diagnostics) Tab A-7                                                                                                    | Sound settings 143                                                                                                    |
| EAP Credentials A-6                                                                                                    | specifications                                                                                                    |
| EAP Types A-4, A-5                                                                                                    | for WORKABOUT PRO3 287                                                                                                    |
| Global Settings Tab A-8                                                                                                    | SE 955 scanner 308                                                                                                    |
| IP, assigning 16                                                                                                    | 802.11g <i>292</i>                                                                                                    |
| Main Tab 17, A-1                                                                                                    | Start/Stop Transmit 28, D-44, D-50                                                                                                    |
| Profile Tab A-2                                                                                                    | Start button 62                                                                                                    |
| security A-4                                                                                                    | Start Menu 74                                                                                                    |
| Status Tab A-7                                                                                                    | customising 74                                                                                                    |
| ThirdPartyConfig A-6                                                                                                    | customizing 141                                                                                                    |
| Windows Zero Config (WZC) A-6                                                                                                    | Stop 213                                                                                                    |
| WLAN, connecting to 16                                                                                                    | <b>Stop Bits</b> 182, 185                                                                                                    |
| SD/MMC Card, inserting 55                                                                                                    | Stop Bits (modem setup) 213                                                                                                    |
| Search (find) 115                                                                                                    | Storage Card tab 163                                                                                                    |
| secure battery cover 259                                                                                                    | Strip Leading D-9                                                                                                    |
| Security Level <i>D-13</i>                                                                                                    | Strip Start/Stop Chars 22                                                                                                    |
| Security Level (TLC-39) D-57                                                                                                    | Strip Trailing D-9                                                                                                    |
| serial modem setup See Connection                                                                                                    | stylus (touch pen), using 61                                                                                                    |
| Properties 212                                                                                                    | Suffix D-6                                                                                                    |
| Server Settings (modem setup) 218                                                                                                    | Suffix Char D-9                                                                                                    |
| Server tab (Bluetooth) 208                                                                                                    | Summit Client Utility (SCU) 16                                                                                                    |
| Set Length L1 D-7                                                                                                    | super high-capacity battery pack                                                                                                    |
| Set Length L2 D-7                                                                                                    | (WA3010) 302                                                                                                    |
| Settings 82, 123                                                                                                    | Supp. Redundancy (Code 128) D-12                                                                                                    |
|                                                                                                    |                                                                                                    |
|                                                                                                    |                                                                                                    |
| App Launch 124                                                                                                    | Supplementals (UPC-EAN) D-12                                                                                                    |
| App Launch 124<br>Buttons 126                                                                                                    | Supplementals (UPC-EAN) D-12<br>Surface                                                                                                    |
| App Launch 124 Buttons 126 Personal Tab 123                                                                                                    | Surface Glossy C-3                                                                                                    |
| App Launch 124<br>Buttons 126                                                                                                    | Supplementals (UPC-EAN) D-12 Surface Glossy C-3 Suspend Threshold tab 167                                                                                                    |
| App Launch 124 Buttons 126 Personal Tab 123 App Launch icon 124 Buttons icon 126                                                                                                    | Supplementals (UPC-EAN) D-12 Surface Glossy C-3 Suspend Threshold tab 167 swap time (for battery) 38                                                                                                    |
| App Launch 124 Buttons 126 Personal Tab 123 App Launch icon 124 Buttons icon 126 One Shot tab 127                                                                                                    | Supplementals (UPC-EAN) D-12 Surface Glossy C-3 Suspend Threshold tab 167 swap time (for battery) 38 switching WORKABOUT PRO3 on 12                                                                                                    |
| App Launch 124 Buttons 126 Personal Tab 123 App Launch icon 124 Buttons icon 126 One Shot tab 127 Up_Down tab 126                                                                                                    | Supplementals (UPC-EAN) D-12 Surface Glossy C-3 Suspend Threshold tab 167 swap time (for battery) 38                                                                                                    |
| App Launch 124 Buttons 126 Personal Tab 123 App Launch icon 124 Buttons icon 126 One Shot tab 127 Up_Down tab 126 SE 955 scanner specs 308                                                                                                    | Supplementals (UPC-EAN) D-12 Surface Glossy C-3 Suspend Threshold tab 167 swap time (for battery) 38 switching WORKABOUT PRO3 on 12 SX5400 imager specs 315                                                                                                    |
| App Launch 124 Buttons 126 Personal Tab 123 App Launch icon 124 Buttons icon 126 One Shot tab 127 Up_Down tab 126 SE 955 scanner specs 308 shift-state indicator, accessing 78                                                                                                    | Supplementals (UPC-EAN) D-12 Surface Glossy C-3 Suspend Threshold tab 167 swap time (for battery) 38 switching WORKABOUT PRO3 on 12 SX5400 imager specs 315  T                                                                                                    |
| App Launch 124 Buttons 126 Personal Tab 123 App Launch icon 124 Buttons icon 126 One Shot tab 127 Up_Down tab 126 SE 955 scanner specs 308                                                                                                    | Supplementals (UPC-EAN) D-12 Surface Glossy C-3 Suspend Threshold tab 167 swap time (for battery) 38 switching WORKABOUT PRO3 on 12 SX5400 imager specs 315  T target dot, duration of D-2                                                                                                    |
| App Launch 124 Buttons 126 Personal Tab 123 App Launch icon 124 Buttons icon 126 One Shot tab 127 Up_Down tab 126 SE 955 scanner specs 308 shift-state indicator, accessing 78 shift-state indicator (softkey bar) 78 shift-state indicator icon 42                                                                                                    | Supplementals (UPC-EAN) D-12 Surface Glossy C-3 Suspend Threshold tab 167 swap time (for battery) 38 switching WORKABOUT PRO3 on 12 SX5400 imager specs 315  T target dot, duration of D-2 task                                                                                                    |
| App Launch 124 Buttons 126 Personal Tab 123 App Launch icon 124 Buttons icon 126 One Shot tab 127 Up_Down tab 126 SE 955 scanner specs 308 shift-state indicator, accessing 78 shift-state indicator (softkey bar) 78 shift-state indicator icon 42 SIM card, inserting 55                                                                                                    | Supplementals (UPC-EAN) D-12 Surface Glossy C-3 Suspend Threshold tab 167 swap time (for battery) 38 switching WORKABOUT PRO3 on 12 SX5400 imager specs 315  T target dot, duration of D-2 task completed (marking as) 69                                                                                                    |
| App Launch 124 Buttons 126 Personal Tab 123 App Launch icon 124 Buttons icon 126 One Shot tab 127 Up_Down tab 126 SE 955 scanner specs 308 shift-state indicator, accessing 78 shift-state indicator (softkey bar) 78 shift-state indicator icon 42 SIM card, inserting 55 single battery charger (WA3001) 269                                                                                                    | Supplementals (UPC-EAN) D-12 Surface Glossy C-3 Suspend Threshold tab 167 swap time (for battery) 38 switching WORKABOUT PRO3 on 12 SX5400 imager specs 315  T target dot, duration of D-2 task completed (marking as) 69 creating 68                                                                                                    |
| App Launch 124 Buttons 126 Personal Tab 123 App Launch icon 124 Buttons icon 126 One Shot tab 127 Up_Down tab 126 SE 955 scanner specs 308 shift-state indicator, accessing 78 shift-state indicator (softkey bar) 78 shift-state indicator icon 42 SIM card, inserting 55 single battery charger (WA3001) 269 Sled See vehicle cradle. 276                                                                                                    | Supplementals (UPC-EAN) D-12 Surface Glossy C-3 Suspend Threshold tab 167 swap time (for battery) 38 switching WORKABOUT PRO3 on 12 SX5400 imager specs 315  T target dot, duration of D-2 task completed (marking as) 69 creating 68 deleting 69                                                                                                    |
| App Launch 124 Buttons 126 Personal Tab 123 App Launch icon 124 Buttons icon 126 One Shot tab 127 Up_Down tab 126 SE 955 scanner specs 308 shift-state indicator, accessing 78 shift-state indicator (softkey bar) 78 shift-state indicator icon 42 SIM card, inserting 55 single battery charger (WA3001) 269 Sled See vehicle cradle. 276 softkey (softkey bar) 78                                                                                                    | Supplementals (UPC-EAN) D-12 Surface Glossy C-3 Suspend Threshold tab 167 swap time (for battery) 38 switching WORKABOUT PRO3 on 12 SX5400 imager specs 315  T target dot, duration of D-2 task completed (marking as) 69 creating 68 deleting 69 editing 69                                                                                                    |
| App Launch 124 Buttons 126 Personal Tab 123 App Launch icon 124 Buttons icon 126 One Shot tab 127 Up_Down tab 126 SE 955 scanner specs 308 shift-state indicator, accessing 78 shift-state indicator (softkey bar) 78 shift-state indicator icon 42 SIM card, inserting 55 single battery charger (WA3001) 269 Sled See vehicle cradle. 276 softkey (softkey bar) 78 softkey bar                                                                                                   | Supplementals (UPC-EAN) D-12 Surface Glossy C-3 Suspend Threshold tab 167 swap time (for battery) 38 switching WORKABOUT PRO3 on 12 SX5400 imager specs 315  T target dot, duration of D-2 task completed (marking as) 69 creating 68 deleting 69 editing 69 notification 68                                                                                                    |
| App Launch 124 Buttons 126 Personal Tab 123 App Launch icon 124 Buttons icon 126 One Shot tab 127 Up_Down tab 126 SE 955 scanner specs 308 shift-state indicator, accessing 78 shift-state indicator (softkey bar) 78 shift-state indicator icon 42 SIM card, inserting 55 single battery charger (WA3001) 269 Sled See vehicle cradle. 276 softkey (softkey bar) 78 softkey bar shift-state indicator 78                                                                          | Supplementals (UPC-EAN) D-12 Surface Glossy C-3 Suspend Threshold tab 167 swap time (for battery) 38 switching WORKABOUT PRO3 on 12 SX5400 imager specs 315  T target dot, duration of D-2 task completed (marking as) 69 creating 68 deleting 69 editing 69 notification 68 sorting 69                                                                                                    |
| App Launch 124 Buttons 126 Personal Tab 123 App Launch icon 124 Buttons icon 126 One Shot tab 127 Up_Down tab 126 SE 955 scanner specs 308 shift-state indicator, accessing 78 shift-state indicator (softkey bar) 78 shift-state indicator icon 42 SIM card, inserting 55 single battery charger (WA3001) 269 Sled See vehicle cradle. 276 softkey (softkey bar) 78 softkey bar shift-state indicator 78 softkey 78                                                               | Supplementals (UPC-EAN) D-12 Surface Glossy C-3 Suspend Threshold tab 167 swap time (for battery) 38 switching WORKABOUT PRO3 on 12 SX5400 imager specs 315  T target dot, duration of D-2 task completed (marking as) 69 creating 68 deleting 69 editing 69 notification 68 sorting 69 Task Manager 171                                                                                                |
| App Launch 124 Buttons 126 Personal Tab 123 App Launch icon 124 Buttons icon 126 One Shot tab 127 Up_Down tab 126 SE 955 scanner specs 308 shift-state indicator, accessing 78 shift-state indicator (softkey bar) 78 shift-state indicator icon 42 SIM card, inserting 55 single battery charger (WA3001) 269 Sled See vehicle cradle. 276 softkey (softkey bar) 78 softkey bar shift-state indicator 78                                                                          | Supplementals (UPC-EAN) D-12 Surface Glossy C-3 Suspend Threshold tab 167 swap time (for battery) 38 switching WORKABOUT PRO3 on 12 SX5400 imager specs 315  T target dot, duration of D-2 task completed (marking as) 69 creating 68 deleting 69 editing 69 notification 68 sorting 69                                                                                                    |
| App Launch 124 Buttons 126 Personal Tab 123 App Launch icon 124 Buttons icon 126 One Shot tab 127 Up_Down tab 126 SE 955 scanner specs 308 shift-state indicator, accessing 78 shift-state indicator (softkey bar) 78 shift-state indicator icon 42 SIM card, inserting 55 single battery charger (WA3001) 269 Sled See vehicle cradle. 276 softkey (softkey bar) 78 softkey bar shift-state indicator 78 softkey 78 soft keyboard icon 78                                         | Supplementals (UPC-EAN) D-12 Surface Glossy C-3 Suspend Threshold tab 167 swap time (for battery) 38 switching WORKABOUT PRO3 on 12 SX5400 imager specs 315  T target dot, duration of D-2 task completed (marking as) 69 creating 68 deleting 69 editing 69 notification 68 sorting 69 Task Manager 171 TCP_IP Settings (modem setup) 218                                                              |
| App Launch 124 Buttons 126 Personal Tab 123 App Launch icon 124 Buttons icon 126 One Shot tab 127 Up_Down tab 126 SE 955 scanner specs 308 shift-state indicator, accessing 78 shift-state indicator (softkey bar) 78 shift-state indicator icon 42 SIM card, inserting 55 single battery charger (WA3001) 269 Sled See vehicle cradle. 276 softkey (softkey bar) 78 softkey bar shift-state indicator 78 softkey 78 soft keyboard icon 78 softkeys 78                             | Supplementals (UPC-EAN) D-12 Surface Glossy C-3 Suspend Threshold tab 167 swap time (for battery) 38 switching WORKABOUT PRO3 on 12 SX5400 imager specs 315  T target dot, duration of D-2 task completed (marking as) 69 creating 68 deleting 69 editing 69 notification 68 sorting 69 Task Manager 171 TCP_IP Settings (modem setup) 218 Teklogix Imagers Settings 173                                |
| App Launch 124 Buttons 126 Personal Tab 123 App Launch icon 124 Buttons icon 126 One Shot tab 127 Up_Down tab 126 SE 955 scanner specs 308 shift-state indicator, accessing 78 shift-state indicator (softkey bar) 78 shift-state indicator icon 42 SIM card, inserting 55 single battery charger (WA3001) 269 Sled See vehicle cradle. 276 softkey (softkey bar) 78 softkey bar shift-state indicator 78 softkey 78 soft keyboard icon 78 softkeys 78 soft keyboard (onscreen) 83 | Supplementals (UPC-EAN) D-12 Surface Glossy C-3 Suspend Threshold tab 167 swap time (for battery) 38 switching WORKABOUT PRO3 on 12 SX5400 imager specs 315  T target dot, duration of D-2 task completed (marking as) 69 creating 68 deleting 69 editing 69 notification 68 sorting 69 Task Manager 171 TCP_IP Settings (modem setup) 218 Teklogix Imagers Settings 173 Teklogix Scanners Settings 174 |

| session, disconnecting (without ending)     | U                                       |
|---------------------------------------------|-----------------------------------------|
| 114                                         | UMTS modem radio 294                    |
| session, ending 114                         | Unicode Mapping 130                     |
| tether port pinout B-2                      | Up Down tab (scrolling adjustments) 126 |
| Text                                        | UPC A D-11, 25, D-48                    |
| Block Recognizer 85                         | UPC-A Check Digit D-11                  |
| entering 83                                 | UPC-A Preamble D-11                     |
| Letter Recognizer 86                        | UPC E <i>D-11</i> , 26, D-48            |
| soft keyboard entry 83                      | UPC-EAN D-12                            |
| transcriber, using 84                       | UPC-EAN Shared Settings 27, D-49        |
| title bar (navigation bar) 62               | UPC-E Check Digit D-11                  |
| TLC-39 35, D-57                             | UPC-E Preamble D-11                     |
| Today's Screen (desktop screen) 61          | UPC-E1 Check Digit D-11                 |
| appearance of 145                           | UPC-E1 Preamble D-11                    |
| Items (to appear in screen) 145             | UPC Half Block Stitching, 2D D-13       |
| Total Recall 186                            | USB-Ethernet adaptor cable (WA4010)     |
| backup profile, creating 187                | 267                                     |
| backup profile, restoring 190               | 207                                     |
| view profile 191                            | $\mathbf{V}$                            |
| touch pen, using 61                         | vehicle cradle 276                      |
| touchscreen                                 | powered 10-55 VDC 276                   |
| calibrating 47                              | powered 12 VDC 276                      |
| stylus, using 61                            | unpowered 276                           |
| touch pen, using 61                         | Version tab 146                         |
| touchscreen, aligning (calibrating) 47      | Videos and Pictures 108                 |
| Transcriber                                 | Vista 15                                |
| Inking 137                                  | volume control 64                       |
| quick settings 137                          | VPN connection, setting up 222          |
| Transcriber, using 84                       | VI IV connection, setting up 222        |
| Transcriber (Input Methods tab) 137         | $\mathbf{W}$                            |
| Translations parameters (bar codes) 177     | Wakeup Keys tab 168                     |
| Transmit Check Digit D-45, D-47, D-48,      | warnings 176                            |
| D-51, D-52, D-53, D-54                      | Windows Mobile 6, navigating in 61      |
| Transmit Check Digit (I 2 of 5) D-16        | Windows Zero Config (WZC) A-6           |
| Transmit Check Digit (MSI Plessey)          | Wireless WAN 227–238                    |
| D-15                                        | WLAN connections, disabling 219         |
| Transmit Code 1D Char D-5                   | Word Completion tab 139                 |
| Transmit Number System 25, 26, D-48         | Word Mobile                             |
| trigger backplate kit, installing 253       | data entry modes 99                     |
| trigger mappings 159                        | Word See Pocket Word 98                 |
| Trigger On Sequence 182, 185                | WORKABOUT PRO3                          |
| <b>Trigger Press Type</b> , Manage Triggers | specifications 287                      |
| menu 161                                    | WZC (Windows Zero Config) A-6           |
| Trioptic Code 39 23                         | WZC (Willdows Zero Colling) A-0         |
| Trioptic Code 39, Enable D-6                |                                         |
| troubleshooting tips (scanning) 281         | 1D internal scanner 281                 |
| turning WORKABOUT PRO3 on 12                | 2D Aztec 39                             |
| TweakIT 193                                 | 2D Data Matrix 37                       |
|                                             | 2D imager scanner 282                   |
|                                             | 2D mager scanner 202                    |

#### Index

2D Maxicode 38 2D QR Code 38 2D Raster Expand Rate D-5 2D UPC Half Block Stitching D-13 802.11b/g radio 292